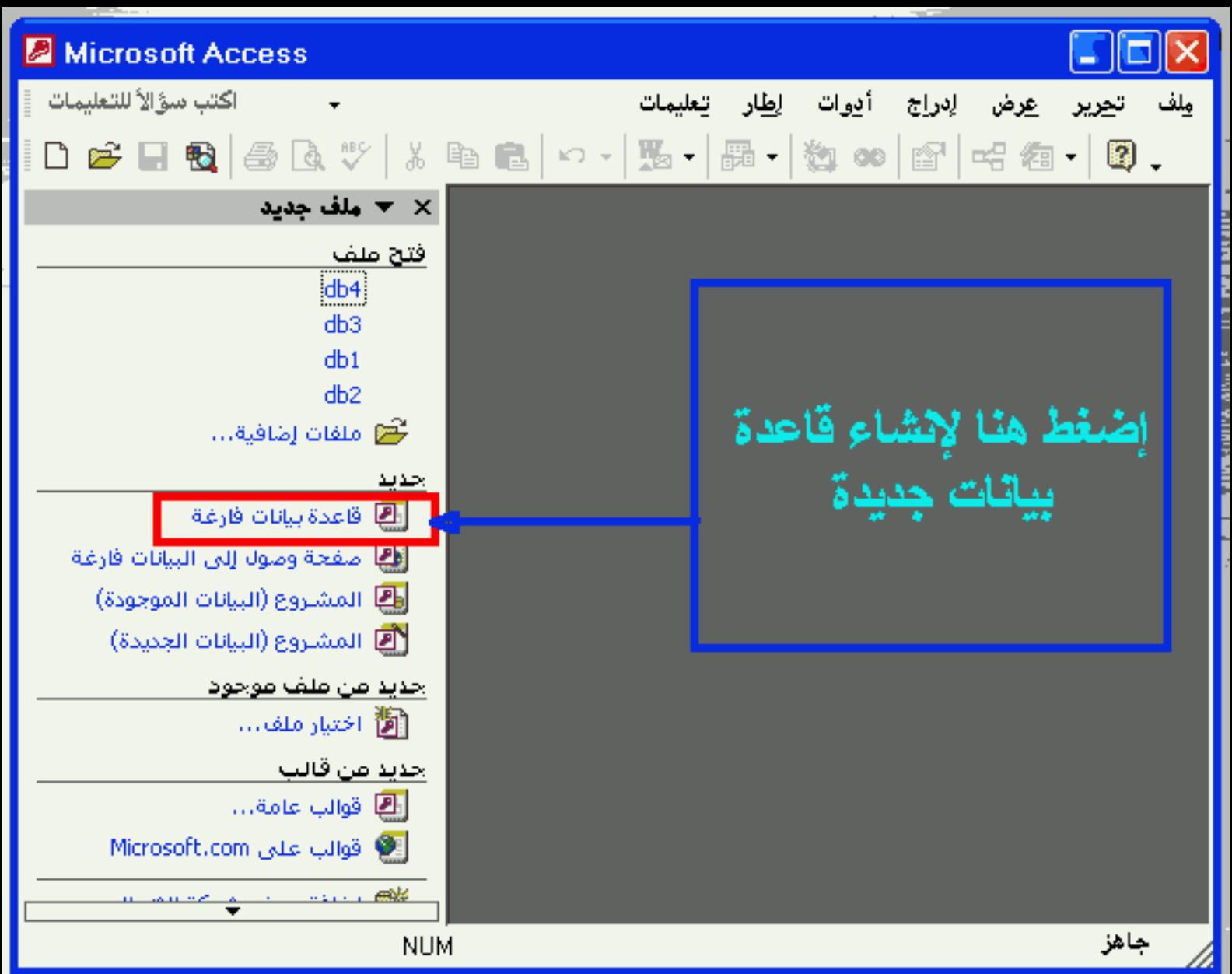

**CAR TO ME AND** 

ملف قاعدة بيانات جديدة  $\mathbb{R}[\times]$ 

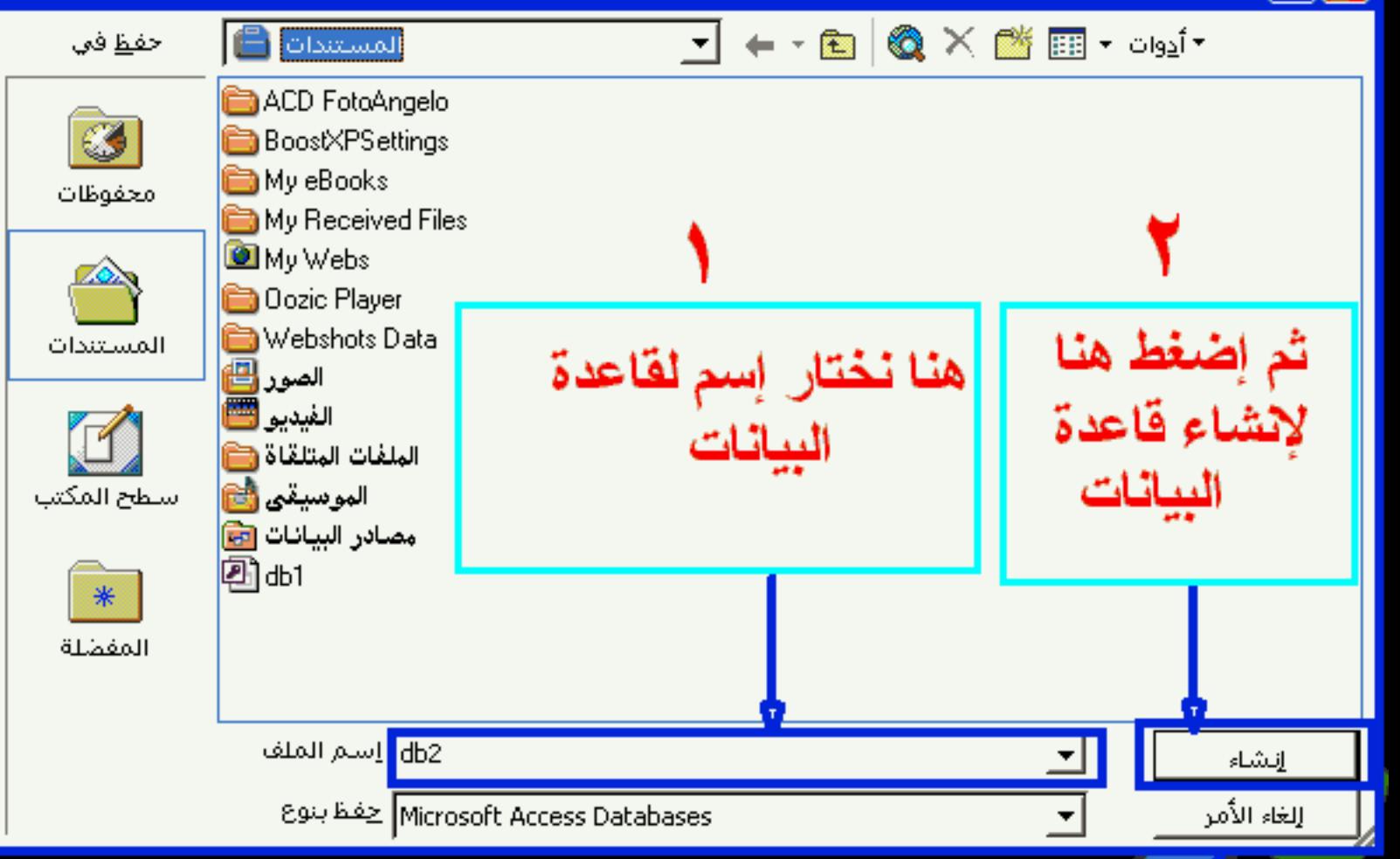

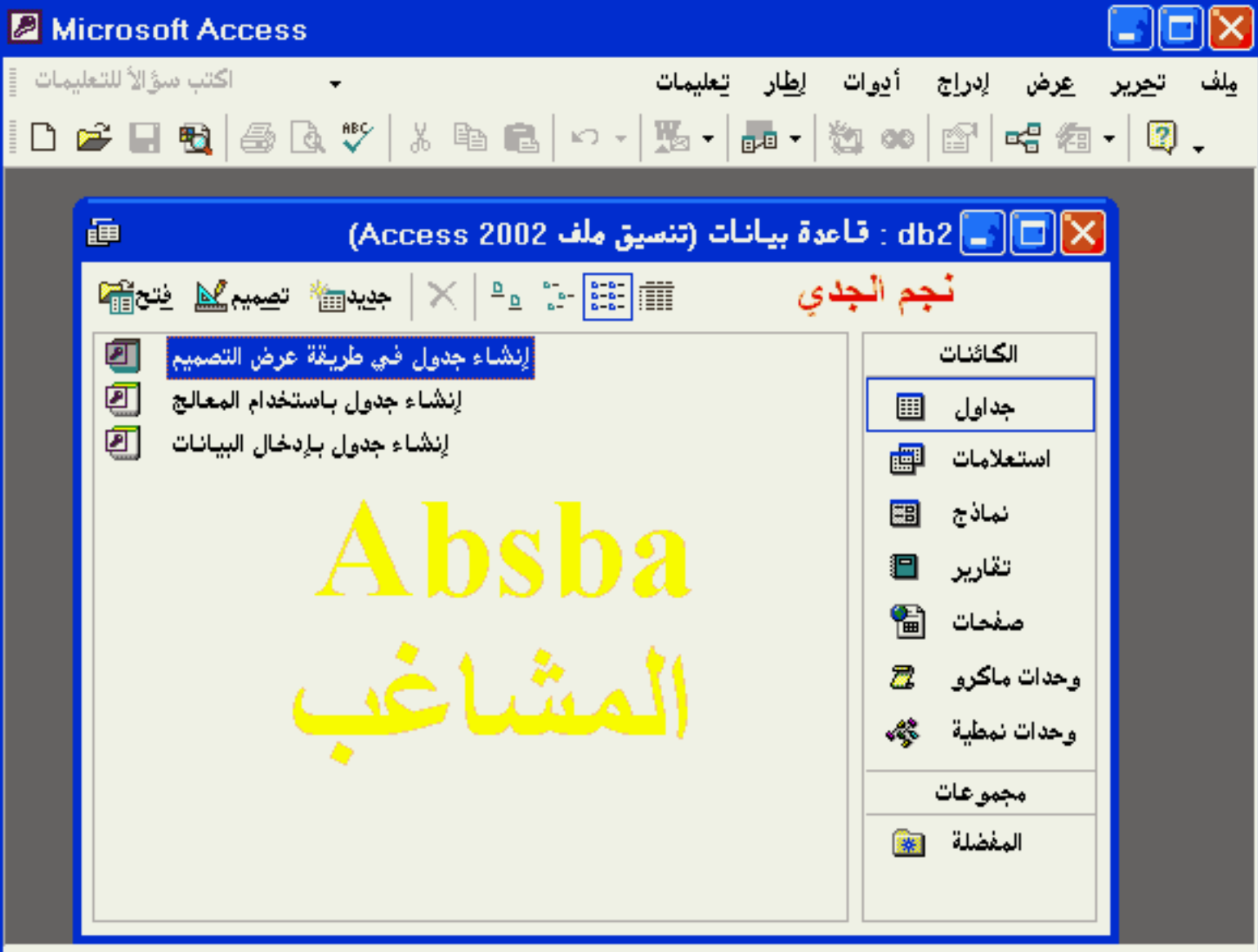

**NUM** 

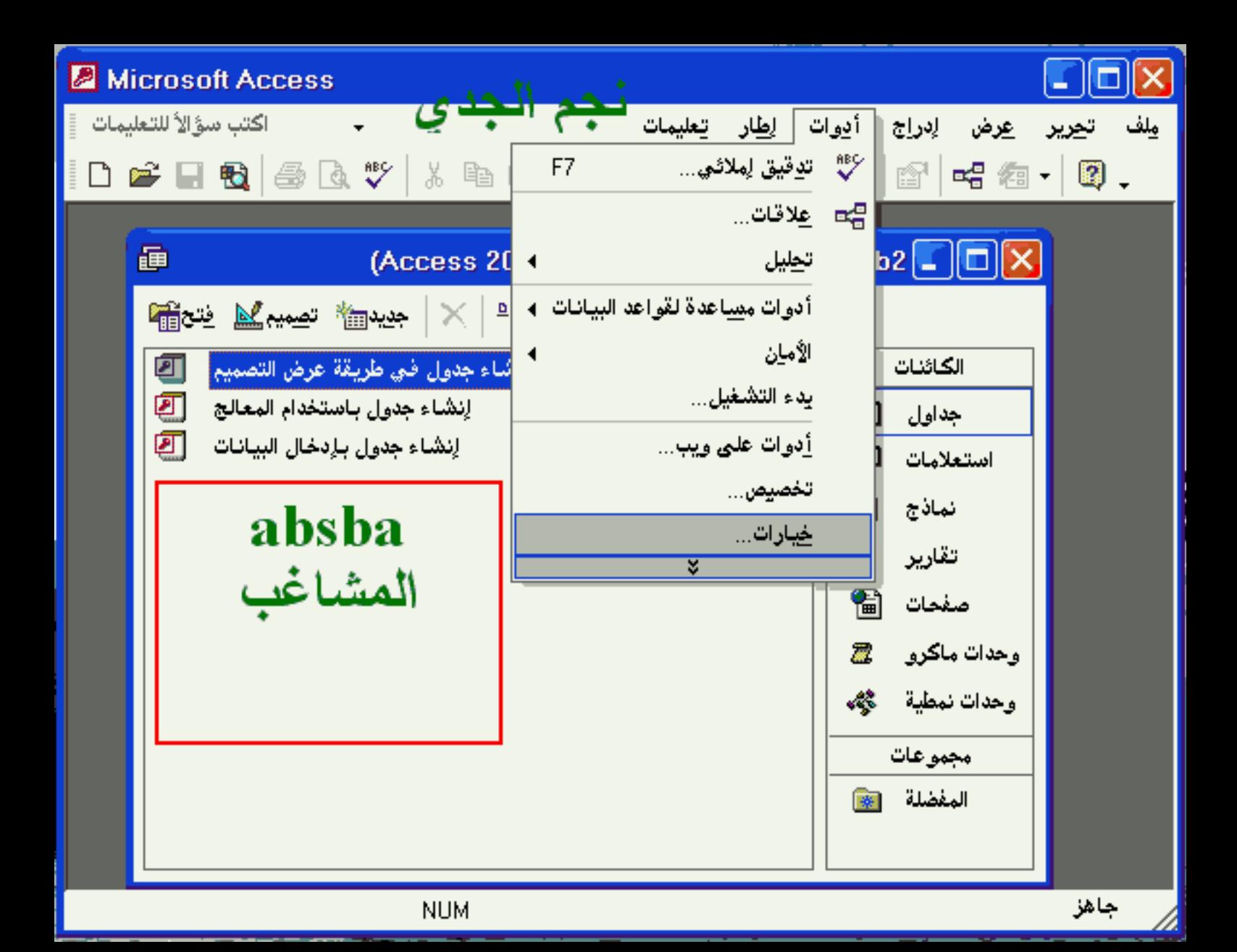

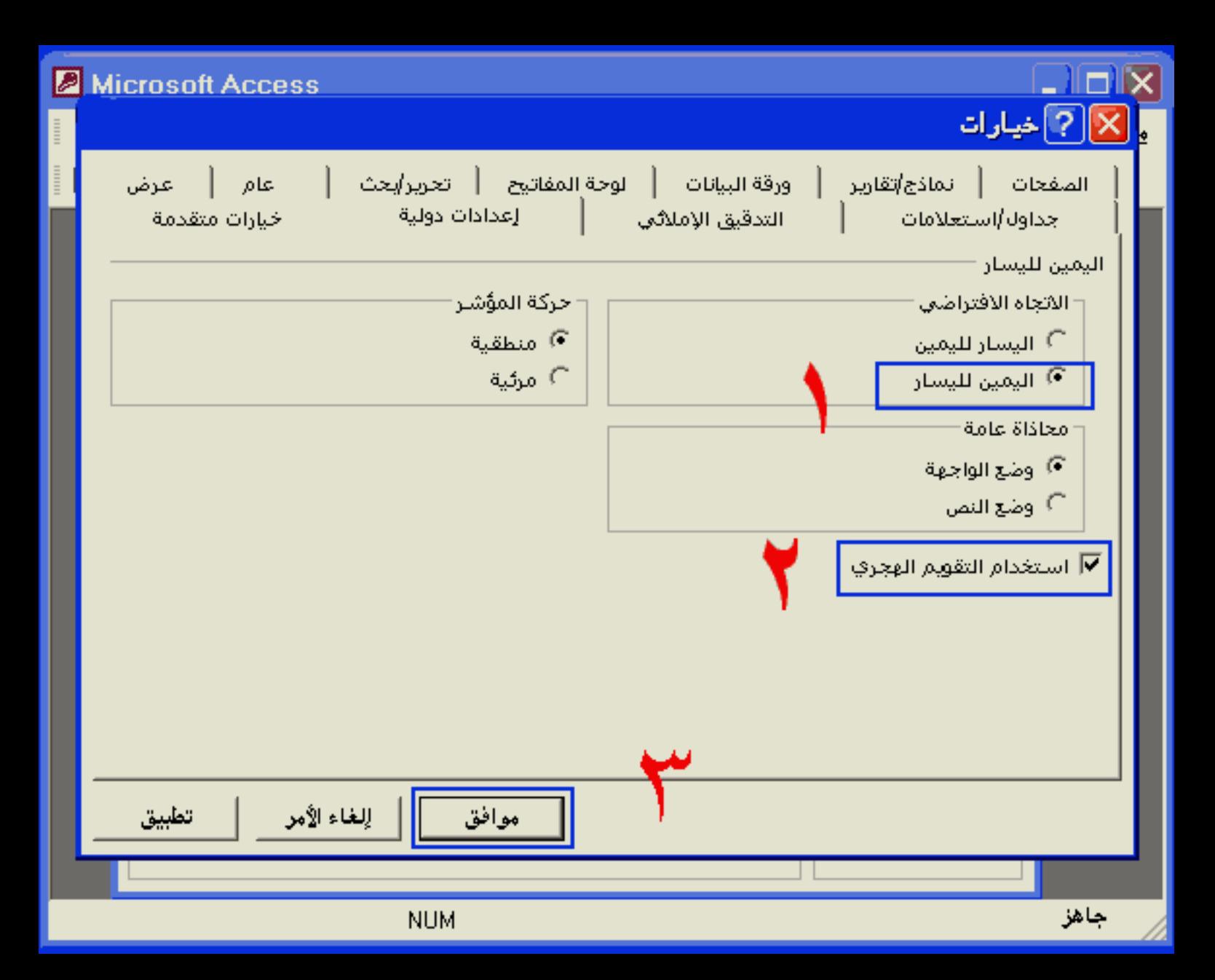

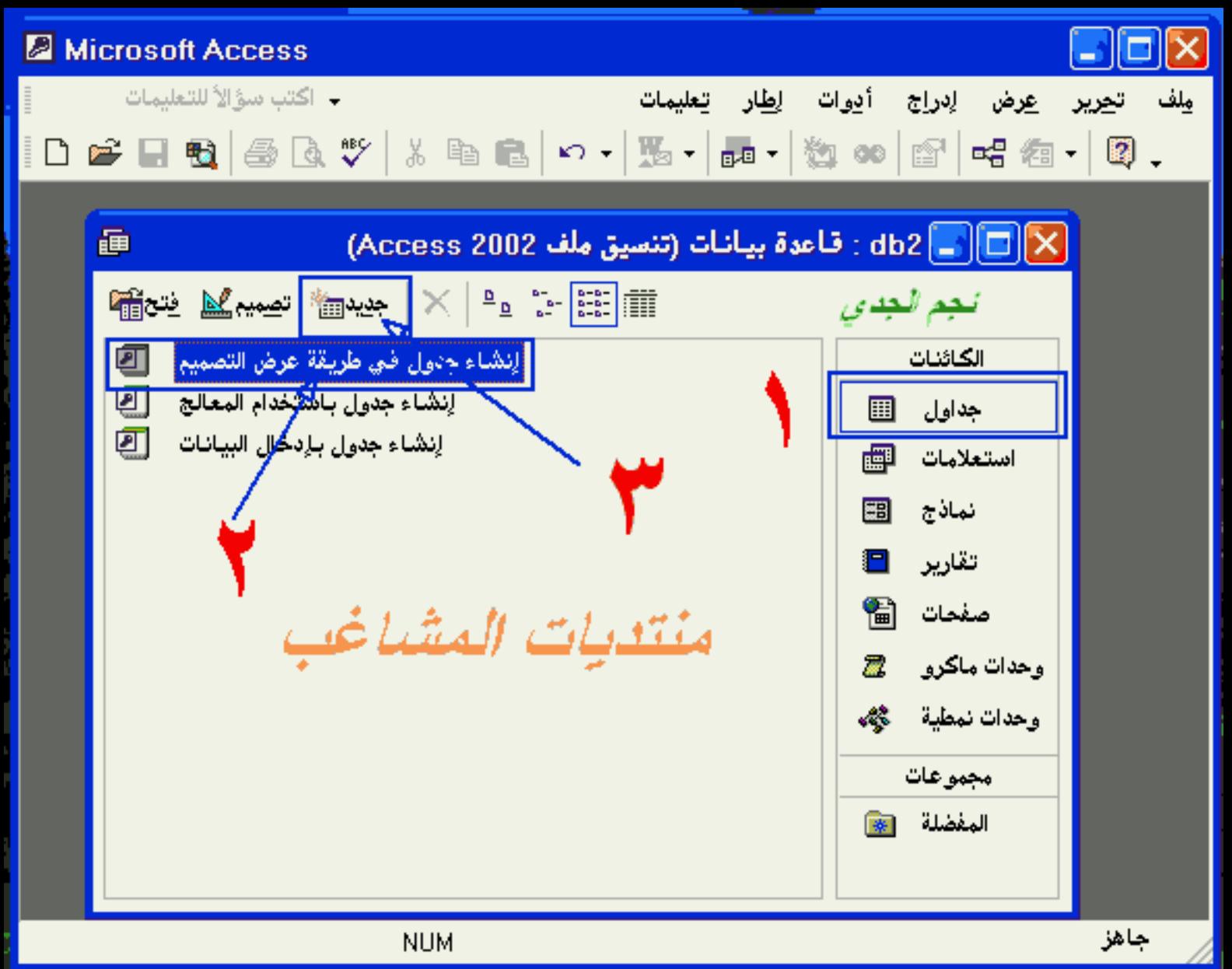

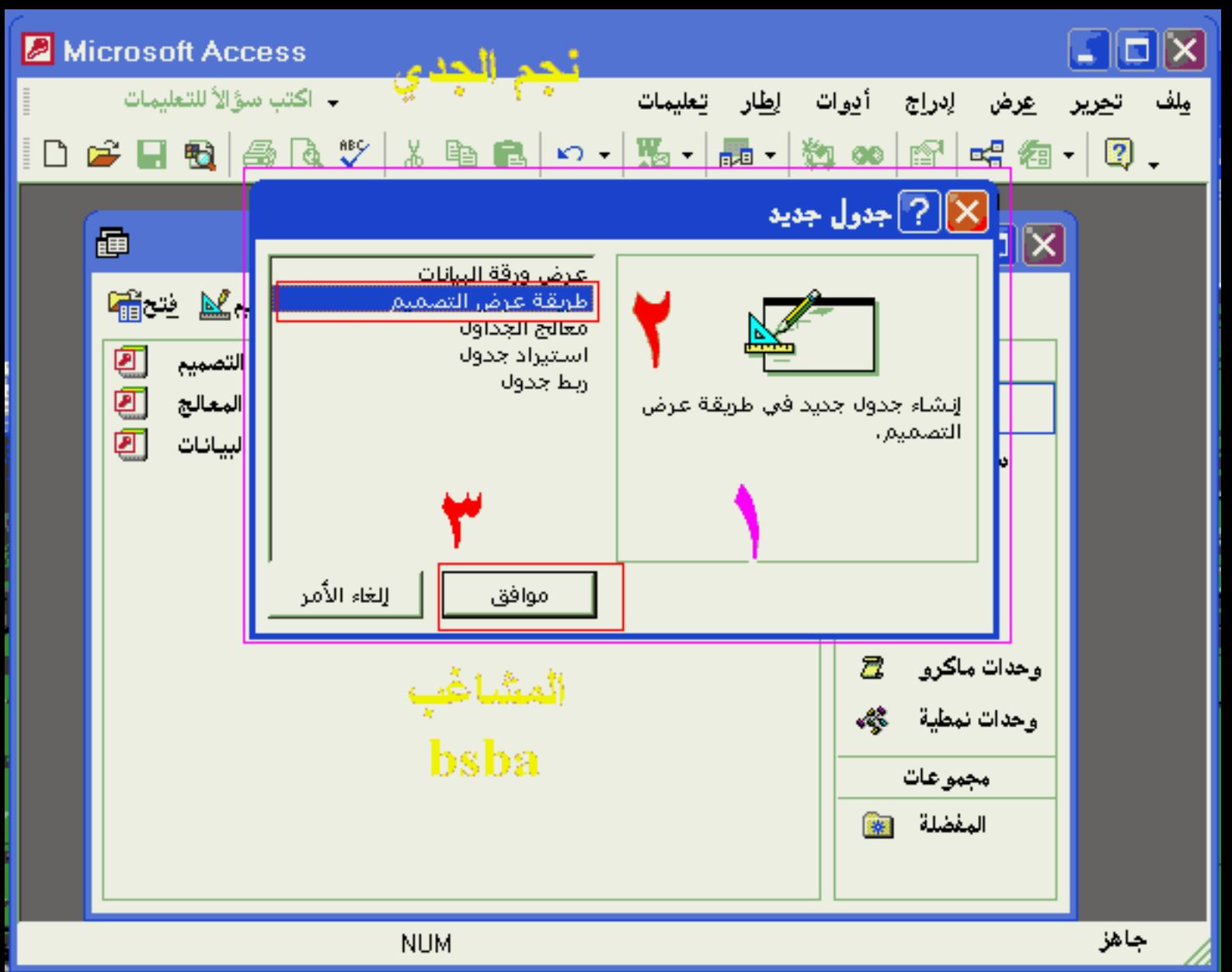

## $\text{Lip} : 1$ جدول 1 : جدول  $\overline{\text{X}}$

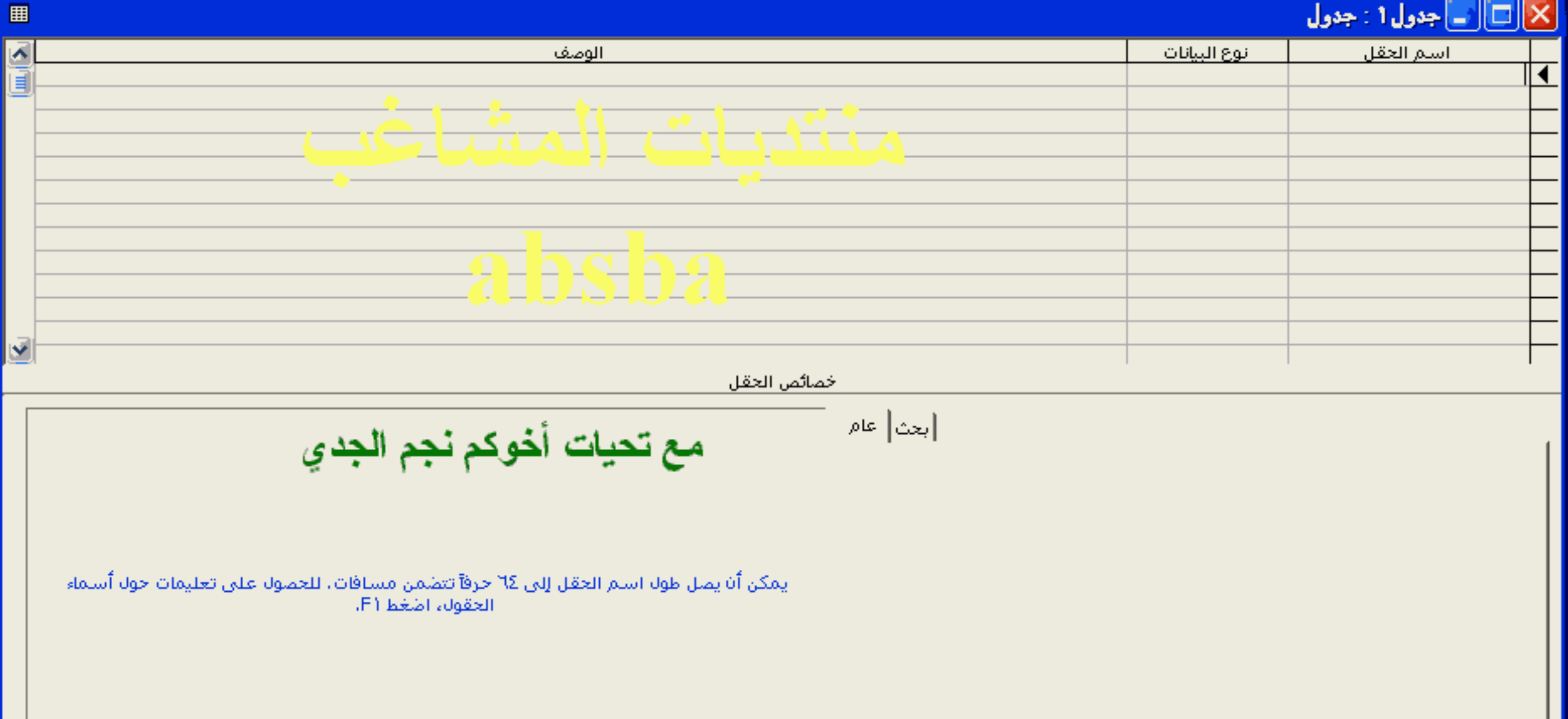

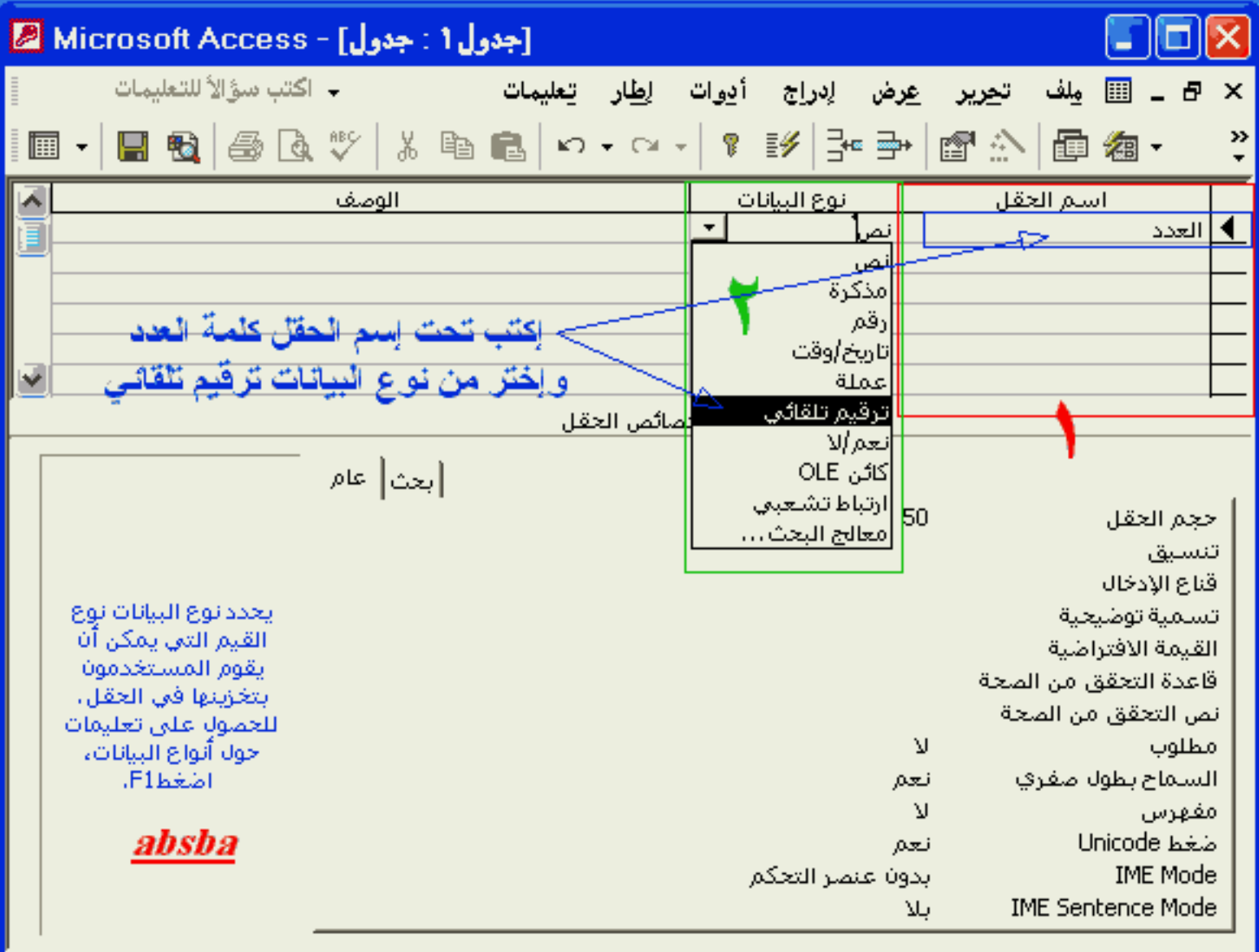

طريقة عرض التصميح. F6 = تبديل الإجزاء. F1 = تعليمات.

**NUM** 

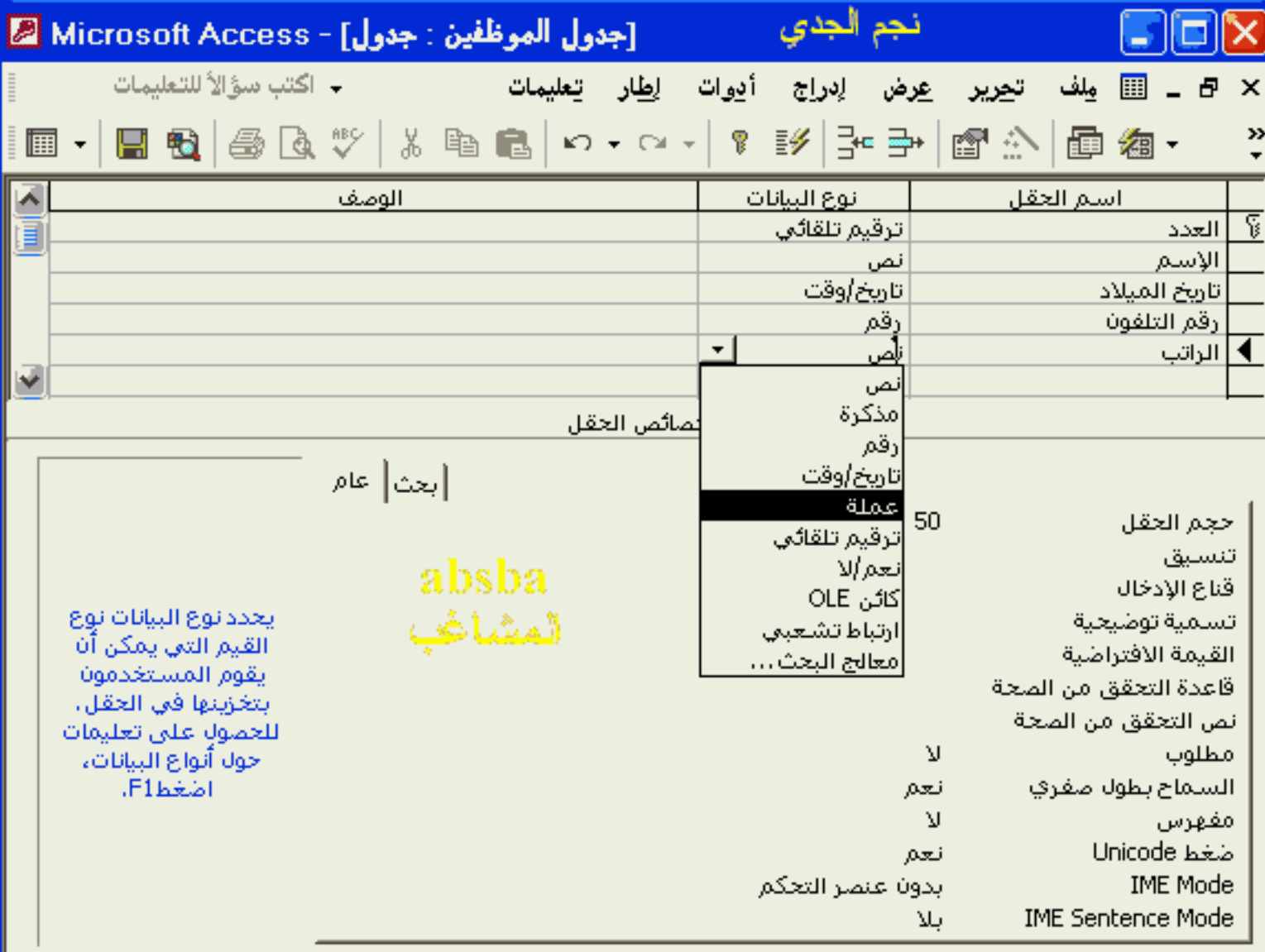

طريقة عرض التصميم. F6 = تبديل الأجزاء. F1 = تعليمات.

Z

**NUM** 

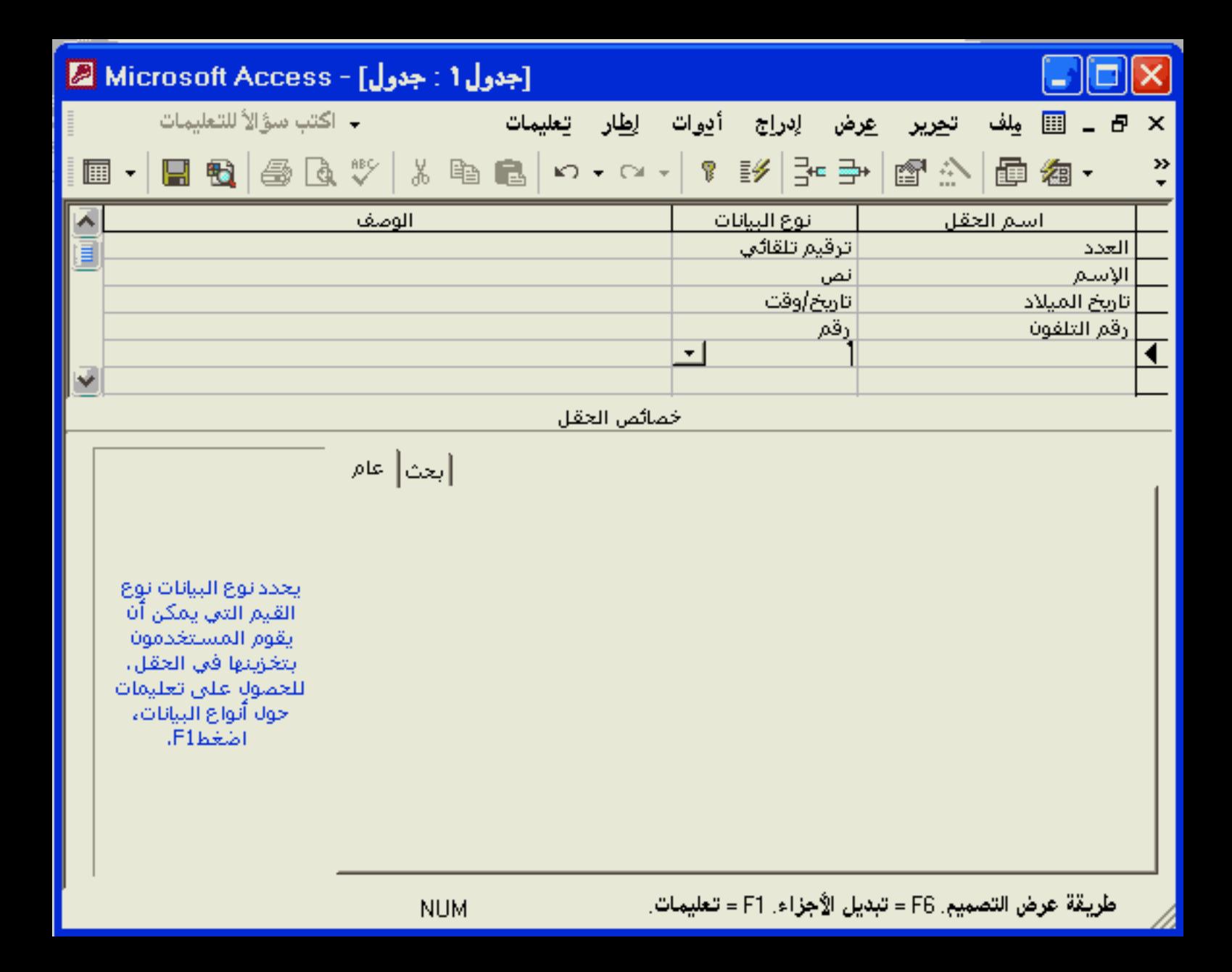

تحرير

ملف

<u>عر</u>ض لٍدراج أدوات ل<u>ِط</u>ار

تعليمات

### Microsoft Access

→ اكتب سؤالاً للتعليمات

## □ · 日母 ③ B ツ よ 白 B p · a · || ? | シ | 3 → | g A | @ 右 · | 3 .

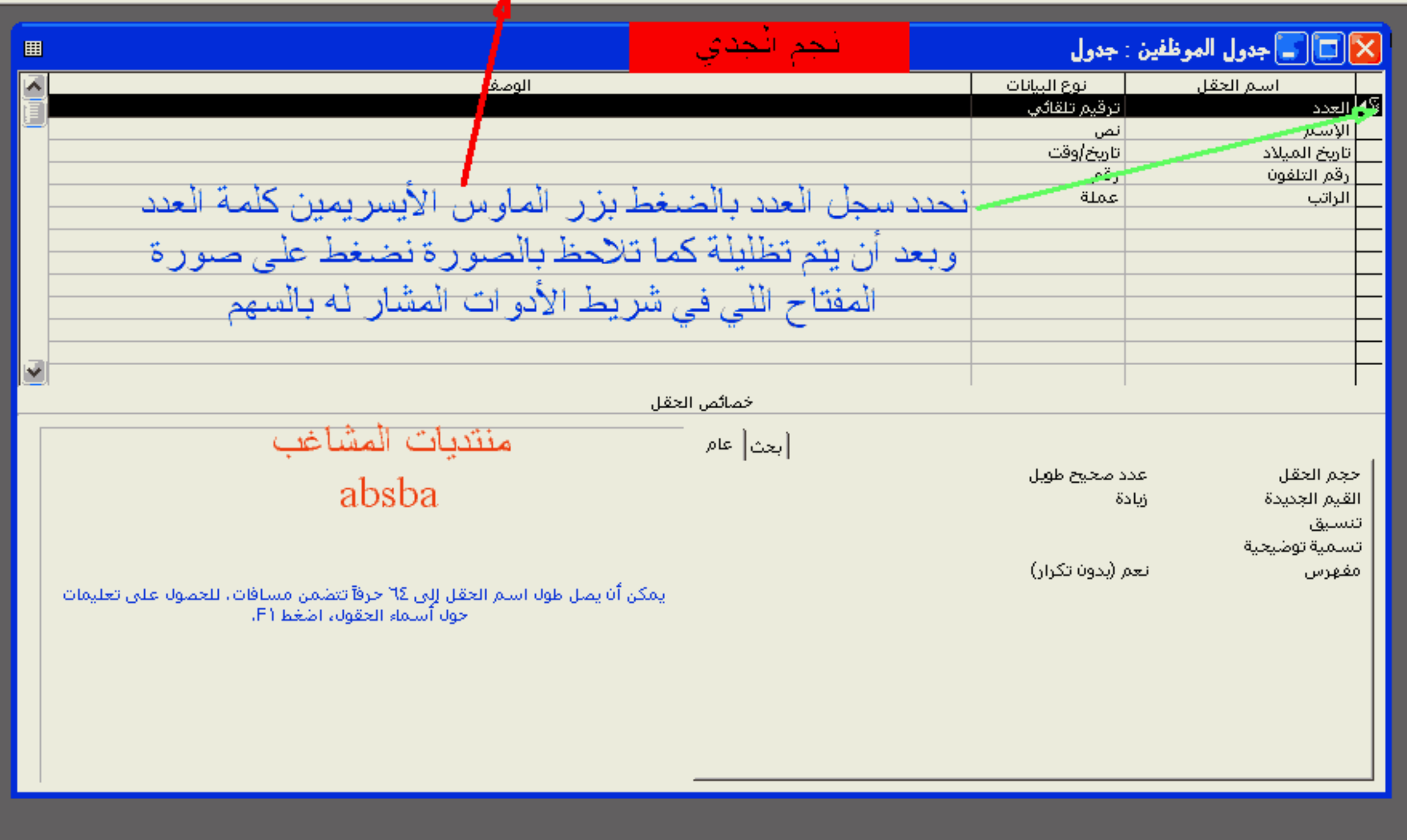

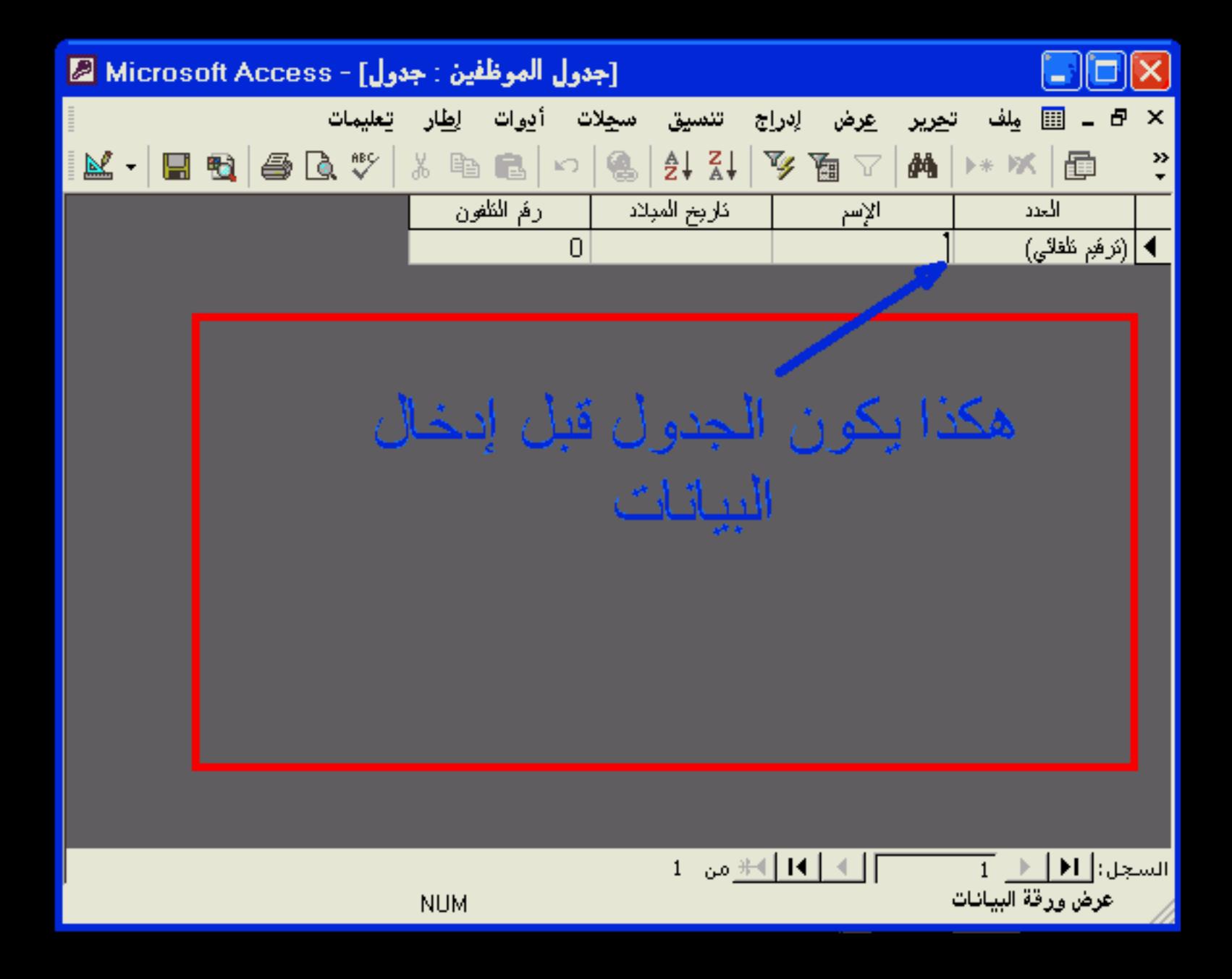

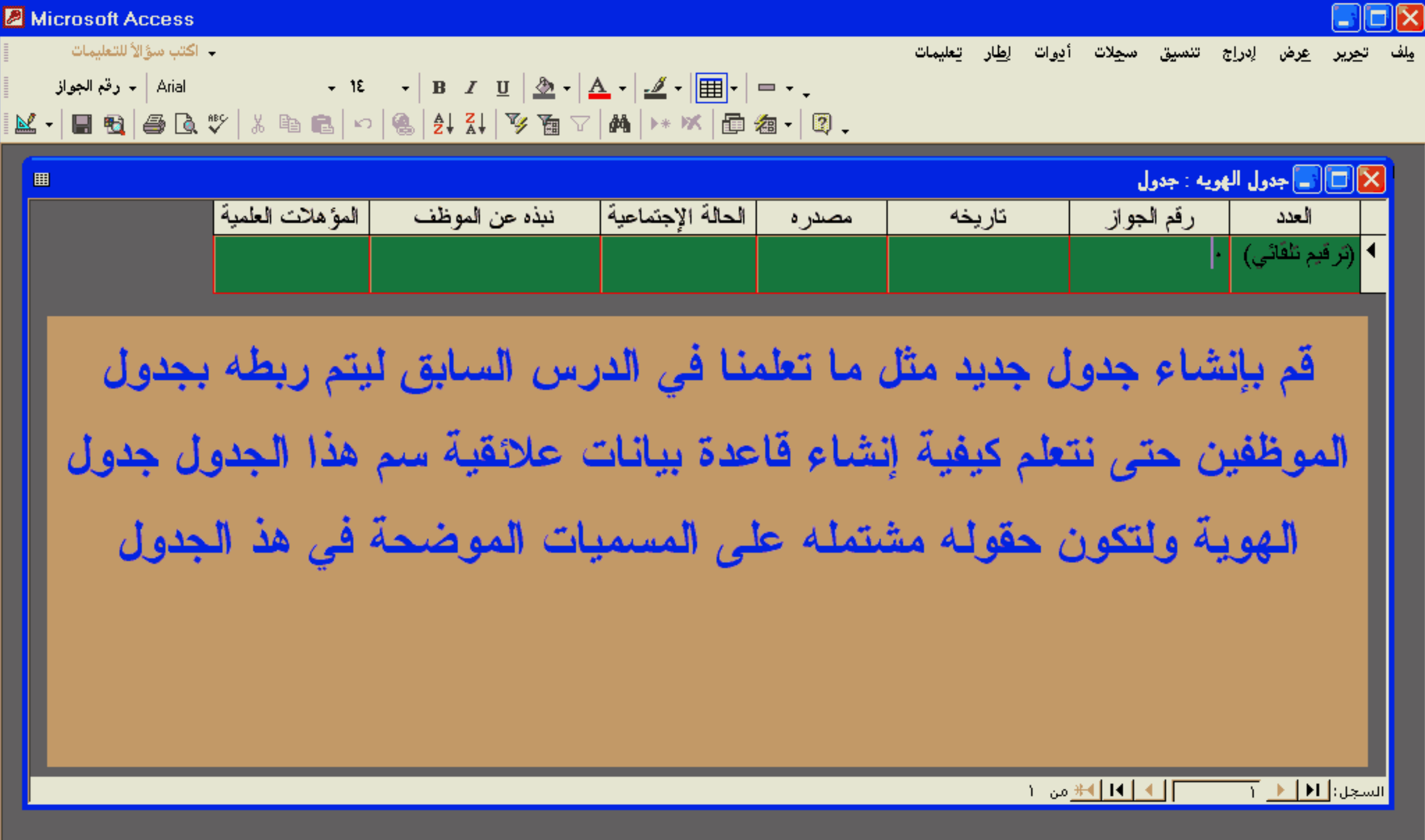

 $\star$ 

اكتب سؤالأ للتعليمات

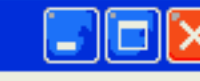

إدراج أدوات إطار تعليمات ملف ت<u>حرير ع</u>رض

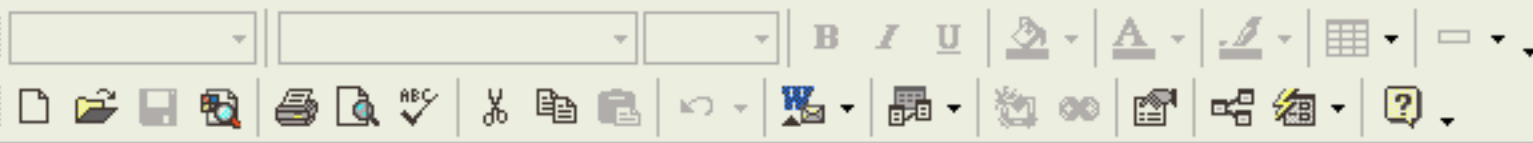

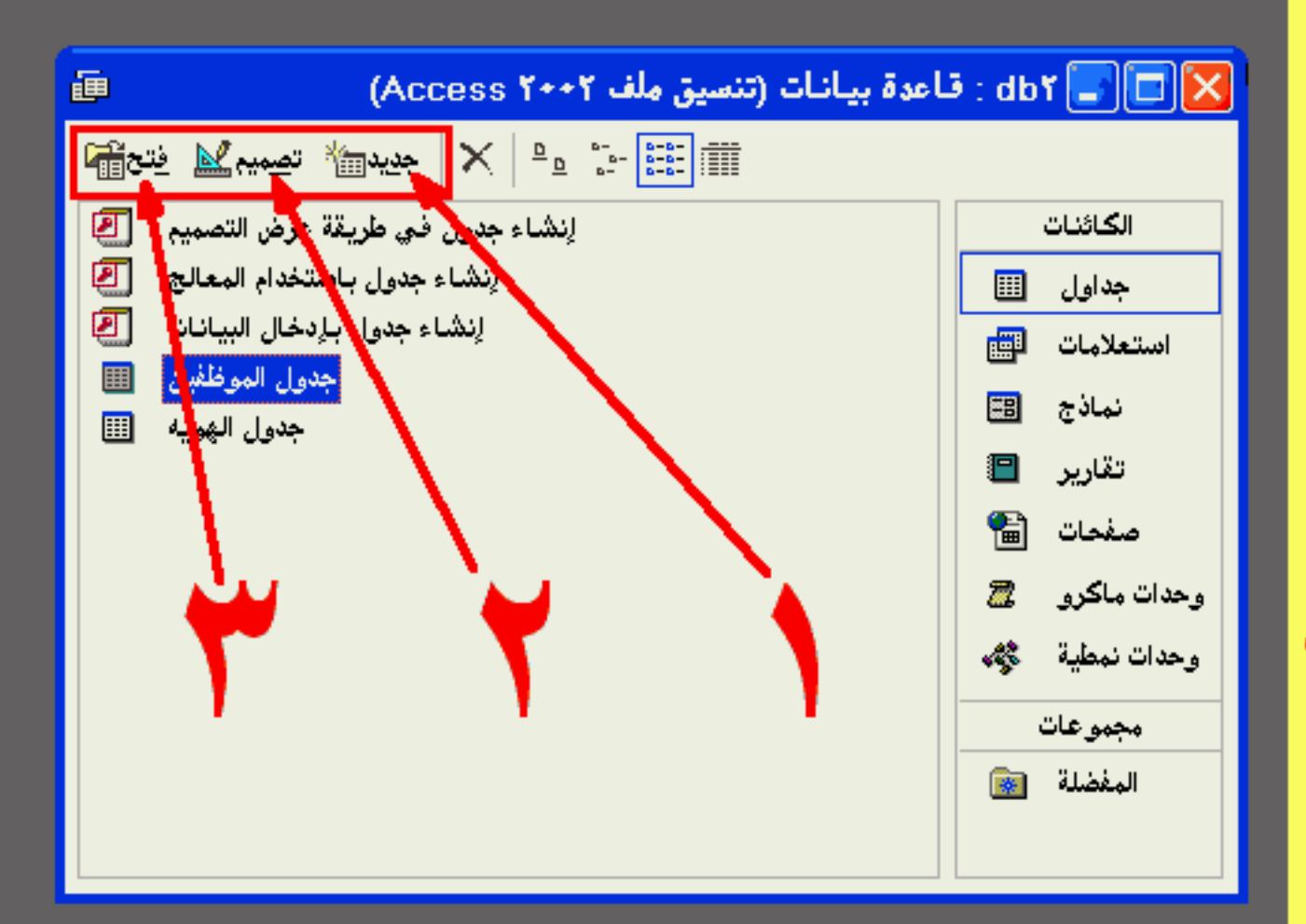

عندما نفتح قاعدة البيانات نشاهدفي نافذة الكائنات ثلاثة أزرار على اليسار والتي تشير لها الأسهم ُ جديد<mark>ويستخدم لإنشاع كائن جديد جدول</mark> أو نموذج أو إستعلام اتصميم|ويستخدم لفتح كائن موجود من السابق في عرض التصميم لإجراء تعديلات على هذا الكائن | ٣فتح |لفتح كائن موجود وبالإمكان إستخدام دبل كلك بدلاً منه

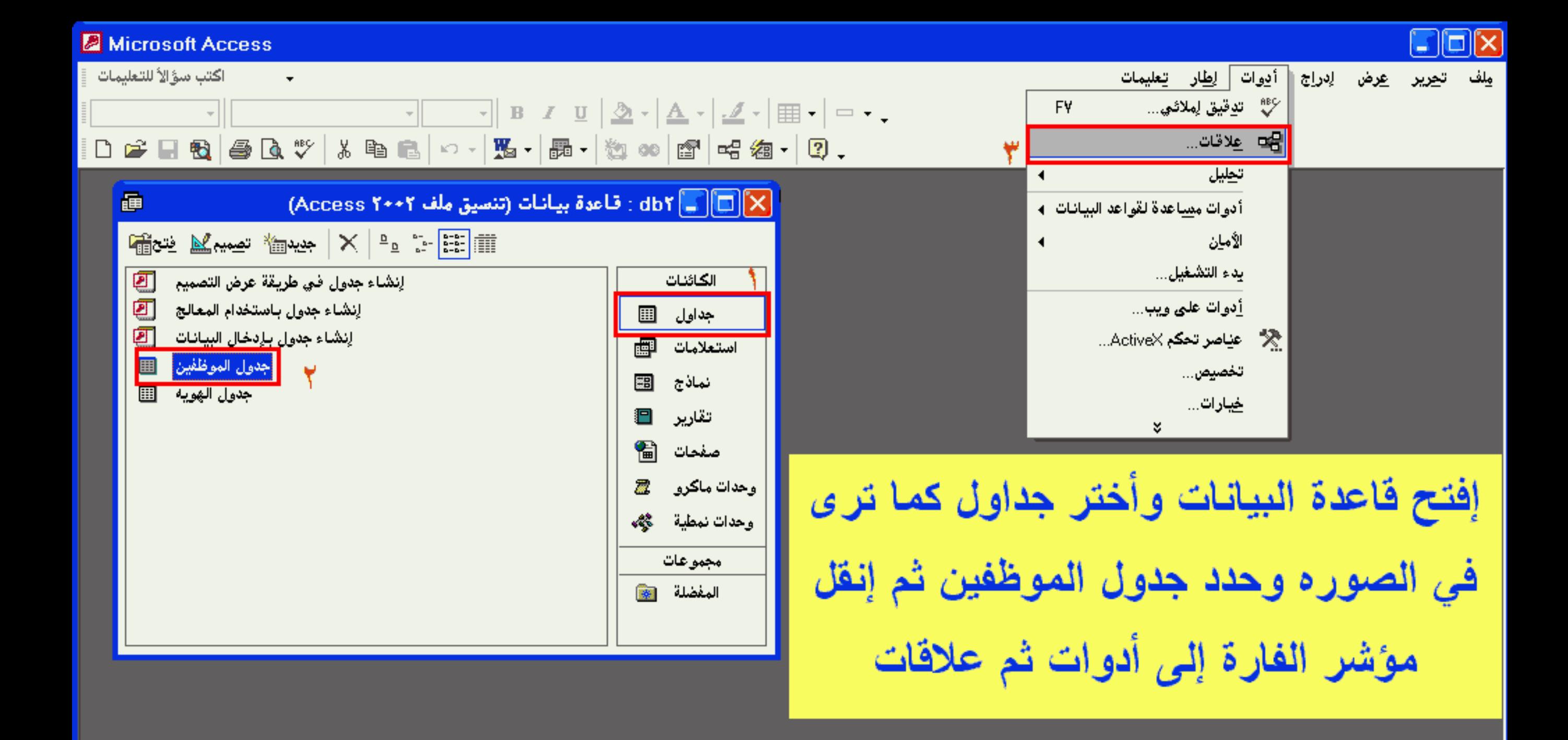

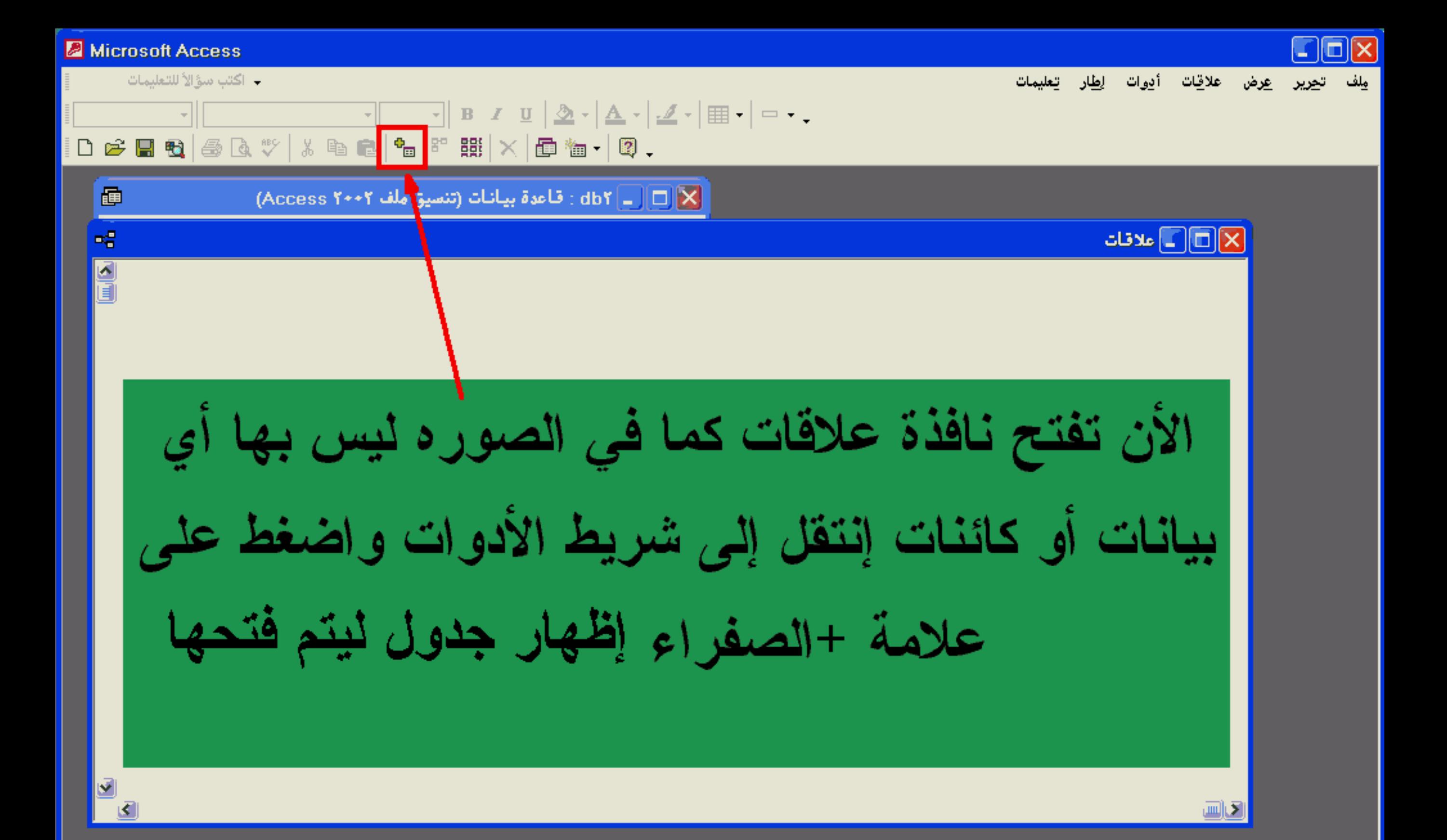

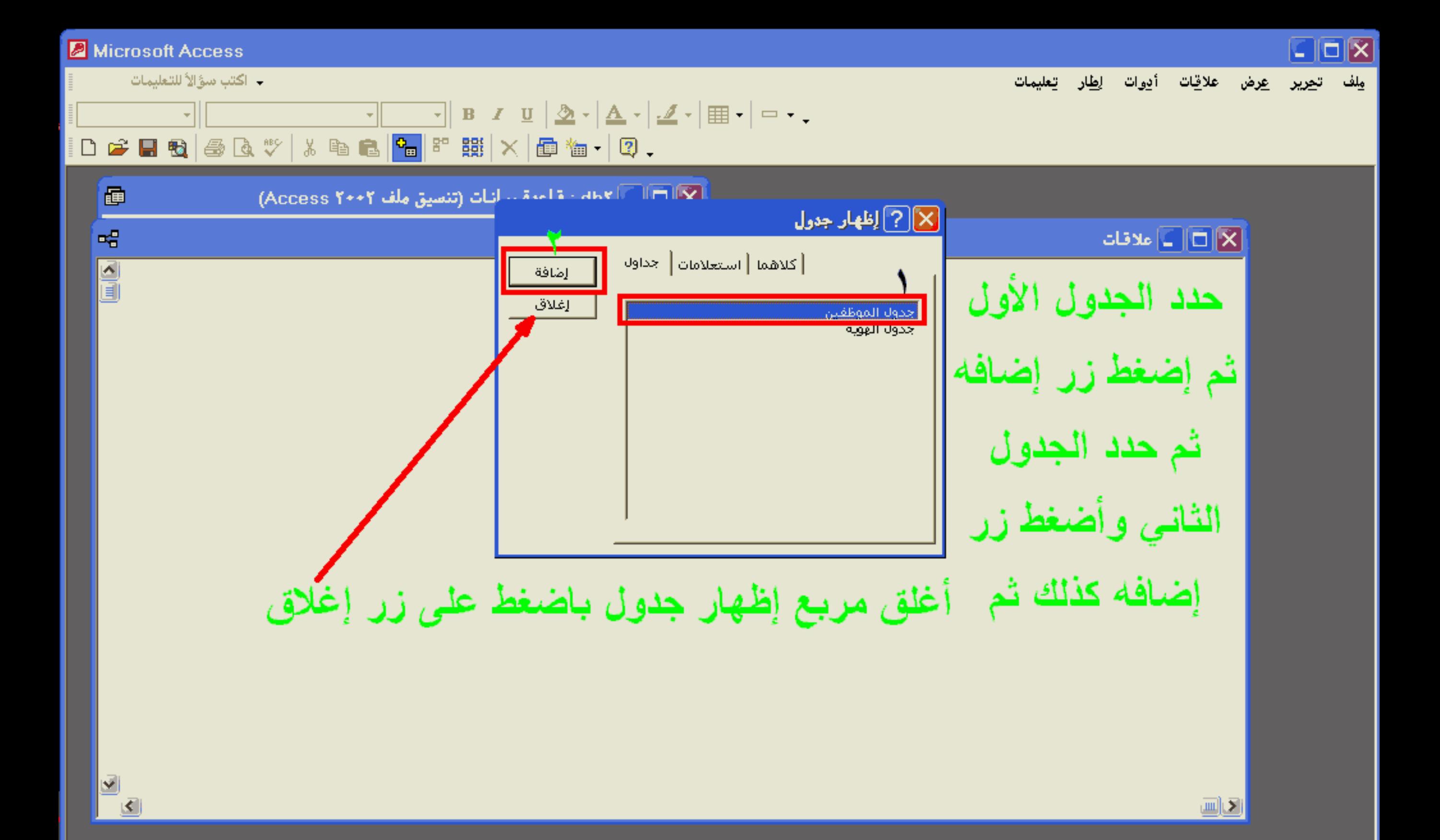

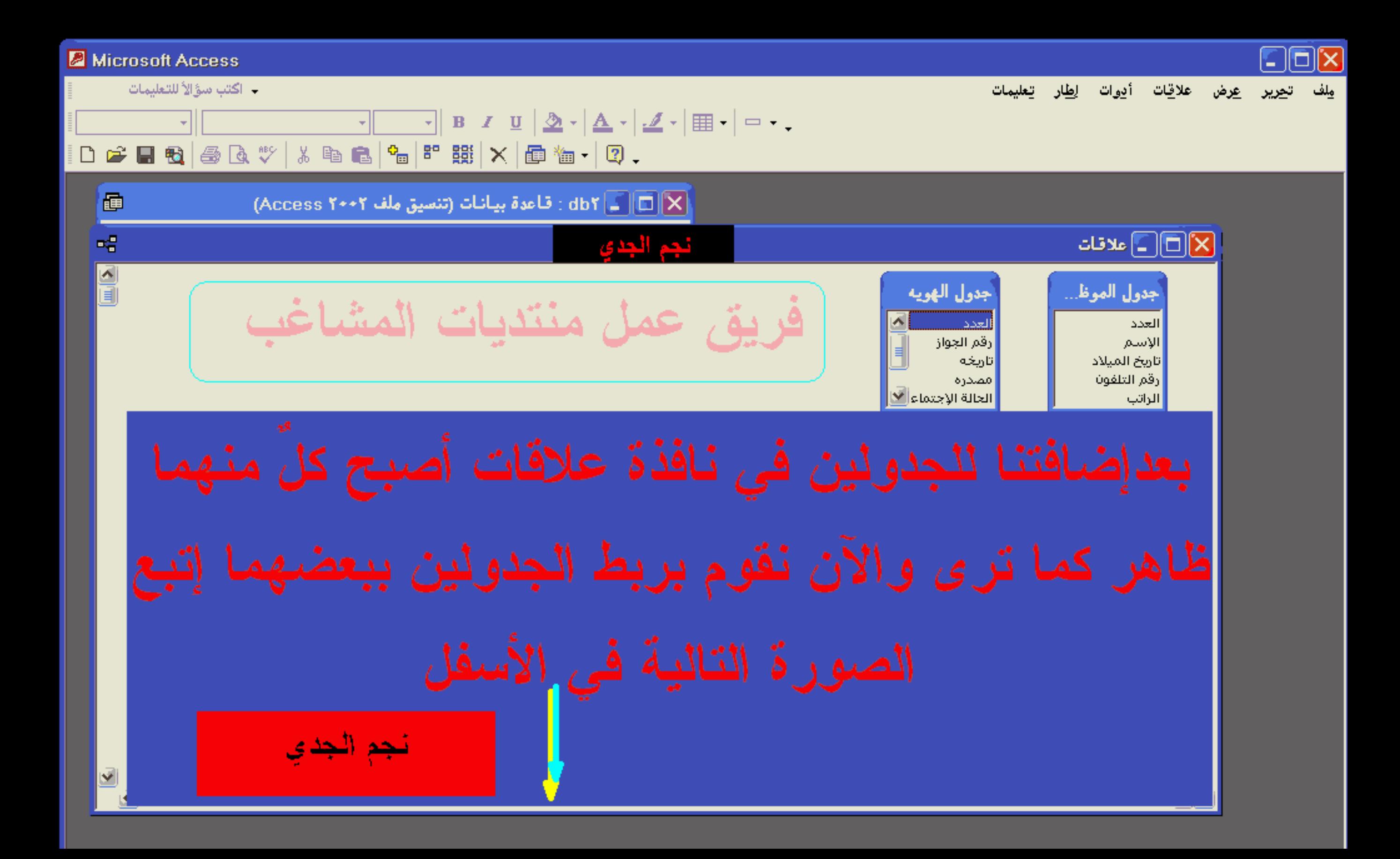

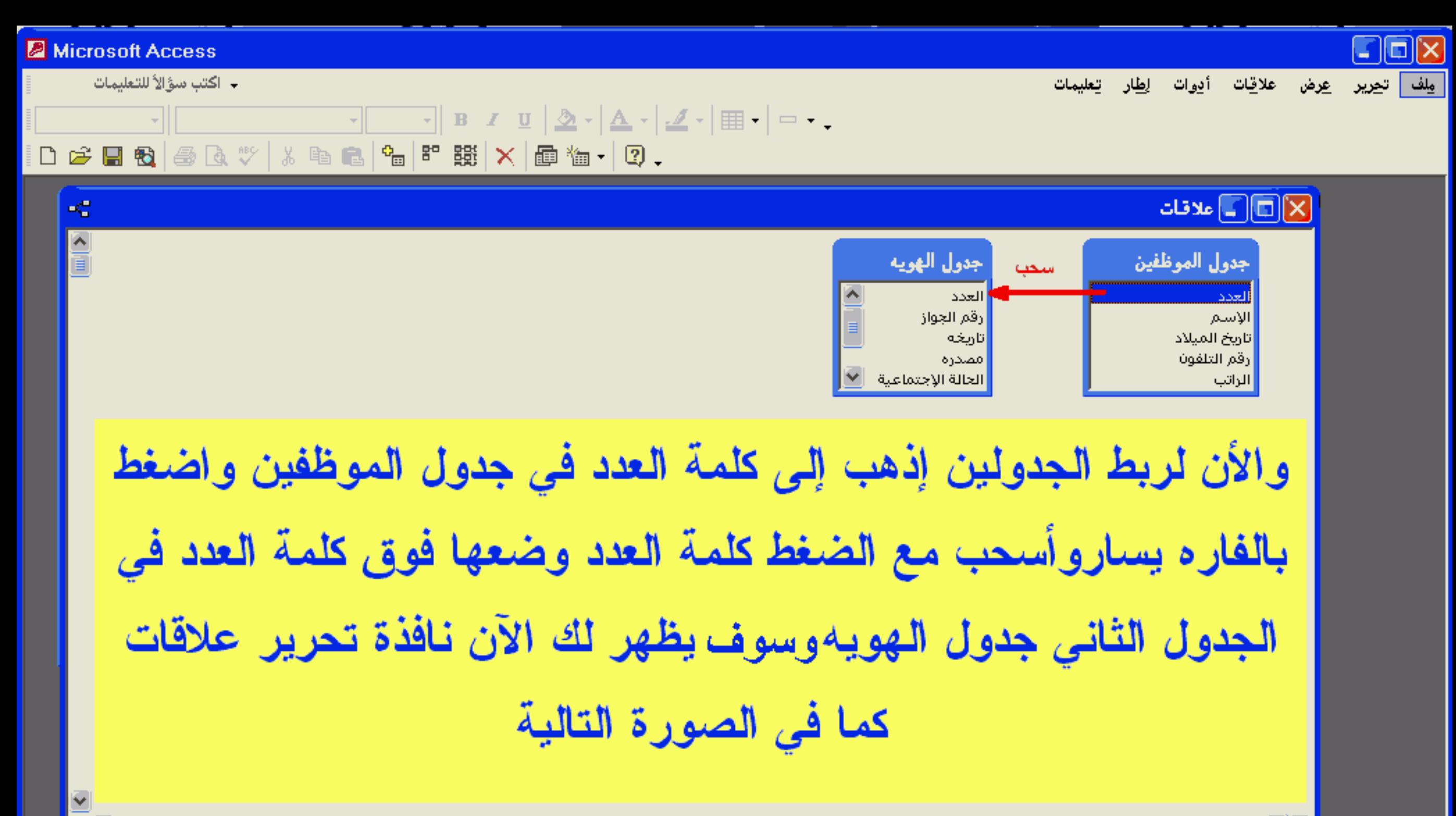

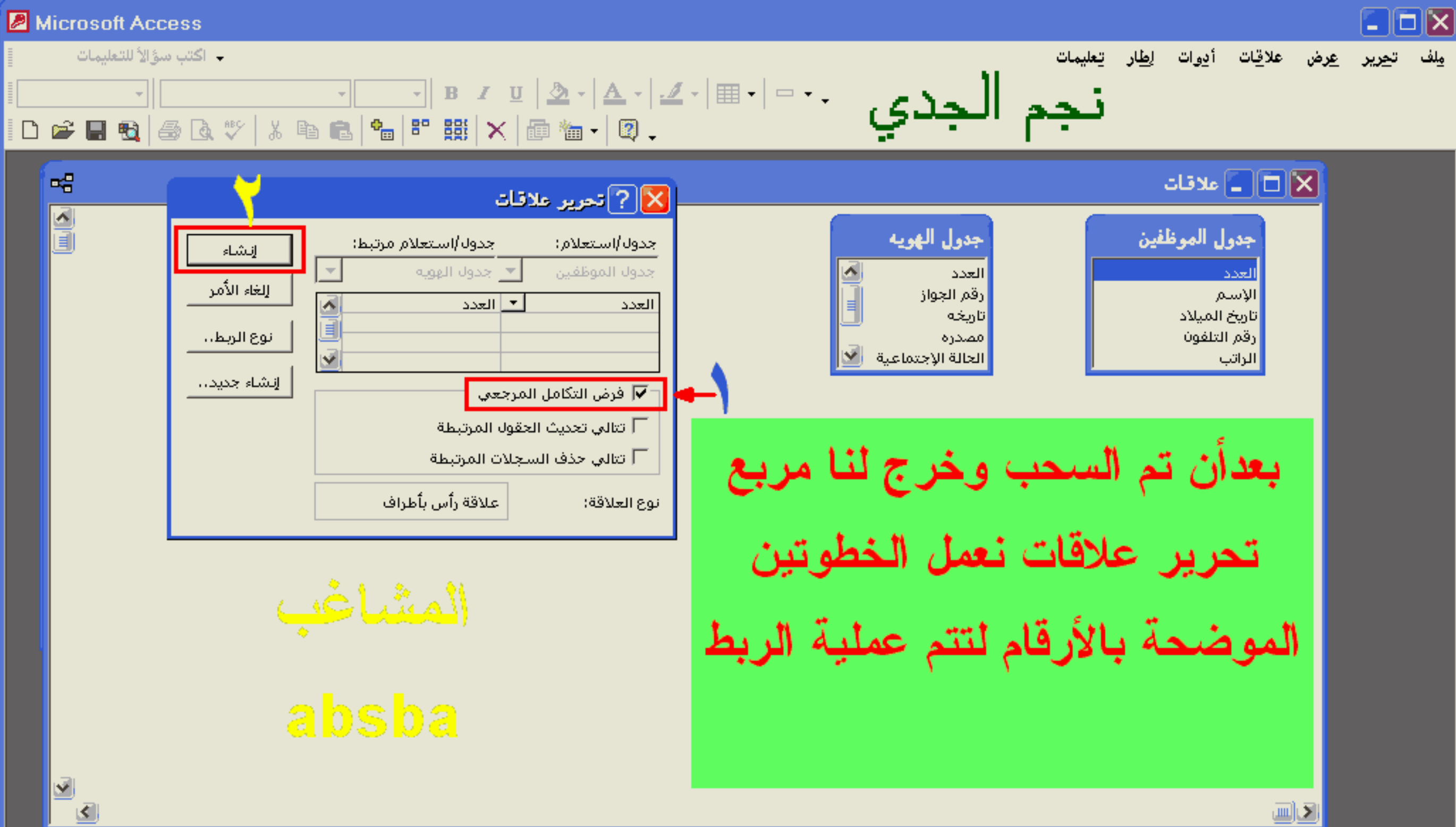

 $\mathbf{e}^{\mathbf{e}}_{\mathbf{u}}$ 

→ اكتب سؤالاً للتعليمات

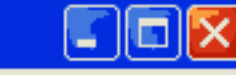

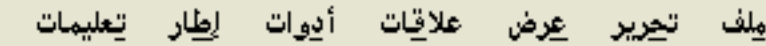

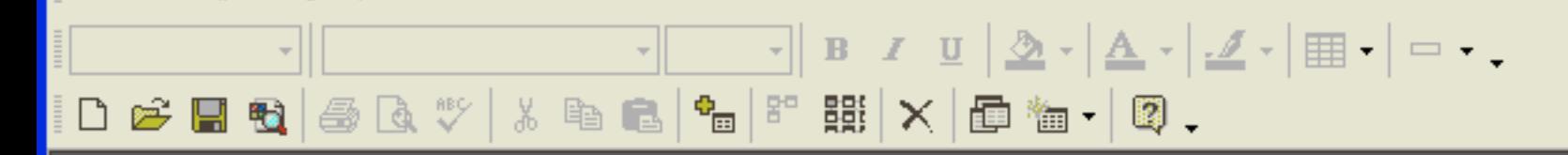

## $\mathbf{E}[\mathbf{E}][\mathbf{E}]$ ملاقات

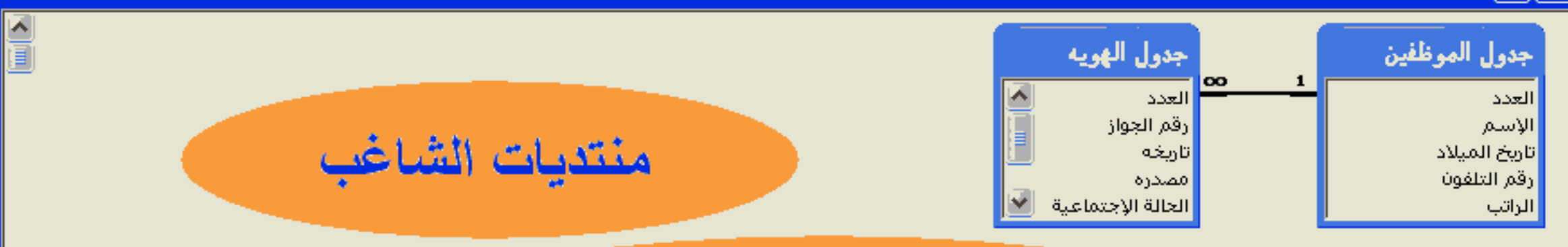

# مبروك لقد تم الإنتهاء من ربط الجدولين الخطوة الأخيره الحفظ ثم إغلاق النافذة والعودة إلى قاعدة البيانات ثم فتح جدو ل المو ظفين

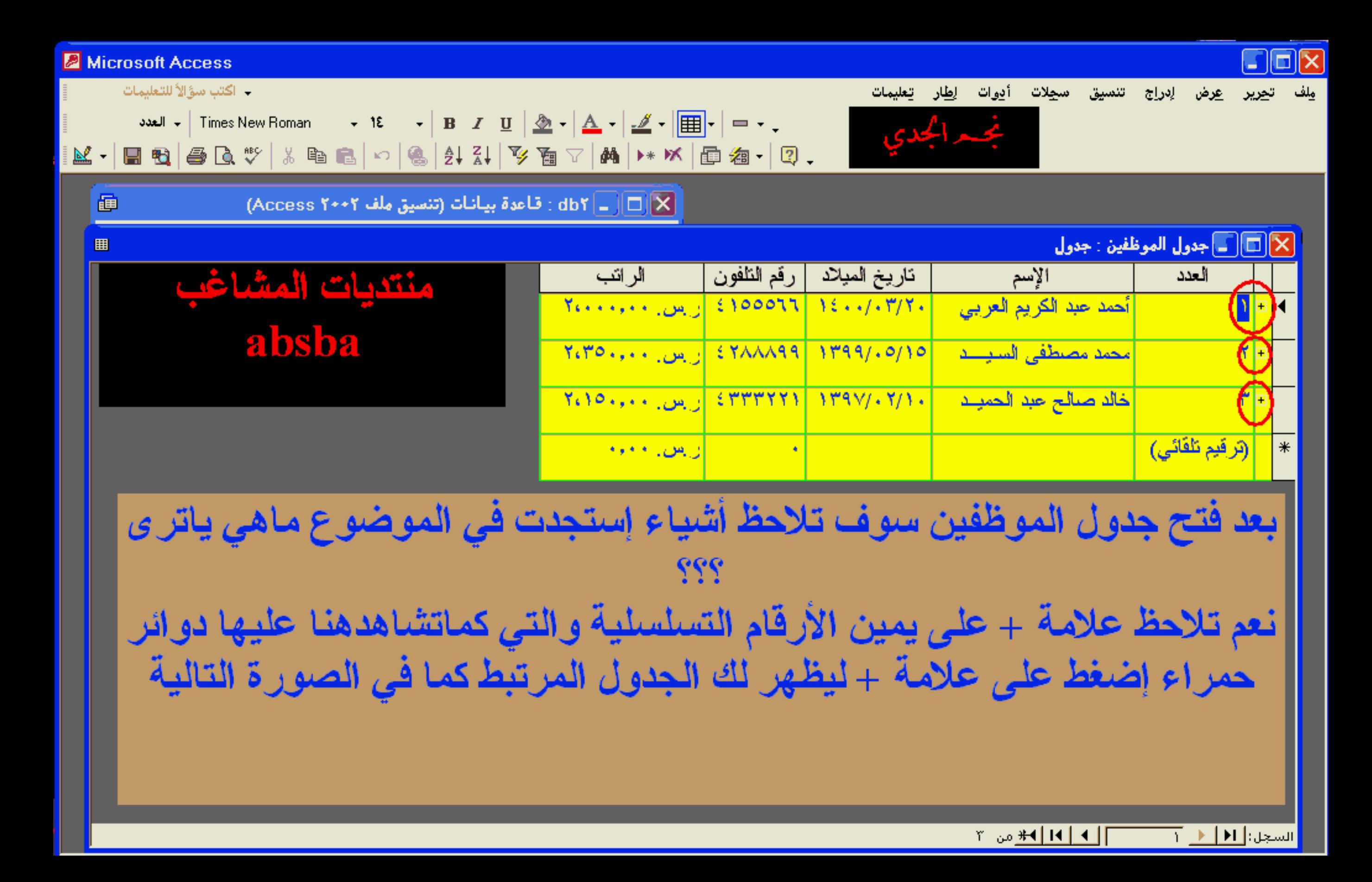

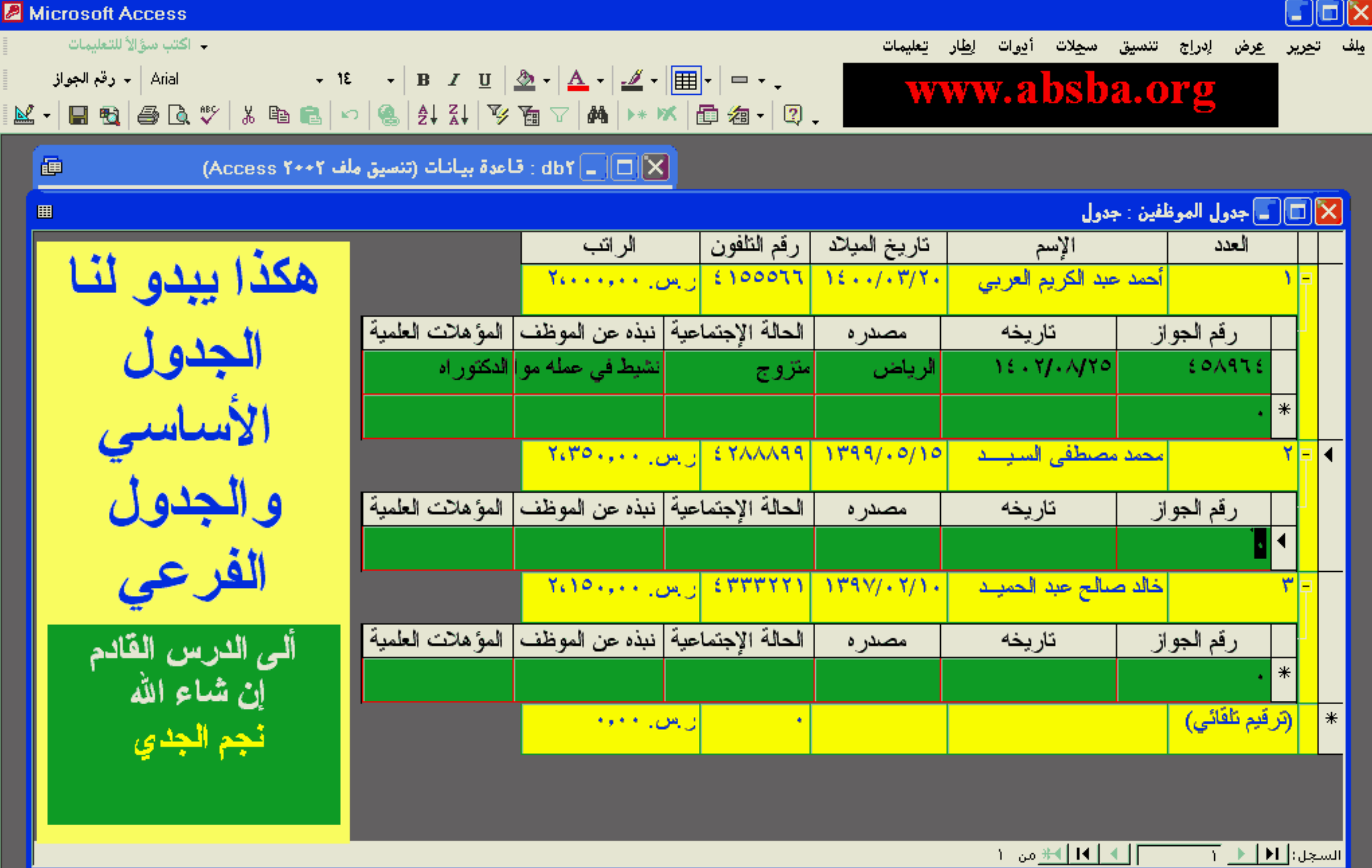

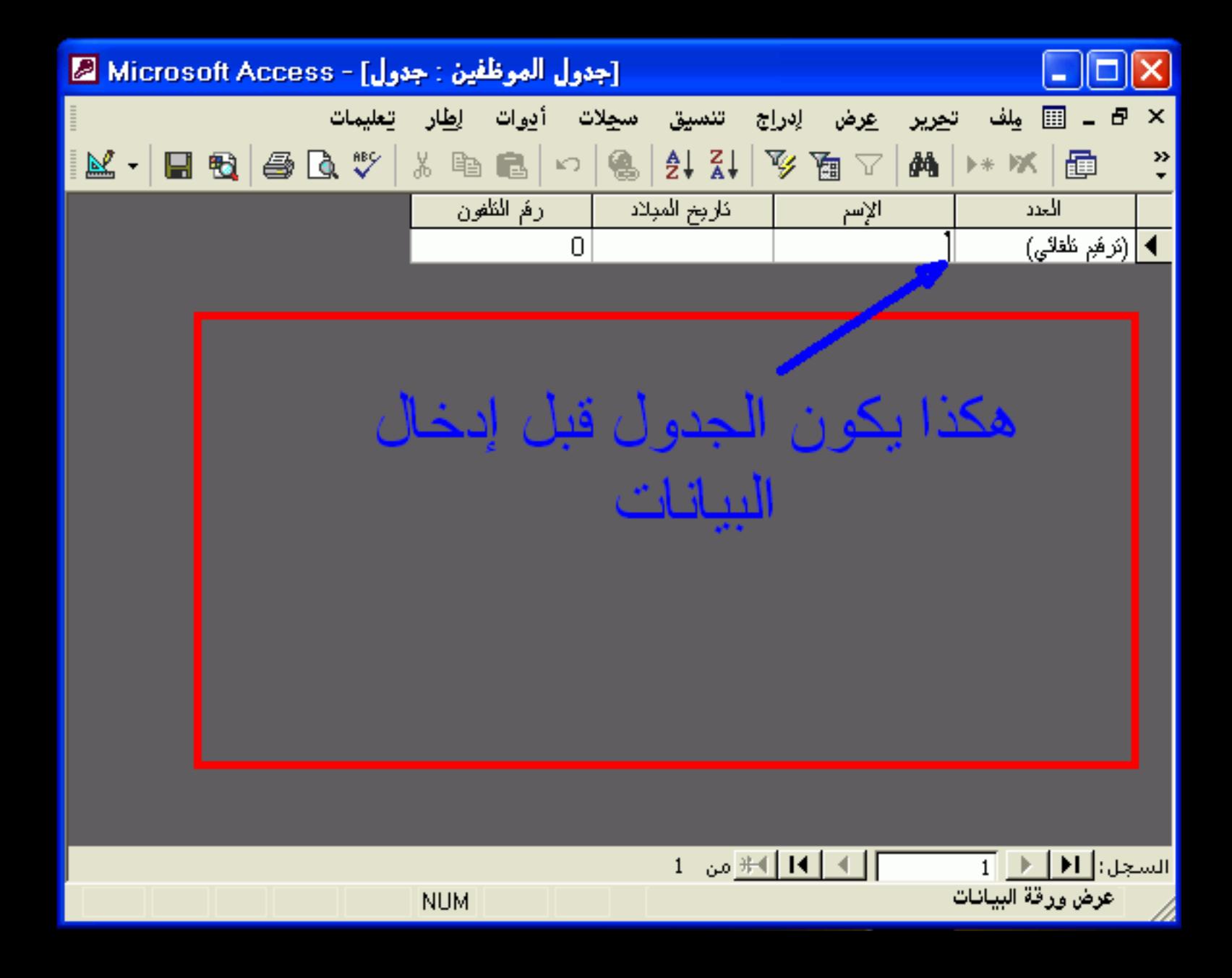

 $\overline{\phantom{a}}$ 

اكتب سؤالاً للتعليمات

أدوات إطار تعليمات ت<u>حرير ع</u>رض إدراج تنسيق س<u>ج</u>لات ملف

## M · B & B & \ X & & | ~ | & | 2 | X | Y & ~ | M | → W | @ & · | 0 .

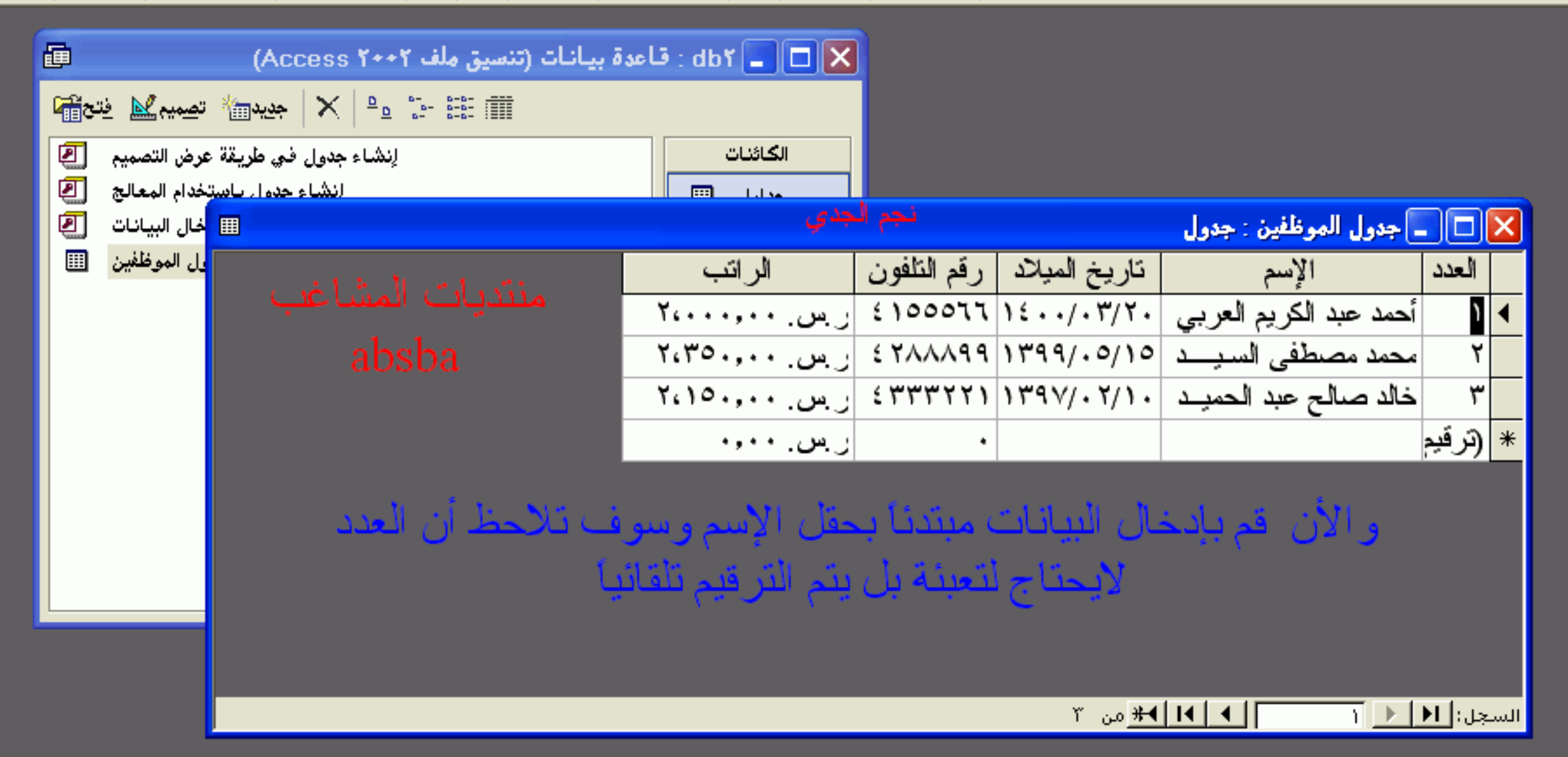

 $\Box$  $\Box$  $\times$ 

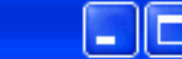

ملف

ت<u>حرير ع</u>رض إدراج

#### **Z** Microsoft Access **LA WOLLAND**  $-11.1$

**NUM** 

用

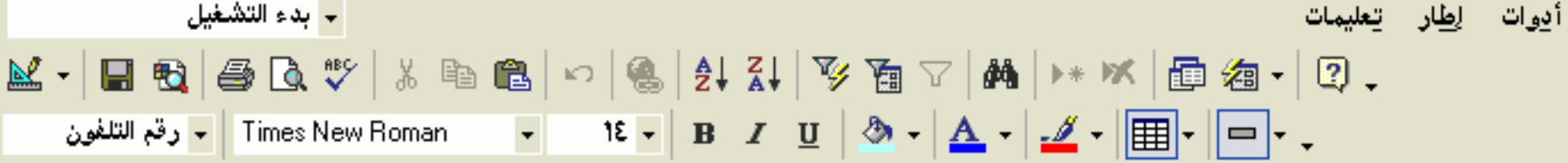

## العرفانين: جدول الموظفين  $\Box$

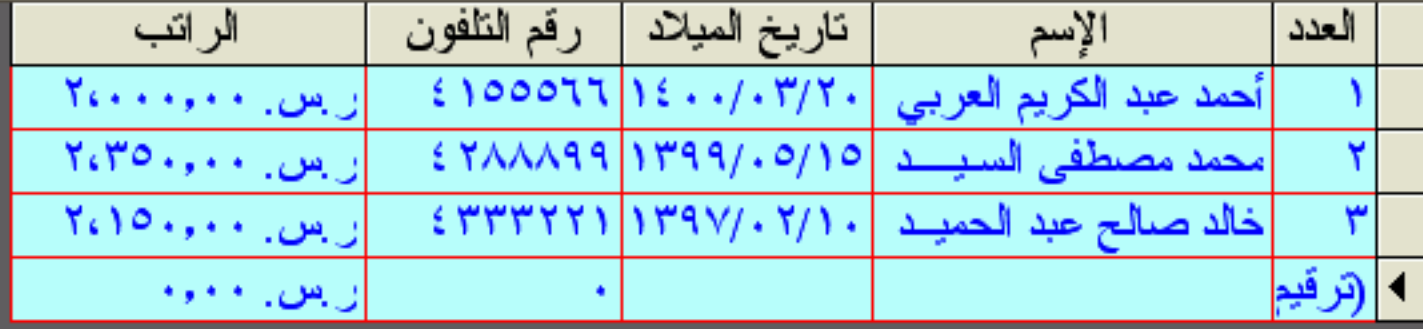

سحلات

تنسة.

وهذا هو الجدول بعد كتابة الأسماء وبيانات العوظفين

إيدأ يكتابة الإسم أما العدد فسوف يتم ترقيمه

عرض ورقة البيانات

 $\overline{2}$  السجل: $|H|$   $\overline{4}$   $\overline{2}$ 

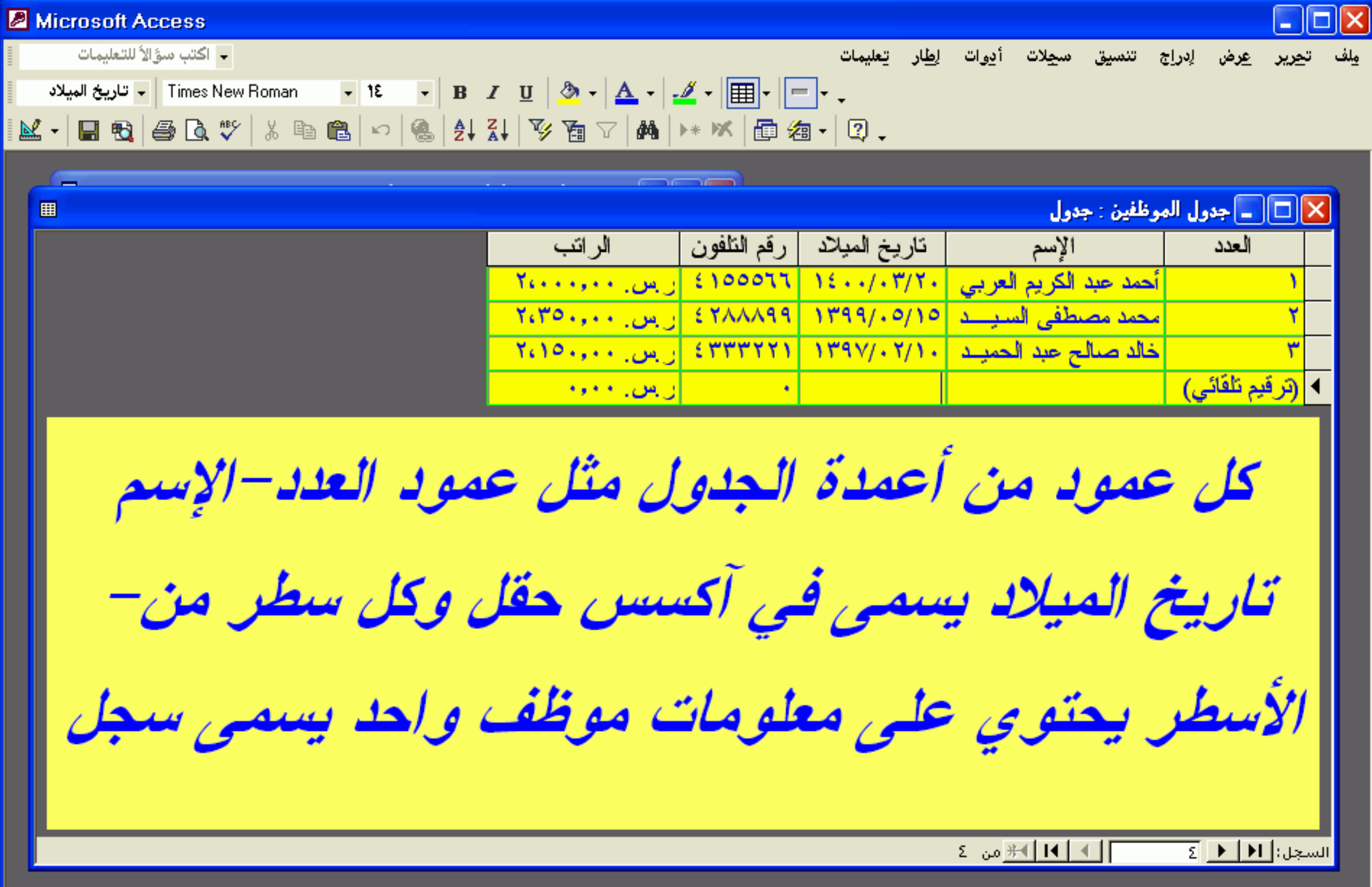

 $\mathsf{L}\boxdot\mathsf{X}$ 

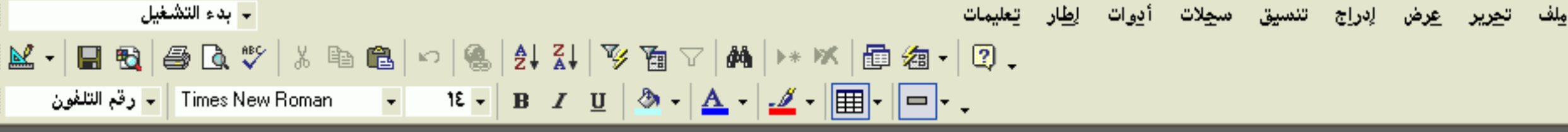

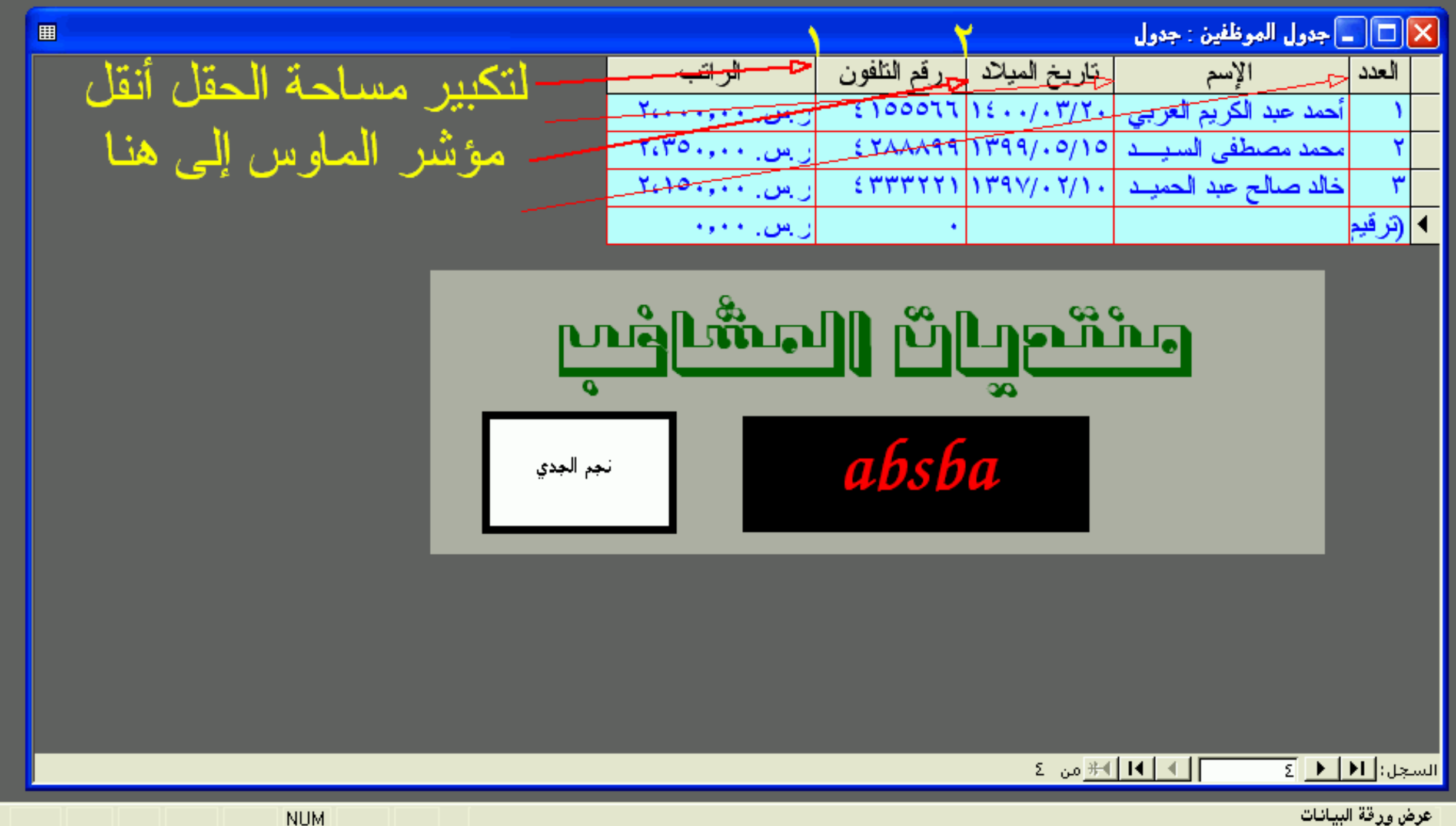

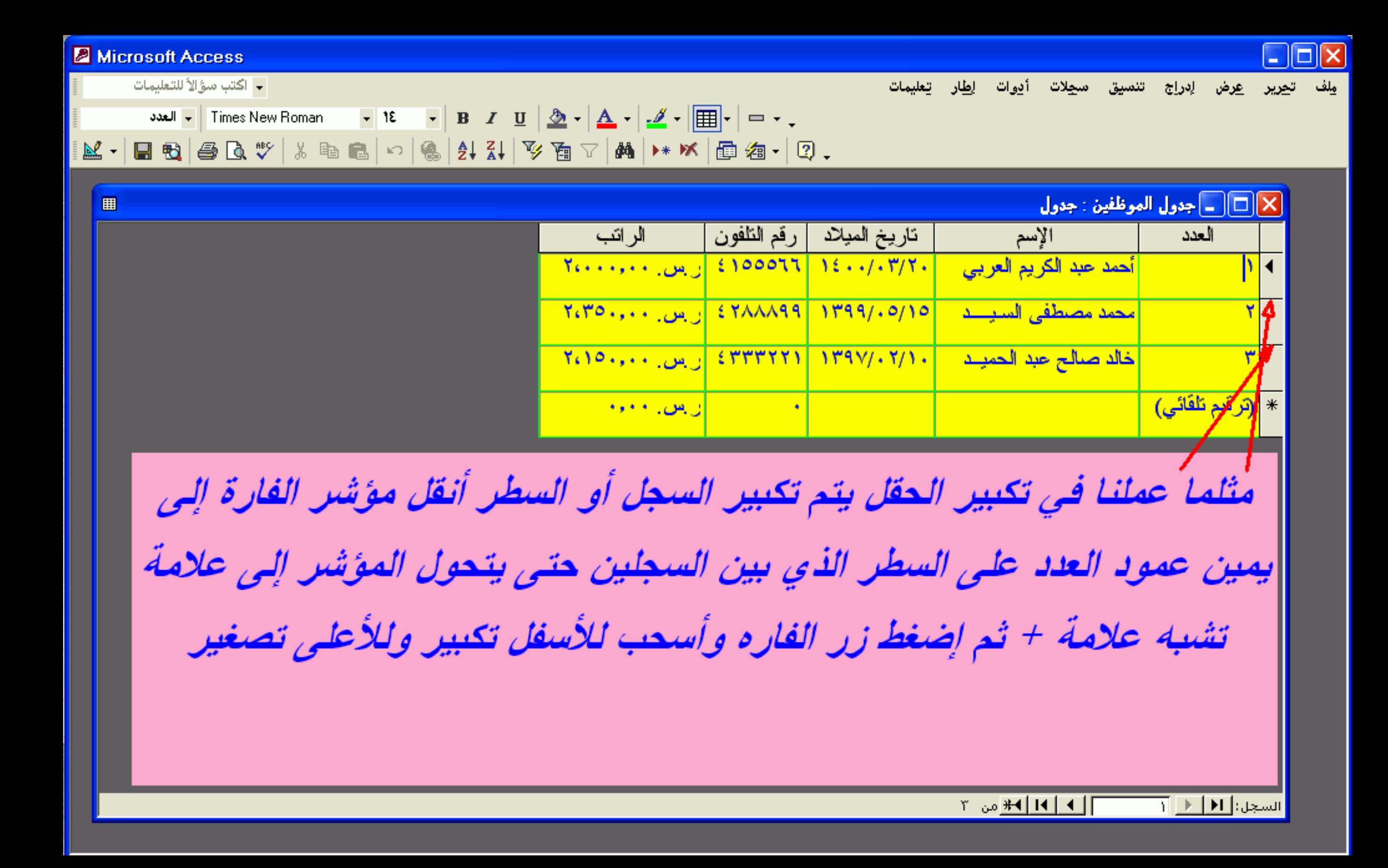

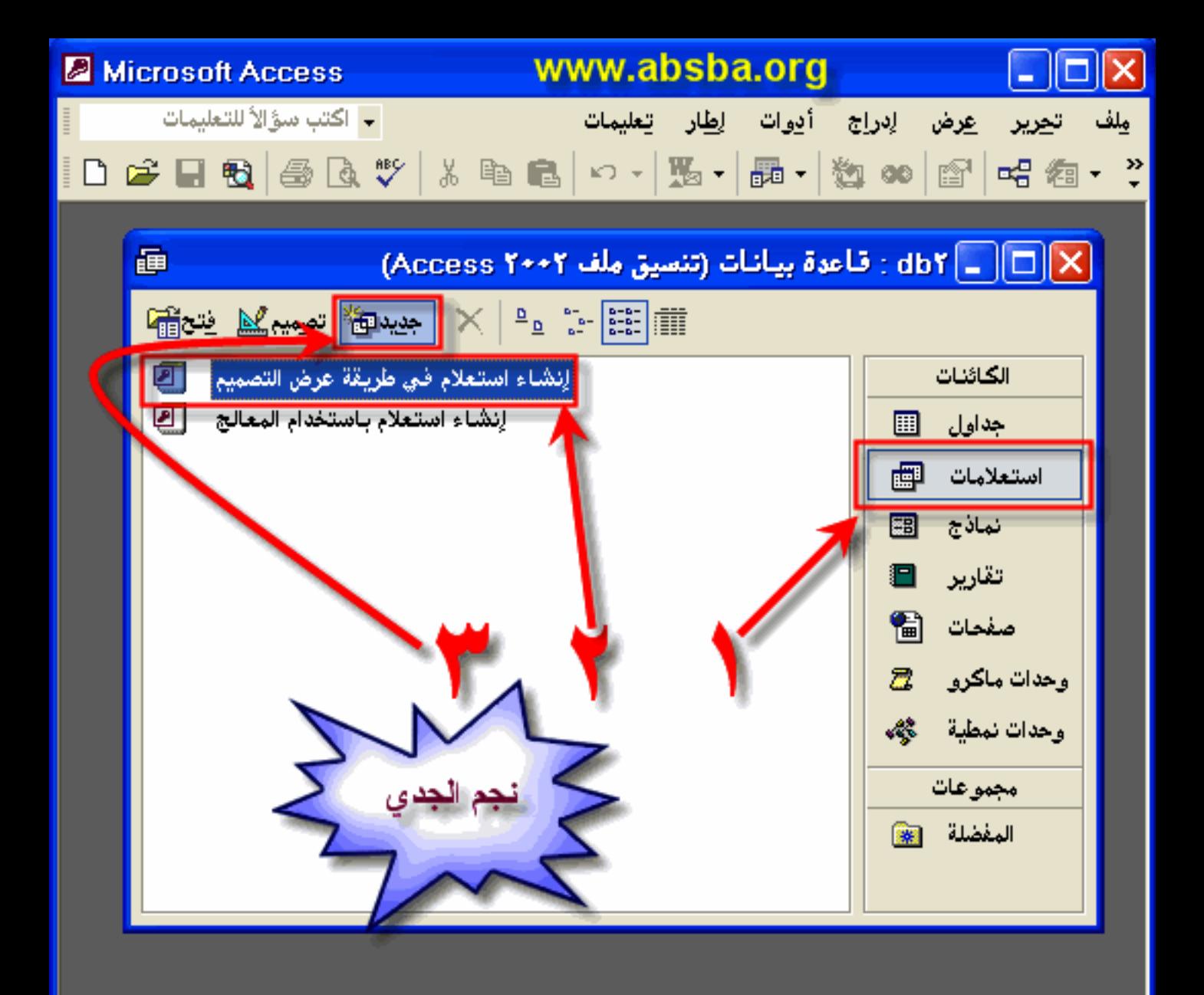

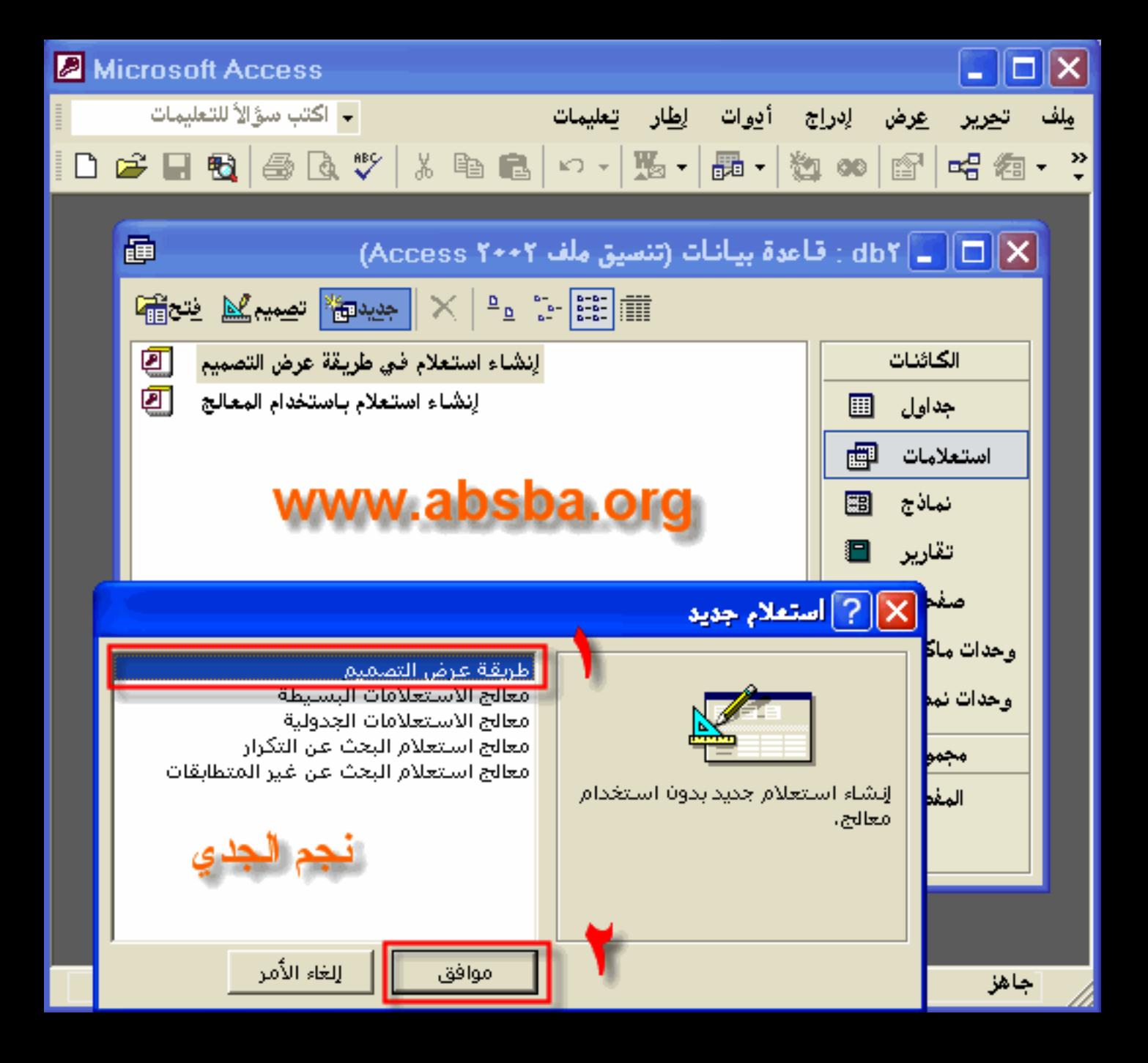

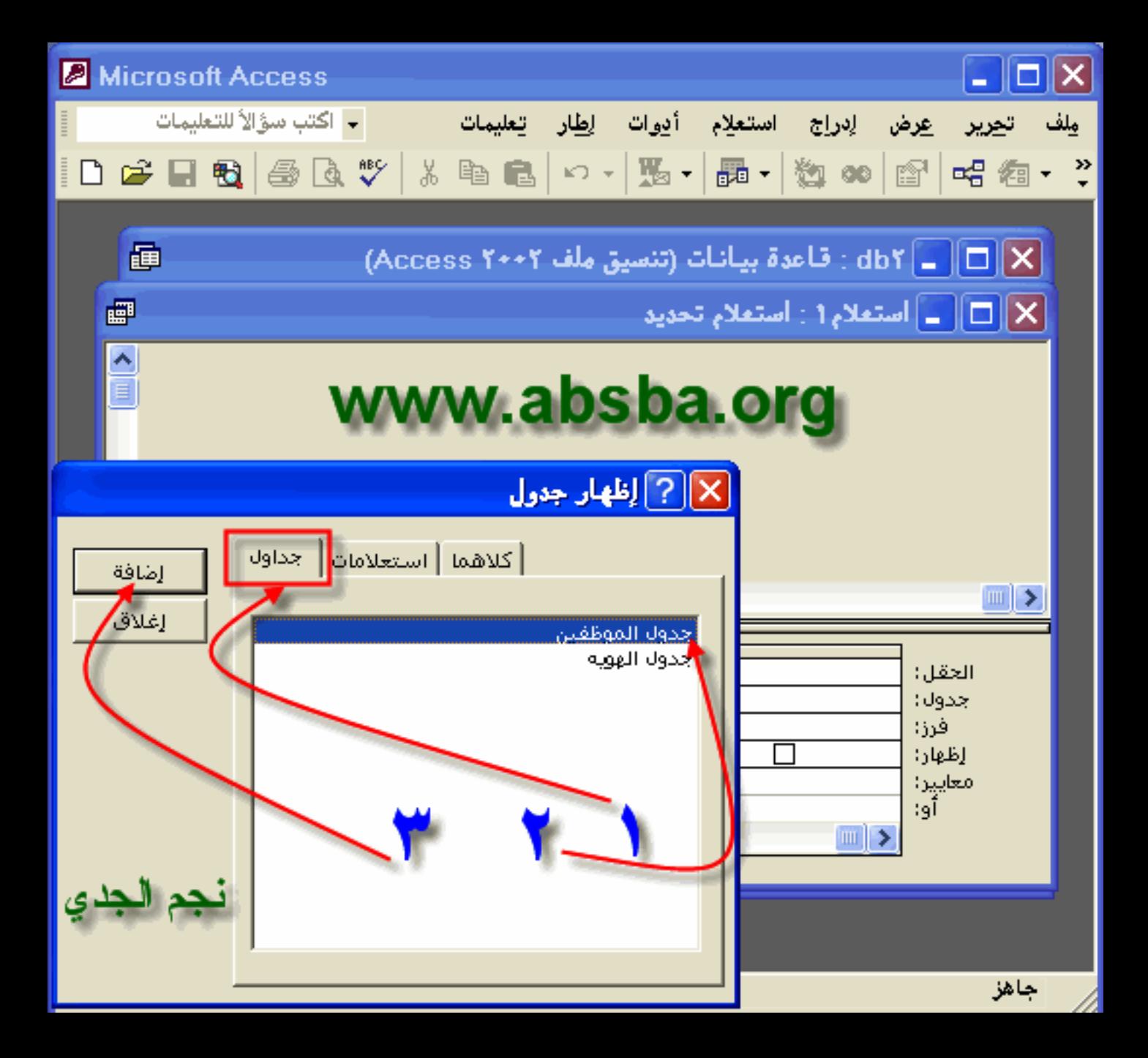

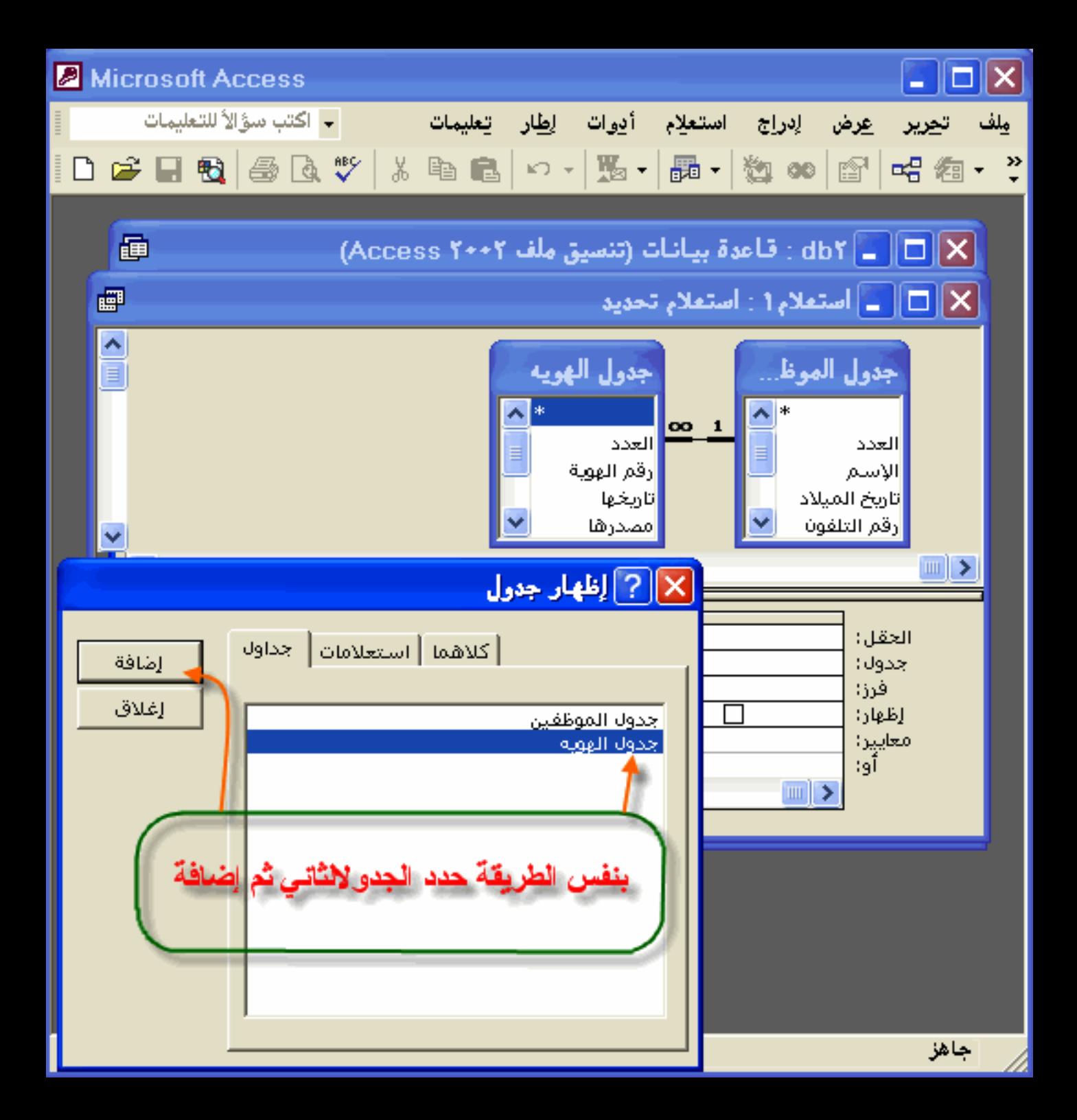

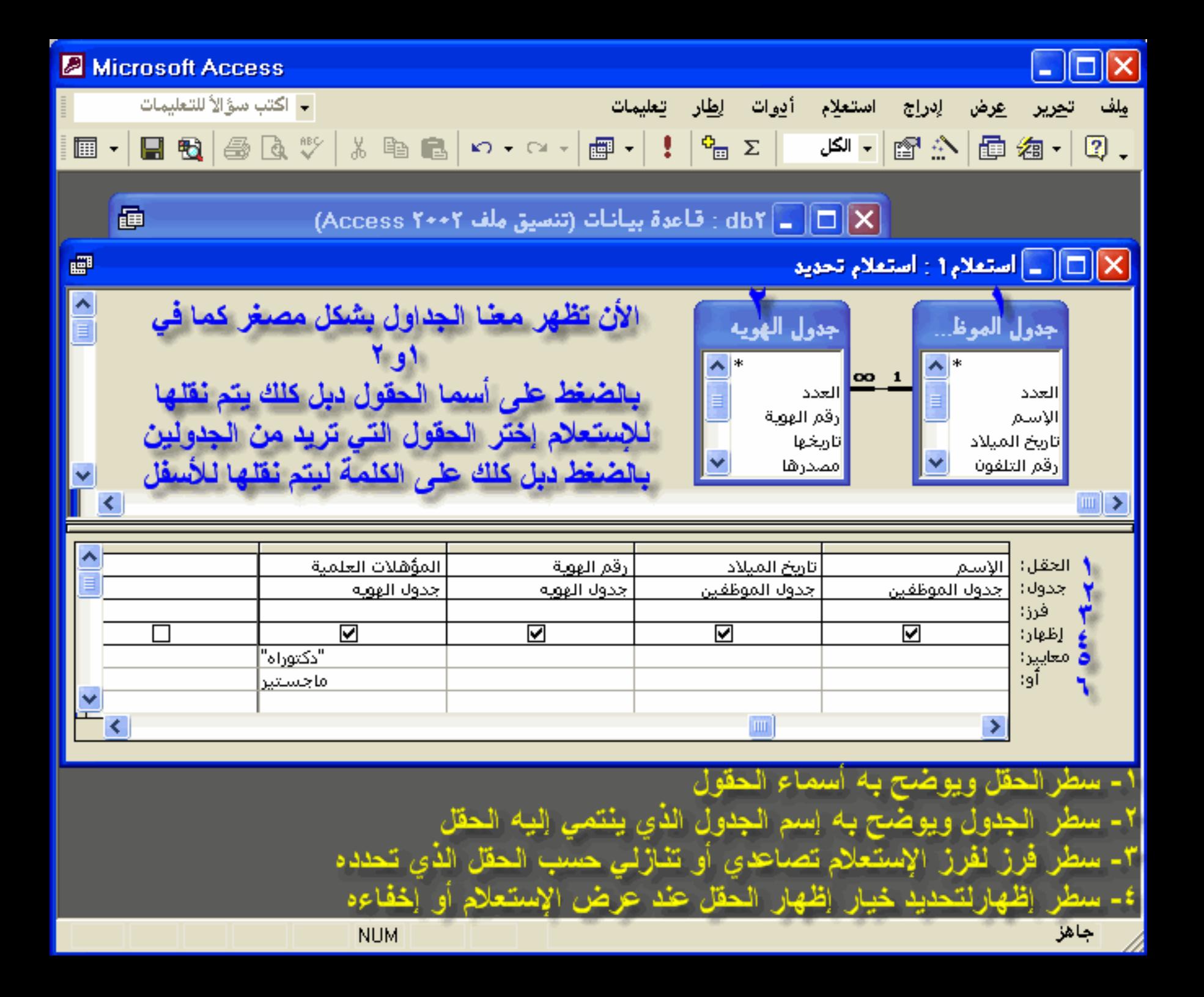

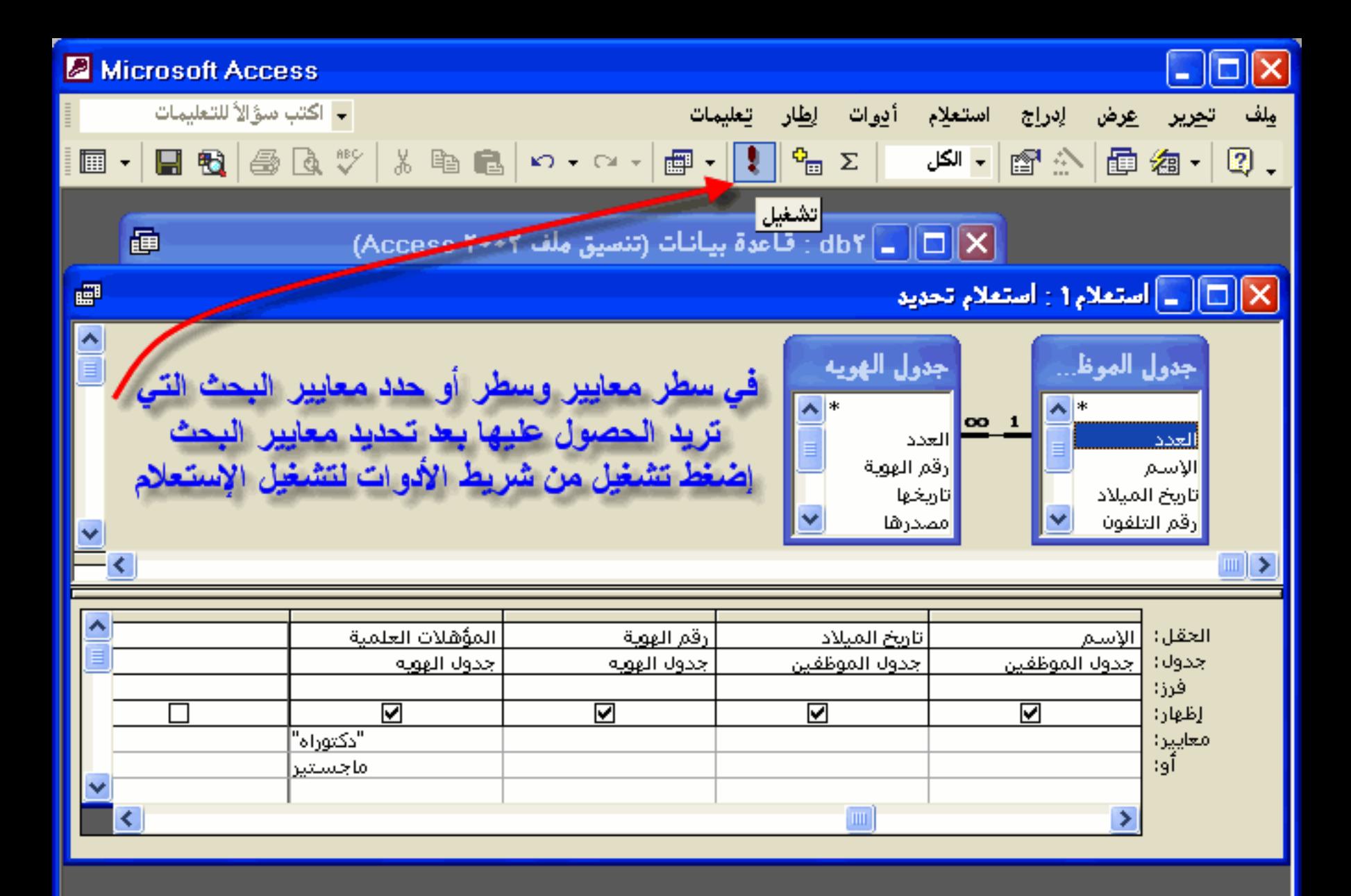
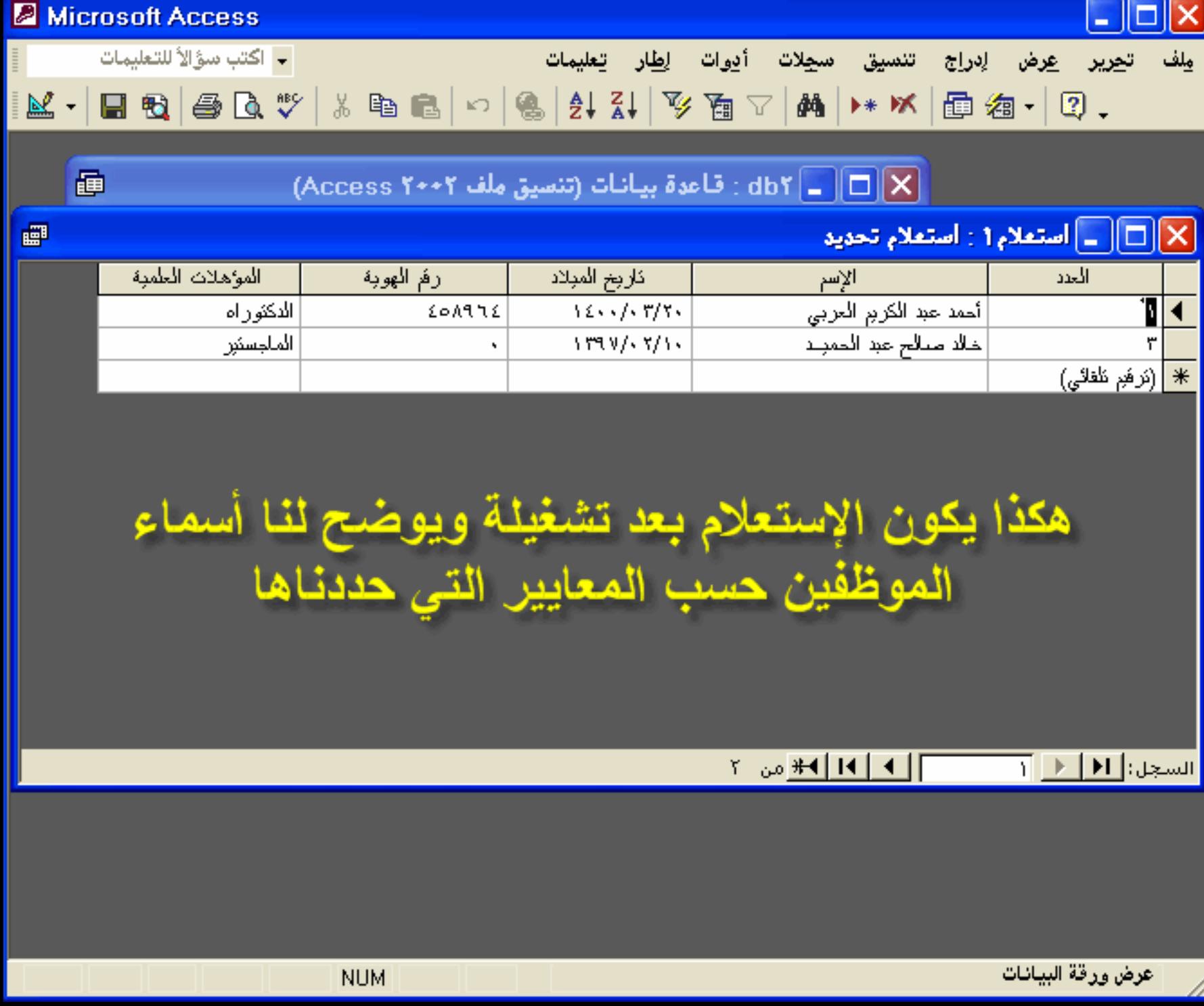

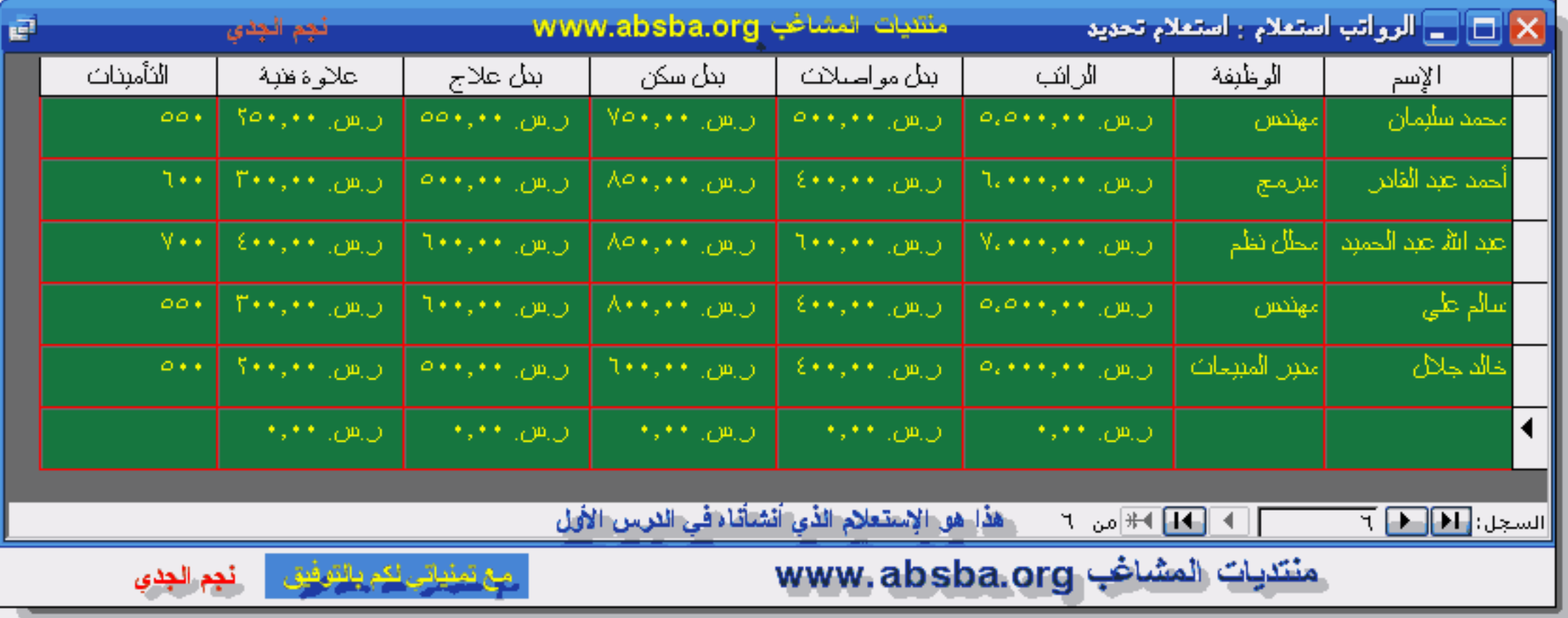

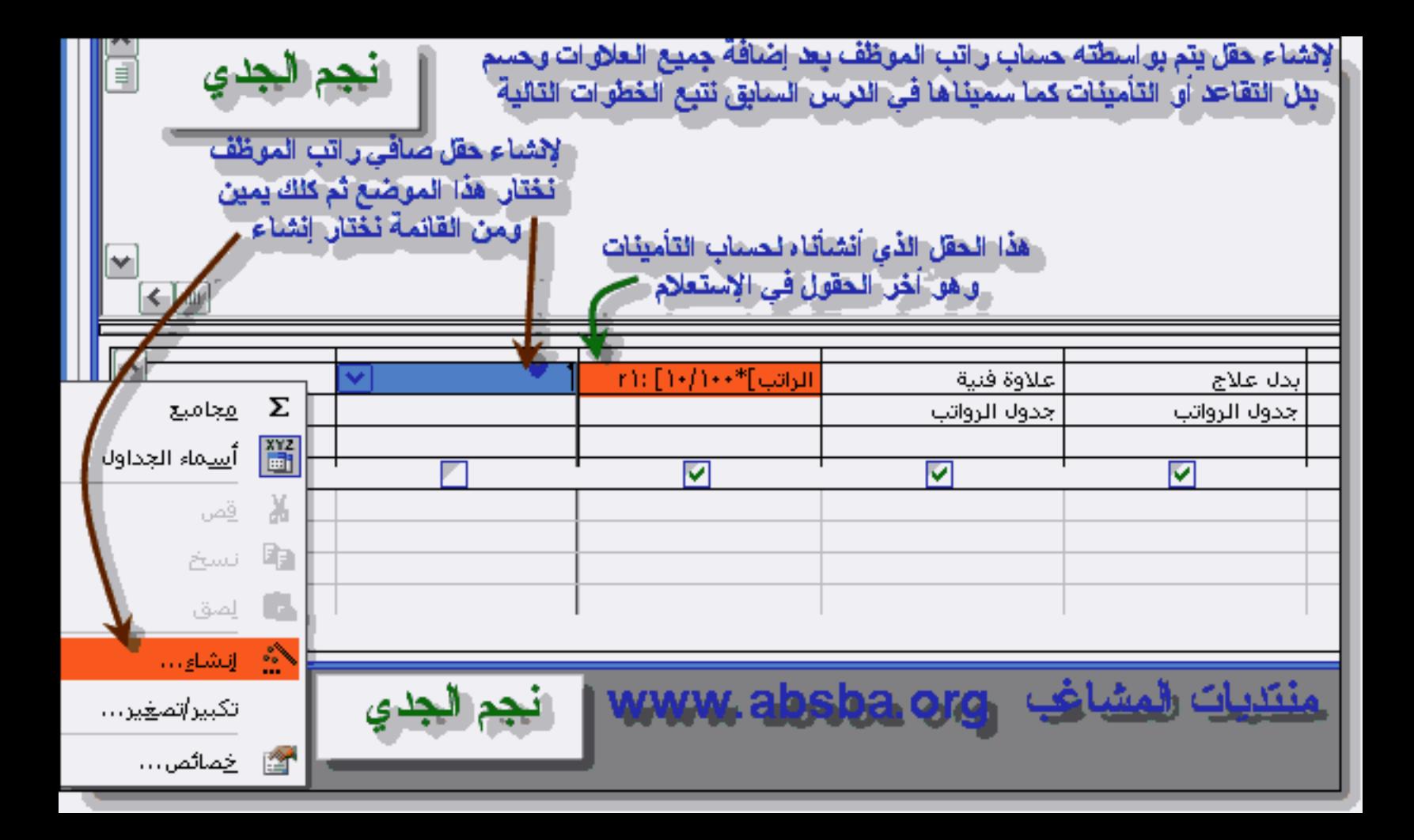

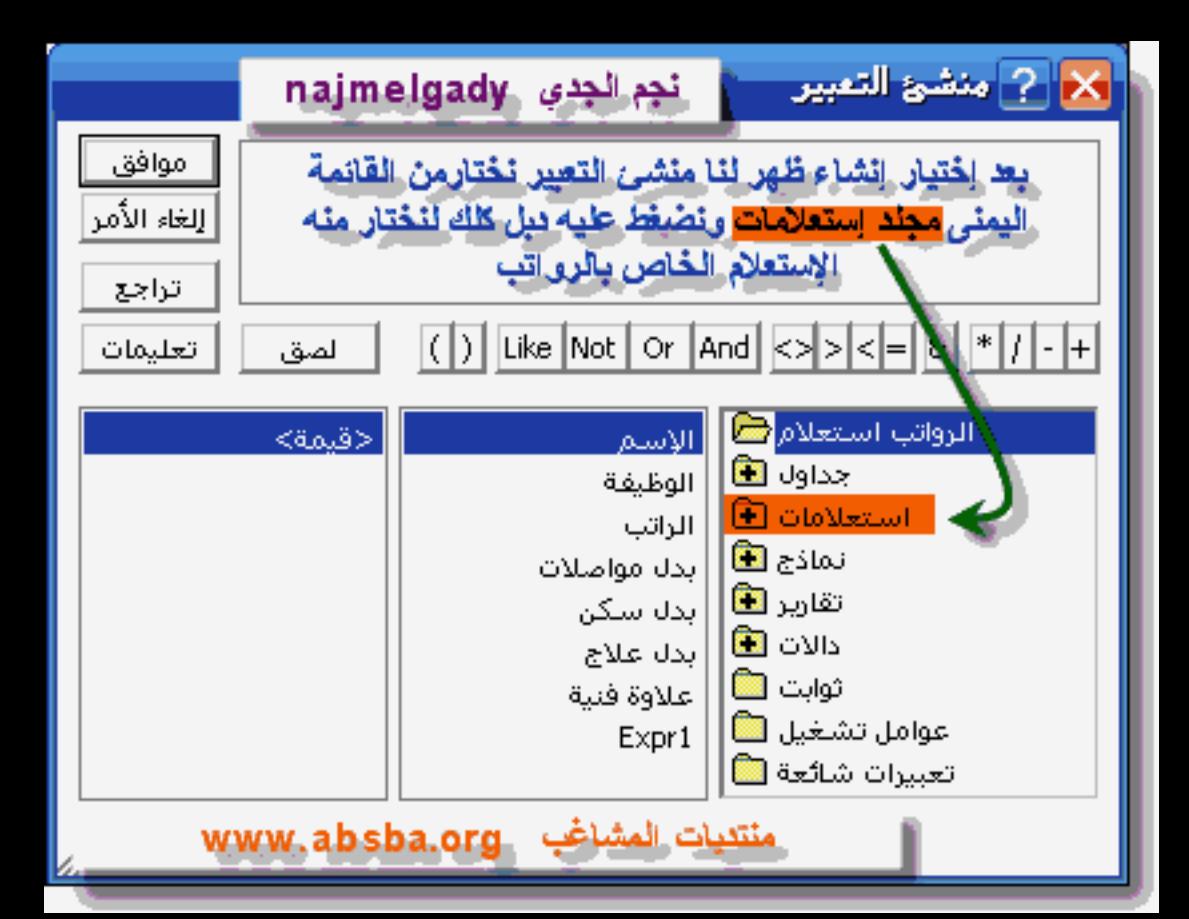

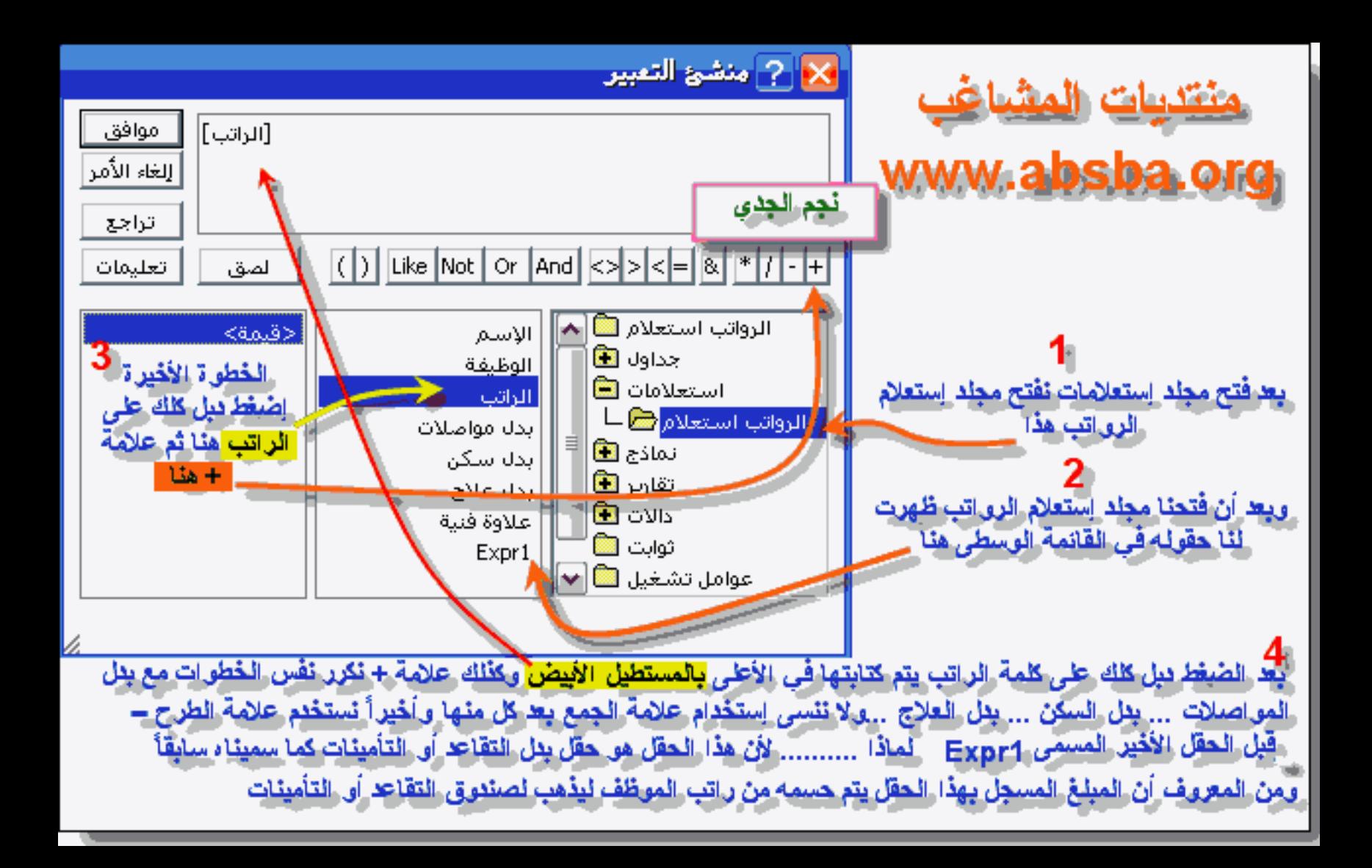

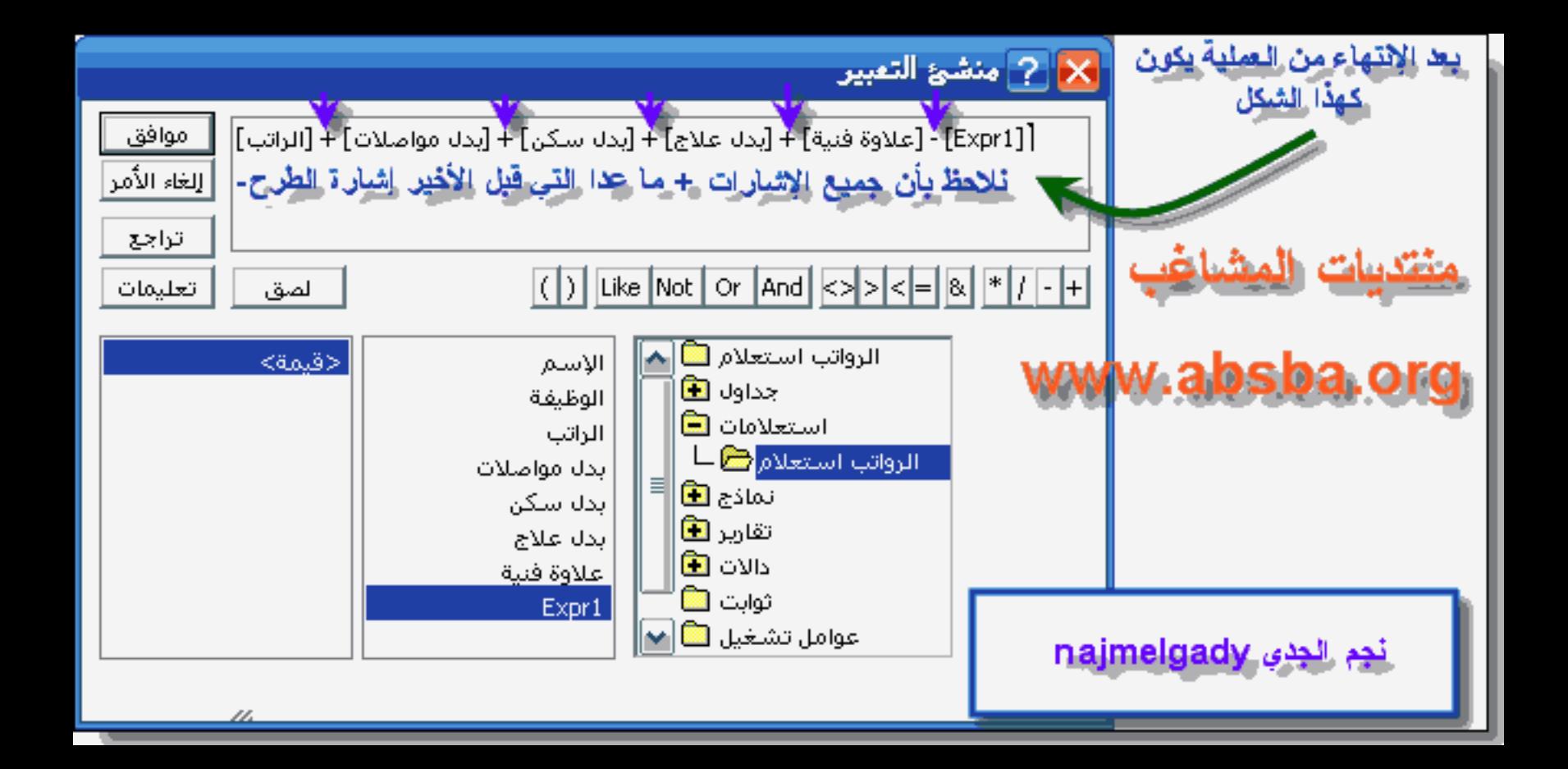

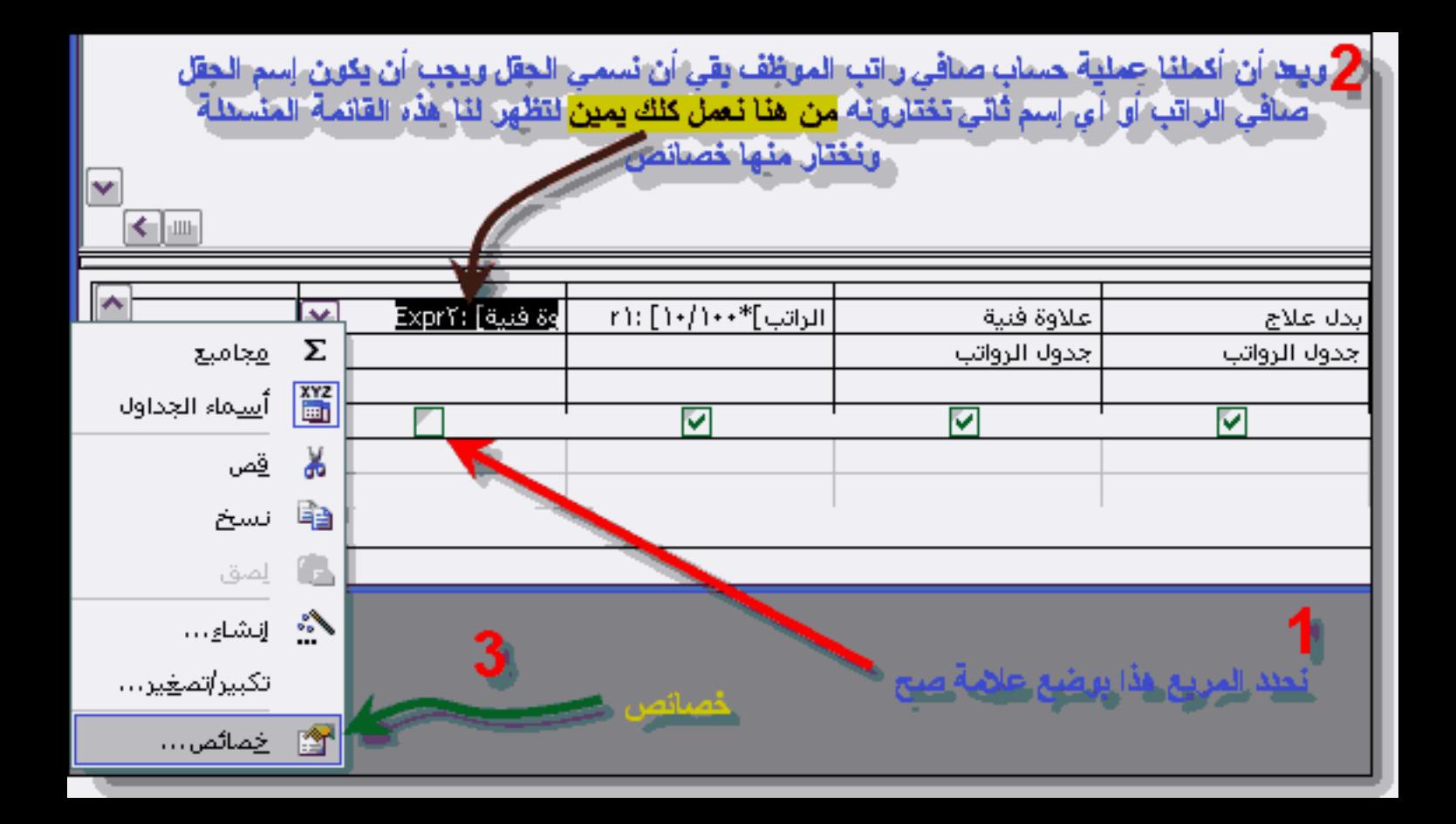

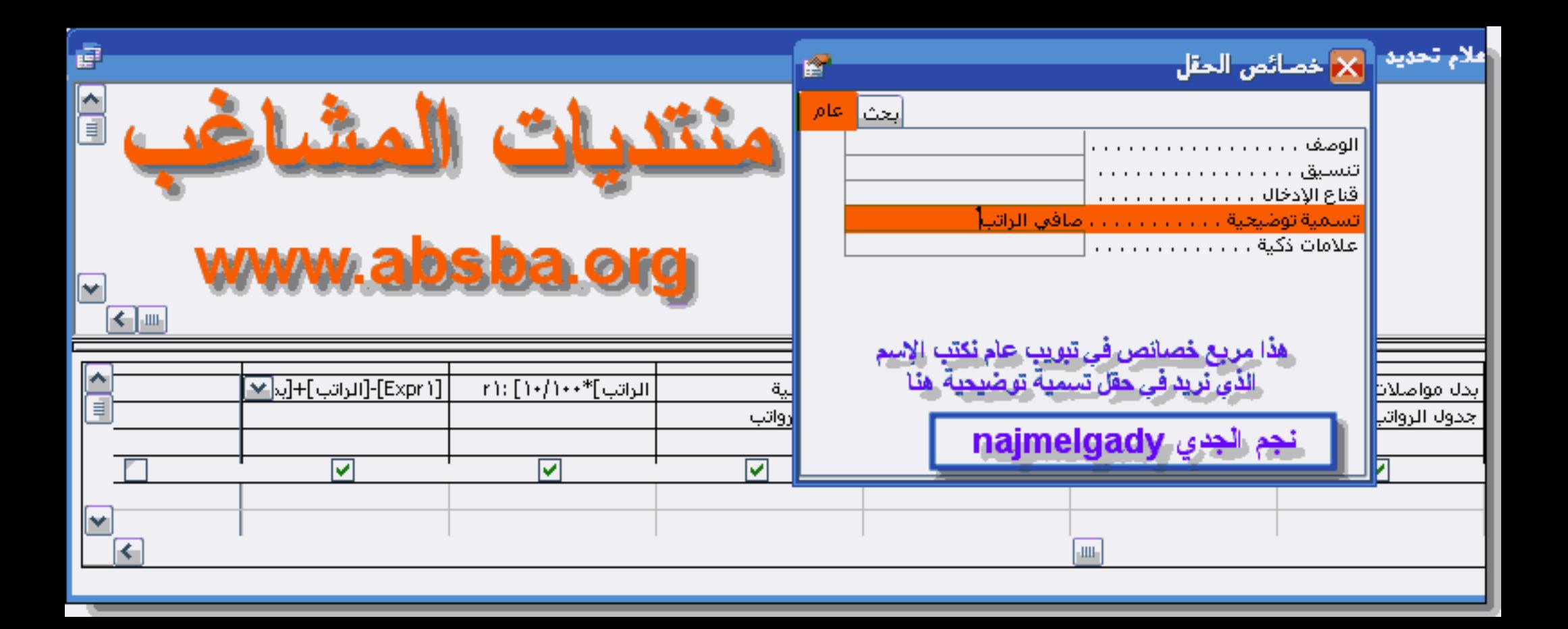

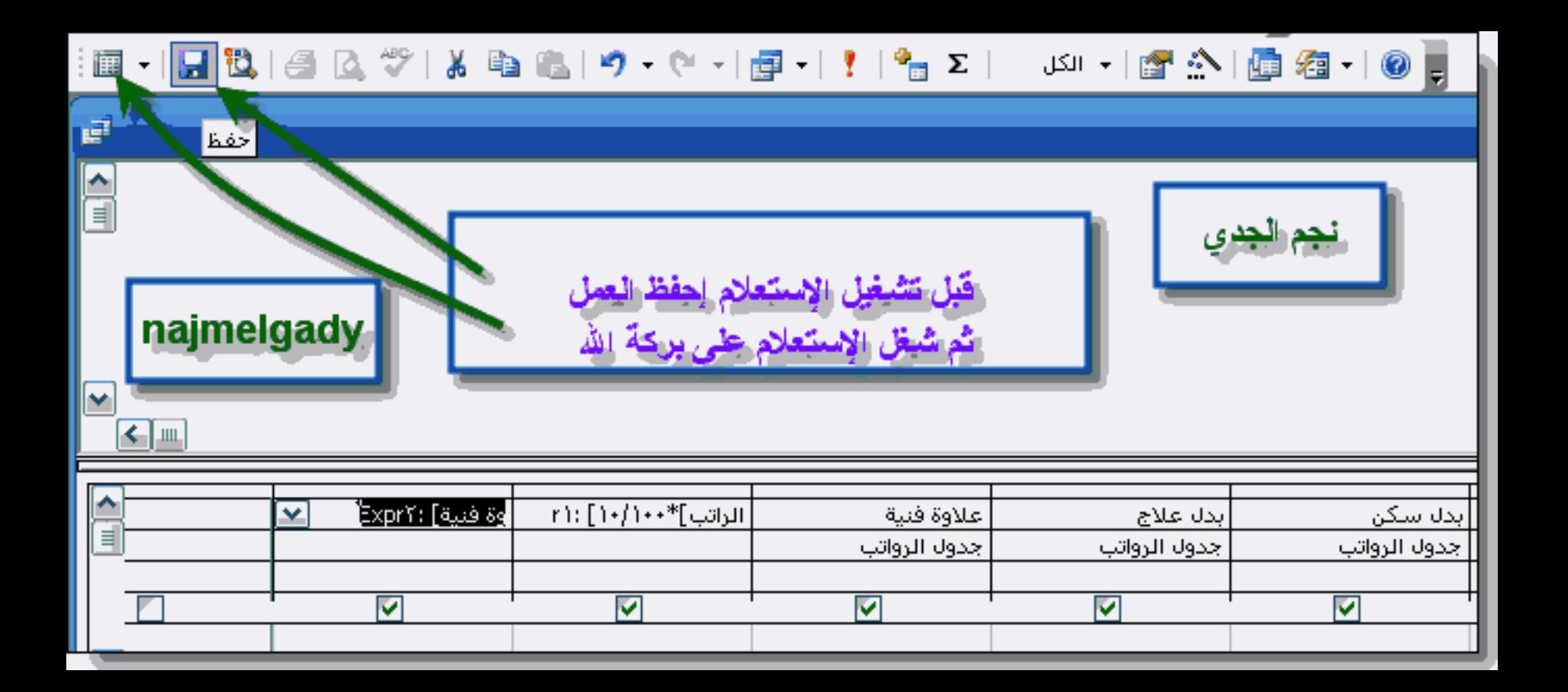

igt.

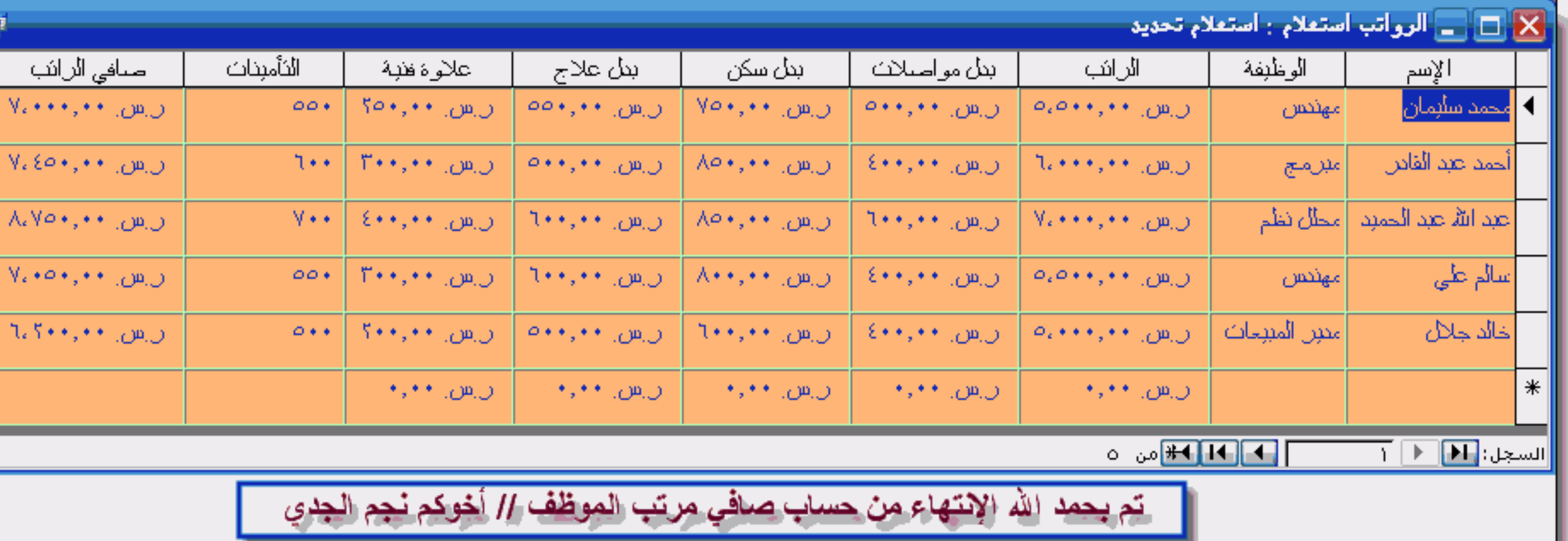

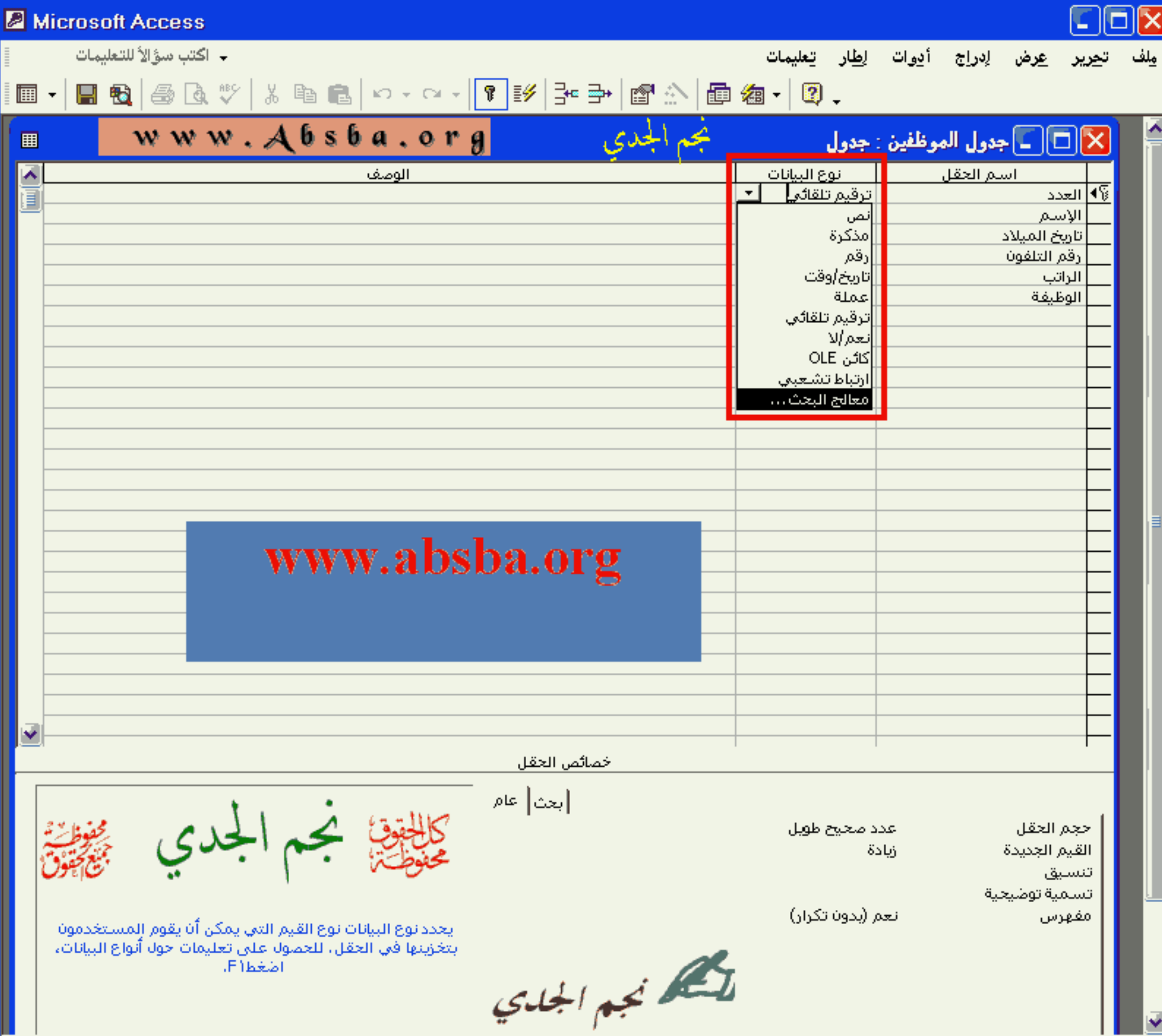

D.

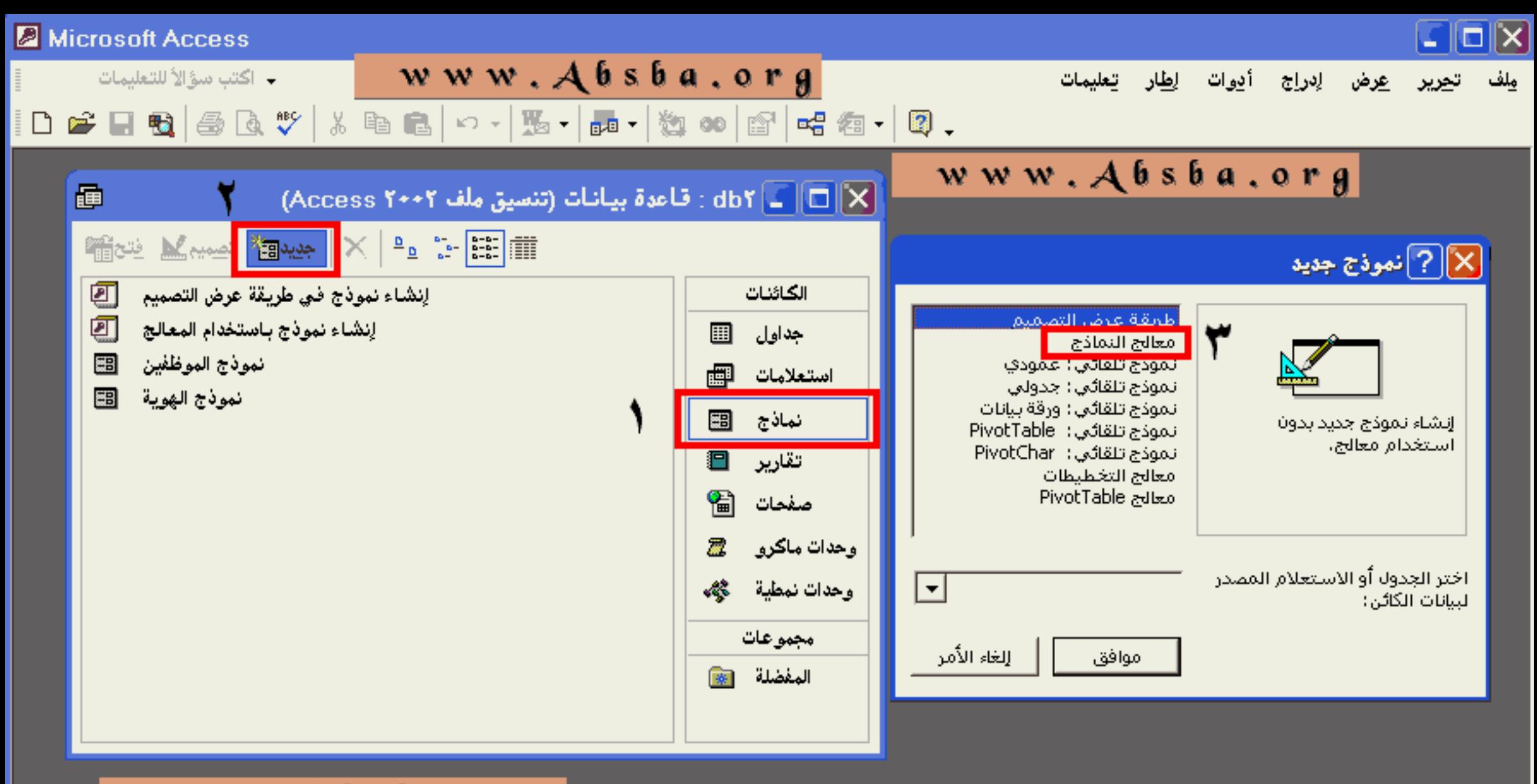

www.Absba.org

المستعسس الجسيادي

## Microsoft Access - اكتب سؤالاً للتعليمات

 $\Box$ o $\times$ مِلف ت<u>حرير عر</u>ض لِدراج أدِوات لِطَار تِعليمات

# $|\bigcap \bullet \bullet| \bullet |\circledast| \circ \bullet|$  )  $\circ$  , and  $|\circ \bullet|$  , and  $|\bullet|$  )  $\bullet$  and  $|\circ \bullet|$  and  $|\bullet|$

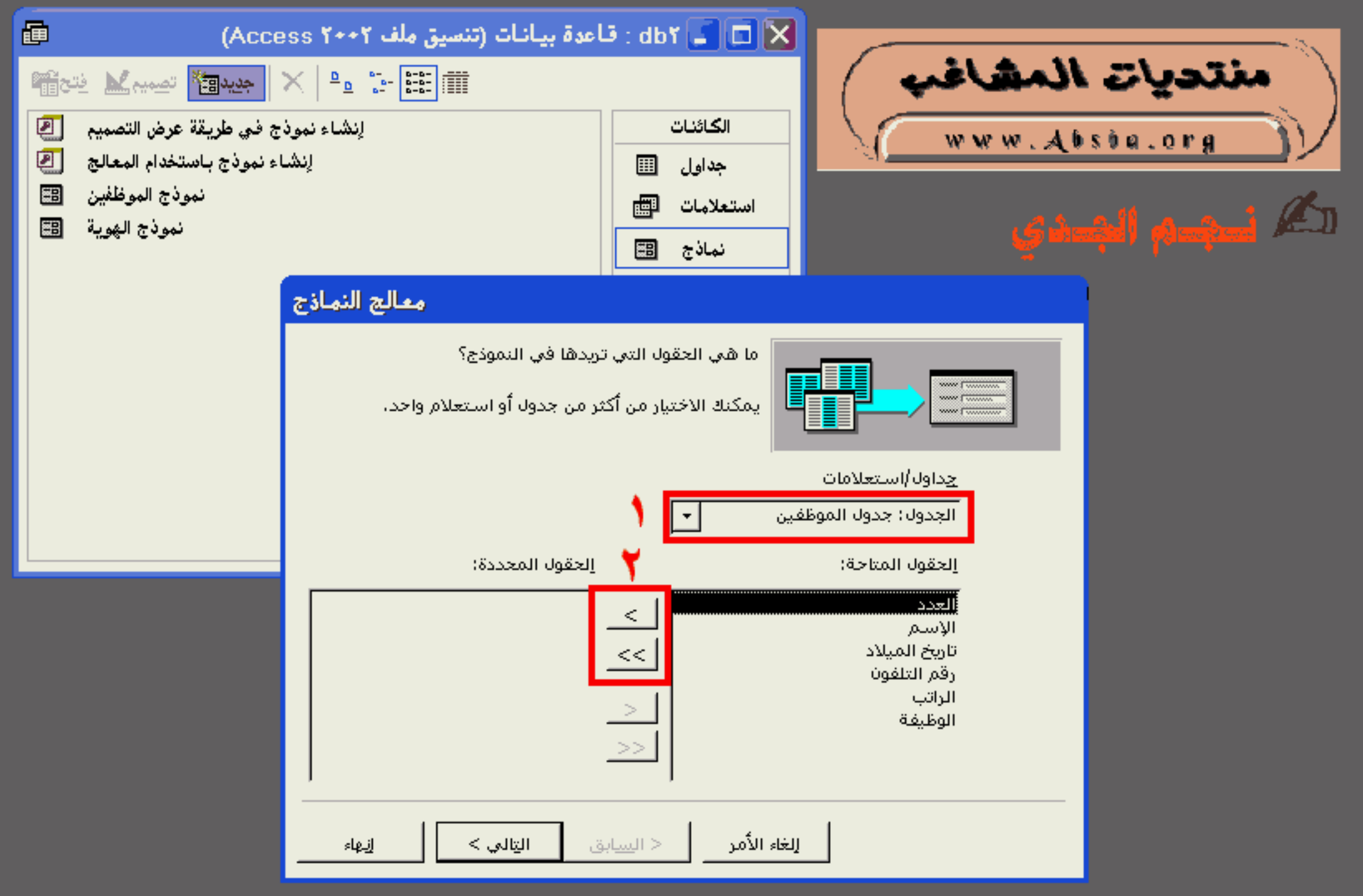

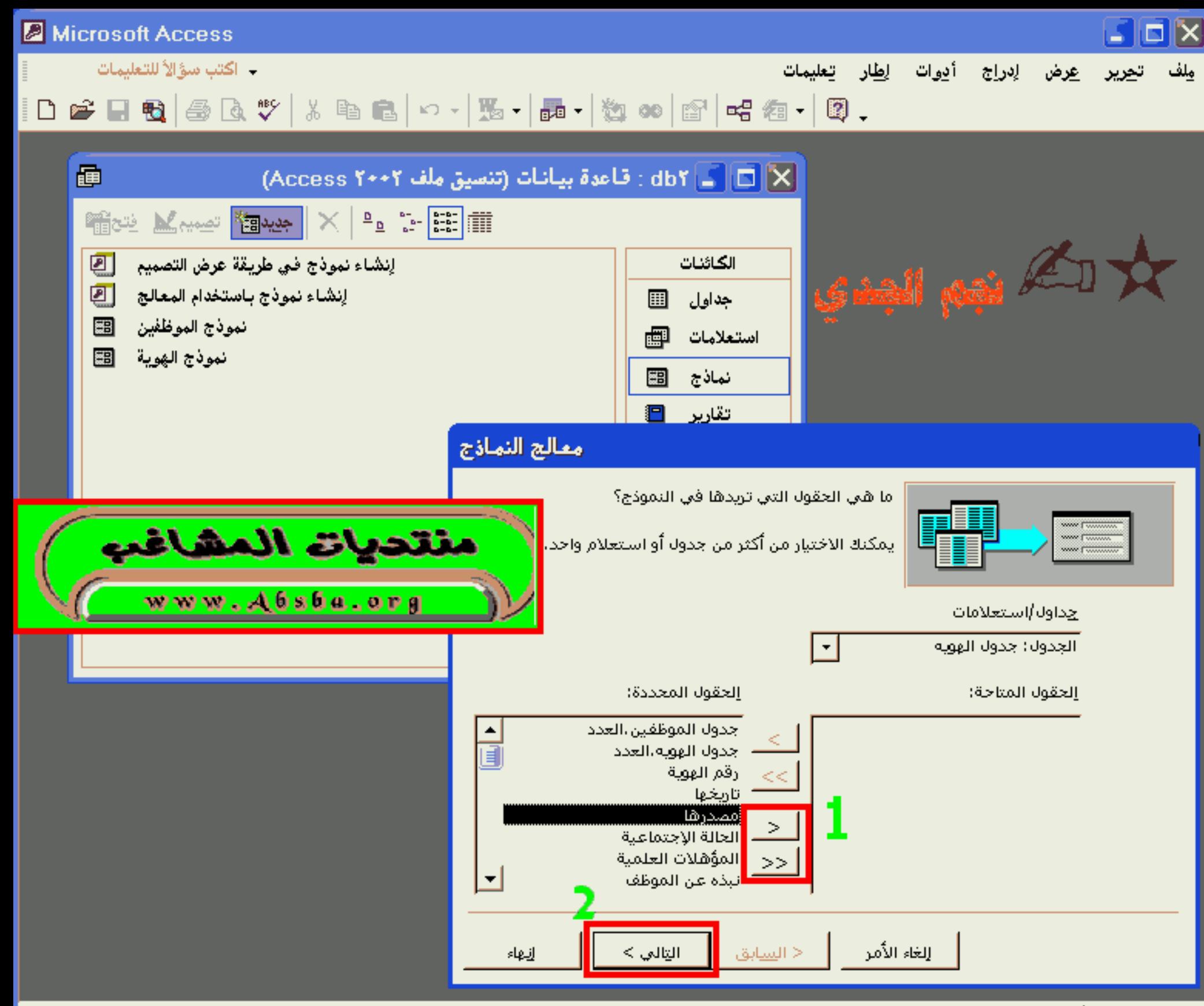

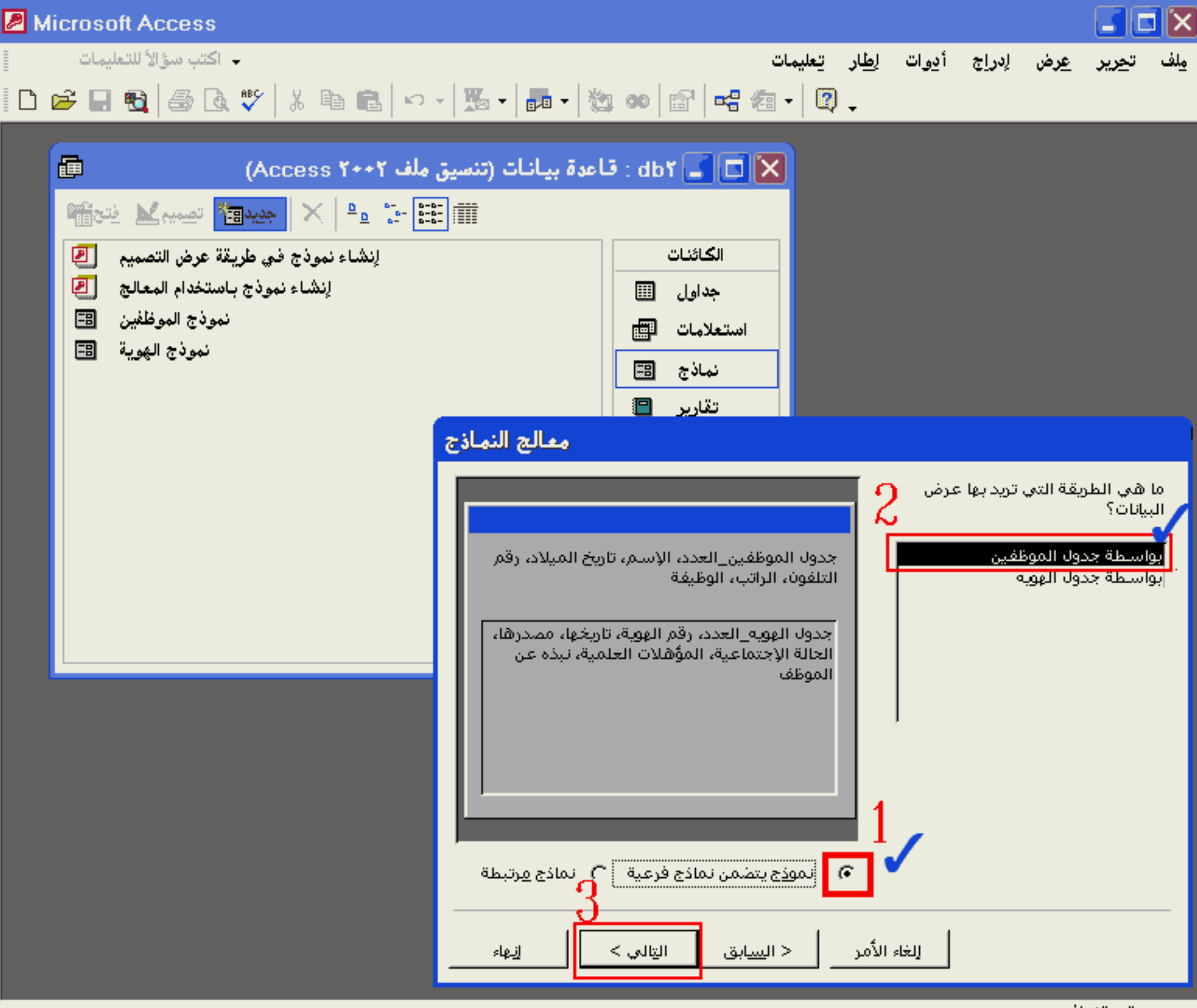

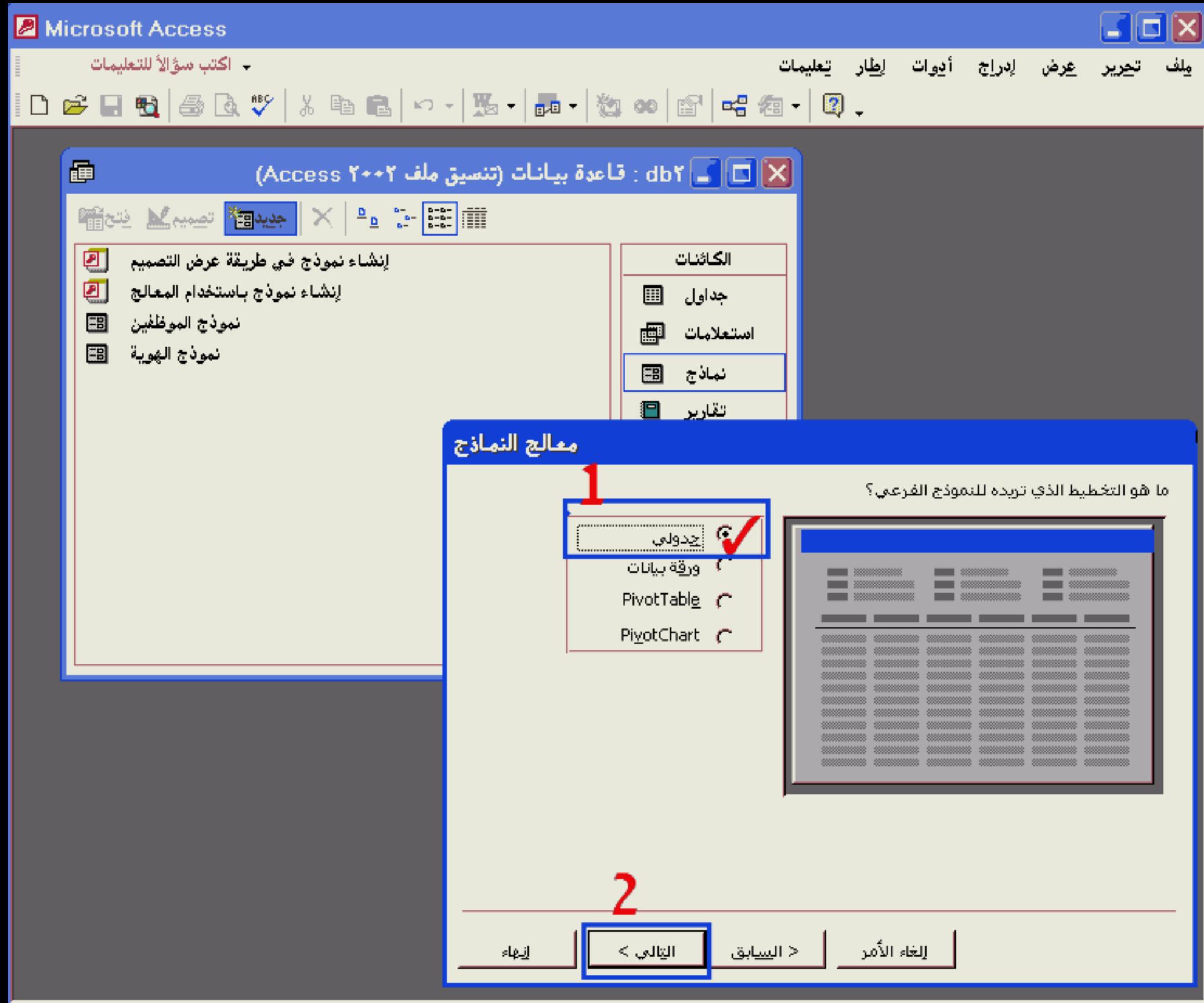

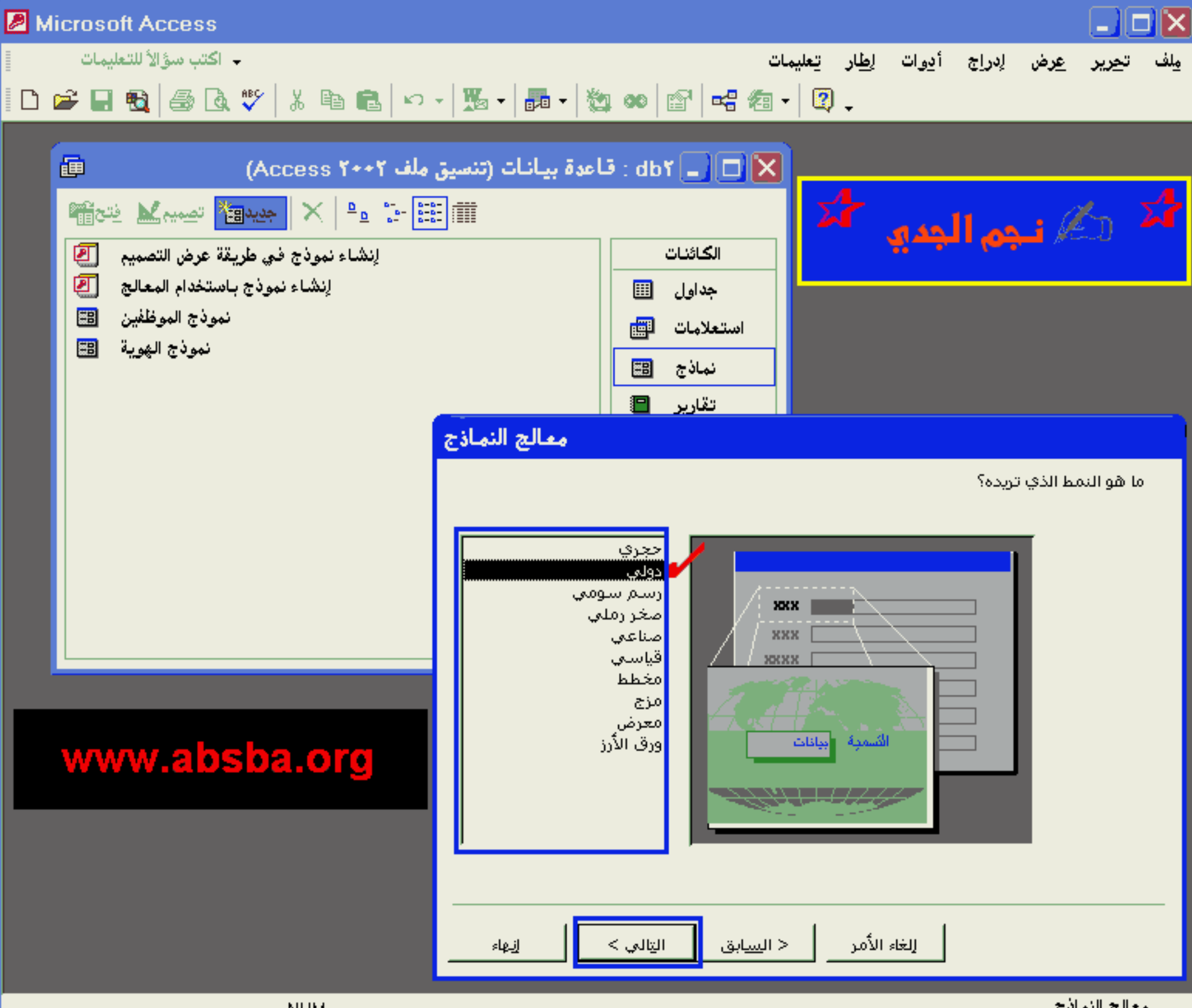

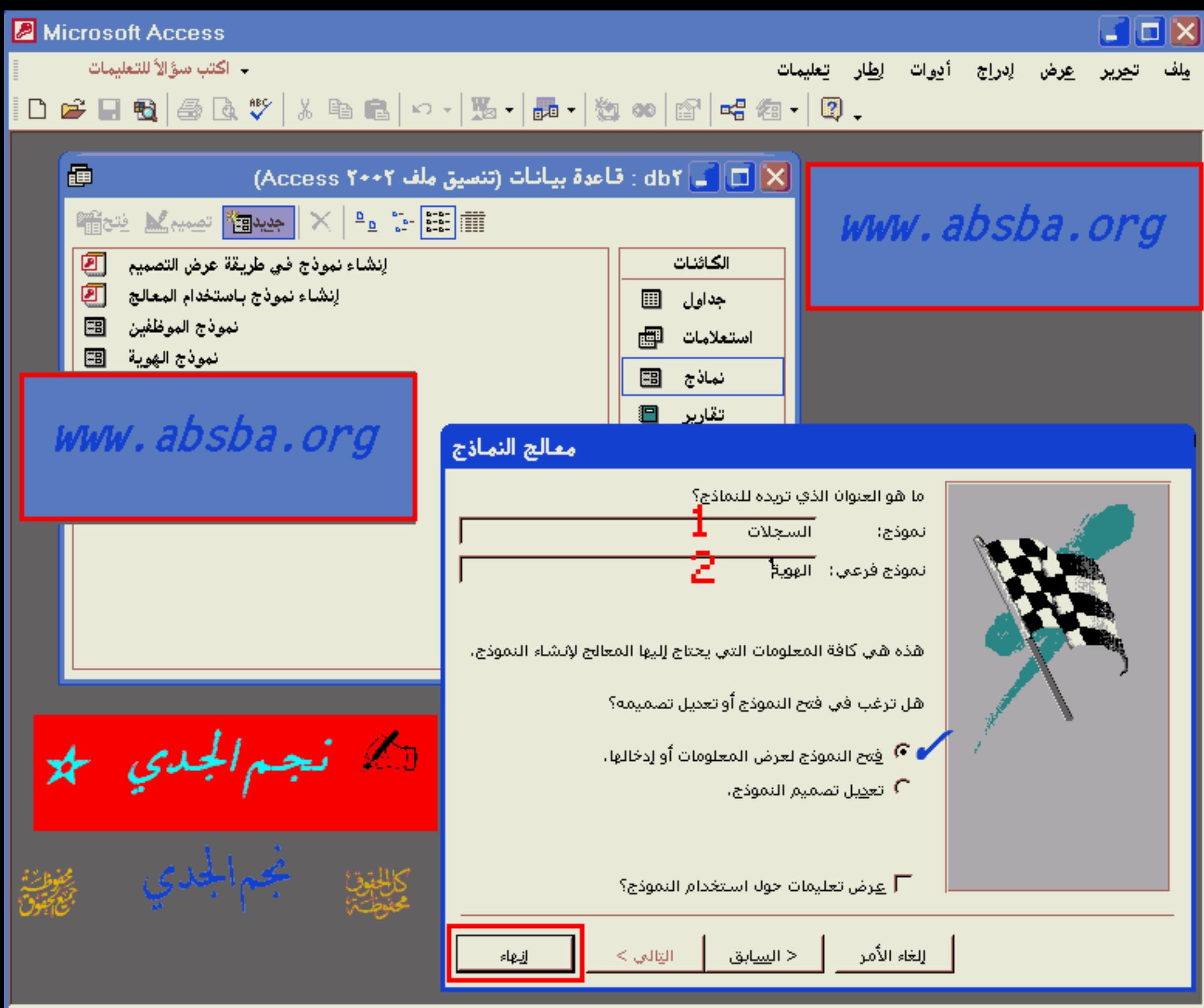

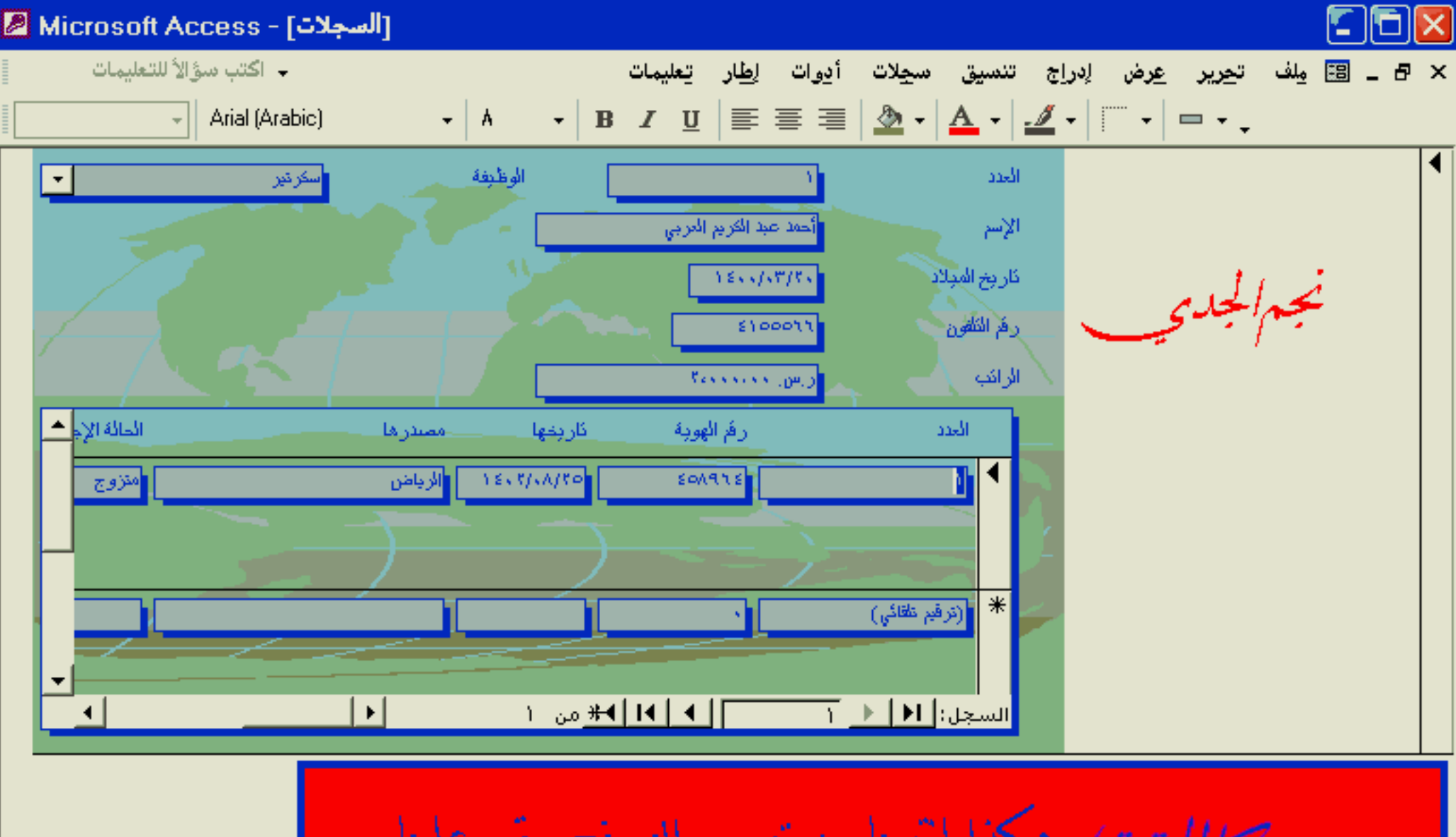

عكذا إشهينا من تصميم النموذج وبقي علينا سبقه فقط من قائمة عرض كعرض التصميم

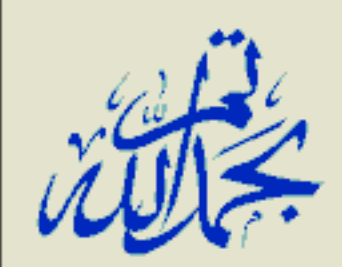

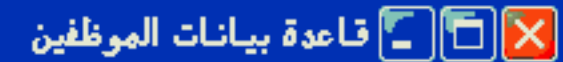

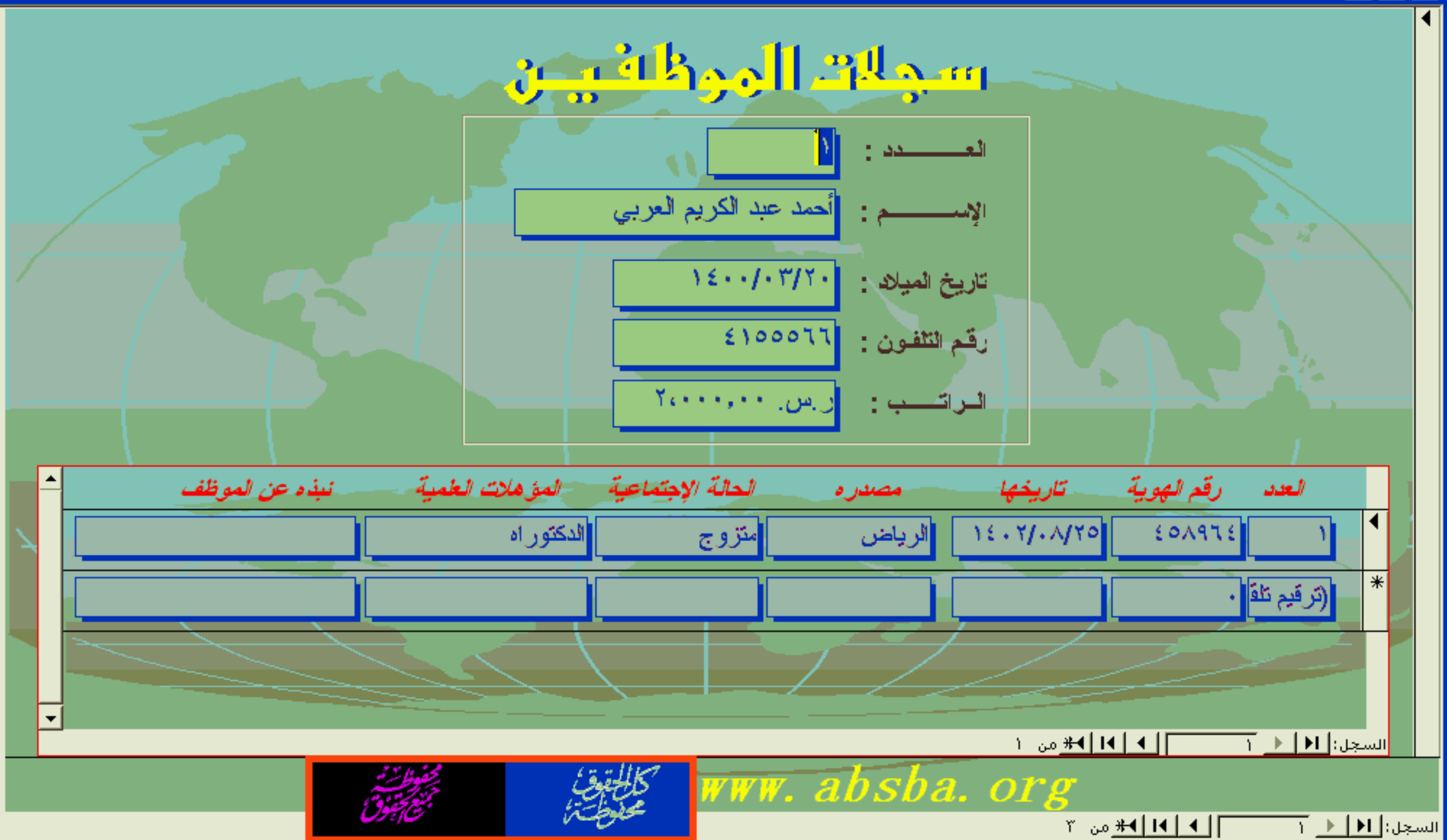

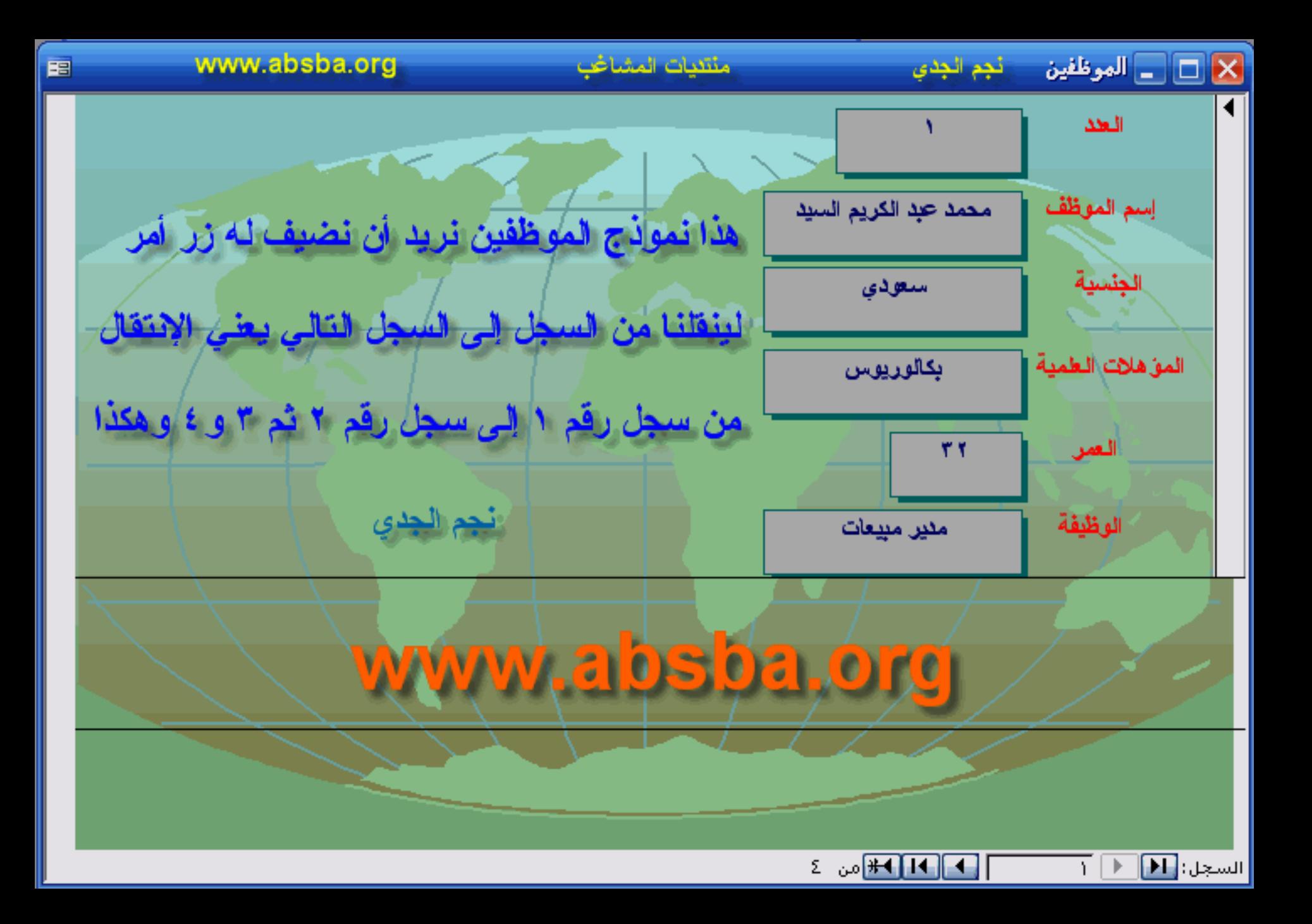

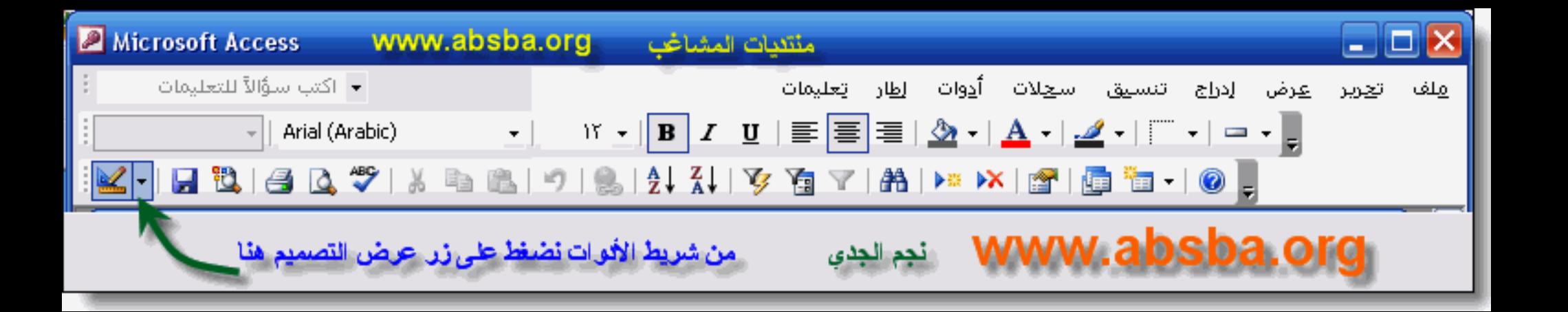

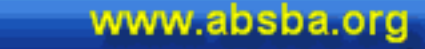

图

### نجم لجدي

منتئيات المشاغب

# |□ | \_ |الموظفين : نموذج

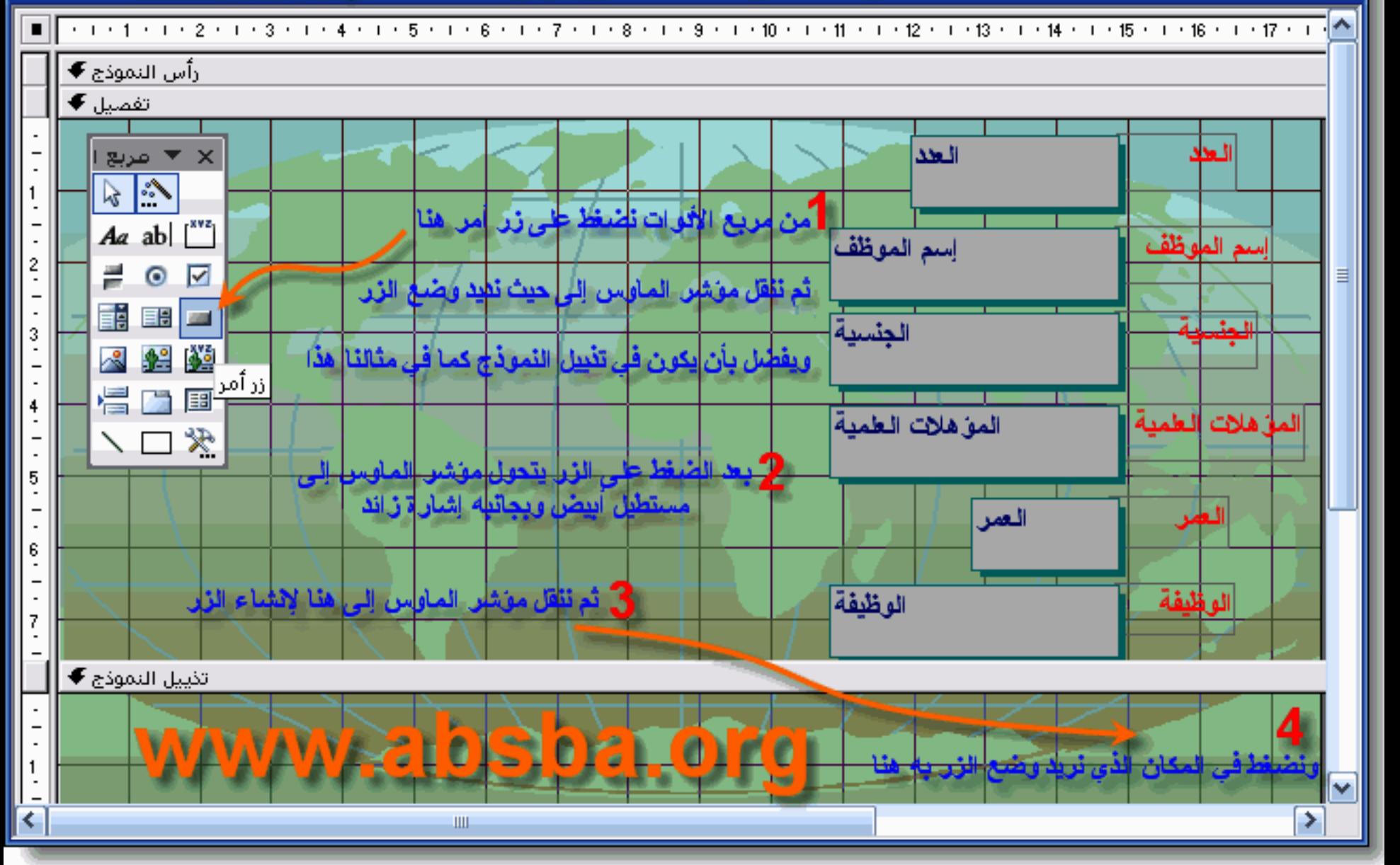

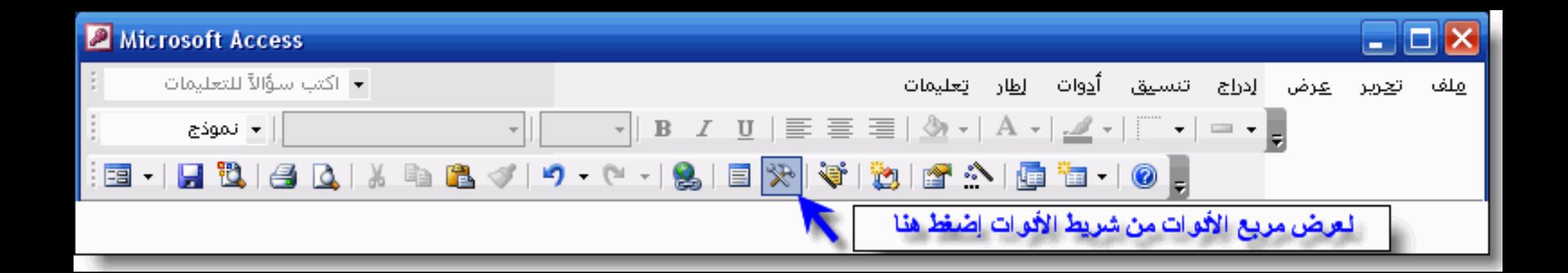

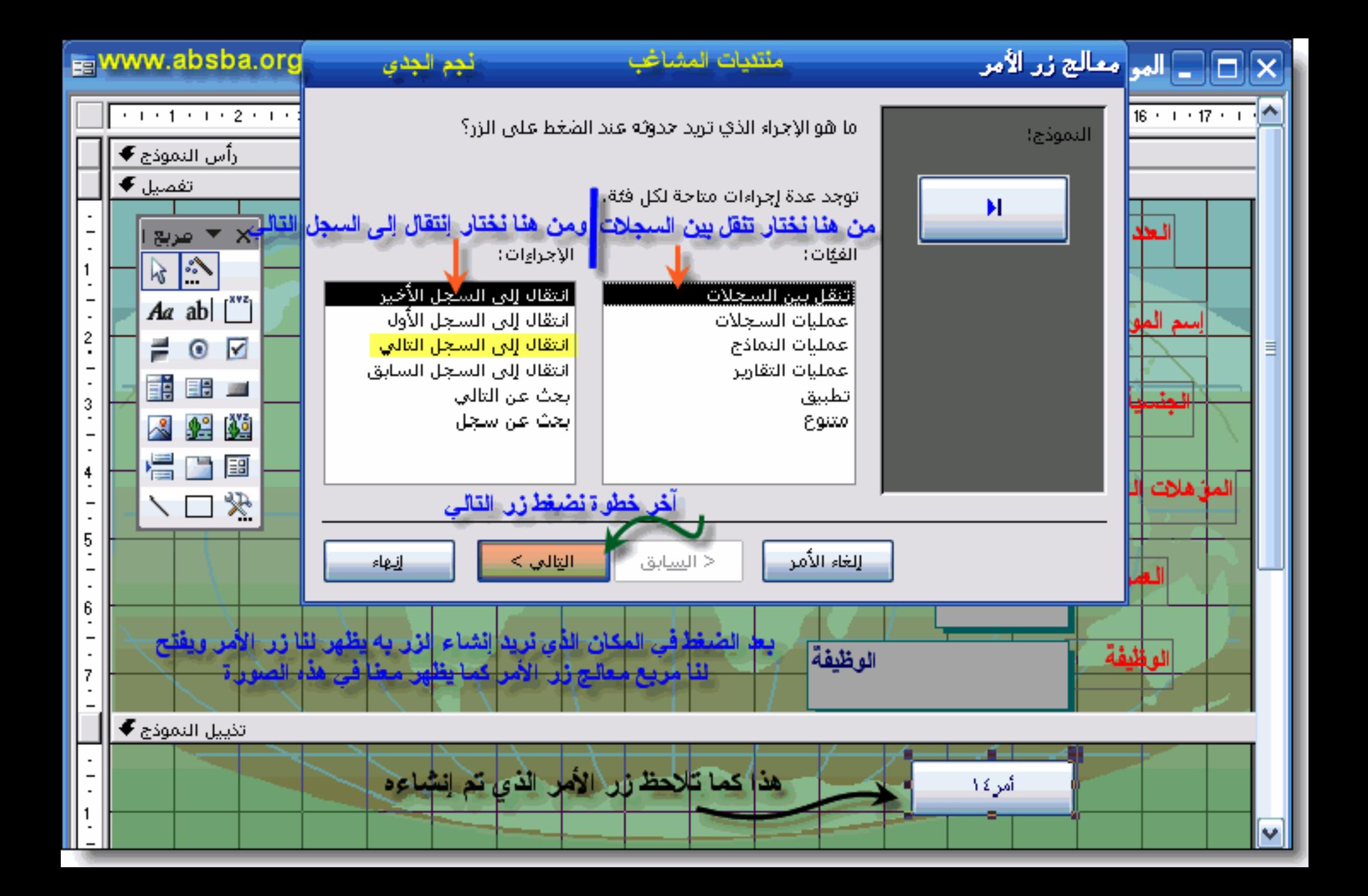

منتنيات المشاغب معالج زر الأمر www.absba.org نجم الجدي هل تريد كتابة نص أو وضع صورة على الزر؟ النموذج: إذا اخترت "النص"، يمكنك كتابة النص الذي سليتم عرضه، وإذا اخترت "الصورة"، يمكنكَ النَّقر فوق "استعراضَ" للبَّحث عن صورة لعرَضها، السجل التألي ⊙ |<u>ا</u>لنص:| |السجل التالي 3 التأشير إلى اليمين (C الصورة: استعراض،... السنهم الأيمن (أسود) السنهم الأيمن (أزرق). انتقال إلى التالي ١ انتقال إلى التالي ٢ إظهار كافة الصور الغاء الأمر التالي > < السابق إنهاء

حند النص كما في رقم ١ ثم إختر إنتقال إلى التالي كما في رقم ٢ اكتب العبار ة التي تريد أن تظهر على سطح الزر أو أترك الكلمة الإفتراضية كما في رقم ٣ آخر خطوة إضغط زر التالي كما في رقم ٤

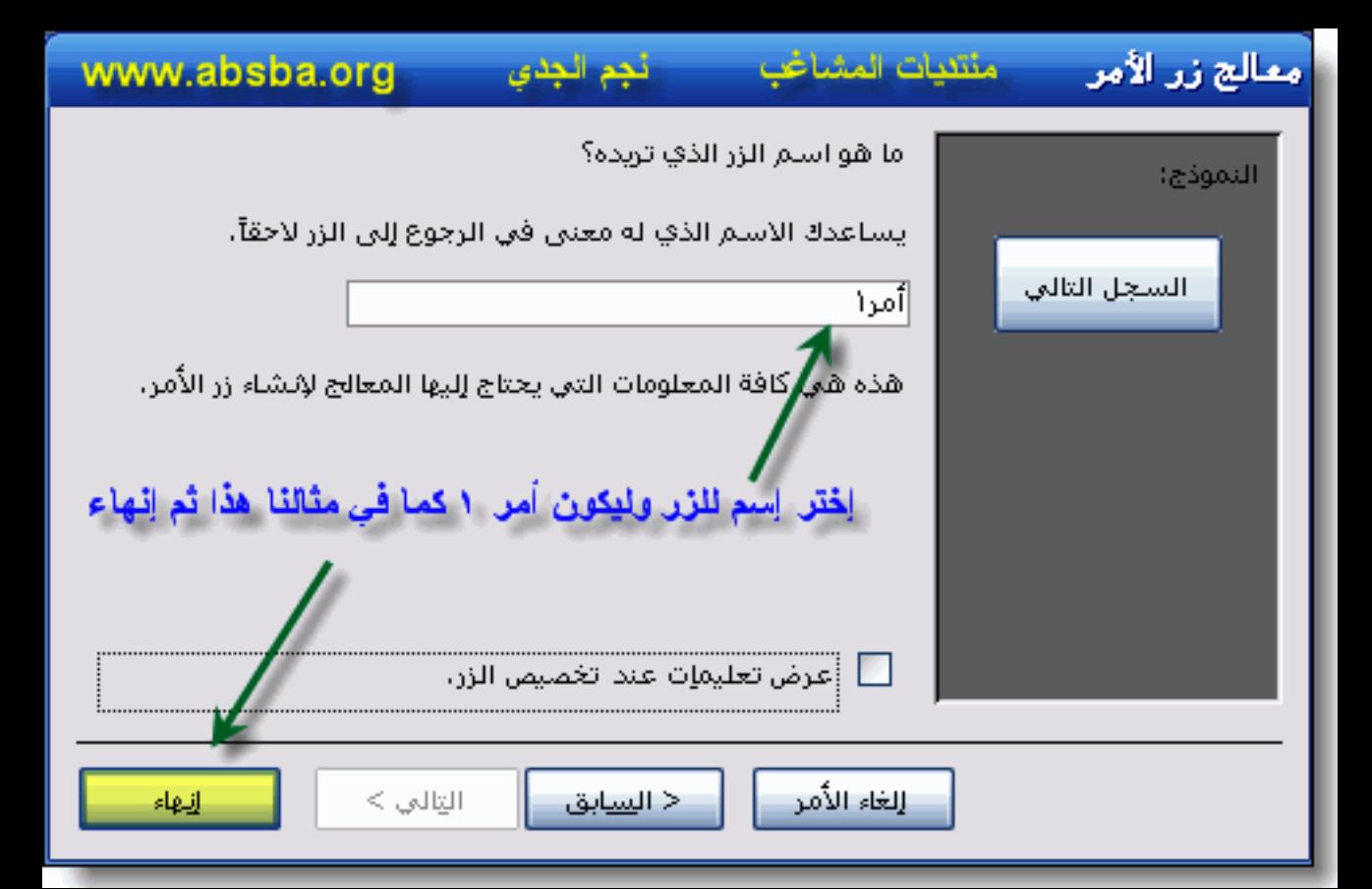

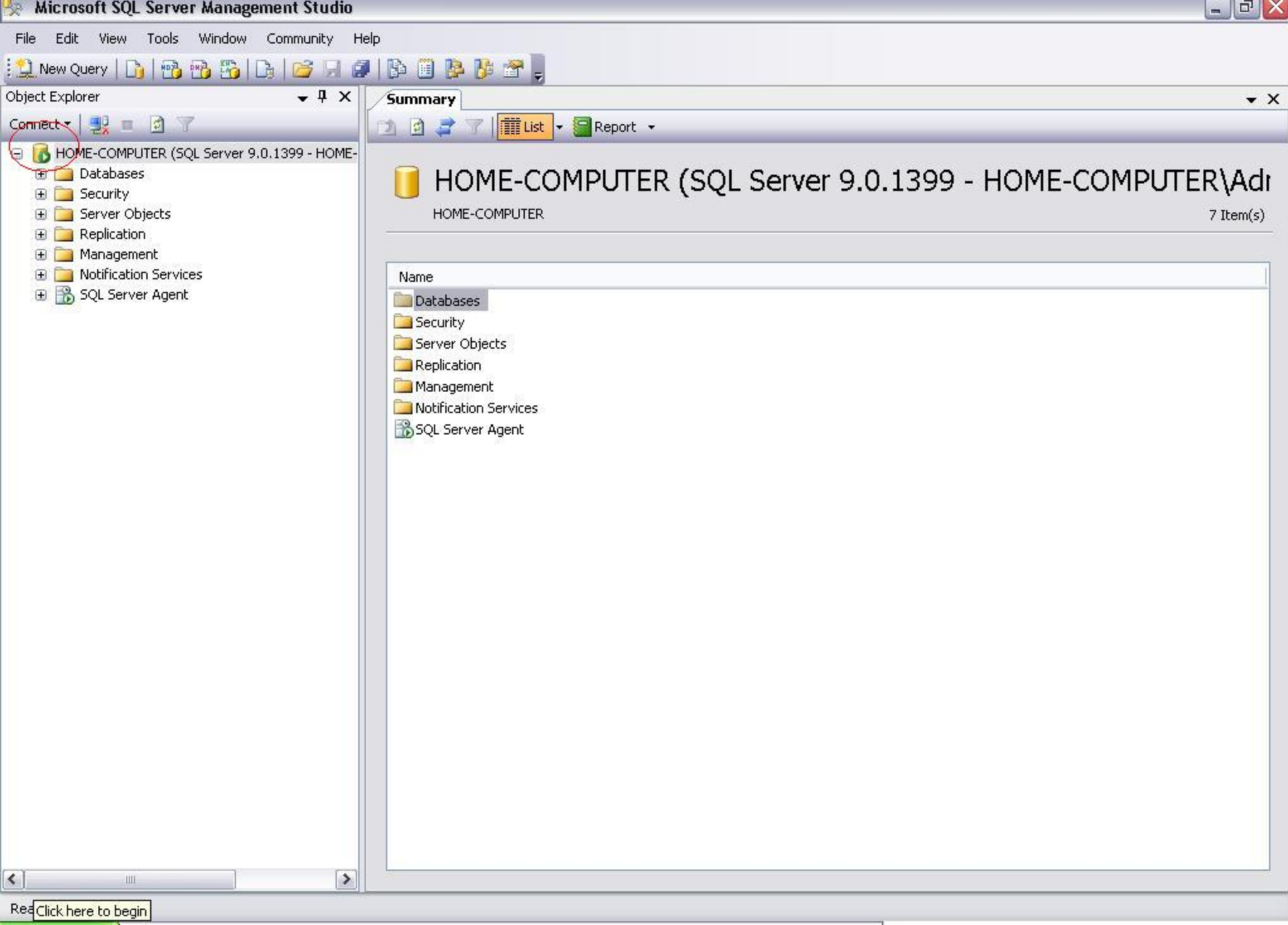

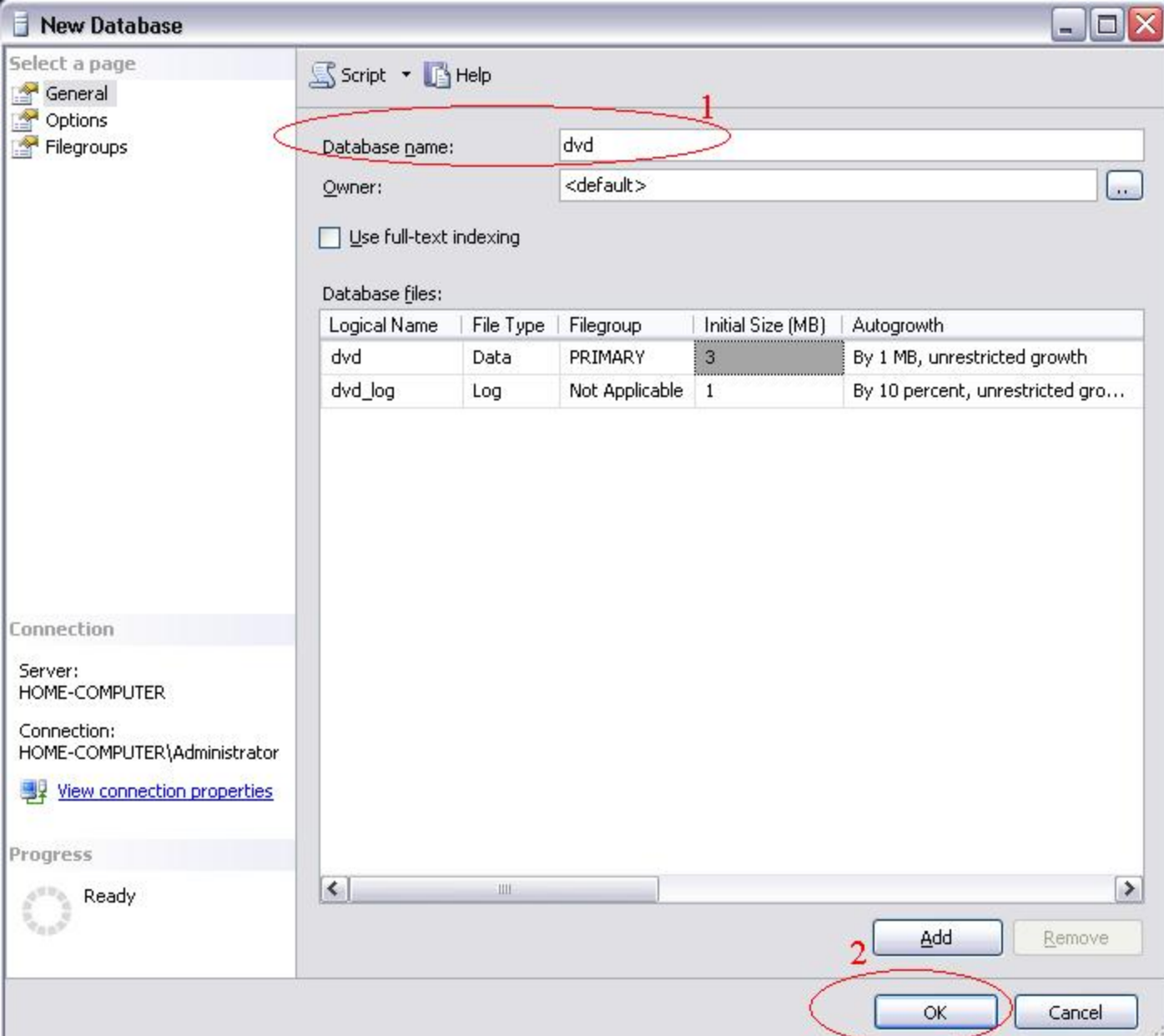

 $\rightarrow$ w

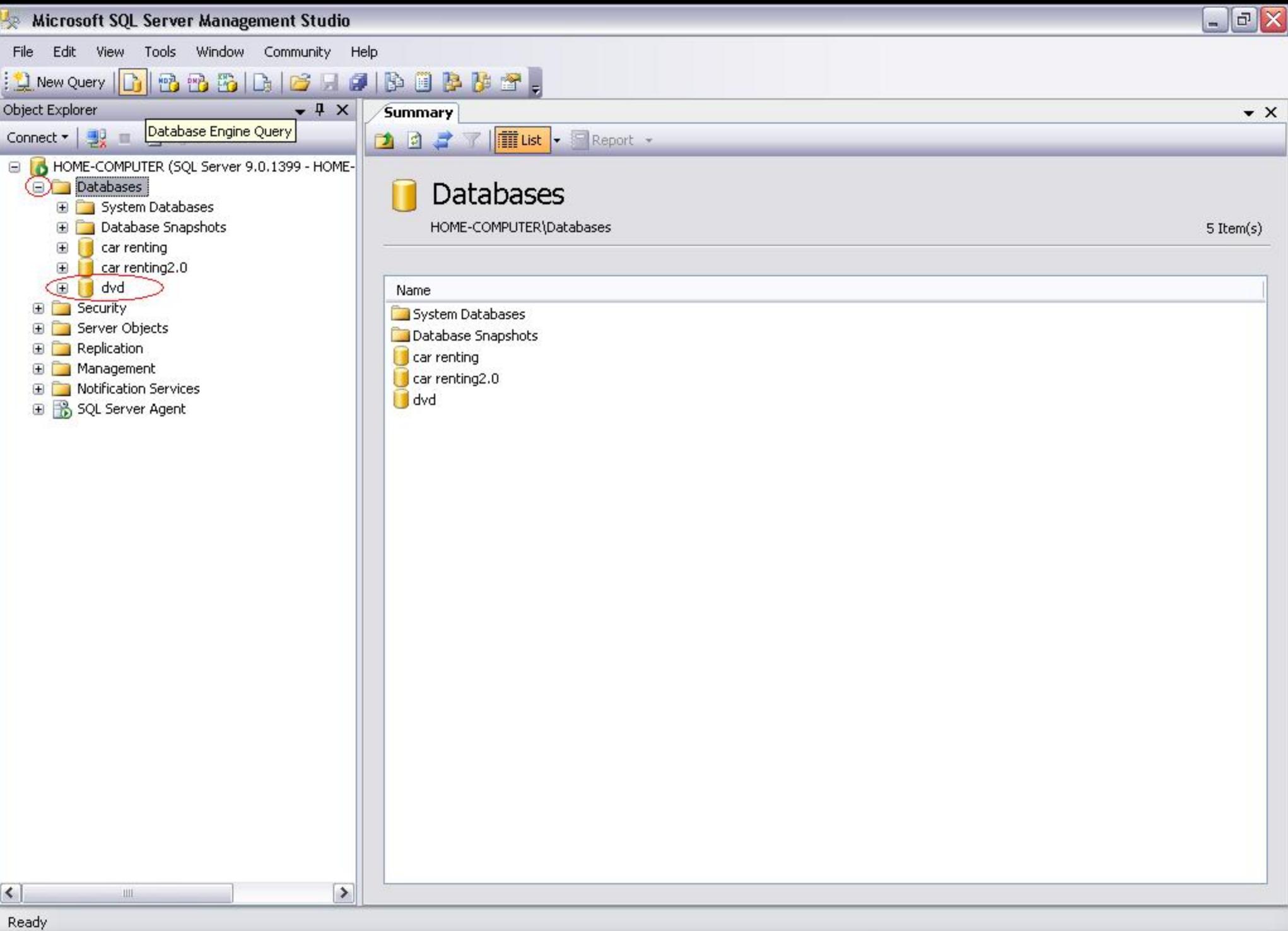

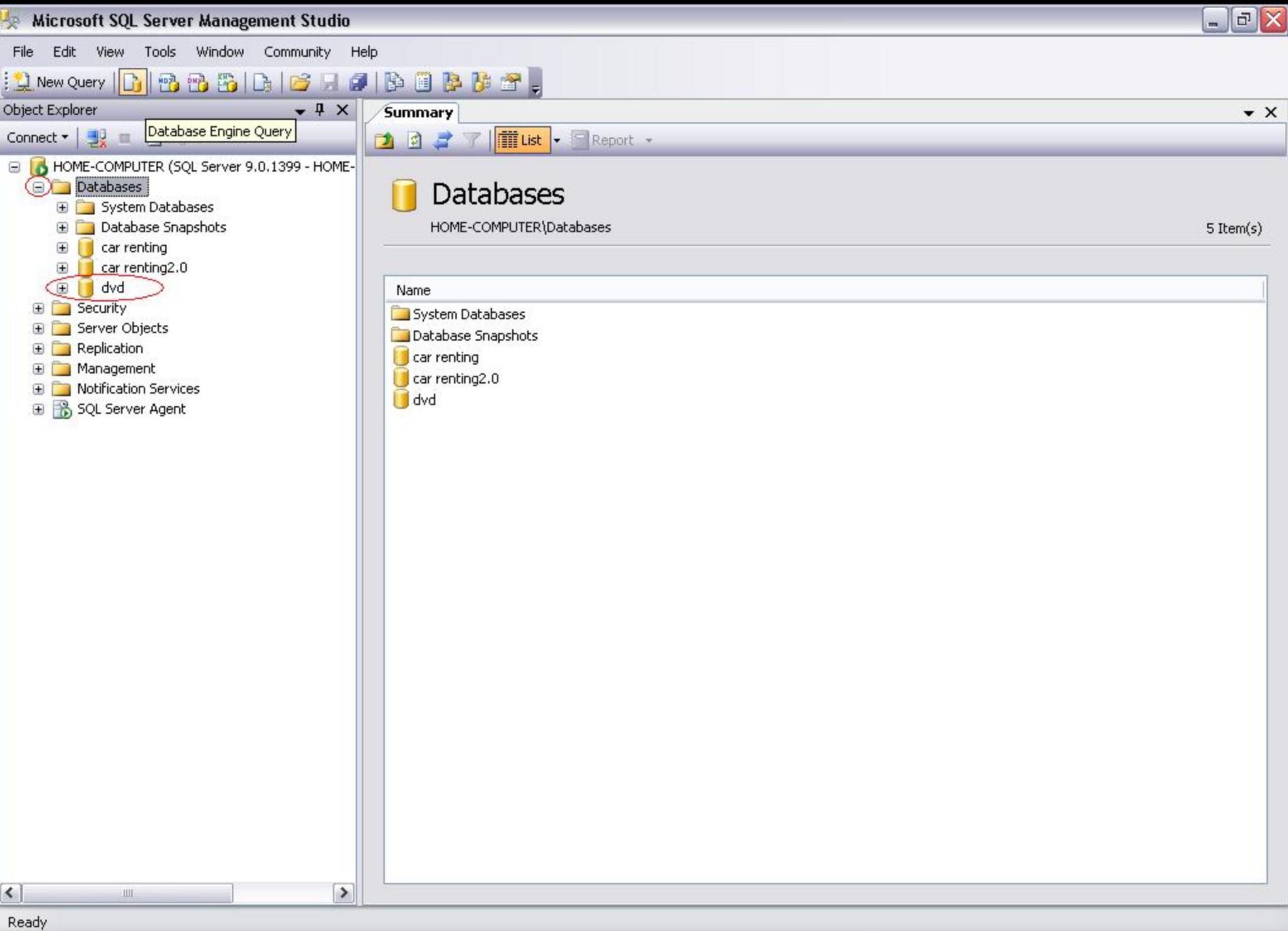

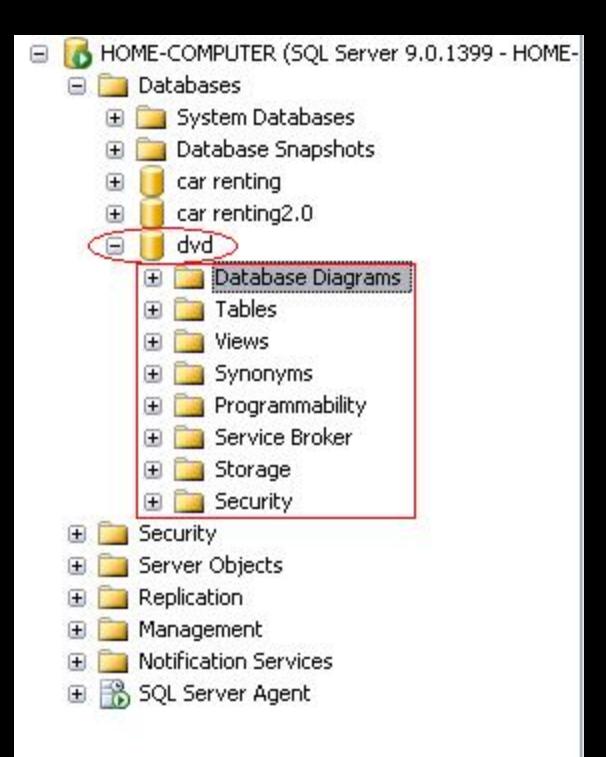

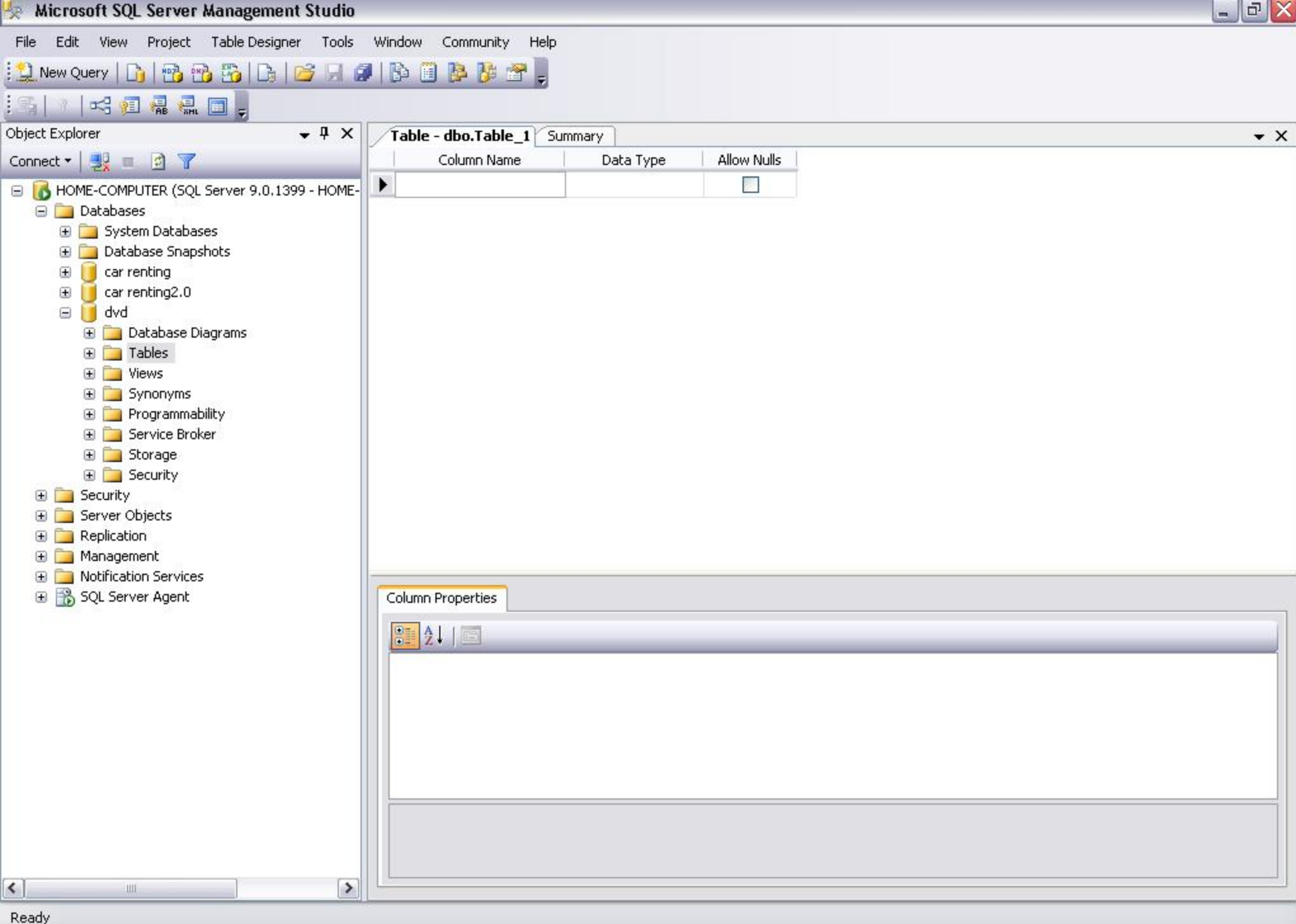

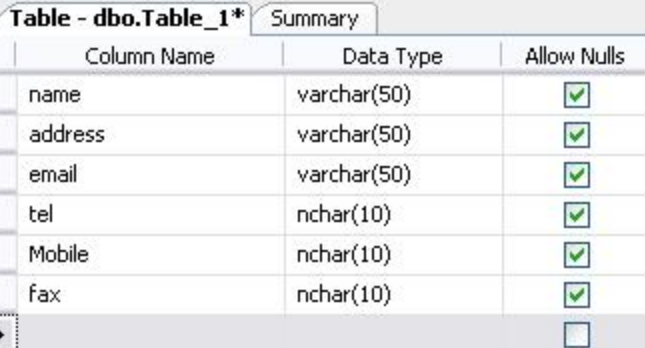

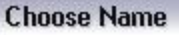

#### Enter a name for the table:

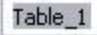

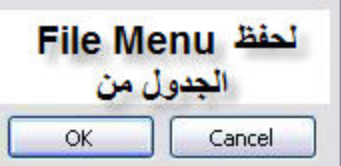

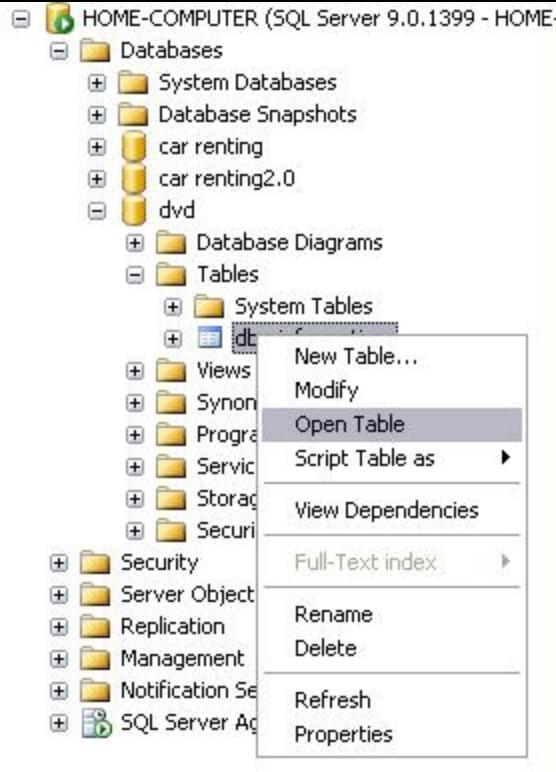
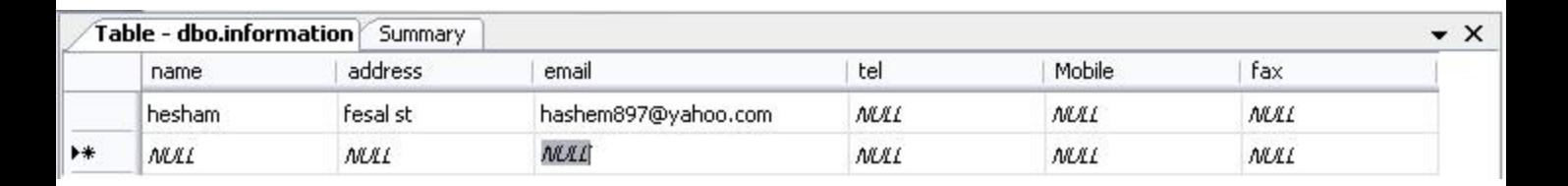

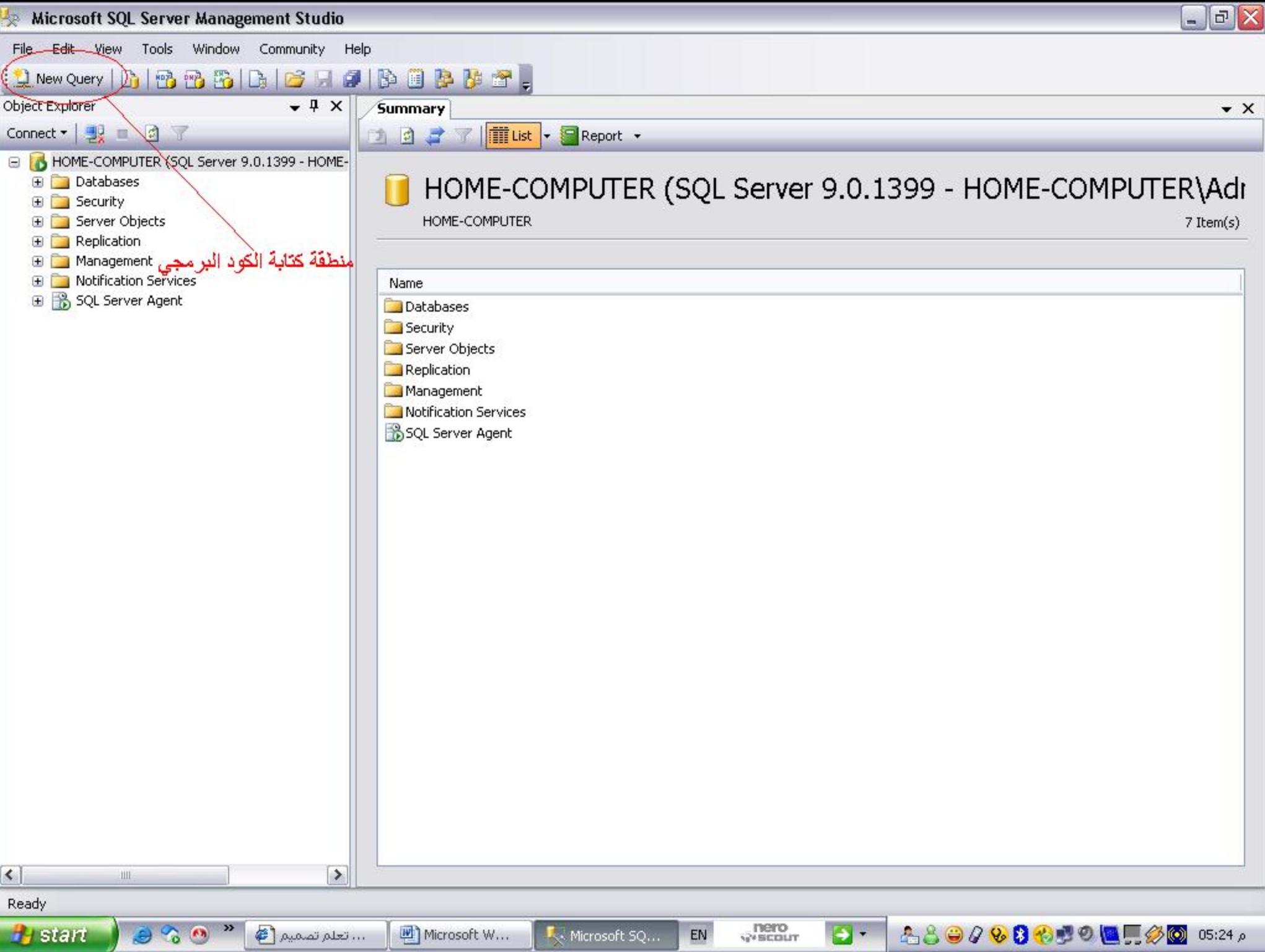

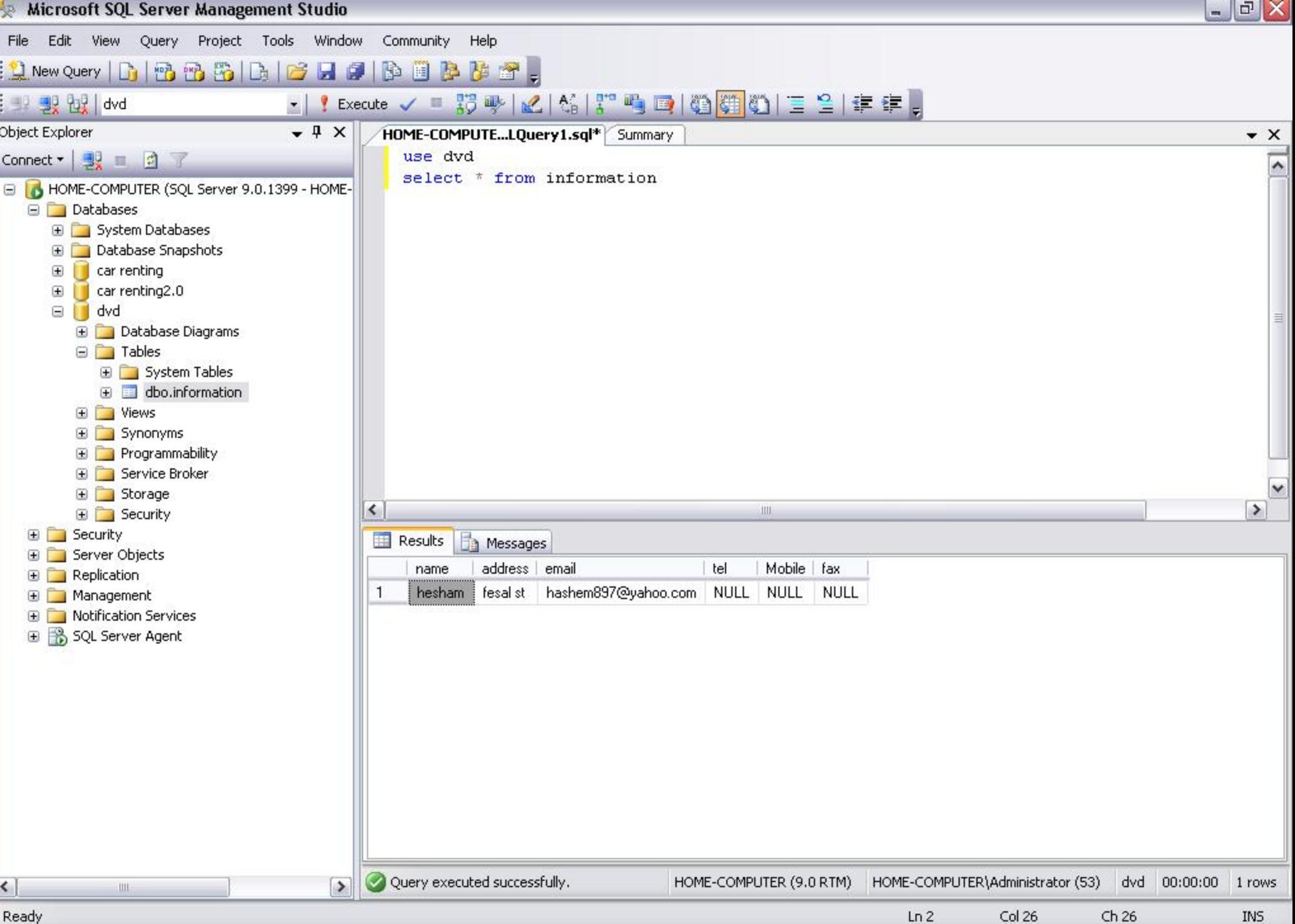

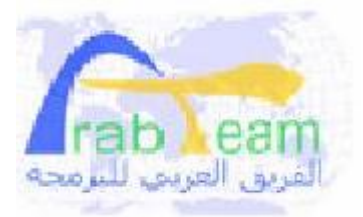

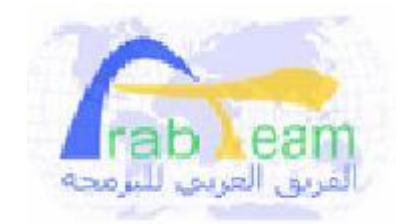

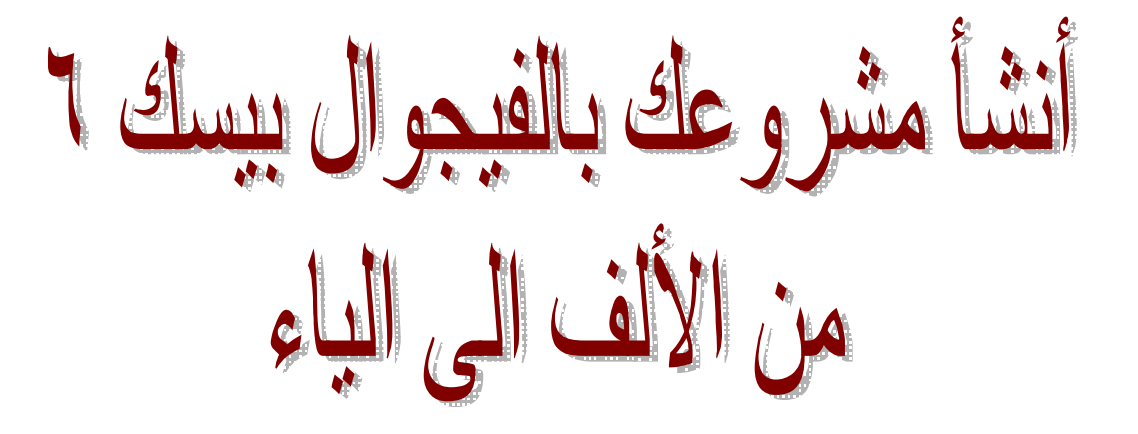

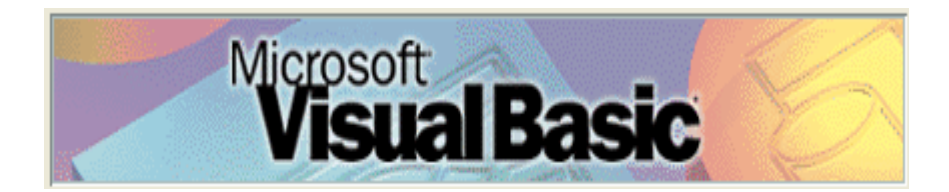

أعداد ناصر محمد سالم Nasser50001

صفحة رقم (١)

$$
\log\left(1+\frac{1}{2}\right)
$$

**إلى أخواني وأخواتي أعضاء منتديات الفريق العربي للبرمجة الذين لهم في القلب مكانة كبيرة حيث يعمل الجميع من اجل الجميع ويعلم الجميع الجميع ولا يبخل أحد بما لدية من علم على أحد حيث من النادر أن تجد هذا الجو الأخوي الجميل في غير هذه الأماكن ............. إلى هؤلاء الصفوة من المبرمجين أهدي هذا الكتاب وأسأل االله تعالى أن تعم الاستفادة منه وان يكون صدقة جارية إلى يوم القيامة** 

 **أخوكم ناصر محمد سالم Nasser50001**

صفحة رقم (٢)

# السعر الخاص بالنسخة

**أخي الكريم قارئ هذا الكتاب ....... إن أحسست أنك استفدت من هذا الكتاب شيئا أو قدم لك معلومة فالمطلوب منك شيئين الأول : الدعاء لصاحب الكتاب بظاهر الغيب الثاني : أن تتبرع بما قيمته واحد ريال لأهلنا المسلمين في فلسطين أو العراق أو أي بقعة من بقاع الأرض وهكذا يصبح الكتاب ملك لك** 

صفحة رقم (٣)

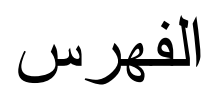

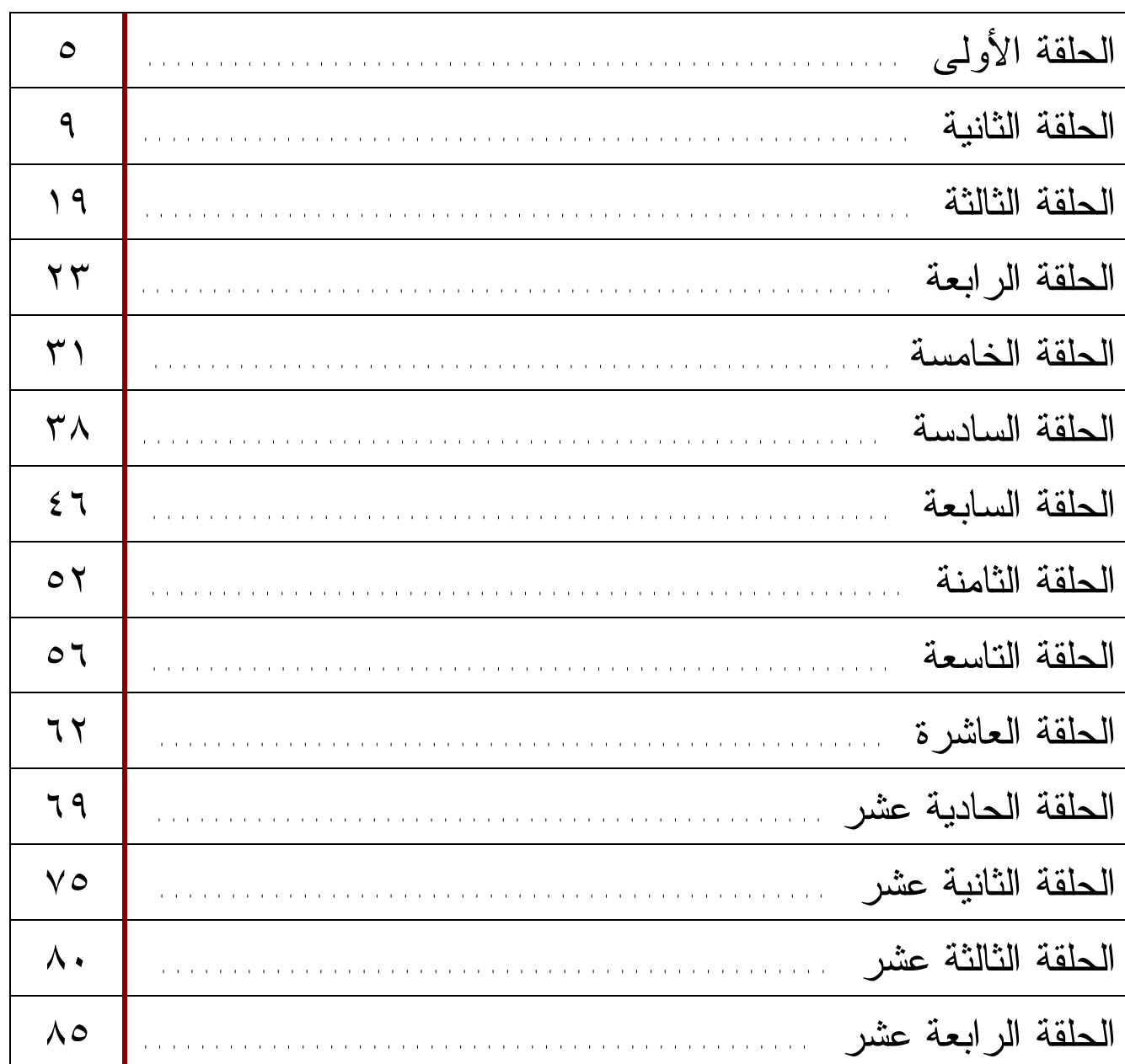

صفحة رقم (٤)

PDF created with pdfFactory Pro trial version www.pdffactory.com

## **الحلقة الأولى**

### **الخطوة الأولى : تحليل النظام**

**قبل البدء في أي برنامج ( بالطبع سيكون تركيزي على برامج قواعد البيانات ) يجـب عمـل تحليل للبرنامج ومن ثم نقوم بتصميم قاعدة البيانات المطلوبة ثم البدء بالعمل مـع البرنـامج وأول خطوة في تحليل البرنامج هي** 

**١ - التعرف على وظائف النظام** 

**ويتم التعرف على وظائف النظام عن طريق جمع المعلومات الدقيقة وأخذ صـورة مـن كـل التقارير اليدوية والعمليات التي كانت تتم في النظام اليدوي وكذلك الجلوس جلسات مطولة مع المسئولين والمديرين ومديري الأقسام والموظفين لمعرفة خوارزمية النظام بالكامـل وتكـون على اتصال معهم والسؤال عن كل نقطة داخل النظام وما هي وجهة نظرهم في النظام وكيفية الشاشات وطرقة طباعة التقارير .......** 

**وكمثال عملي برنامج عن مؤسسة تجارية لبيع سلعة ( الصافي – المراعي ....... مـثلا ) حيث المفترض في النظام أن يقوم بالعمليات التالية :** 

- **- طباعة تقرير عن بيانات عملاء المؤسسة**
- **- طباعة تقرير عن بيانات مندوبي المبيعات**
- **- طباعة تقرير عن بيانات الموردين ( إن كان هناك موردين للمؤسسة )** 
	- **- طباعة تقرير عن بيانات الأصناف .**
		- **- تقرير بجميع الطلبيات لعميل معين**
	- **- تقرير بجميع الطلبيات لمندوب معين**
	- **- تقرير بجميع الطلبيات بتاريخ معين أو بين تاريخين أو يومية ....**

**٢ – تصميم قاعدة البيانات** 

**من النقطة ١ أمكننا تحديد العناصر الرئيسية في النظام حيث يمكننا البدء بتصميم قاعدة البيانات كالتالي :** 

**١ – جدول بيانات العملاء : حيث يوضع فيه حقول تعبر عن جميع بيانات العملاء المطلوبـة منك ( رقم العميل – اسم العميل – العنوان – الهاتف – الموبايل – البريد الإلكتروني – مجال**

#### صفحة رقم (٥)

**العمل ...... وأي بيانات أخرى تريد إضافتها أنشأ لها حقل مع تحديد نوع البيانات لكل حقـل وحجم كل حقل .** 

**٢ – جدول بيانات المندوبين : حيث يوضع فيه حقول تعبر عـن جميـع بيانـات المنـدوبين المطلوبة منك ( رقم المندوب – اسم المندوب – العنوان – الهـاتف – الموبايـل – البريـد الإلكتروني – المنطقة - ...... وأي بيانات أخرى تريد إضافتها أنشأ لها حقل مع تحديد نوع البيانات لكل حقل وحجم كل حقل وهكذا في كل جدول** 

#### **ملاحظات هامة جدا عند تصميم الجدول**

 **– أن جميع الحقول يجب أن تكون مرتبطة بحالة واحدة ( العملاء مثلا ) - إذا حدث تكرار للبيانات داخل الجدول فيجب فصل الجدول إلى جدولين – أن جميع الحقول تكون مرتبطة بالمفتاح الأساسي للجدول ( رقم العميل مثلا ) هذه أهم الملاحظات على تصميم الجداول .** 

### **تشكيل البيانات Normalization Data**

**هي مجموعة من الخطوات لإعادة تشكيل الجداول بطريقة صحيحة حتى لا يحدث بين البيانات تعارض داخل الجداول وهي تسير في ثلاث أشكال رئيسية** 

**الشكل الأول للبيانات** 

**حيث يتم في هذه الخطوة إلغاء كافة الحقول المكررة داخل الجدول فإذا كان عنـدنا الجـدول الخاص بالفاتورة للطلبيات كالتالي :** 

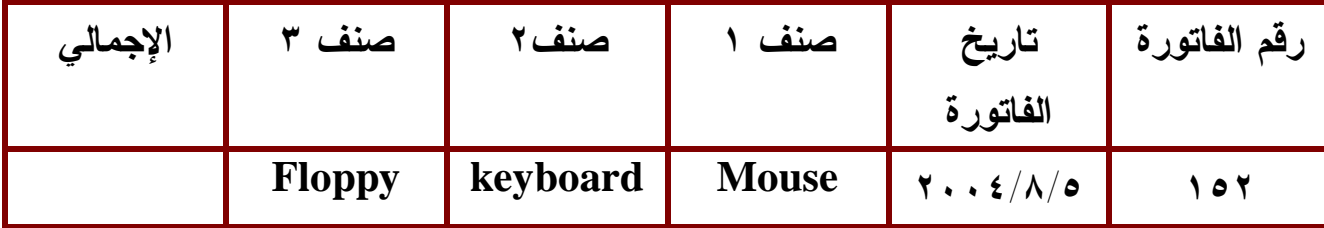

**فإن الصنف في الجدول الأول تكرر أكثر من مرة وتصبح هناك مشكلة كبيـرة إذا كـان عـدد الأصناف كبير ولحل هذه المشكلة يتم حذف الحقول المكررة بوضع حقـل بـديل لمجموعـة الحقول مثل حقل رقم الصنف كبديل عن مجموعة الحقول ويصبح الجدول كالتالي :** 

#### صفحة رقم (٦)

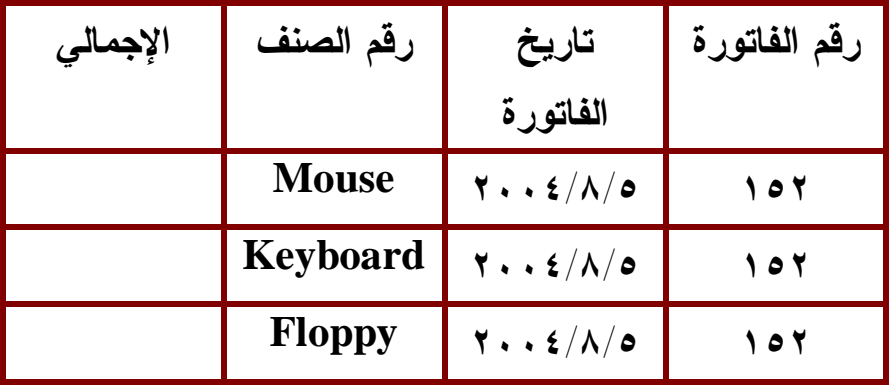

**وهذا هو الشكل الأول للبيانات** 

**الشكل الثاني للبيانات** 

**كل حقل من حقول الجدول يجب أن يكون مرتبط ( ارتباط معلومـات ) بالمفتـاح الأساسـي للجدول وأي حقول لا ترتبط بالحقل الأساسي يتم فصلها في جدول مستقل .** 

 **حيث يعرف المفتاح الأساسي للجدول أنه حقل رقمي ترتبط به كل حقول الجدول ويستخدم في عملية الفرز والبحث بحيث أنه حقل وحيد داخل الجدول** 

**ففي الجدول الذي تم استخراجه في الشكل الأول نلاحظ أن رقم المنتج غيـر مـرتبط بالحقـل الأساسي للجدول وهو رقم الفاتورة لذلك نجد وجود تكرار في بيانات الحقل الأول رقم الفاتورة ولذلك يتم قسم الجدول إلى جدولين أحدهما لبيانات الفاتورة والآخر لبيانات الأصناف ويجـب عمل حساب أن الجدولين يجب أن يتم الربط بينهما** 

## **الجدول الأول**

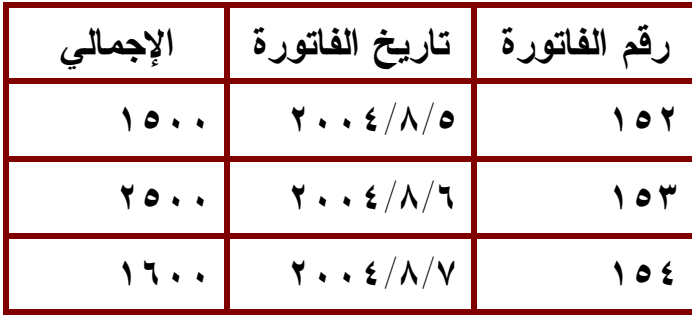

#### **الجدول الثاني**

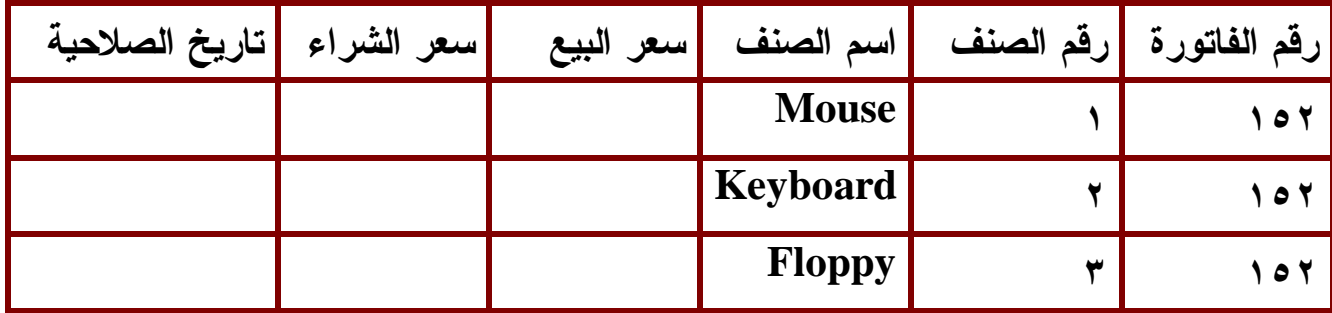

صفحة رقم (٧)

**الشكل الثالث للبيانات** 

**كل حقل بالجدول يعتمد اعتمادا وحيدا على المفتاح الأساسي للجدول فمـثلا إذا كـان عنـدنا الجدول** 

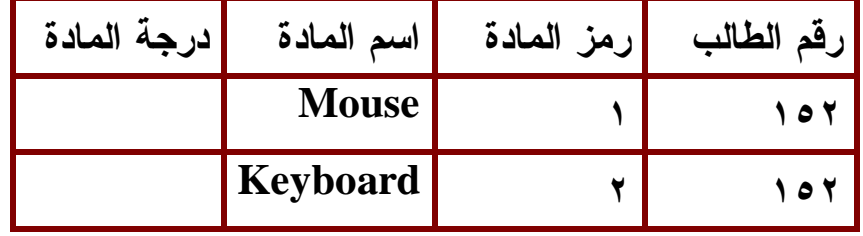

**فإن الحقل اسم المادة غير مرتبط ارتباطا وحيدا برقم الطالب فيتم تقسيم الجدول إلى جدولين كالتالي :** 

**الجدول الأول** 

| درجة المادة   | رمز المادة | رقم الطالب |
|---------------|------------|------------|
|               | ۰۱ احاب    |            |
| الجدول الثاني |            |            |

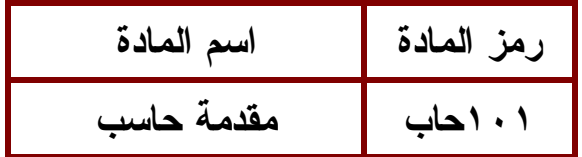

**وهكذا يتم تشكيل البيانات لكل الجدول لداخل قاعدة البيانات المستخدمة وخذ الوقت الكافي لذلك حتى يمكنك تصميم قاعدة بيانات جيدة لا يحدث بها مشاكل عند كتابة البرمجة للبرنامج بعـد ذلك بعد تصميم قاعدة البيانات يتم إنشاء قاعدة البيانات باستخدام برنامج قاعـدة البيانـات ( أكسس أو SERVER SQL إذا كنت تود استخدام البرنامج داخل شبكة محليـة أو شـبكة موسعة** 

# **الحلقة الثانية**

**الخطوة الثانية : تصميم شاشة البرنامج** 

**تصميم الشاشة الرئيسية للبرنامج وهي واجهة البرنامج التي ستكون ساحة العمل ونريد أن نصمم شاشة رئيسية كالشاشة التالية :** 

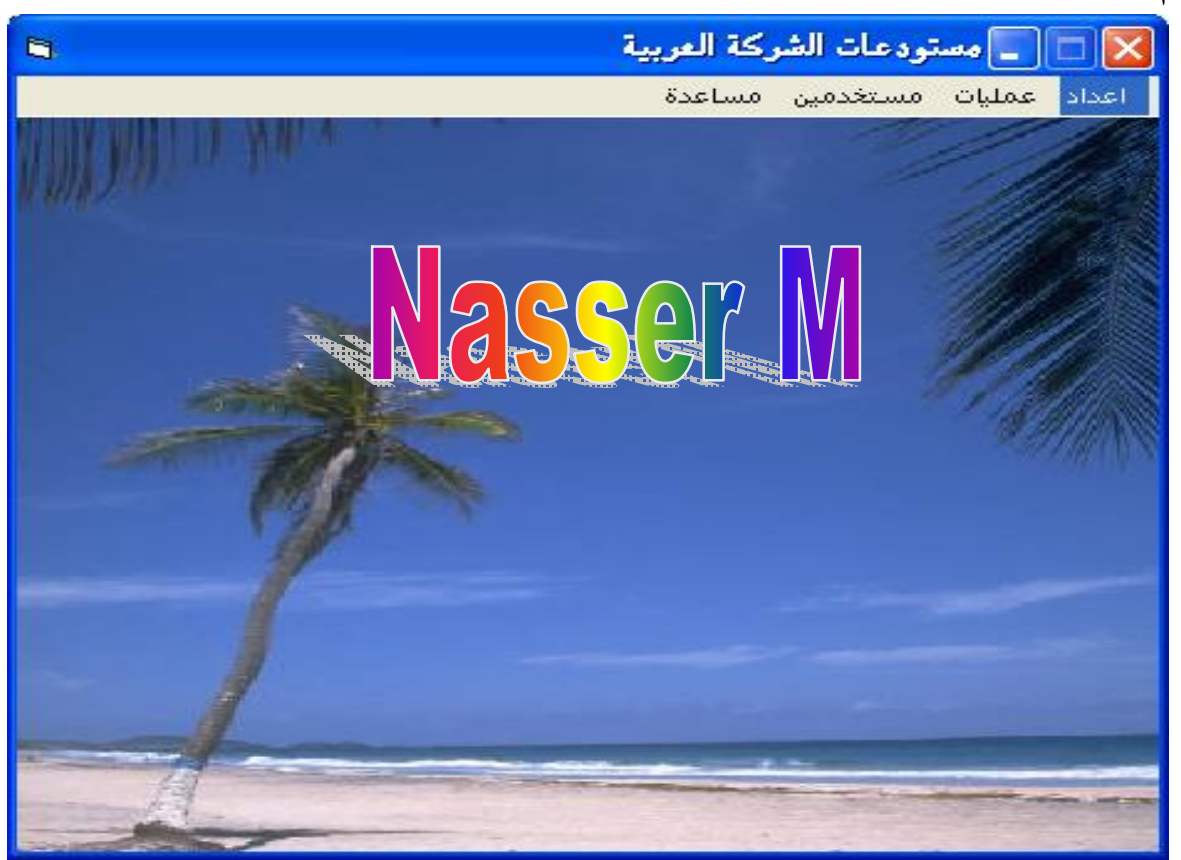

**إنشاء القوائم وأشرطة الأدوات والشريط الحاضن** 

**أولا : إنشاء القوائم** 

**لإنشاء القوائم : افتح قائمة TOOLS واختار منها EDITOR MENU أو اضغط مفتاحي E + CTRL أو أضغط الأداة في شريط الأدوات تظهر الشاة التالية** 

$$
(4) \n\widetilde{\phantom{a}}\phantom{a^{a}}
$$

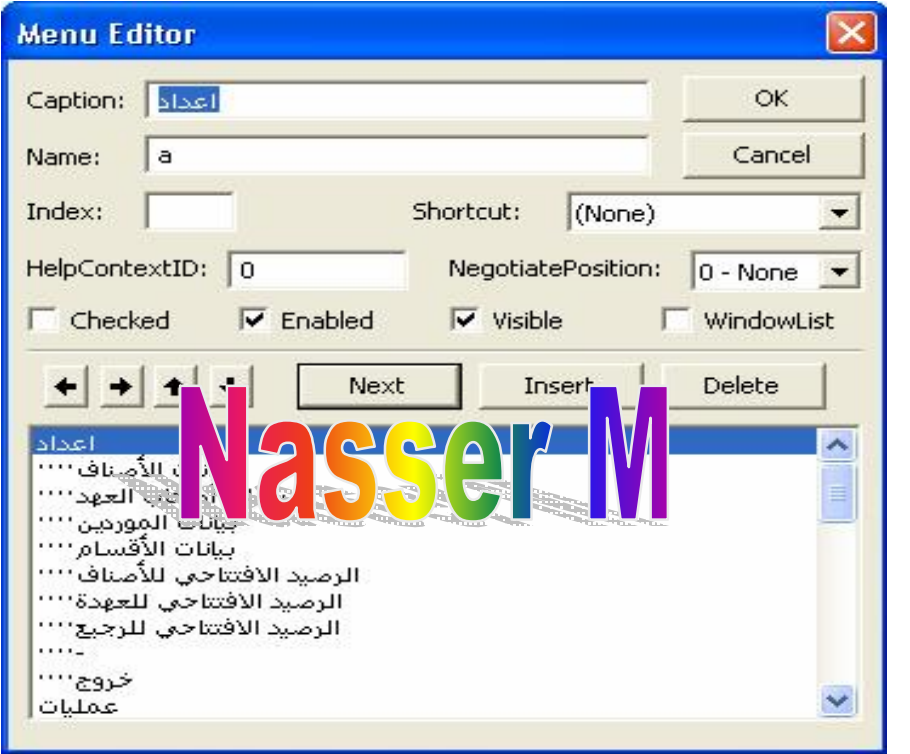

**ويمكن تقسيمها إلى الأجزاء التالية** 

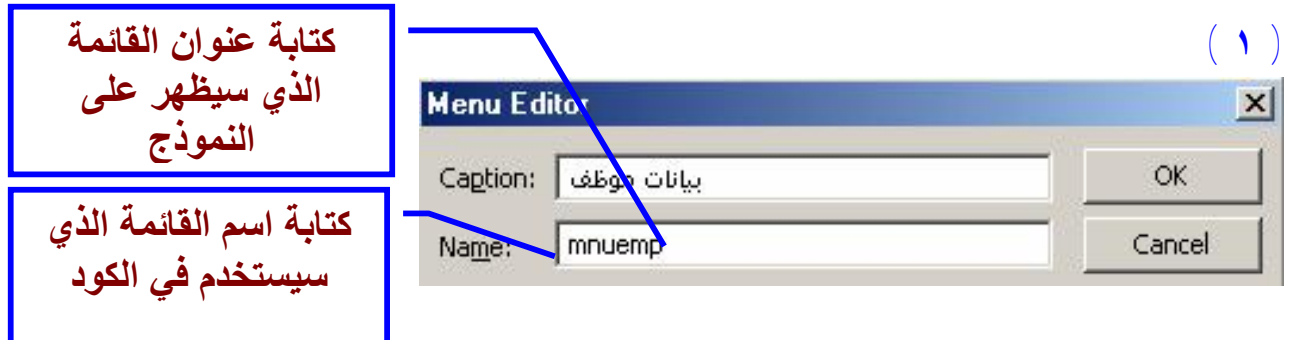

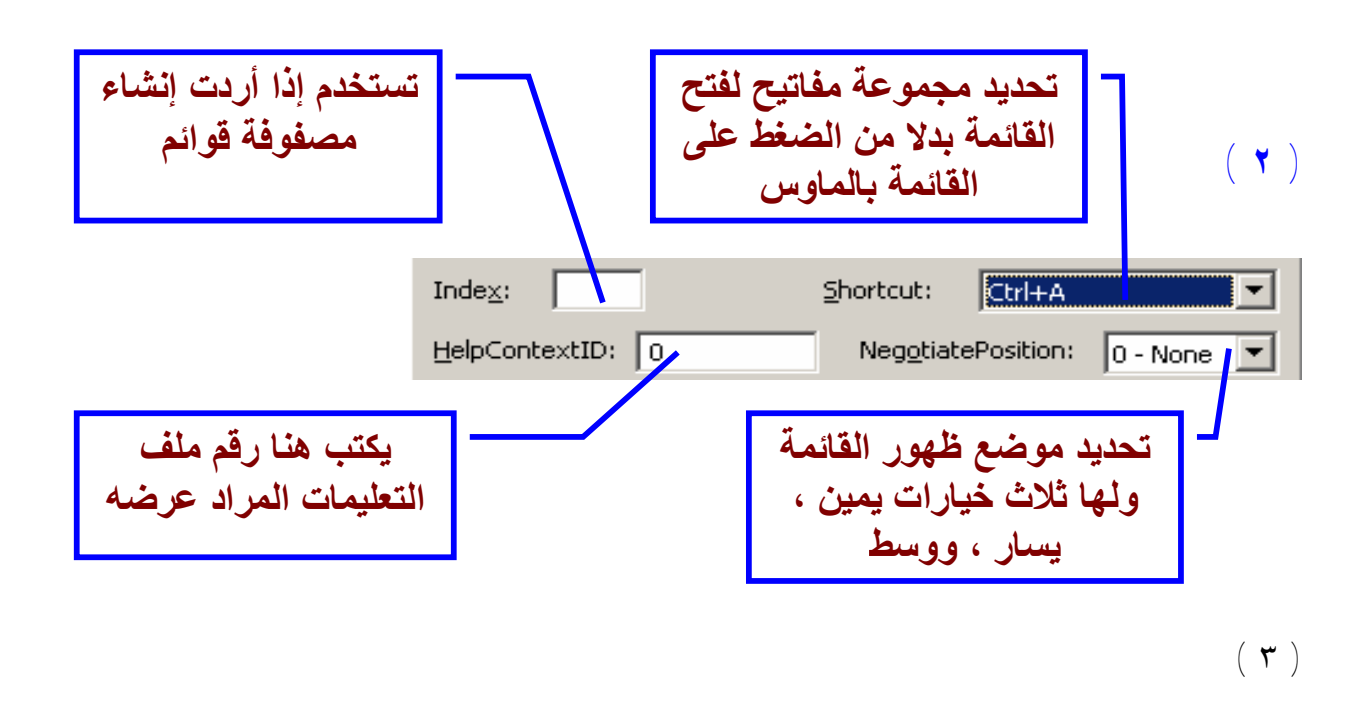

صفحة رقم (١٠)

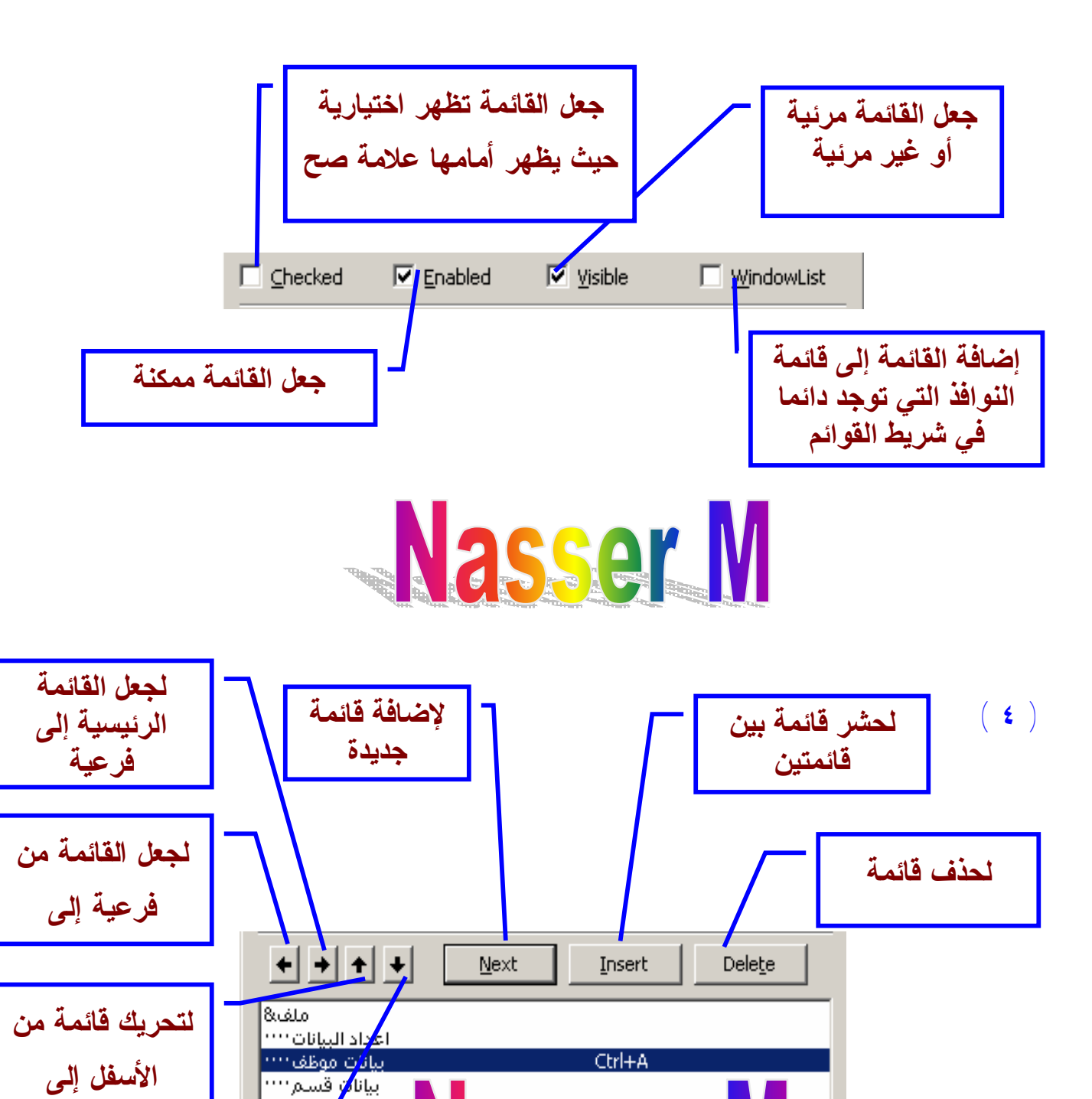

**وبهذا تم إنشاء القوائم ويمكن جعلها جهة اليمين أو اليسار من خاصية Left To Right من خصائص النموذج Form**

**2550** 

**ثانيا إنشاء أشرطة الأدوات والشريط الحاضن** 

صفحة رقم (١١)

**الأعلى لتحريك قائمة من**

**الأعلى إلى**

PDF created with pdfFactory Pro trial version [www.pdffactory.com](http://www.pdffactory.com)

تقارير

| تقارير الموم<mark>و</mark>نين |<br>| تقارير الأقسام |

**١ – يجب أولا لإضافة هذه المجموعة من الأدوات إلى شريط الأدوات كالتالي افتح قائمة PROJECT ثم اختار COMPONENTS تظهر الشاشة التالية حدد الاختيار الذي عليه سهم** 

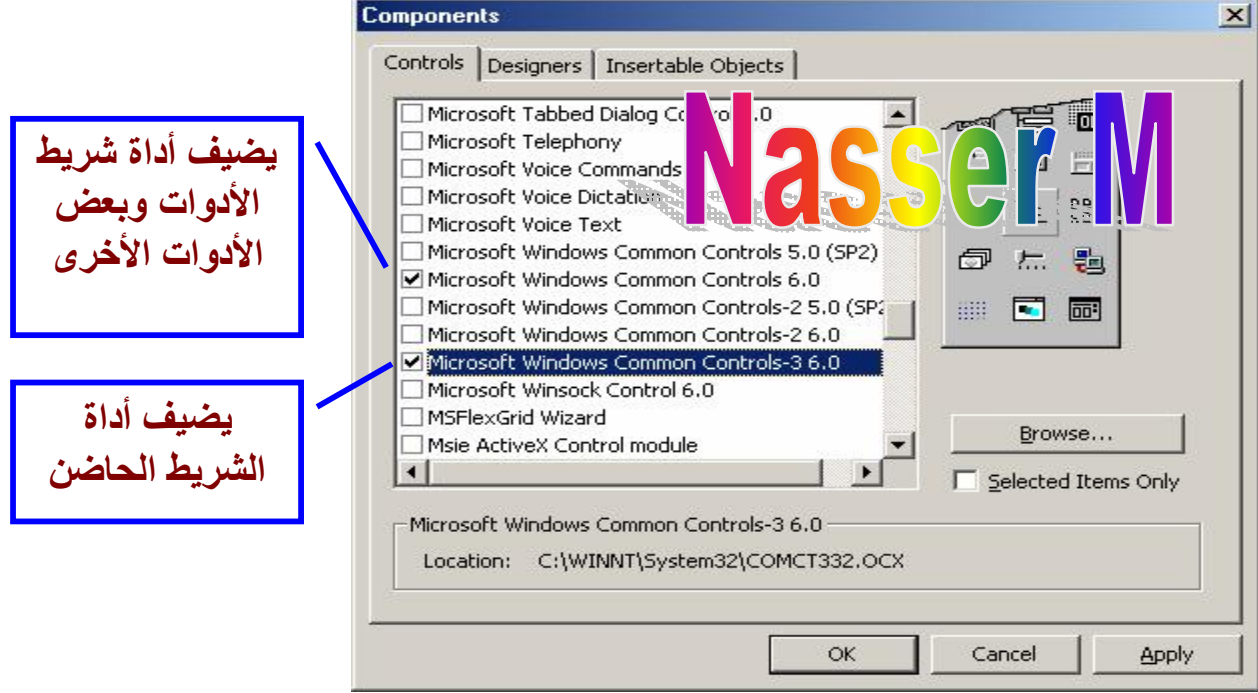

**فتظهر مجموعة من الأدوات الجديدة في شريط الأدوات كما هو موضح في الصورة** 

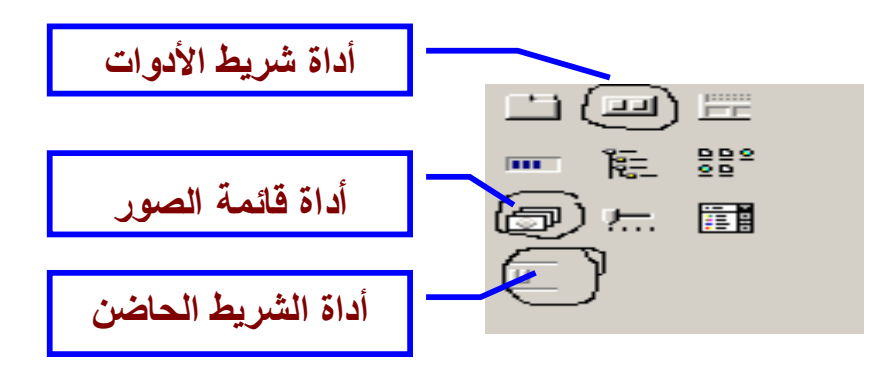

**أولا : نضع أداة قائمة الصور لوضع الأيقونات الخاصة بالأزرار على شريط الأدوات كما هو موضح بالصور** 

صفحة رقم (١٢)

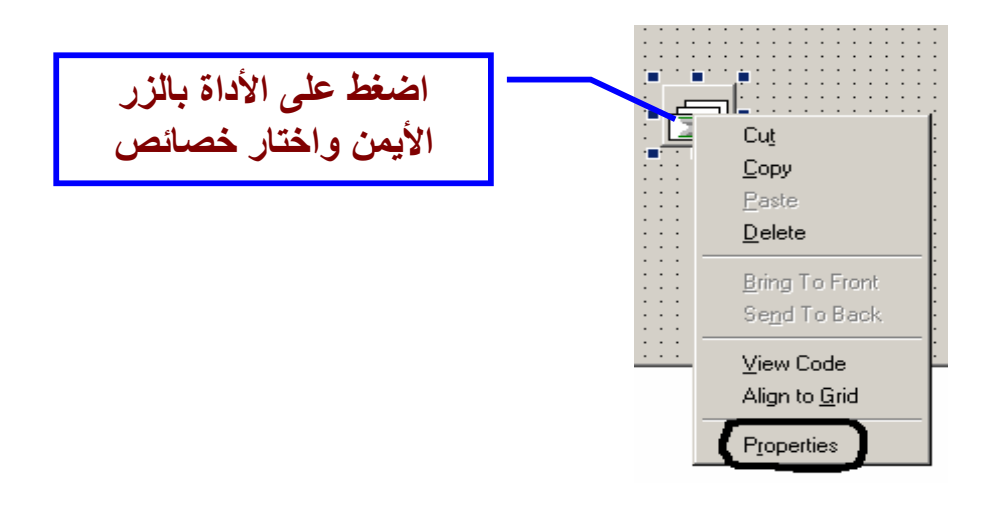

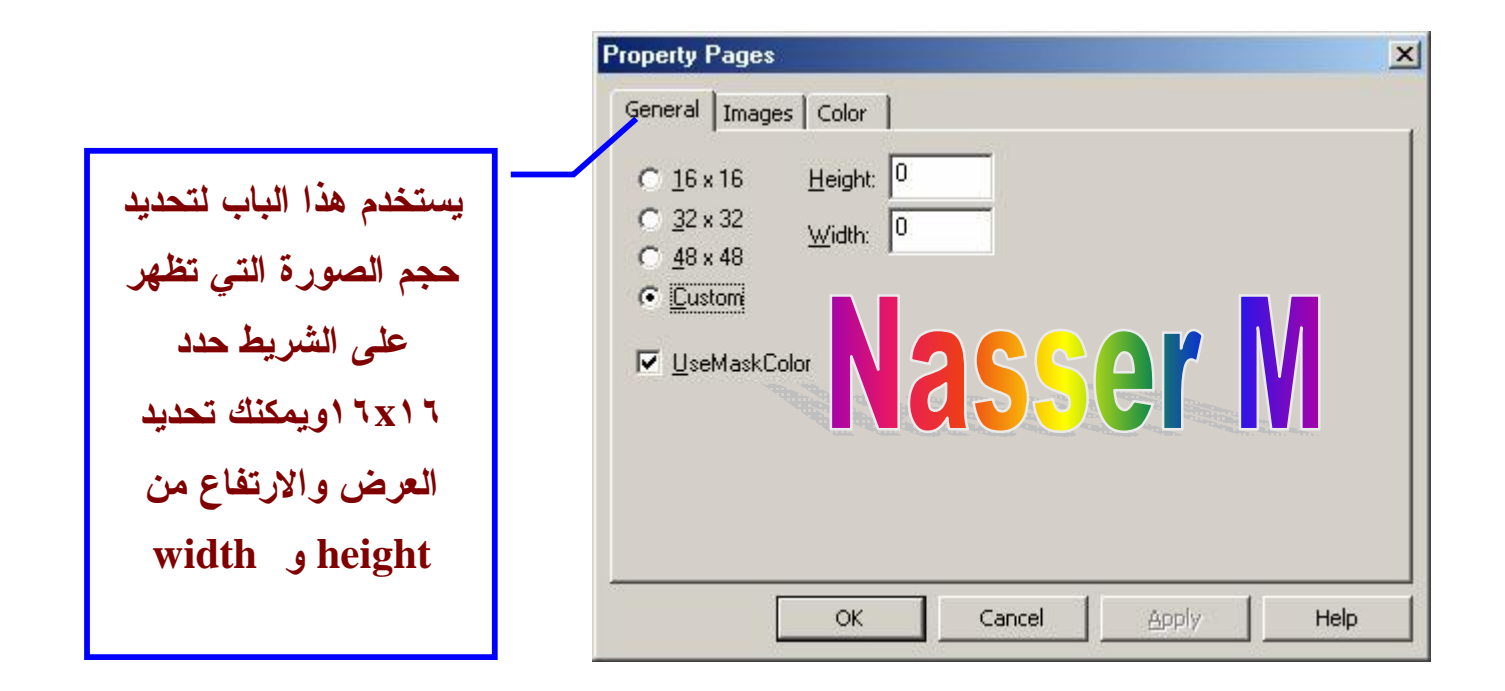

صفحة رقم (١٣)

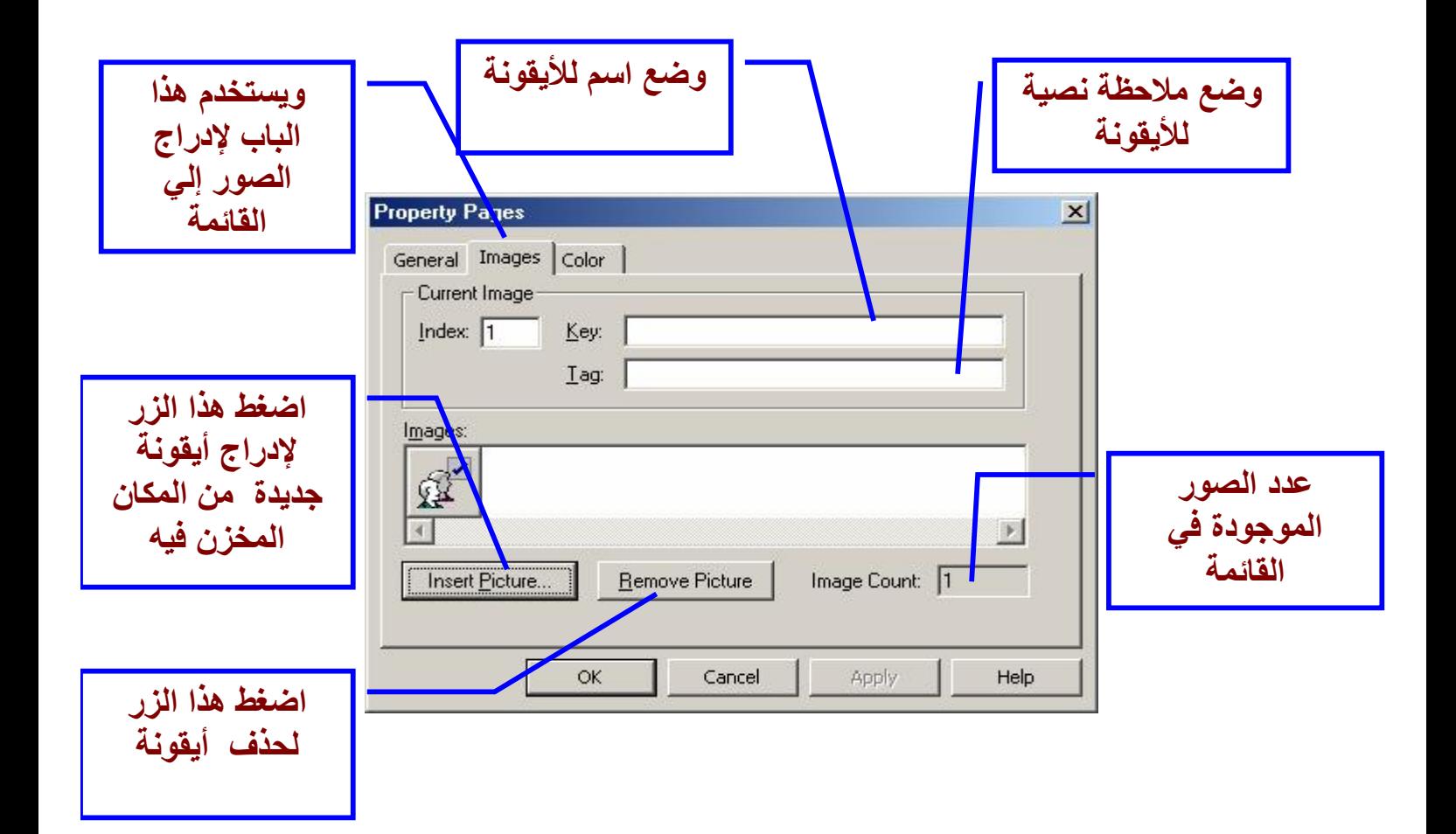

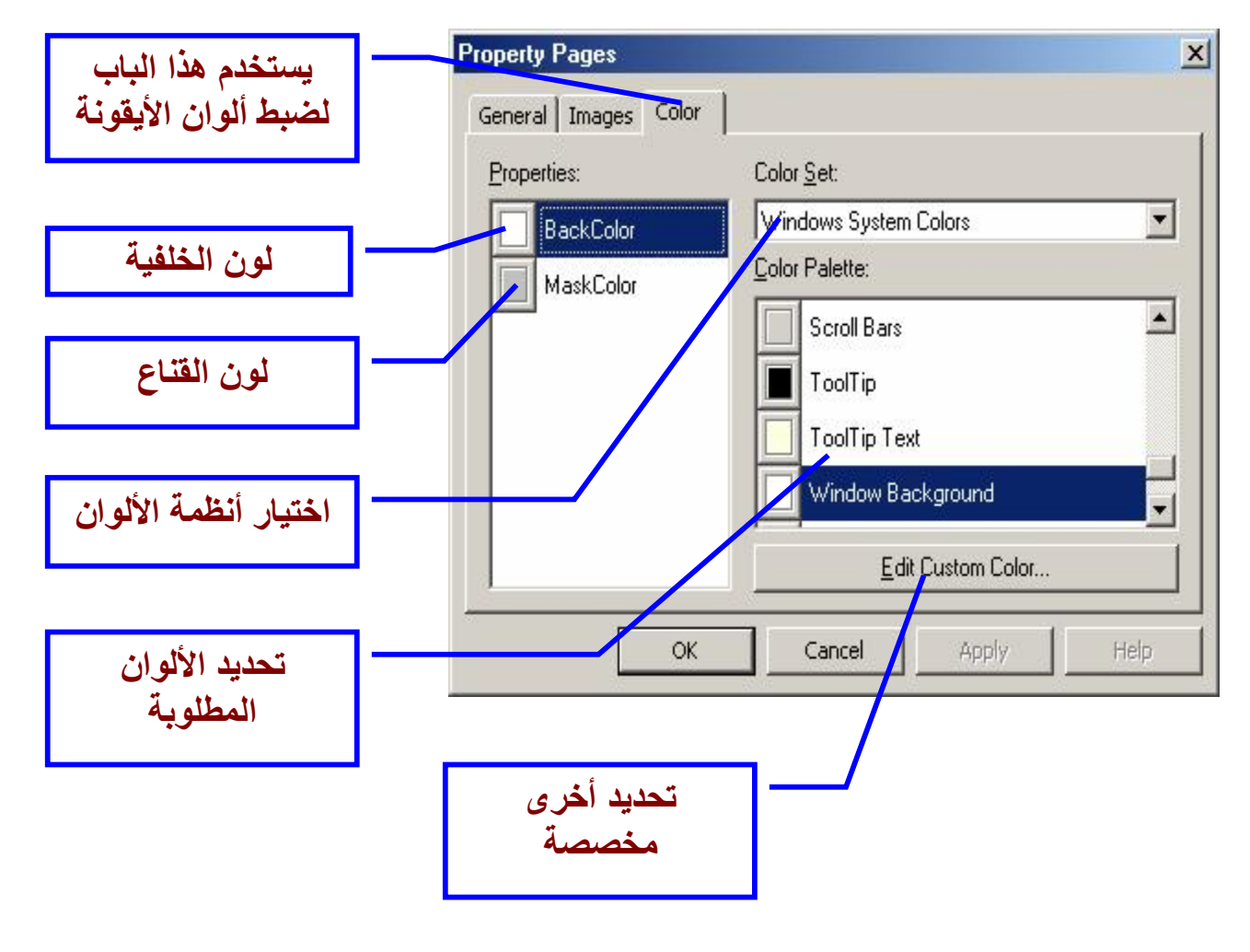

صفحة رقم (١٤)

## **إنشاء أشرطة الأدوات**

**نرسم شريط الأدوات على الشاشة ثم نضبط خصائص شريط الأدوات التالية** 

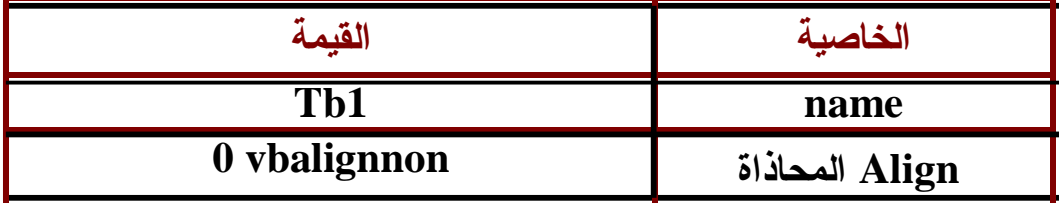

**ثم اسحب شريط الأدوات إلى الأسفل وصغره كما في الصورة اضغط على الشريط بالزر الأيمن – ثم خصائص كما في الصورة**  Cut Copy Paste Delete Bring To Front Send To Back View Code Align to Grid Properties **تظهر الشاشة التالية ھذا الباب لإعداد Property Pages**  $\vert x \vert$ **خصائص الشریط**  General Buttons Picture MousePointer:  $|0 -$ ccDefault  $\blacksquare$  $\overline{\phantom{0}}$ OLEDropMode: 0 - ccOLEDropNone **لاختیار قائمة الصور التي** InageList1 ImageList:  $\overline{\phantom{a}}$ **یتم ربطھا مع الشریط** DisabledImageList: <None>  $\overline{\phantom{a}}$ **بحیث سیتم وضع صورة** HotlmageList: <None>  $\overline{\phantom{a}}$ **على كل أداة من ادوات** lo HelpFile: HelpContextID: **الشریط**  540.28  $\nabla$  Wrappable ButtonHeight: **▽** AllowCustomize 510.23 ButtonWidth:  $\nabla$  Show Tips  $\nabla$  Enabled BorderStyle: 0 - ccNone Appearance:  $1 - \text{cc3D}$  $\blacktriangledown$ ≛ TextAlignment: 0 - tbrT extAlignBottom  $\blacksquare$  $\overline{\phantom{0}}$ Style: 0 - tbrStandard Cancel OK Apply Help

صفحة رقم (١٥)

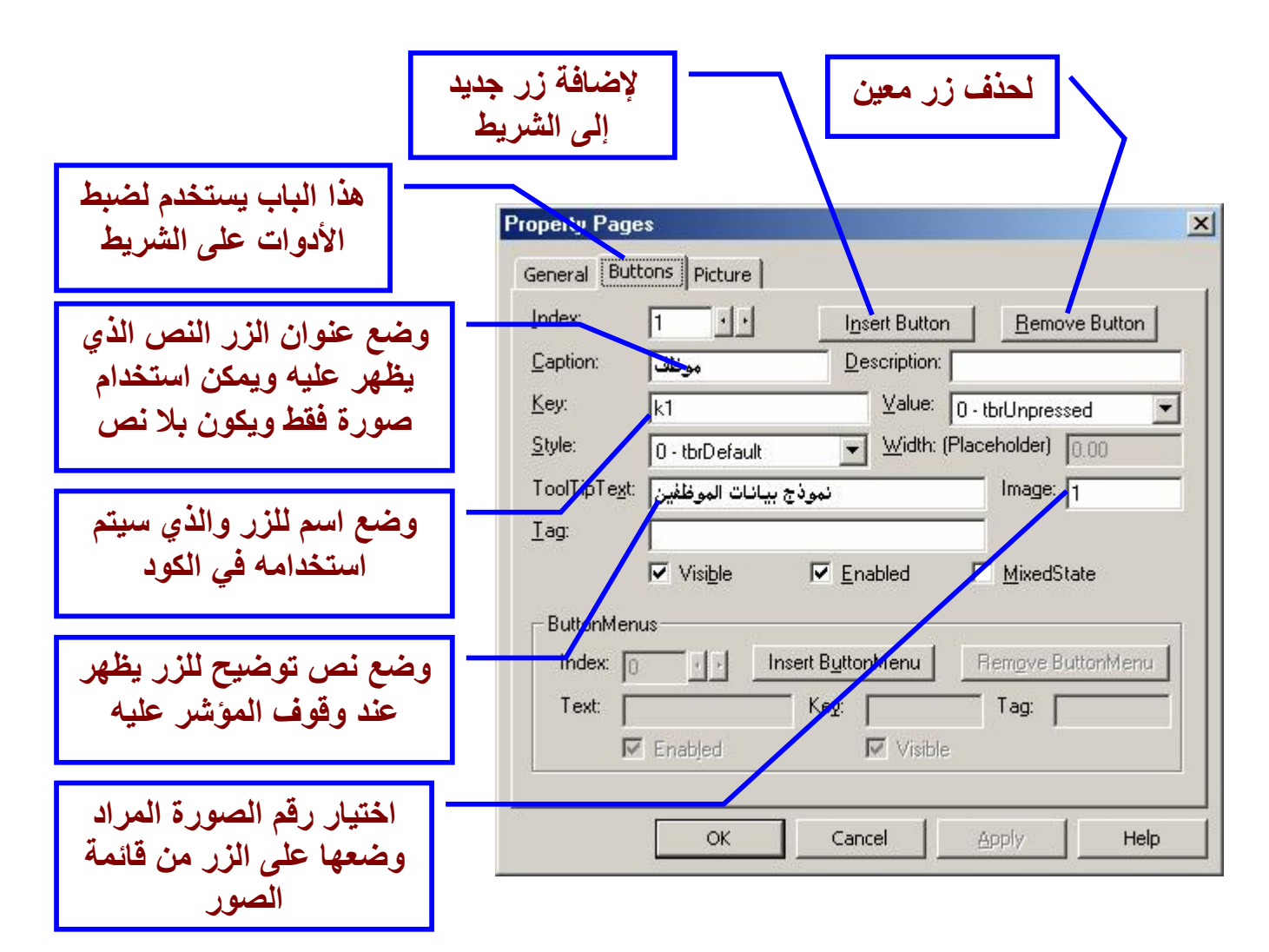

**الباب الثالث باب الصورة** 

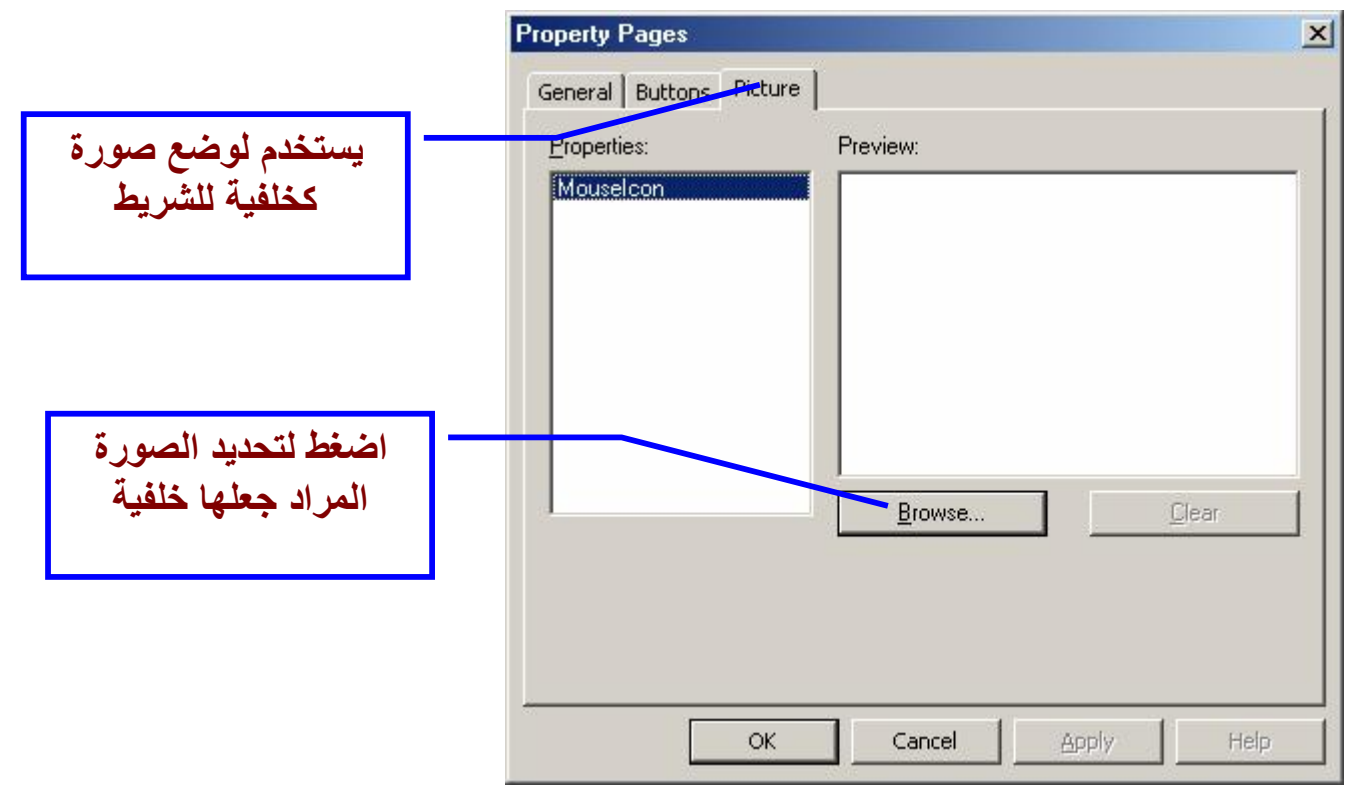

صفحة رقم (١٦)

**كرر نفس الخطوات السابقة لوضع شريط آخر** 

**إنشاء الشريط الحاضن** 

**يستخدم الشريط الحاضن في احتواء أشرطة الأدوات مثلما يظهر في شريط أدوات مستعرض الإنترنت ضع الشريط على النموذج واضبط خصائصه كالتالي** 

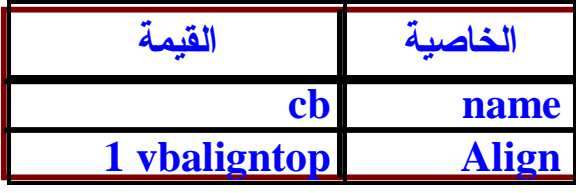

**لربط أشرطة الأدوات مع الشريط الحاضن يوجد طريقتين :** 

**الطريقة الأولى : من خصائص الشريط الحاضن اضغط على شريط الأدوات بالزر الأيمن وأختار cut ثم أضغط على اللوح المراد وضع الشريط عليه بالزر الأيمن وأختار paste وهكذا أكرر مع كل شريط أدوات أريد وضعه في الشريط الحاضن** 

**ضبط خصائص الشريط الحاضن** 

**اضغط على الشريط الحاضن بالزر الأيمن وأختار خصائص كما في الصورة** 

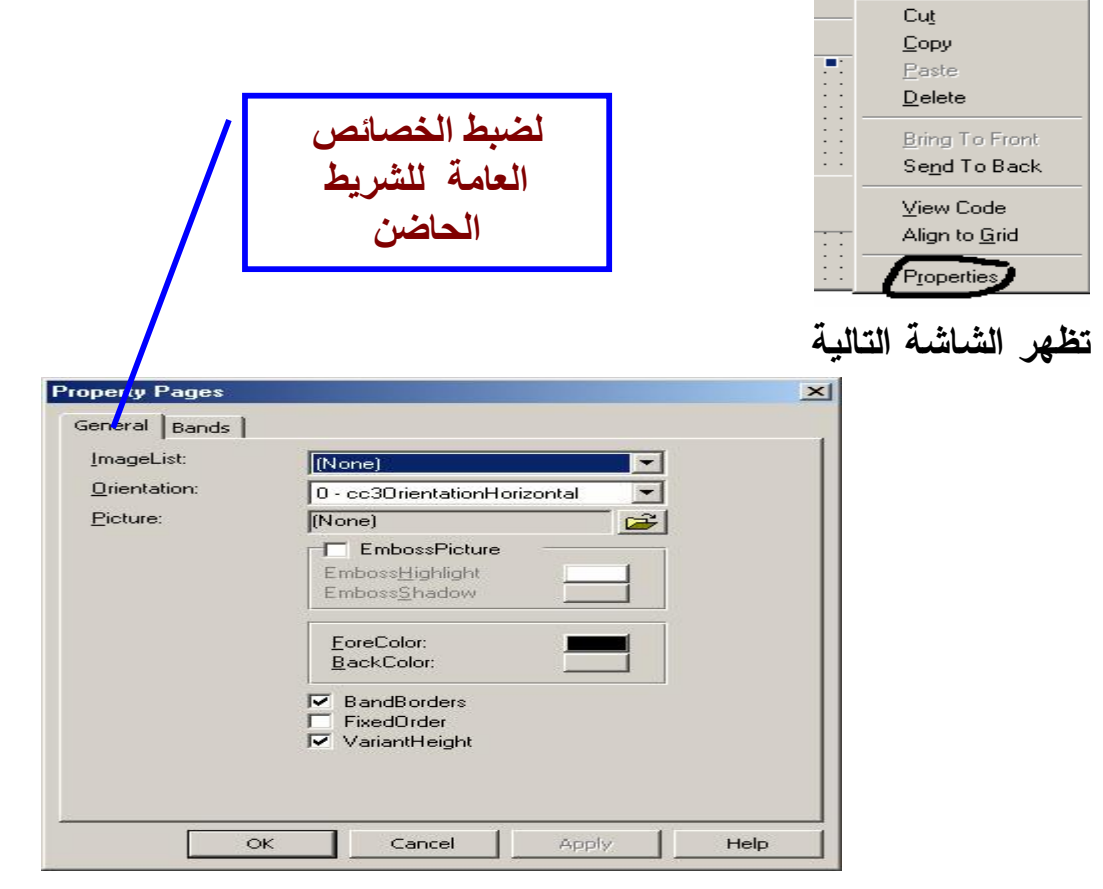

صفحة رقم (١٧)

PDF created with pdfFactory Pro trial version [www.pdffactory.com](http://www.pdffactory.com)

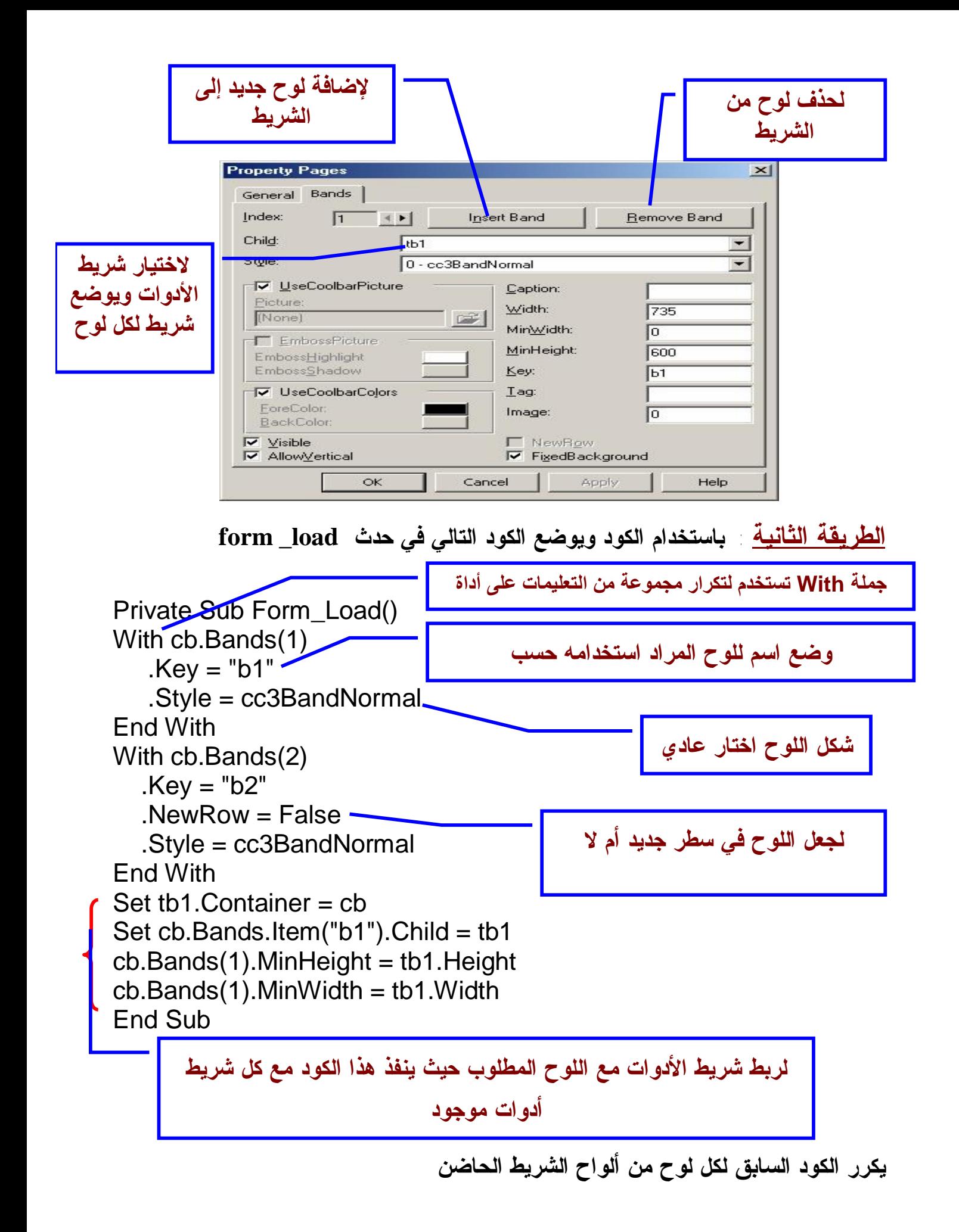

صفحة رقم (١٨)

## **الحلقة الثالثة**

**بعض الأدوات الهامة وأهم خصائصها أولا : النماذج : وهي الشاشات التي سيتكون منها البرنامج كيفية التصميم : لكي اصمم النموذج بصورة جيدة يجب أن اسأل نفسي عدة أسئلة ١ – هل النموذج شاشة رئيسية أم شاشة فرعية ٢ – النموذج سيظهر للمستخدم مكبر أو في الحجم العادي ٣ – هل النموذج يحتوي على أزرار التكبير والتصغير أم سيظهر بدون أزرار ٤ – الألوان المستخدمة في النموذج** 

**٥ – أن النموذج هو أول واجهة المستخدم مما يعطي الانطباع الأول عن البرنامج للمستخدم أهم خصائص النموذج**

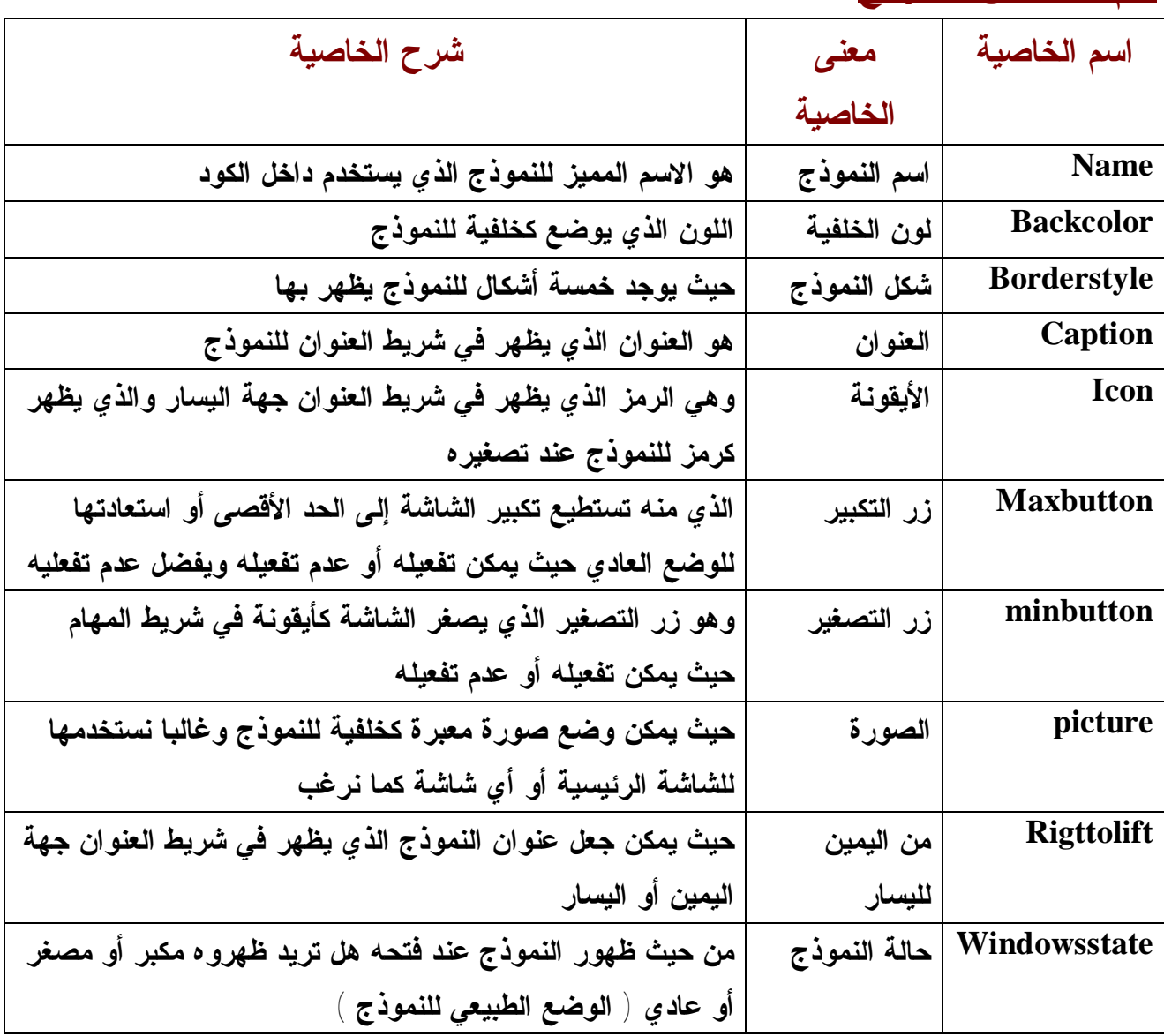

صفحة رقم (١٩)

# **ثانيا : أداة العنوان label**

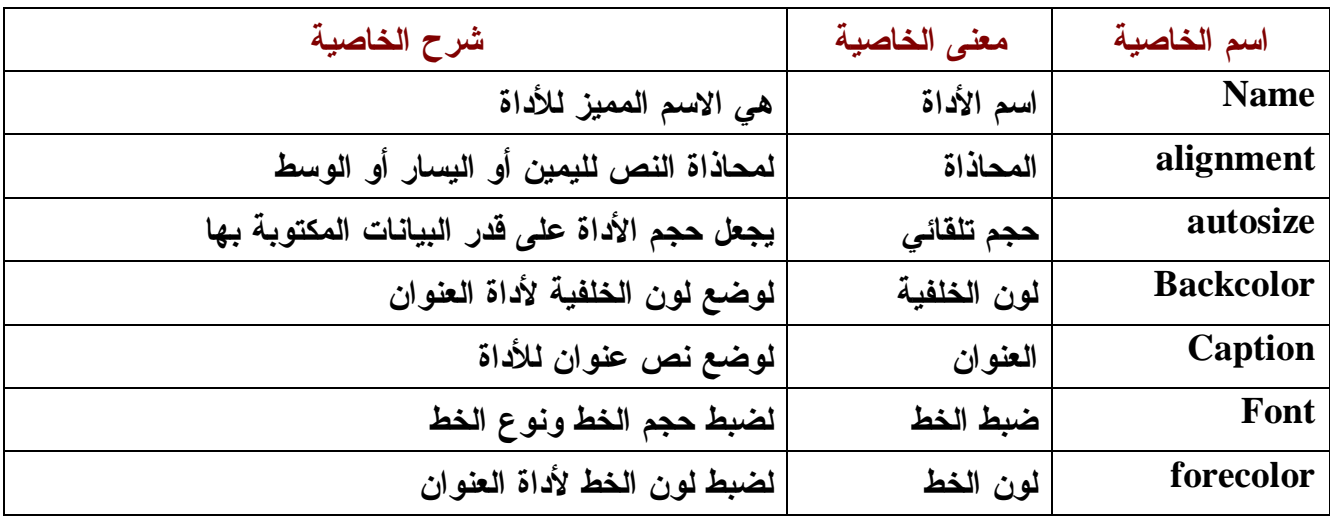

# **ثالثا : مربع النص text**

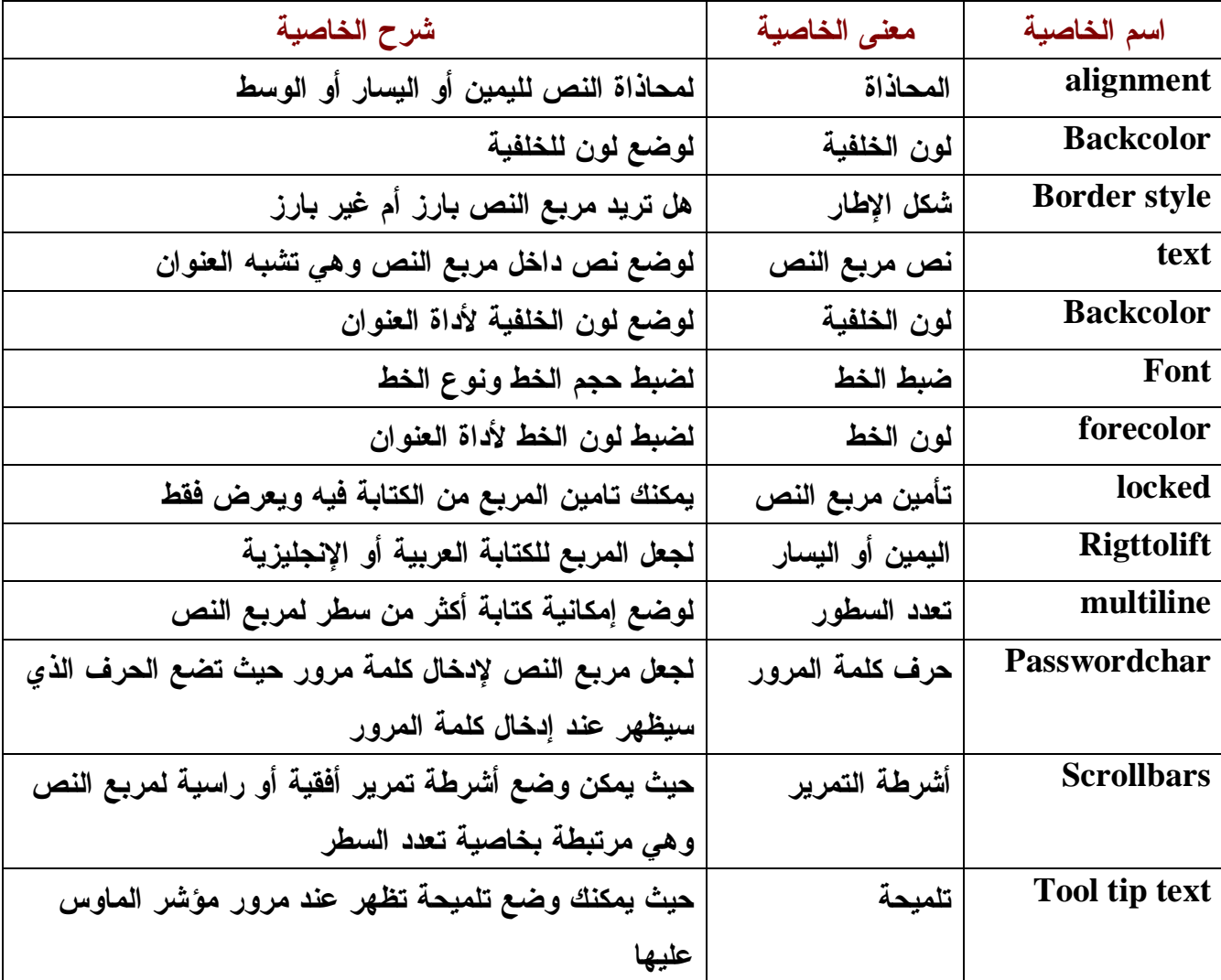

## صفحة رقم (٢٠)

# **رابعا : زر الأمر button command**

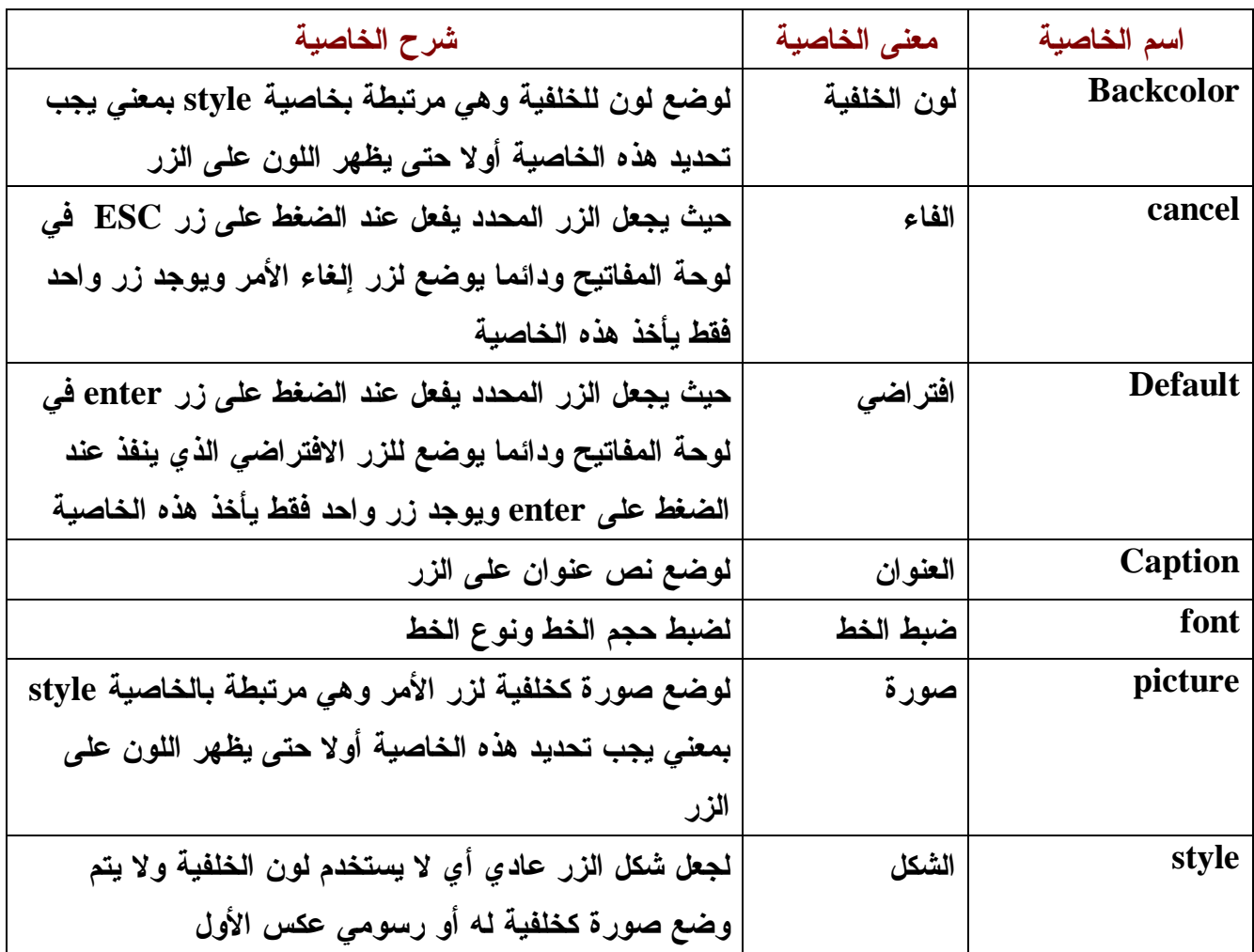

# **خامسا : الأدوات الخاصة بالتعامل مع قاعدة البيانات**

# **مربع قائمة البيانات datalist**

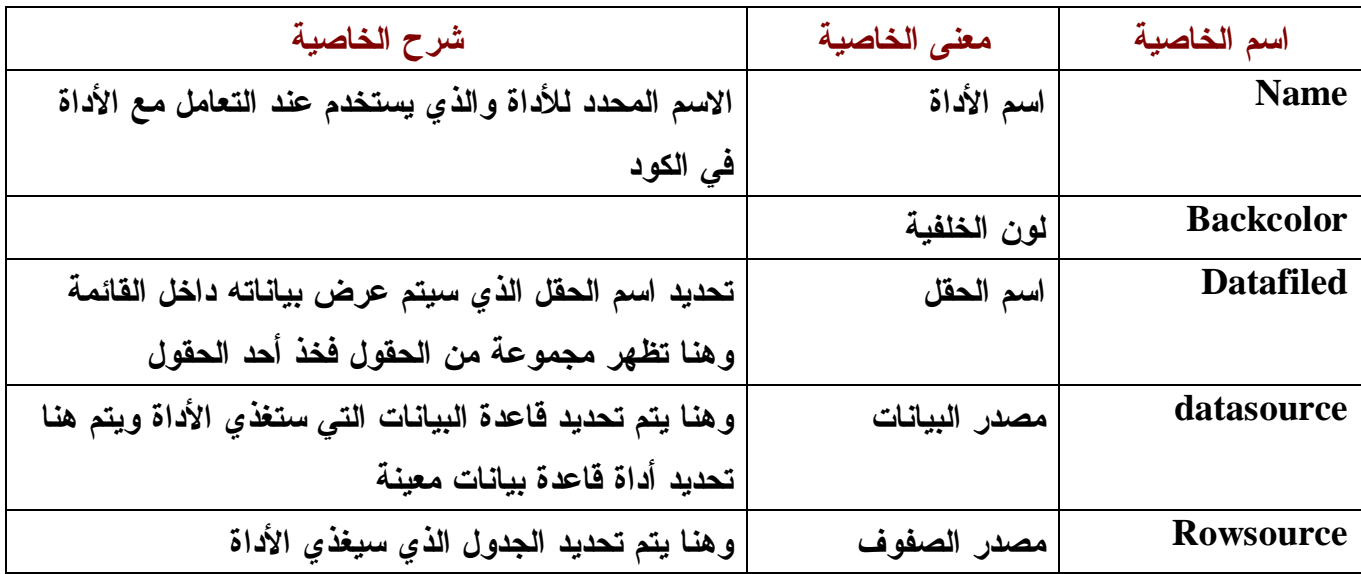

### صفحة رقم (٢١)

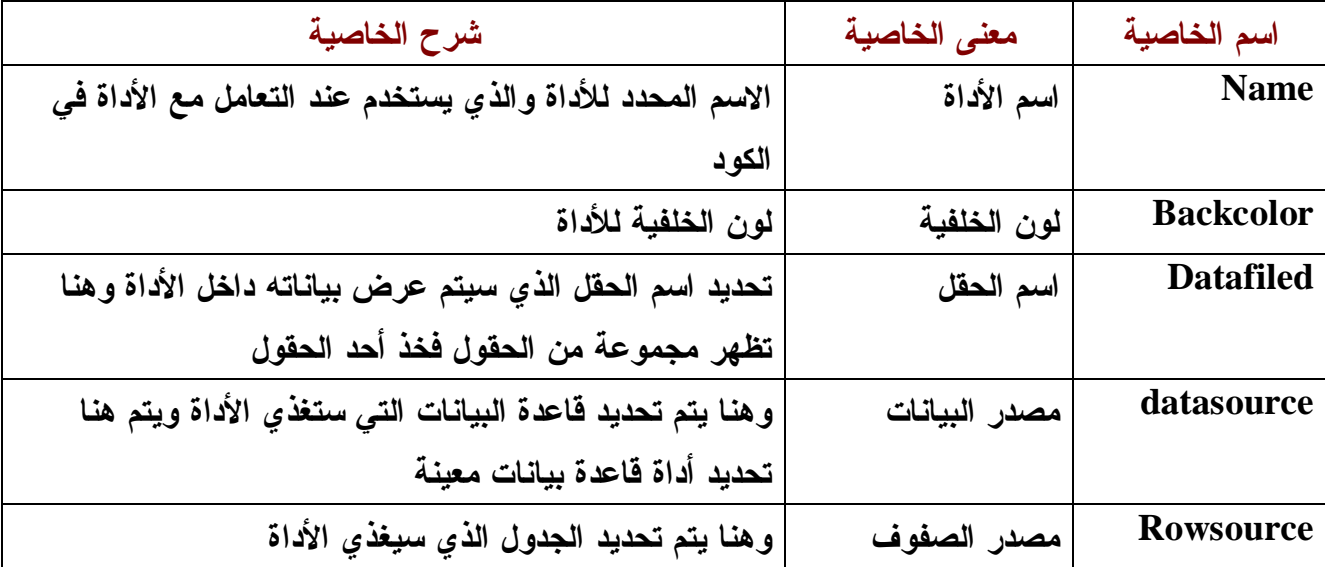

# **مربع سرد البيانات dataCombo**

**وسوف نتعرض لمجموعة أخرى من الأدوات عند شرح بقية الحلقات** 

**ملاحظات هامة على تصميم الأدوات ١ – لا تكثر من استخدام الألوان داخل النموذج ٢ – إذا وجد أداة سوف تستخدمها أكثر من مرة يفضل تنسيق الأداة مرة واحدة ونسخها بالعدد الذي تريده ( لاحظ عند اللصق ستظهر رسالة المصفوفة تختار منها لا ) . ٣ – إذا كثرت الأدوات داخل النموذج يمكنك جمعها داخل إطار واحد باستخدام أداة الأطارات FRAME ٤ – الأدوات المتشابهة داخل النموذج يكون لها نفس التنسيق مثل العناوين ومربعات النصوص يكون لها نفس التنسيق ٥ – تحاول دائما التسهيل من عملية إدخال البيانات بالنموذج بمعنى استخدام أسهل الطرق لعملية إدخال البيانات .** 

### صفحة رقم (٢٢)

# **الحلقة الرابعة**

# **قواعد بيانات فيجوال بيسك**

**للتعامل مع قواعد البيانات في الفيجوال بيسك يتم ذلك بطريقتين** 

**الطريقة الأولى**: **عن طريق أدوات قواعد البيانات حيث يوجد مجموعة من الأدوات التي تستخدم للربط بين أدوات البرنامج المنشأ بالفيجوال بيسك وقاعدة البيانات المنشأة بواسطة برنامج قواعد البيانات مثل الأكسس حيث يوجد ثلاث أدوات للتعامل مع قاعدة البيانات ١ – أداة قاعدة البيانات Control Data ٢ – أداة الوصول لقاعدة البيانات عن بعد Control Data Remote (ADODCِ) Active X Data Control أداة – ٣ وسوف نتعرض بالشرح للأداة الأولى والثالثة بالمناسبة الأداة الثالثة بها نفس إمكانيات الأداة الثانية وأكثر لذلك سنكتفي بالأداة الأولى والأداة الثالثة** 

**أولا : استخدام أداة قاعدة البيانات Control Data** 

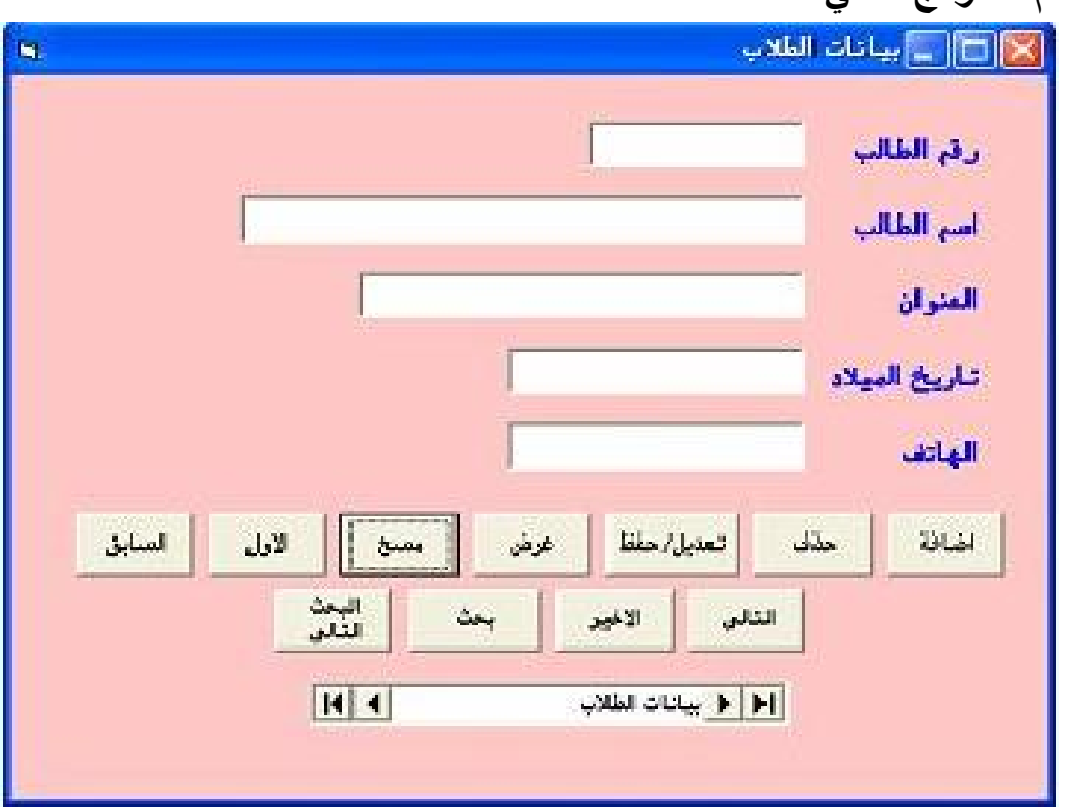

**١ - صمم النموذج التالي** 

صفحة رقم (٢٣)

**٢ – احفظ المشروع الجديد في مجلد باسم برنامج الطلاب في أي مكان وليكن على القرص الصلب C**

**٣ - صمم قاعدة البيانات بالبرنامج ميكروسوفت أكسس انشأ قاعدة بيانات جديدة باسم Students واحفظها في نفس المجلد برنامج الطلاب** 

**٤ – أنشا الجدول التالي باسم inf\_St وبه الحقول التالية :** 

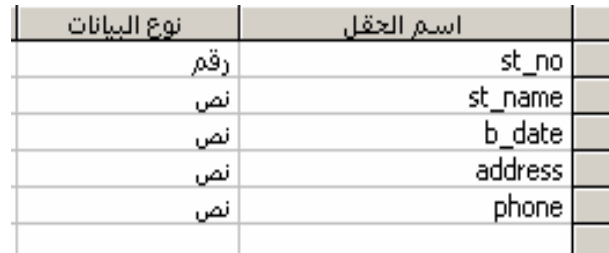

**٥ - اضغط على أداة قاعدة البيانات لتحديدها ثم اضبط مجموعة الخصائص التالية :** 

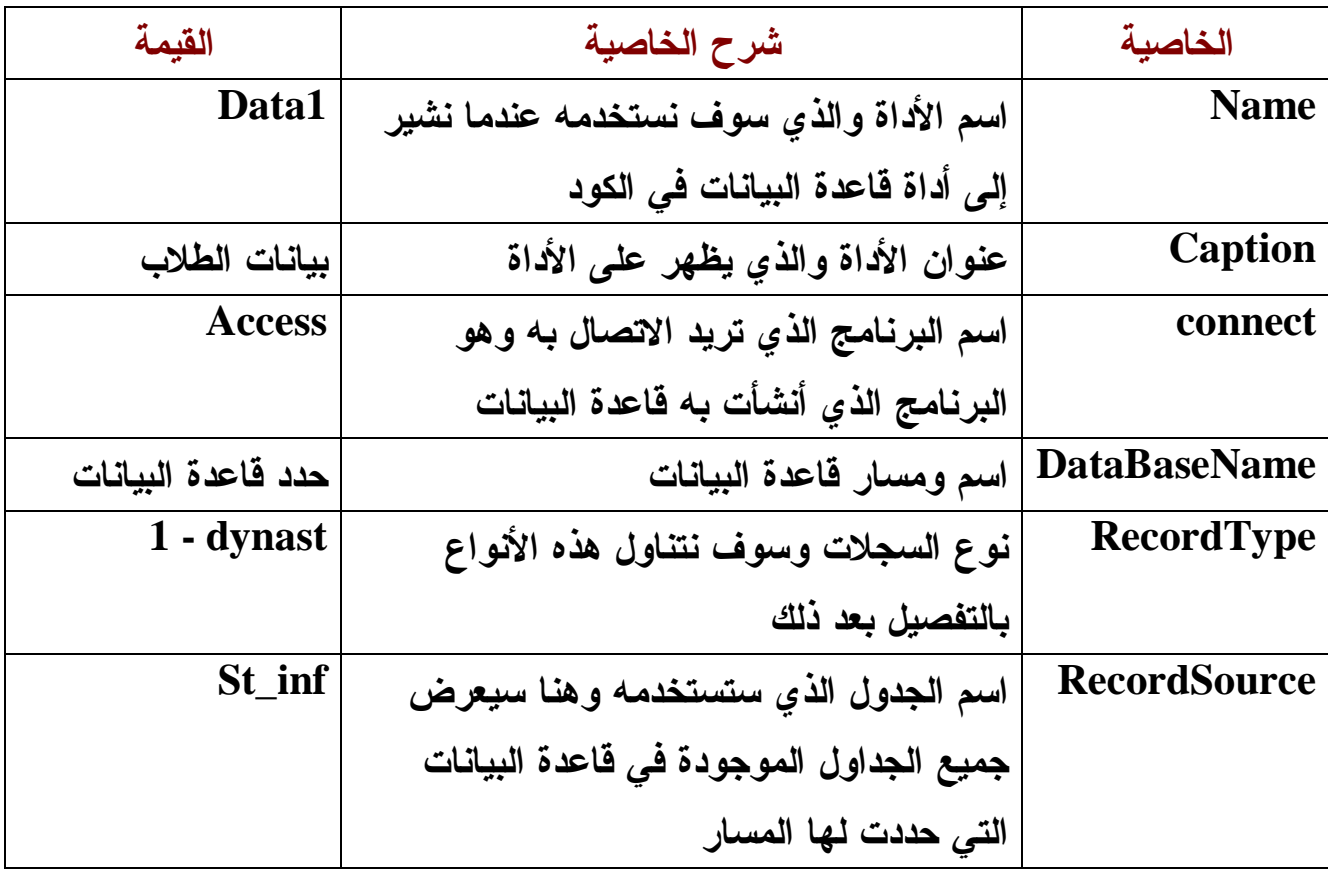

**وهناك بعض الخصائص سنتعرض لها بالتفصيل بعد ذلك بعد ضبط الخصائص لقاعدة البيانات نأتي للخطوة التالية** 

**٦ – ربط الأدوات مع حقول قاعدة البيانات مثل مربعات النصوص والعناوين والصور حسب الأداة التي تريد ربطها مع الحقل وسنربط هنا مربعات النصوص فقط** 

صفحة رقم (٢٤)

**ربط مربعات النصوص** 

**اضغط على مربع النصوص الأول رقم الطالب لتحديده ثم اضبط الخصائص التالية :** 

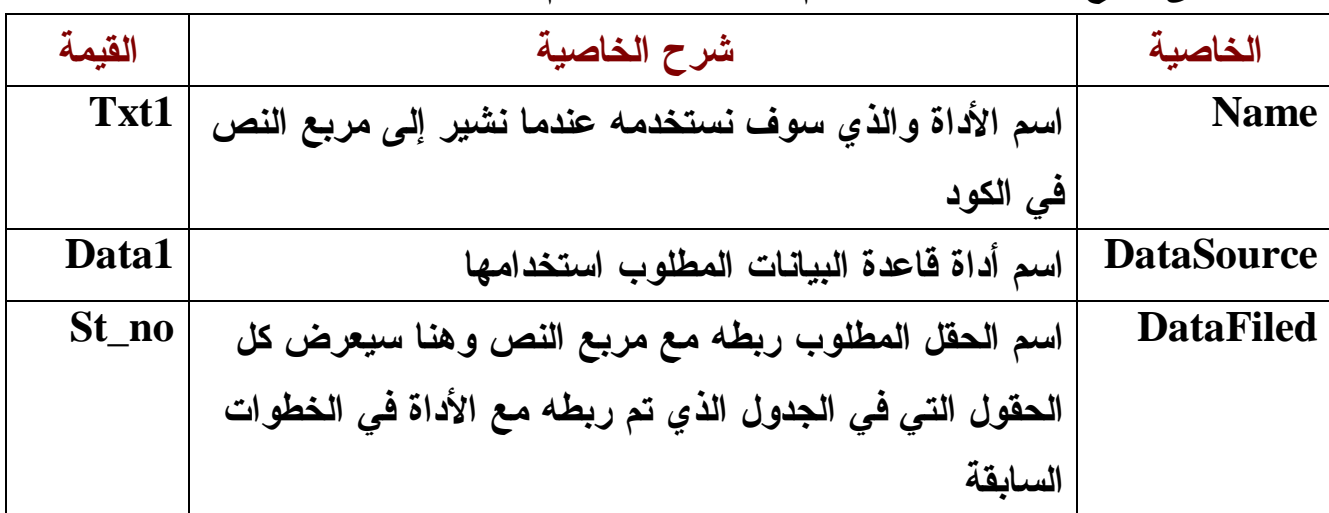

**ملاحظة هامة جدا : وأنا افضل ترك مربعات النصوص بدون ربطها لأن الربط يسبب بعض المشاكل ولكن نفذ الخطوات التالية ثم أزل الأرتباط بعد ذلك عند التعامل مع الكود نفذ الخصائص السابقة على كل مربعات النصوص في النموذج فإذا تم فتح النموذج سيظهر أو سجل داخل مربعات النصوص كما يظهر بالصورة التالية** 

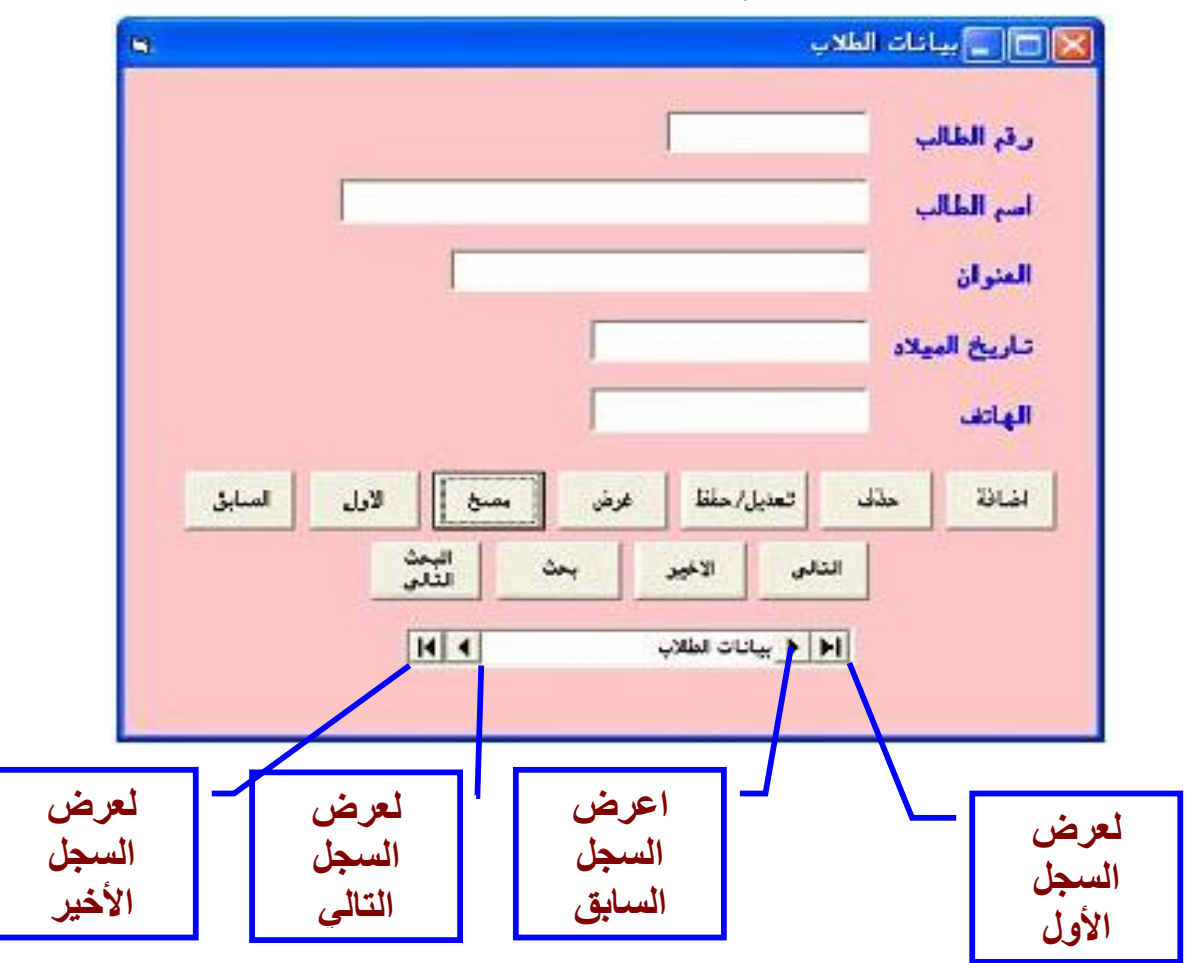

صفحة رقم (٢٥)

**أكواد الأزرار** 

**قبل كتابة الكود يجب أن تجعل خاصية source Data و Filed data فارغة لكل مربعات النصوص** 

**يمكننا إضافة إجراء لمسح مربعات النصوص افتح قائمة Tools واختار procedure Add اكتب اسم الأجراء وليكن dclear واختار Sub من Type و private من scope**

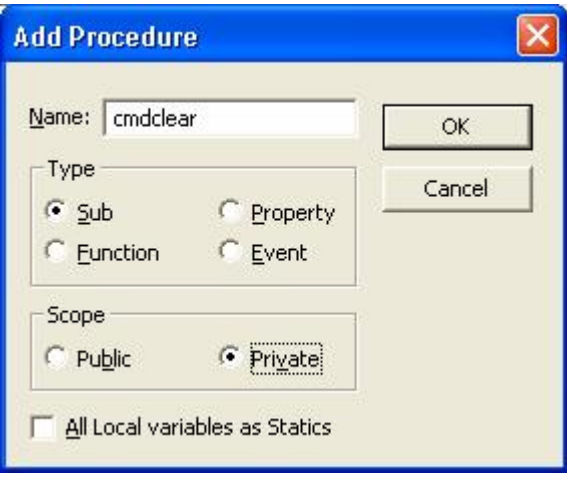

**واكتب في الإجراء الكود التالي :** 

 $\textbf{Txt1} = \textbf{'''}$  $\text{Txt}2 = \text{""}$  $Txt3 = ""$  $\text{Txt}4 = \text{''}$  $Txt5 = ""$ **Txt1.setfocus** 

**أولا : كود زر اضافة : اضغط مرتين على زر اضافة واكتب الكود التالي** 

**Data1.Recordset.AddNew Data1.Recordset![st\_no] = Val(Txt1.Text) Data1.Recordset![st\_name] = Txt2.Text Data1.Recordset![address] = Txt3.Text Data1.Recordset![b\_date] = Txt4.Text Data1.Recordset![phone] = Txt5.Text Data1.Recordset.Update "تم حفظ السجل" MsgBox , vbMsgBoxRight + vbMsgBoxRtlReading,"حفظ " Cmdclear Data1.Refresh** 

صفحة رقم (٢٦)

**ثانيا : كود زر تعديل : اضغط مرتين على زر تعديل واكتب الكود التالي** 

**Data1.Recordset.Edit Data1.Recordset![st\_no] = Val(Txt1.Text) Data1.Recordset![st\_name] = Txt2.Text Data1.Recordset![address] = Txt3.Text Data1.Recordset![b\_date] = Txt4.Text Data1.Recordset![phone] = Txt5.Text Data1.Recordset.Update "تم تعديل السجل" MsgBox , vbMsgBoxRight + "تعديل",vbMsgBoxRtlReading Cmdclear Data1.Refresh** 

**ثالثا : كود زر عرض : اضغط مرتين على زر عرض واكتب الكود التالي** 

**Data1.Refresh** 

**Txt1.Text = Data1.Recordset![st\_no] Txt2.Text = Data1.Recordset![st\_name] Txt3.Text = Data1.Recordset![address] Txt4.Text = Data1.Recordset![b\_date] Txt5.Text = Data1.Recordset![phone]**

**رابعا : كود زر مسح : اضغط مرتين على زر مسح واكتب الكود التالي** 

**Cmdclear** 

**خامسا : كود زر الأول : اضغط مرتين على زر الأول واكتب الكود التالي** 

**Data1.Recordset.MoveFirst Txt1.Text = Data1.Recordset![st\_no] Txt2.Text = Data1.Recordset![st\_name] Txt3.Text = Data1.Recordset![address] Txt4.Text = Data1.Recordset![b\_date] Txt5.Text = Data1.Recordset![phone]**

**سادسا : كود زر الأخير : اضغط مرتين على زر الأخير واكتب الكود التالي** 

**Data1.Recordset.MoveLast** 

**Txt1.Text = Data1.Recordset![st\_no]**

**Txt2.Text = Data1.Recordset![st\_name]**

**Txt3.Text = Data1.Recordset![address]**

**Txt4.Text = Data1.Recordset![b\_date]**

**Txt5.Text = Data1.Recordset![phone]**

صفحة رقم (٢٧)

**سابعا : كود زر التالي : اضغط مرتين على زر التالي واكتب الكود التالي** 

**On Error GoTo err: If Data1.Recordset.EOF Then "هذا آخر سجل" MsgBox End If Data1.Recordset.MoveNext Txt1.Text = Data1.Recordset![st\_no] Txt2.Text = Data1.Recordset![st\_name] Txt3.Text = Data1.Recordset![address] Txt4.Text = Data1.Recordset![b\_date] Txt5.Text = Data1.Recordset![phone] err:**

**Exit Sub** 

**ثامنا : كود زر السابق : اضغط مرتين على زر السابق واكتب الكود التالي** 

**On Error GoTo err: If Data1.Recordset.BOF Then**

 **"هذا أول سجل" MsgBox**

**End If**

**Data1.Recordset.MovePrevious**

**Txt1.Text = Data1.Recordset![st\_no]**

**Txt2.Text = Data1.Recordset![st\_name]**

**Txt3.Text = Data1.Recordset![address]**

**Txt4.Text = Data1.Recordset![b\_date]**

**Txt5.Text = Data1.Recordset![phone]**

**err:**

**Exit Sub** 

**تاسعا : كود زر بحث : اضغط مرتين على زر بحث واكتب الكود التالي** 

**سنعرف متغير عام على مستوى النموذج باسم Nam**

 صفحة رقم (٢٨) **On Error GoTo err: Dim prompt, title, s, y As String "أدخل اسم الطالب" = prompt "بحث" = title y = InputBox(prompt, title)**  $$ 

**Exit Sub Else**   $nam = v$ **s = "st\_name=**'**" + y + "**'**" Data1.Recordset.FindFirst s If Data1.Recordset.NoMatch = True Then "هذا الطالب غير مسجل" MsgBox Else Txt1.Text = Data1.Recordset![st\_no] Txt2.Text = Data1.Recordset![st\_name] Txt3.Text = Data1.Recordset![address] Txt4.Text = Data1.Recordset![b\_date] Txt5.Text = Data1.Recordset![phone] End If err: Exit Sub End If عاشرا : كود زر البحث التالي : اضغط مرتين على زر البحث التالي واكتب الكود التالي Dim s As String s = "st\_name=**'**" + nam + "**'**" Data1.Recordset.FindNext s If Data1.Recordset.NoMatch = True Then "انتهى البحث" MsgBox Else Txt1.Text = Data1.Recordset![st\_no] Txt2.Text = Data1.Recordset![st\_name] Txt3.Text = Data1.Recordset![address] Txt4.Text = Data1.Recordset![b\_date] Txt5.Text = Data1.Recordset![phone] End If حادي عشر : كود زر حذف : اضغط مرتين على زر حذف واكتب الكود التالي Dim r As Integer On Error GoTo err:**  $\mathbf{r} = \mathbf{MsgBox}("$ حذف $\mathbf{r}$  ,  $\mathbf{v} \mathbf{b} \mathbf{Y} \mathbf{e}$ ل تريد بالتأكيد حذف السجل $\mathbf{v}$ **If r = vbYes Then Data1.Recordset.Delete Data1.Recordset.MoveNext**

صفحة رقم (٢٩)

```
Txt1.Text = Data1.Recordset![st_no]
Txt2.Text = Data1.Recordset![st_name]
Txt3.Text = Data1.Recordset![address]
Txt4.Text = Data1.Recordset![b_date]
Txt5.Text = Data1.Recordset![phone]
("تم حذف السجل") MsgBox
Data1.Refresh
Else
Exit Sub
End If
err:
Exit Sub
```
صفحة رقم (٣٠)

## **الحلقة الخامسة**

**Data Access Object ( DAO) للبيانات الوصول كائنات**

**تحدثنا أن هناك ثلاث أدوات تستخدم لربط قاعدة البيانات المنشأة بأحد برامج قواعد البيانات مثل برنامج ميكروسوفت أكسس وقلنا أن هناك ثلاث أدوات ولكل أداة من هذه الأدوات يمكن استخدام كائن من الكائنات بدلا من الأداة الرسوميه وهي موجودة بالجدول التالي** 

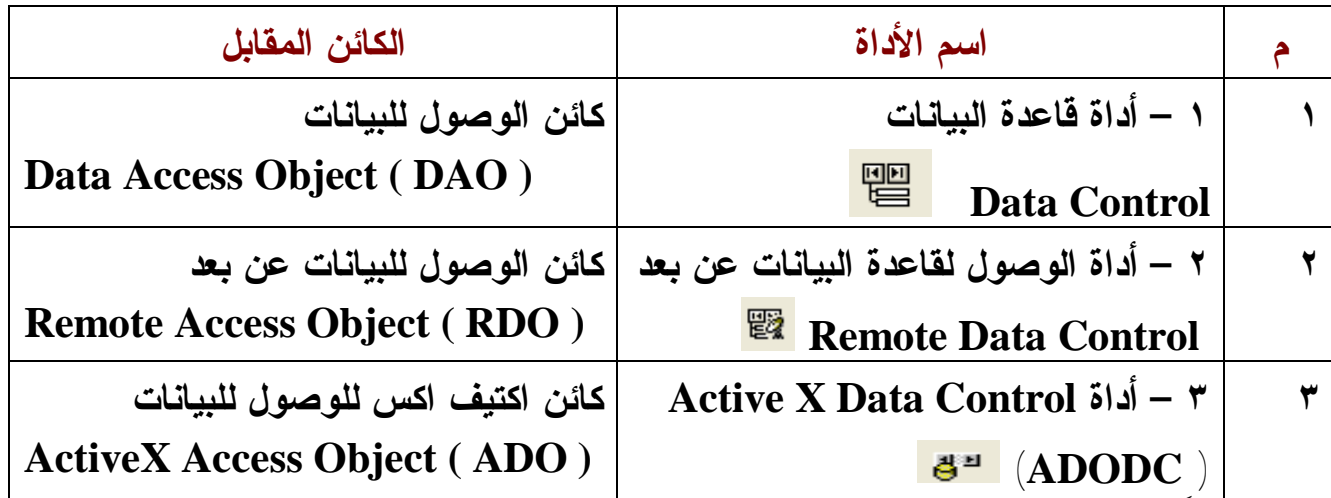

**ولقد قمنا بشرح الأداة Control Data في الحلقة السابقة حيث يمكنك استخدام أكثر من أداة واحدة داخل النموذج الواحد للربط مع أكثر من جدول وسنقوم في هذه الحلقة بشرح الكائن المقابل لهذه الأداة وهو كائن الوصول للبيانات DAO . الكائن Object هو صنف له مجموعة من الخصائص والطرق والأحداث لتأدية غرض معين وكائن الوصول لقاعدة البيانات DAO هو الرابط بين برنامج الفيجوال بيسك وبرنامج قواعد البيانات حيث يشبه الوصول للبيانات بالشكل التالي :** 

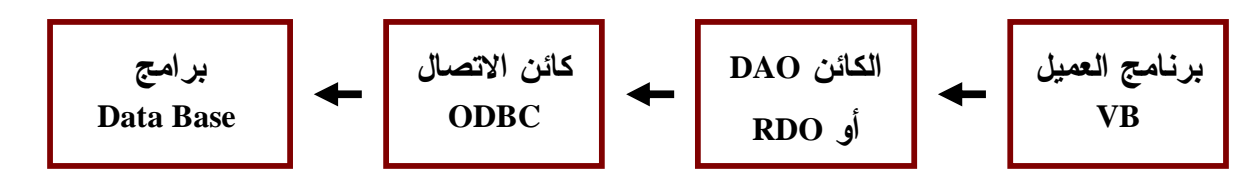

 صفحة رقم (٣١) **حيث يمثل (ODBC (Connectivity Database Open عنصر الاتصال مع قاعدة البيانات والذي يسمى الاتصال المفتوح مع قاعدة البيانات وهو بداخلة مجموعة من الكائنات يقع في أعلاها الكائن DAO و RDO اللذان يستخدمان المحرك ODBC للوصول للبيانات وهناك مجموعة أخرى من الكائنات سوف نتعرض لها عند الشرح . وأدخل معي الى عالم البرمجة الحقيقة حيث كل شيء ميسر هنا ولكن يبقي الابتكار** 

### **خطوات التعامل مع الكائنات DAO**

## **الخطوة الأولى**

**تعريف الكائنات في مرجع البرنامج References وهنا يجب التفريق بين Component وهو المكان الذي تضيف منه أدوات جديدة أما References هو المكان الذي تضيف منه كائنات جديدة ولإضافة الكائنات نقوم بالخطوات التالية ١ - اضغط قائمة PROJECT واختار REFRANCES** 

**٢ – من الشاشة التي تظهر أختار الكائن OBJECT 3.51 DAO MICROSOFT**

**LIBRARY أو حسب آخر إصدار موجود عندك** 

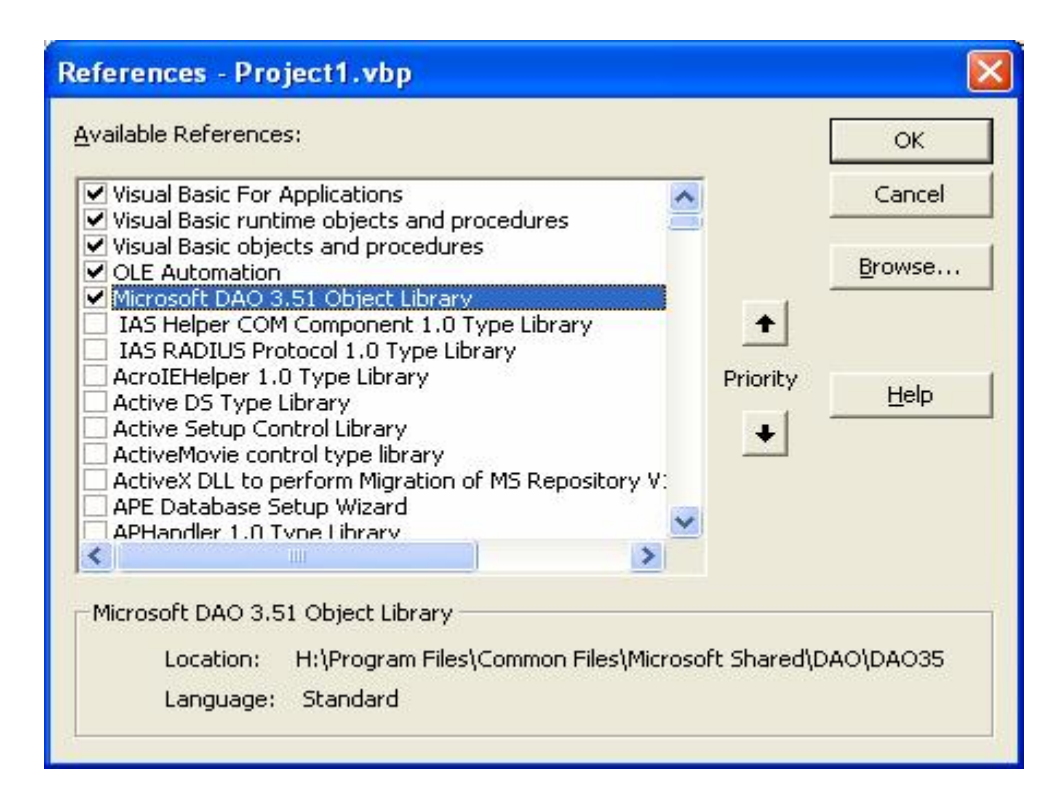

## **الخطوة الثانية**

**إنشاء قاعدة البيانات حيث يمكنك إنشاء قاعدة البيانات والجداول باستخدام الكود أو باستخدام برنامج مخصص لقاعدة البيانات ( المفضل )** 

**الخطوة الثالثة** 

**في شاشة محرر الكود للنموذج وفي منطقة تعريف المتغيرات للنموذج ( أعلى النموذج ) يتم تعريف المتغيرات التي تعبر عن كائنات قاعدة البيانات كالتالي :** 

#### صفحة رقم (٣٢)

PDF created with pdfFactory Pro trial version [www.pdffactory.com](http://www.pdffactory.com)

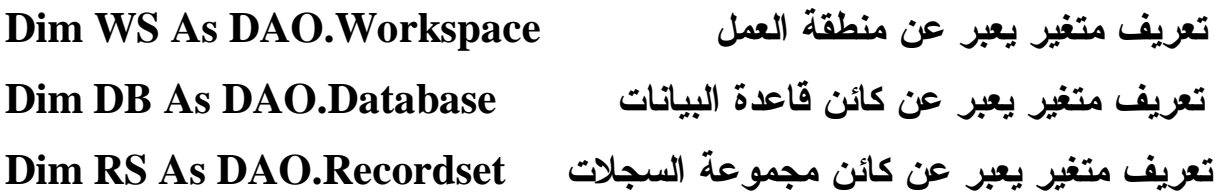

**طبعا معروف أن المتغير إذا كنت ستستخدمه داخل المشروع بالكامل فيفـضل إنـشاء ملـف برمجة Module وتضع فيه المتغيرات وهذا ما أفضله أن تضع منطقة العمل وقاعدة البيانات في ملف برمجة** 

**الخطوة الرابعة** 

**وهنا يجب أن نعرف أنه في قواعد البيانات يفضل أن تكتب كود فتح قاعدة البيانات مرة واحدة في حدث load Form للشاشة الرئيسية للبرنامج وهي الشاشة التي تعتبـر الحاويـة لكـل شاشات البرنامج ولا تغلق إلا عند الخروج من البرنامج أما الجداول فيتم فتحهـا وإغلاقهـا حسب الاستخدام .** 

**إنشاء قاعدة البيانات والجداول باستخدام الكود** 

**إذا كنت ترغب في إنشاء قاعدة البيانات وإنشاء الجداول باستخدام الكود فيتم ١ –**

**١ - تعريف الكائنات التالية في نفس الموضع السابق** 

**تعريف متغير يعبر عن كائن الجداول ( الجدول الأول ) TableDef As 1TBL Dim تعريف متغير يعبر عن كائن الجداول ( الجدول الثاني ) TableDef As 2TBL Dim Dim f1, f2, f3, f4, f5, f6 As Field الأول الجدول حقول عن يعبر متغير تعريف Dim ff1, ff2, ff3, ff4, ff5, ff6 As Field الثاني الجدول حقول عن يعبر متغير تعريف**

**٢ – اضغط على زر إنشاء قاعدة البيانات ثم أكتب الكود التالي :**

**Dim a, r Dim s As String**  $s = App.Path & "\" & "students.mdb"$ **Set ws = DBEngine.Workspaces(0) للبحث عن ملف قاعدة البيانات في مسار معين' (s(Dir = a If a = الملف غير موجود' Then"" Set db = ws.CreateDatabase(s, dbLangGeneral) 'البيانات قاعدة إنشاء Else** 

صفحة رقم (٣٣)
$\mathbf{r} = \mathbf{MsgBox}("$ استبدال") ,  $\mathbf{v} \mathbf{bYes}$  , "قاعدة البيانات موجودة هل تريد استبدالها")  **If**  $r = \textbf{v}$ *bYes* **Then حذف قاعدة البيانات ' (s (Kill Set db = ws.CreateDatabase(s, dbLangGeneral) 'الإنشاء أعادة Else Exit Sub End If End If ملاحظات على الكود السابق ١ – جملة Path.App ترجع بمسار الملف وفي هذه الحالة يفضل وضع ملف قاعدة البيانات في نفس مجلد البرنامج ٢ – جملة DBEngine وهو محرك قاعدة البيانات الخاص بقادة البيانات اكسس ٣ – جملة CreateDatabase تنشأ قاعدة البيانات الجديدة والجملة تكتب على الشكل Set database = workspace.CreateDatabase (name, locale, options) Name : اسم ومسار قاعدة البيانات Local : لغة قاعدة البيانات Option : مجموعة من الإختيارات مثل التشفير وأصدارقاعدة البيانات .... ٤ – جملة (path(Dir للبحث عن ملف لمسار معين ٥ – حملة (path(kill لحذف ملف من خلال مسار معين . إنشاء الجداول باستخدام الكود يتم إنشاء الجداول باستخدام الكود حيث نحتاج في بعض الأحيان إلى إنشاء جدول إثناء التنفيذ فيتم كما يلي .... اضغط على الزر إنشاء الجداول Dim s As String s = App.Path & "\" & "students.mdb" Set ws = DBEngine.Workspaces(0) Set db = ws1.OpenDatabase(s) Set tbl1 = db.CreateTableDef("st\_inf") Set f1 = tbl1.CreateField("st\_no" , dbInteger) Set f2 = tbl1.CreateField("st\_name" , dbText, 40) Set f3 = tbl1.CreateField("address" , dbText, 40) Set f4 = tbl1.CreateField("phone" , dbText, 40) Set f5 = tbl1.CreateField("b\_date" , dbDate)**

صفحة رقم (٣٤)

**tbl1.Fields.Append f1 tbl1.Fields.Append f2 tbl1.Fields.Append f3 tbl1.Fields.Append f4 tbl1.Fields.Append f5 db1.TableDefs.Append tbl1** 

**حيث يتم فتح قاعدة البيانات التي تم إنشائها ثم إنشاء الجداول وإنشاء الحقول بإضافة اسم الحقل ونوع البيانات وحجم الحقل ثم إضافة الحقول إلى الجدول ولإضافة الجدول إلى قاعدة البيانات بعد ذلك .** 

**التعامل مع قاعدة البيانات التي تم إنشائها** 

**١ - في الحدث Load Form للنموذج يتم فتح قاعدة البيانات والجداول المراد استخدامها داخل النموذج** 

**ويفضل إنشاء ملف برمجة حيث تعرف فيه متغير قاعدة البيانات ومتغير مجموعة العمل حتى يمكنك استخدامها داخل البرنامج بالكامل دون تعريفها في كل نموذج ويتم فتح قاعدة البيانات في حدث التحميل للشاشة الرئيسية للبرنامج كالتالي :** 

**اضغط على مكان خالي بالنموذج مرتين ثم اكتب الكود التالي** 

**Dim s as string** 

 $S = \text{app.path } \&$  "\students.mdb" ) هذا المتغير يعبر عن مسار قاعدة البيانات المراد **فتحها**

**هذه الجملة لفتح قاعدة البيانات (S(OpenDatabase = db Set ٢ - بعد ذلك افتح الجدول المطلوب في كل شاشة من شاشات البرنامج يتم تعريف متغير للتعبير عن الجدول عند التعامل معه مثل RS حيث يوضع التعريف التالي في منطقة تعريف المتغيرات في النموذج** 

**Dim RS as DAO.Recorset** 

**ثم بعد ذلك يتم فتح الجدول في أي مكان نريد استخدامه Set rs = db.OpenRecordset("st\_info" , dbOpenDynaset) حيث أن جملة OpenRecordset لها بارامترين الأول : يحدد اسم الجدول المطلوب فتحة الثاني نوع السجلات التي ستستخدمها** 

صفحة رقم (٣٥)

**أنواع السجلات التي يمكن فتحها بالكائن DAO النوع الأول Recordset Table وهذا النوع هو ارتباط مباشر لأي جدول في قاعدة البيانات مميزاته ١ – استخدام نظام الفهرسة INDEX ٢ – إتاحة عمليات بحث سريعة عيوبه ١ – عدم إمكانية إنشاء تصفية للسجلات ٢ – استخدام تعليمة SEEK في البحث وهى تبحث عن السجل الأول فقط ٣ – عدم استخدام تعليمة البحث FIND التي يمكن أن توجد عدد كبير من السجلات ولفتح جدول باستخدام هذا النوع نستخدم الجملة التالية Set rs = db.OpenRecordset("st\_info" , dbOpenTable)** 

**النوع الثاني Recordset DynaSet وهو عبارة عن مجموعة من السجلات من جدول واحد أو أكثر في قاعدة البيانات مميزاته ١ – إمكانية ربط البيانات في أكثر من جدول ٢ – إمكانية استخدام الأمر FIND في البحث عن السجلات ٣ – إمكانية عمل تصفية للسجلات عيوبه ١ - لا يستخدم الفهارس INDEX ٢ – لا يتيح تعديل السجلات أو حذفها بسهولة لفتح جدول باستخدام هذا النوع من السجلات نستخدم الجملة التالية Set rs = db.OpenRecordset("st\_info" , dbOpenDynaset)** 

صفحة رقم (٣٦)

**النوع الثالث : Recordset SnapShot وهى عبارة عن صورة من الجدول كما هو وهي للقراءة فقط مميزاته ١ - إمكانية ربط أكثر من جدول ٢ - إمكانية استخدام أمر البحث FIND ٣ - سرعة البحث للسجلات لأنها في الذاكرة عيوبه ١ – عدم إمكانية تحديث وتعديل البيانات لأنها للقراءة فقط ٢ – عدم إمكانية استخدام الفهارس ٣ – استهلاك الذاكرة وخاصة عند فتح أكثر من جدول لفتح جدول باستخدام هذا النوع من السجلات نستخدم الجملة التالية Set rs = db.OpenRecordset("st\_info" , dbOpenSnapShot)** 

صفحة رقم (٣٧)

## **الحلقة السادسة**

**العمليات الأساسية على السجلات للكائنات DAO وهي العمليات الأساسية على قاعدة البيانات باستخدام الكائن DAO نراجع سريعا الخطوات السابقة ١ – تصميم النموذج ووضع مربعات النصوص اللازمة . ٢ – تعريف كائن قاعدة البيانات في مرجع البرنامج 3.51 DAO MICROSOFT ٣ – تعريف متغيرات تعبر عن كائنات قاعدة البيانات وهنا يفضل إنشاء ملف برمجة لتعريف متغير قاعدة البيانات وتعريف متغيرات تعبر عن الجداول حيث تضع متغير لكل جدول تريد استخدامه ٤ – تقوم بفتح قاعدة البيانات في حدث load\_Form للشاشة الرئيسية للبرنامج وهيا بنا إلى العمليات الرئيسية على قاعدة البيانات كود إضافة سجل جديد ١ - لإضافة سجل جديد إلي قاعدة البيانات نكتب الكود التالي اضغط على زر إضافة مرتين يجب أولا فتح فتح الجدول المطوب التعامل معه باستخدام الجملة Set rs = db1.OpenRecordset("st\_inf", dbOpenDynaset) ٢ – التأكد أن مربعات النصوص غير خالية باستخدام الكود التالي If Txt1.Text = "" or Txt2.Text = "" or Txt3.Text = "" or Txt4.Text <> "" or Txt5.text = "" Then "يجب إدخال القيم في مربعات النص" MsgBox Exit Sub End If ٣ – التأكد من أن الجدول به سجلات أم لا باستخدام الكود التالي بحيث انه إذا كان به سجلات يتم البحث عن السجل الحالي موجود أو غير موجود حتى نضمن عدم تكرار السجلات داخل**

**الجدول فإذا كان الجدول خالي من السجلات يتم الانتقال لجملة لتعبئة السجل الجديد مباشرة** 

If  $rs \cdot \text{Recorcount} = 0$  then go to ss

صفحة رقم (٣٨)

**٢ – إذا كان يوجد سجلات داخل الجدول يتم التأكد هل رقم الطالب الحالي (السجل الحالي) موجود أم لا فإذا كان موجودا يتم تعديله أو أي إجراء آخر وإلا يذهب إلى العنوان ss لإضافة سجل جديد**

```
rs.MoveFirst
Do While Not rs.EOF 
If Not rs.EOF Then
    If rs![st\ m0] = Val(Txt1) Then
    ("تعديل"vbYesNo,"السجل موجود من قبل هل تريد التعديل") MsgBox = r 
      If r = vbYes Then
       rs.Edit
      rs![st\_no] = Val(Txt1)rs![st] name] = Txt2
      rs![address] = Txt3rs![b \text{ date}] = Txt4rs![phone] = Txt5 rs.Update
       "تم تعديل السجل "MsgBox 
       'استدعاء حدث النقر على زر المسحClick_cmdclear 
    Else
     Txt1.SetFocus
     Exit Sub
   End If
  Exit Sub
 End If
End If
rs.MoveNext
Loop
```
**تعديل السجلات** 

**لتعديل سجل معين نستخدم الكود التالي اضغط على زر تعديل مرتين** 

**rs.Edit**  $rs![st\ no] = Val(Txt1)$ **rs![st\_name] = Txt2 rs![address] = Txt3**

صفحة رقم (٣٩)

**rs![b\_date] = Txt4 rs![phone] = Txt5 rs.Update**

**الكود الكامل لحفظ وتعديل السجلات (زر حفظ /تعديل )** 

 صفحة رقم (٤٠) **هذا الكود للإضافة والتعديل معا وهذا الكود يمكن استخدامه بصورة عامة في أي زر إضافة Dim r As String If Txt1.Text = "" Or Txt2.Text = "" Or Txt3.Text = "" Or Txt4.Text = "" Or Txt5.Text = "" Then ("من فضلك اكمل البيانات")MsgBox Txt1.SetFocus Exit Sub End If If rs.RecordCount = 0 Then GoTo Ss rs.MoveFirst Do While Not rs.EOF If Not rs.EOF Then If rs![st\_no] = Val(Txt1) Then**  $\mathbf{r} = \mathbf{MsgBox}$  ("تعديل"), $\mathbf{v} \mathbf{b} \mathbf{Y} \mathbf{e} \mathbf{s} \mathbf{N} \mathbf{o}$ ") **If r = vbYes Then rs.Edit**  $rs![st\text{ }no] = Val(Txt1)$ **rs![st\_name] = Txt2 rs![address] = Txt3 rs![b\_date] = Txt4**  $rs![phone] = Txt5$ **rs.Update "تم تعديل السجل "MsgBox 'استدعاء حدث النقر على زر المسح Click\_cmdclear Else Txt1.SetFocus Exit Sub End If Exit Sub End If End If rs.MoveNext**

**Loop Ss: rs.AddNew rs![st\_no] = Val(Txt1) rs![st\_name] = Txt2 rs![address] = Txt3**  $rs![b \text{ date}] = \text{Txt}4$  $rs![phone] = Txt5$ **rs.Update 'استدعاء حدث النقر على زر المسح حذف سجل محدد Click\_cmdclear كود حذف سجل لحذف سجل محدد يكتب الكود التالي Dim r As Integer ( "الحذف",vbYesNo," هل تريد حذف السجل الحالي") MsgBox = r If rs.RecordCount = 0 Then "لا يوجد سجلات داخل الجدول "MsgBox Exit Sub End If**  ${\bf If}$   ${\bf r}$  =  ${\bf v}$  ${\bf b}$  ${\bf Yes}$   ${\bf Then}$  **Do While Not rs.EOF**  ${\bf If}$  **rs!** ${\bf [st\_no]} = {\bf Val(Txt1)}$  **Then rs.Delete rs.Fields.Refresh If rs.RecordCount = 0 Then "لا يوجد سجلات داخل الجدول "MsgBox Exit Sub End If rs.MoveFirst**  $\textbf{Txt1}.\textbf{Text} = \textbf{rs}!\textbf{[st} \textbf{no]}$  $\text{Txt} = \text{rs}$ ! [st\_name]  **Txt3.Text = rs![address]**  $\textbf{Txt4} = \textbf{r}$  **s**![b\_date]  **Txt5.Text = rs![phone] Exit Sub End If rs.MoveNext**

```
 صفحة رقم (٤١)
```
 **Loop Else Txt1.SetFocus Exit Sub End If** 

**كود البحث باستخدام جملة FindFirst**

 صفحة رقم (٤٢) **البحث عن سجل معين باستخدام جملة FINDfirst للبحث عن سجل باستخدام جملة FIND يتم كتابة الكود التالي : يتم تعريف متغير نصي في أعلى النموذج منطقة تعريف المتغيرات كالتالي لاستخدام القيمة التي تخزن فيه للبحث عن السجل التالي' string as name Dim ثم يتم كتابة الكود التالي Dim prompt As String Dim title As String Dim s As String Dim y As String "ادخل اسم الطالب" = Prompt "البحث" = Title القيمة التي يدخلها المستخدم تخزن في المتغير (title ,prompt(InputBox = y إذا كان طول المتغير يساوي صفر بمعنى أن المستخدم لم يدخل Then 0) = y(Len If اسم للبحث Exit Sub Else**  $name = v$  **s = "st\_name=**' **" + y + "** ' **" جملة البحث عن السجل الأول الذي يمثل الاسم الذي s FindFirst.rs أدخله المستخدم تستخدم هذه الجملة للتحقق من العثور Then NoMatch.rs If على الاسم أم لا " الاسم غير موجود"MsgBox Else**  $\textbf{Txt1} = \textbf{rs}$ !  $\textbf{[st~no]}$  $\text{Txt}2 = \text{rs}!\text{[st}\text{ name]}$ 

```
\text{Txt3} = \text{rs}[address]
      \text{Txt}4 = \text{rs}! [b_date]
      \text{Txt}5 = \text{rs}![\text{phone}] End If
End If
```
**كود البحث عن السجل التالي باستخدام FindNext**

**البحث عن السجل التالي باستخدام جملة FIND** 

**Dim s As String s = "st\_name=**' **" + nam + "** ' **" rs.FindNext s If rs.NoMatch Then "انتهى البحث" MsgBox Else**  $Txt1.Text = rs![st \space no]$  $Txt2.Text = rs![st_name]$  **Txt3.Text = rs![address]**  $Txt4. Text = rs![b \text{ date}]$  **Txt5.Text = rs![phone] End If** 

**البحث باستخدام جملة WHILE DO** 

**للبحث عن سجل باستخدام جملة WHILE DO نكتب الكود التالي :** 

**Dim a As String ("بحث","ادخل اسم الطالب")InputBox = a rs.MoveFirst Do While Not rs.EOF الجدول لنهاية كرر ' If**  $rs![st$  name] = **a** Then  $Text1 = rs![St~no]$  $Text2 = rs![st_name]$ **Text3 = rs![ address]**  $Text4 = rs![b_data]$  $Text5 = rs![phone]$ **Exit Sub End If rs.MoveNext** 

```
 صفحة رقم (٤٣)
```
**Loop** 

**التحرك إلى السجل الأول بجملة Movefirst**

**للتحرك إلى السجل الأول في الجدول وعرضه نكتب الكود التالي :** 

**If rs.RecordCount = 0 Then "لا يوجد سجلات داخل الجدول "MsgBox Exit Sub End If rs.MoveFirst Text1 = rs![St\_no]**   $Text2 = rs![st_name]$ **Text3 = rs![ address] Text4 = rs![b\_date]**  $Text5 = rs![phone]$ 

**التحرك للسجل الأخيرباستخدام جملة MoveLast**

**للتحرك للسجل الأخير من الجدول وعرضه نكتب الكود التالي :** 

**If rs.RecordCount = 0 Then "لا يوجد سجلات داخل الجدول "MsgBox Exit Sub End If rs.MoveLast Text1 = rs![St\_no]**   $Text2 = rs![st_name]$ **Text3 = rs![ address]**  $Text4 = rs![b \text{ date}]$  $Text5 = rs![phone]$ 

**التحرك للسجل التالي باستخدام جملة MoveNext**

**للتحرك للسجل التالي من الجدول وعرضه نكتب الكود التالي :** 

#### **If rs.RecordCount = 0 Then**

صفحة رقم (٤٤)

 **"لا يوجد سجلات داخل الجدول "MsgBox Exit Sub End If rs.MoveNext If rs.EOF Then "هذا هو آخر سجل "MsgBox Exit Sub End If Text1 = rs![St\_no] Text2 = rs![st\_name] Text3 = rs![ address]**  $Text4 = rs![b \text{ date}]$ **Text5 = rs![phone]**

**التحرك للسجل السابق باستخدام جملة MovePrevious**

**للتحرك للسجل السابق من الجدول وعرضه نكتب الكود التالي :** 

**If rs.RecordCount = 0 Then "لا يوجد سجلات داخل الجدول "MsgBox Exit Sub End If rs.MovePrevious If rs.BOF Then "هذا هو أول سجل "MsgBox Exit Sub End If Text1 = rs![St\_no]**  $Text2 = rs![st_name]$  $Text3 = rs![address]$  $Text4 = rs![b \text{ date}]$ **Text5 = rs![phone]**

صفحة رقم (٤٥)

# **الحلقة السابعة**

 **ActiveX Data Object (ADO) الكائن مع التعامل حيث حان الوقت لندخل لعالم البرمجة الحقيقية حقيقية أخواني ستجدوا مع هذا الكائن الرائع المتعة الكاملة وحان الآن أيضا للتحول من الكائنات القديمة RDO,DAO إلى هذا الكائن الذي به جميع الإمكانيات التي بالكائنين السابقين وأكثر ٠ وسبب التأخر في هذه الحلقة أني كنت سأكتب موضوعين قبل هذا الموضوع كتهيئة لهذا الكائن فكنت سأتناول مجموعة من الأدوات التي تتعامل مع قاعدة البيانات مثل list Data و Combo data وGrid data و grid Flex وكذلك كنت سأخصص حلقة عن جمل SQL**

**داخل الفيجوال ولكن قلت نبدأ بالكائن ثم نخصص هاتين الحلقتين للكائن ADO فهيا بنا الى هذا الكائن .** 

$$
\begin{array}{|c|c|c|c|}\hline \text{Q} & \text{Q} & \text{Q
$$

**خطوات التعامل مع الكائنات ADO** 

**الخطوة الأولى :** 

 **:**

**تعريف الكائنات ADO مثلما تم مع الكائن DAO في مرجع البرنامج References كالتالي**

**١ - اضغط قائمة Project واختار References** 

**٢ – من الشاشة التي تظهر أختار الكائنين** 

### **MICROSOFT ACTIVE X DATA OBJECT 2.5 LIBRARY MICROSOFT ACTIVE X DATA OBJECT RECORDSET 2.5 LIBRARY**

صفحة رقم (٤٦)

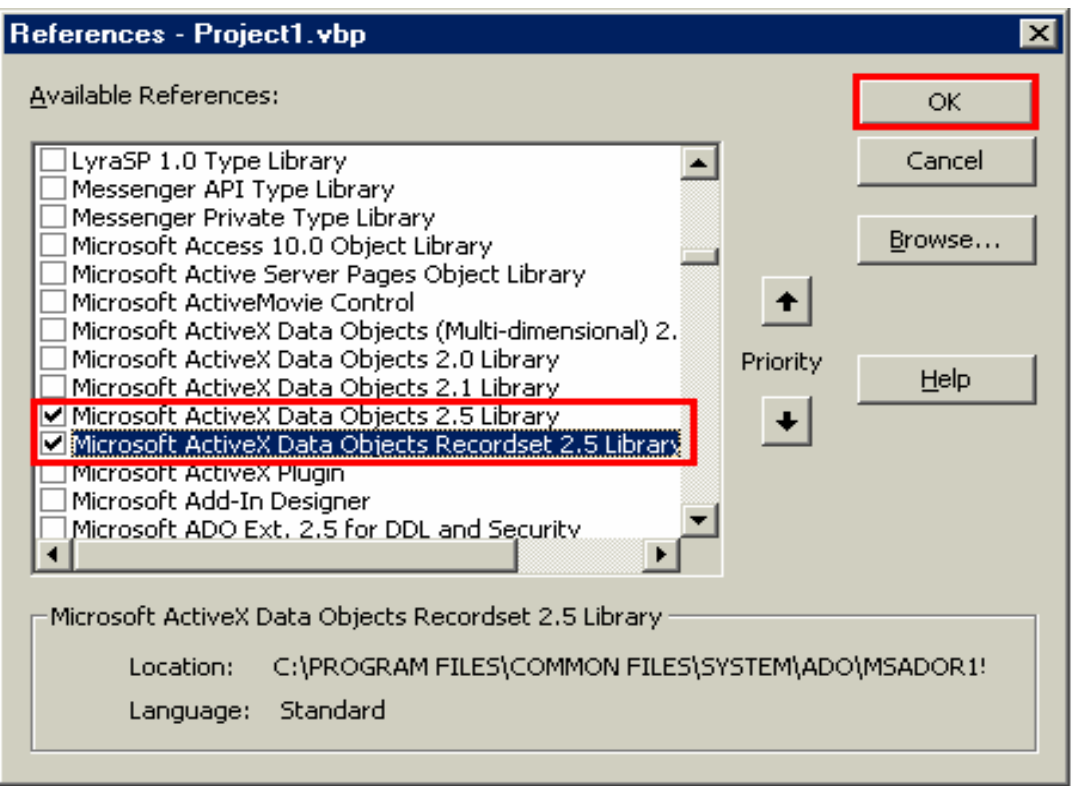

**الخطوة الثانية :** 

**إنشاء قاعدة البيانات عن طريق برنامج ACCESS MICROSOFT أو برنامج SQL Server أو برنامج Oracle وسوف نتناول كيفية التعامل مع الأنواع الثلاث وهذه هي الميزة الرائعة للكائن ADO والذي يمكنك من التعامل مع عدد ضحم من برامج قواعد البيانات الضخمة .** 

**الخطوة الثالثة :** 

**تصميم النموذج بوضع مربعات نصوص تعبر عن حقول الجدول المراد استخدامه ووضع أزرار الأوامر المراد استخدامها في النموذج مثل ( إضافة – بحث ٠٠٠٠) كما صنعنا في شاشة بيانات الطلاب .**

### **الخطوة الرابعة**

**تعريف متغيرات تعبر عن قاعدة البيانات والجدول التي ستستخدمها ويفضل أنشاء ملف برمجة Module لنعرف فيه كائن قاعدة البيانات كالتالي :** 

## **public db as New ADODB.Connection**

#### صفحة رقم (٤٧)

**وكذلك يتم تعريف متغيرات تعبر عن الأوامر التي يمكن تنفيذها على قاعدة البيانات وكذلك متغير يعبر عن مجموعة السجلات من جدول أو أكثر والمتغيرات من هذا النوع تعرف داخل كل نموذج على حدة فمثلا في أحد الشاشات سنستخدم الجدولين مثلا جدول العملاء وجدول الأصناف فيتم تعريف متغيرين كالتالي** 

**Dim rscust As New ADODB.Recordset dim rsitem as New ADODB.Recordset**

**وهكذا مع كل جدول سنستخدمه . الخطوة الخامسة في الحدث Load\_Form للنموذج الرئيسي للبرنامج يتم فتح قاعدة البيانات ويفضل أن يتم فتح قاعدة البيانات في الشاشة الرئيسية للبرنامج وتظل مفتوحة دائما طالما البرنامج يعمل وهنا نستخدم الأكواد التالية حسب قاعدة البيانات المستخدمة** 

**أولا : كود فتح قاعدة البيانات أكسس** 

**Dim S As String S = "provider =microsoft.jet.OLEDB.4.0;"**  $S = S \& 'data source='' \& App. Path \& ''\students.mdb'$ **db.ConnectionString = s db.Open** 

**ملاحظات على الكود السابق ١ – المزود Provider وهو اسم السائق الخاص بكائن الاتصال بقاعدة البيانات OLEDB والذي سيستخدمه الكائن ADO للوصول لقاعدة البيانات وهو هنا مع برنامج ميكروسوفت microsoft.jet.OLEDB.4.0 يكون أكسس ٢ – Source Data يوضع فيه مسار قاعدة البيانات حيث يمكنك وضع المسار الكامل لقاعدة البيانات مثل "mdb.students\base data\:c "أو استخدام الدالة path.App إذا كانت قاعدة البيانات مخزنة في نفس مجلد البرنامج . ٣ – Connectionstring هي الجملة التي تزود لقاعدة البيانات المزود المستخدم ومسار واسم قاعدة البيانات ويمكنك كتابة الجملة مباشرة كالتالي db.connectionstring = "provider = microsoft.jet.OLEDB.4.0;" & "data source=" & App.Path & "\students.mdb"**

صفحة رقم (٤٨)

**٤ – ثم بعد ذلك يتم فتح قاعدة البيانات باستخدام الطريقة Open ثانيا : كود فتح قاعدة البيانات Server SQL** 

**Dim S As String S = "provider = SQLOLEDB.1;user ID = sa ;password = ;" S = s & "Initial Catalog =students;" & data source =nasser" db.ConnectionString = s db.Open** 

**ملاحظات على الكود السابق** 

**١ – المزود Provider وهو اسم السائق الخاص بكائن الاتصال بقاعدة البيانات OLEDB والذي سيستخدمه الكائن ADO للوصول لقاعدة البيانات وهو هنا مع برنامج server SQL يكون .1SQLOLEDB .** 

**٢ – رقم المستخدم ID User وهو رقم تعريف المستخدم لقاعدة البيانات حيث رقم المستخدم الافتراضي هو sa حيث من خلاله يمكنك وضع الحقوق والصلاحيات للوصول لقاعدة البيانات لكل مستخدم .** 

**٣ – كلمة المرور Password وهي تستخدم للتحقق من المستخدم وإذا كنت تود اسـتخدام الأمن المتكامل في ويندوز ٢٠٠٠ أو ويندوز NT فنستخدم بدلا من رقم المـستخدم وكلمـة Integrated Security = SSPI الجملة نستخدم user ID = sa ;password = المرور ٤– Source Data يوضع فيه اسم خادم Server SQL الذي تستخدمه فعند التعامل مـع Server SQL حتى تستطيع إنشاء قاعدة بيانات يجب أن تعرف خادم قاعدة البيانات ويكون له اسم وغالبا يأخذ نفس اسم الجهاز وليكن هنا Nasser فإذا كنت تنشأ برنامج لشبكة شركة يجب أن تعرف من مدير الشبكة اسم خادم قاعدة البيانات .** 

**٥ - Catalog Initial وهي الميزة الرائعة لقاعـدة البيانـات Server SQL أن قاعـدة البيانات لا تخزن في ملفات منفصلة بل تخزن على الخادم الرئيسي والذي يمكن الوصول إليه من أي جهاز عميل وهنا تضع اسم قاعدة البيانات المنشأة على الخادم Students ويوضـع بدون مسار .** 

**٦ – Connectionstring هي الجملة التي تزود لقاعدة البيانات المزود المستخدم . ٧ – ثم بعد ذلك يتم فتح قاعدة البيانات باستخدام الطريقة Open .**

صفحة رقم (٤٩)

**الخطوة السادسة** 

**فتح الجدول المطلوب وكما قلنا سابقا انه يتم تعريف متغير لكل جدول ستستخدمه ويوضع التعريف في منطقة تعريف المتغيرات في أعلى النموذج ثم يتم فتح الجدول المطلوب بكتابة الكود التالي :** 

**If rsst.State = adStateOpen Then rsst.Close rsst.Open "st\_inf", db, adOpenDynamic, adLockOptimistic ملاحظات على الكود السابق ١ - حيث السطر الأول يتأكد أن الجدول غير مفتوح فإذا كان مفتوح يتم إغلاقه حتى لا يحدث خطأ أنك تقوم بفتح عنصر مفتوح قبل ذلك . ٢ - والسطر الثاني جملة فتح جدول وهي تحتوي على أربع بارامترات الأول : اسم الجدول المراد فتحة ويوضع بين علامتي تنصيص وإن كان الاسم يحتوي على كلمتين منفصلتين ينبغي وضعه بين قوسين"[Info st "[. الثاني : اسم قاعدة البيانات التي تستخدمها وهنا نضع المتغير الذي استخدمناه . الثالث : نوع المؤشر type courser أو نوع السجلات وهنا يوجد أربعة انواع من المؤشرات أو السجلات ملاحظة : يطلق على مجموعة الصفوف العائدة من الجدول اسم السجلات عند استخدام أكسس أو المؤشرات عند استخدام Server SQL . النوع الأول RECORDSET DYNAMIC وهذا النوع من أكثر الأنواع مرونة حيث يتم التعامل مع السجلات عن طريق مؤشرات تعبر عن السجلات الحقيقة في الجدول ولذلك تستهلك مقدار من الذاكرة ويتم استخدام هذا النوع كالتالي** 

## **rs.Open " st\_inf " , db, adOpenDynamic, adLockOptimistic**

## **النوع الثاني RECORDSET FORWARDONLY**

**وهي تسمح بالتحرك داخل السجلات في الاتجاه للأمام فقط حيث يمكن استخدام جملة MoveNext ولا يمكن استخدام جملة MovePrevious ويتم فتح الجدول بهذا النوع من السجلات كالتالي** 

صفحة رقم (٥٠)

## **rs.Open " st\_inf " , db, adOpenForeardonly, adLockOptimistic**

**النوع الثالث : RECORDSET KEYSET يشبه نوع السجلات Static ولكن يتميز عنه قدرته على رؤية التغييرات التي تتم على السجلات ويمكن التحرك داخل السجلات للمام وللخلف يتم فتح هذا النوع من السجلات كالتالي rs.Open " st\_inf " , db, adOpenKeyset, adLockOptimistic** 

## **النوع الرابع : RECORDSET STATIC**

**وهو يشبه إلى حد بعيد Snapshot في كائنات DAO وهو للقراءة فقط ولا يرى التعديلات التي تقع على السجلات ويمكن فتح هذا النوع من السجلات كالتالي** 

**rs.Open " st\_inf " , db, adOpenStatic, adLockOptimistic الرابع : وهو نوع التزامن المطلوب للسجلات**

**هناك أربع أنواع للتزامن عند التعامل مع السجلات** 

**حيث التزامن يقصد به نفس المفهوم للتزامن في الشبكات حيث إذا كان قام عميل أثناء عدم الاتصال بعرض بيانات وتم تعديلها أثناء عدم الاتصال فإن البيانات سيتم تحديثها بعد الاتصال مباشرة** 

### **AdLockReadOnly**

**حيث يتم فتح السجلات للقراءة فقط حيث لا يستطيع المستخدم تعديل السجلات أو تحديثها ويمكن لأكثر من مستخدم قراءة نفس السجلات في نفس الوقت . AdLockPessimistic**

**وهو شكل صارم حيث يتم إغلاق السجل عندما يبدأ البرنامج بالتعامل معه حيث يمكن للمستخدمين الآخرين قراءة السجل ولا يمكنهم التعديل فيه أثناء تعديل البرنامج له وبعد تعامل البرنامج مع السجل يتم تحرير القفل ويستطيع المستخدمون الآخرون التعامل مع السجل وعرضه .**

### **AdLockOptimistic**

**حيث يتم وضع أقفال لفترة صغيرة على السجلات أثناء تحديثها وهذا النوع الأكثر شيوعا والأفضل حيث يتم استخدامه بصورة دائمة ولكنه بطيء بعض الشيء . AdLockBatchOptimistic**

**نفس النوع السابق ولكن يستخدم مع مجموعة السجلات المفصولة حيث يتم فصل السجلات للتعديل من العميل ثم يقوم بالاتصال بالملقم لحفظ التعديلات على قاعدة البيانات .** 

صفحة رقم (٥١)

## **الحلقة الثامنة**

**العمليات الأساسية على السجلات إضافة سجل جديد لإضافة سجل جديد إلي قاعدة البيانات نكتب الكود التالي** 

**If Txt1.Text ="" And Txt2.Text = "" And Txt3.Text = "" And Txt4.Text = "" Then ("يجب إدخال القيم في مربعات النص")MsgBox Exit Sub End if جملة إضافة سجل جديد AddNew.rs**  $rs![st\text{ }no] = Val(Txt1)$  $rs![st]$  name] = Txt2  **rs![address] = Txt3**   $r s![b \text{ date}] = Txt4$  $rs![phone] = Txt5$ **تنفيذ الإضافة فعليا إلى الجدول في قاعدة البيانات وهي ضرورية Update.rs cmdclear\_Click** 

**تعديل السجلات** 

**لتعديل سجل معين نستخدم الكود التالي ونلاحظ هنا لأن الكائن ADO لا يـستخدم الطريقـة Edit كما هو موجود في الكائن DAO ولكن يقوم بالتعديل ثـم حفـظ التعـديل بالطريقـة Update**

 $rs![st\ m0] = Val(Txt1)$  $r s!$ [st\_name] = Txt2  **rs![address] = Txt3**  $r s![b \text{ date}] = Txt4$  $rs![phone] = Txt5$  **rs.Update End If** 

صفحة رقم (٥٢)

**حذف سجل محدد باستخدام DELETE** 

**لحذف سجل محدد يكتب الكود التالي** 

**Dim x As Integer ، "الحذف")vbYesNo"سيتم حذف البيانات"، MsgBox = x**  $$  **Do While Not rs.EOF**  ${\bf If}$  **rs!** ${\bf [st \ no]} = {\bf Val}({\bf text1})$  **Then rs.Delete**  $rs![st\ m0] = Val(Txt1)$  $rs![st]$  name] = Txt2  **rs![address] = Txt3**   $r s![b \text{ date}] = Txt4$  $rs![phone] = Txt5$  **Exit Sub End If rs.MoveNext Loop Else Txt1.SetFocus Exit Sub End If** 

**حذف سجل محدد باستخدام DELETE مع جملة SQL** 

**لحذف سجل باستخدام جملة SQL نكتب الكود التالي** 

 صفحة رقم (٥٣) **Dim b As Integer + vbMsgBoxRight و "هل تريد بالتأكيد حذف السجل الحالي") MsgBox = b ( "حذف" وvbYesNo If b = vbYes Then db.Execute "delete from st\_inf\_info where st\_no = " & Val(txt1) rs.MoveFirst rs.Fields.Refresh**  $\text{Txt}1 = \text{rs}! \text{[st} \text{no]}$  $\text{Txt}2 = \text{rs}$ ! [st\_name]  $\text{Txt}3 = \text{rs}$ ![address]

 $\text{Txt}4 = \text{rs}$ : [b date]  $\text{Txt}5 = \text{rs}![\text{phone}]$ **Else Txt1.SetFocus End If**

**البحث عن سجل معين باستخدام جملة FIND** 

**للبحث عن سجل باستخدام جملة FIND يتم كتابة الكود التالي : يتم تعريف متغير نصي في أعلى النموذج منطقة تعريف المتغيرات كالتالي Dim name as string ثم يتم كتابة الكود التالي Dim nam, s, y As String ("بحث" ,"ادخل الاسم المراد البحث عنه")InputBox = y If**  $\text{Len}(y) = 0$  Then  **Exit Sub Else**  $\mathbf{n}$ am =  $\mathbf{y}$  **s = "st\_name=**' **" + y" ' " + rs.Find s, 1, adSearchForward If rs.EOF Then "الاسم غير موجود" MsgBox Else**  $\text{Txt}1 = \text{rs}!\left[\text{st\_no}\right]$  $\text{Txt}2 = \text{rs}!\text{[st\_name]}$  $\text{Txt}3 = \text{rs}$ **[address**]  $\text{Txt}4 = \text{rs}!$  [b\_date<sup>[</sup>  $\text{Txt}5 = \text{rs}$ **!** [phone<sup>[</sup>  **End If End If**

**البحث باستخدام جملة WHILE DO** 

**للبحث عن سجل باستخدام جملة WHILE DO نكتب الكود التالي :** 

صفحة رقم (٥٤)

**Dim a As String ("ادخل اسم الطالب"، "بحث")InputBox = a rs.MoveFirst Do While Not rs.EOFالجدول لنهاية كرر ' If**  $rs!$  [emp\_name] = a Then  $Text1 = rs![St~no[$  $Text2 = rs![st_name]$  $Text3 = rs!$ **[**  $address$ ]  $Text4 = rs![b \text{ date}]$ **Text5 = rs![phone[ Exit Sub End If rs.MoveNext Loop** 

**وبقية العمليات مثل التحرك للسجل الأول والأخير والسابق والتالي نفس كود الكائن DAO بدون إختلاف الدرس القادم سيكون برنامج عملي يشمل جميع العمليات باستخدام الكائن ADO وكذلك استخدام الأدوات DataList وأداة DataCombo وأداة DataGride وأداة MsflixGride فأنتظرونا في الحلقة القادمة** 

صفحة رقم (٥٥)

#### **الحلقة التاسعة**

**استخدام جمل SQL مع الفيجوال بيسك الجزء الأول** 

**جمل sql ثمثل للمبرمج العمود الفقري الذي لا يمكن أن يستقيم برنامجه من دون استخدام هذه الجمل حيث يمكن باستخدام هذه الجمل التحكم الكامل بقاعدة البيانات وسنتحدث هنا عن العمليات الأساسية والتي تخدم المشروع من دون الخوض لبقية جمل SQL وهي كثيرة جدا فقط هنا عن عمليتين يتم استخدامها داخل الفيجوال بيسك بصورة كبيرة ١ – العمليات على الجداول ( الإضافة .... الحذف ..... التعديل ...... الخ ) حيث تستخدم هذه الجمل من خلال الكود التالي :** 

**Db. Execute" SQL Statements"** 

**٢ – عمليات عرض السجلات حيث يتم استخدامها من خلال الكود التالي Rs.Open " SQL Statements"** 

**فهيا بنا إلى العالم الممتع عالم الذي لا تجد فيه مستحيل عالم جمل SQL**

**أولا : العمليات الأساسية على الجداول** 

**١ – جملة إنشاء جدول جديد Table Create** 

**وهي جملة تستخدم لإنشاء جدول جديد داخل قاعدة البيانات وهي بالطبع أفضل الجمل في إنشاء جدول جديد وتحديد جميع خصائص هذا الجدول** 

**الشكل العام للجملة يكتب على النحو التالي :** 

**CREATE TABLE table\_name (field1 type [(size)] [NOT NULL], field2 type [(size)] [NOT NULL] , CONSTRAINT multifieldindex )** 

**شرح بارامترات الجملة :** 

**كل ما وضع بين الحاصرتين [] هو اختياري أي يمكنك تحديده أو تركه ونبدأ ببارامترات الجملة** 

- **جملة إنشاء جدول جديد table create – 1**
- **اسم الجدول الجديد name table – 2**
- **تحديد اسم الحقل 1Field – 3**
- **وهو نوع بيانات الحقل وهو يشمل عدة أنواع أشهرها Type – 4**

**نصي Text**

#### صفحة رقم (٥٦)

**عدد صحيح صغير Integer عدد صحيح طويل Long مذكرة Memo عدد مزدوج ذات فاصلة عشرية Double تاريخ ووقت Datetime حجم الحقل ويكون للحقول النصية size – 5 غير خالي أي يجب إدخال بيانات داخل هذا الحقل وإلا سيعطي رسالة خطأ Null Not – 6 تحديد المفتاح الأساسي للجدول حيث بعد كتابة الحقل ومواصفاته CONSTRAINT – 7 يتم تحديد هل الحقل مفتاح اساسي أم لا وهي اختيارية طبعا**

**مثال تنفيذي على الجملة طبعا يجب ان يكون عندك قاعدة بيانات وأقترح استخدام آخر مثال تم وضعه في هذه السلسلة لتنفذ على التمارين التالية وهنا أنشأ زر أمر جديد واضغط عليه مرتين ثم أكتب الكود التالي db.Execute "CREATE TABLE customers " \_ & "(FirstName TEXT, LastName TEXT, " \_**

 **& "CustNO INTEGER CONSTRAINT MyFieldConstraint " \_ & "PRIMARY KEY);"** 

**٢ – جملة تعديل الجدول Table Alter** 

**وهذه الجملة تستخدم لتعديل بنية الجدول مثل إضافة حقول جديدة إلى الجدول وكذلك حذف حقول موجودة .** 

**الشكل العام للجملة يكتب على النحو التالي :** 

**ALTER TABLE table\_name {ADD {COLUMN field type[(size)] [NOT NULL] DROP {COLUMN field I CONSTRAINT indexname} }** 

**شرح بارامترات الجملة : كل ما وضع بين الحاصرتين [] هو اختياري أي يمكنك تحديده أو تركه ونبدأ ببارامترات الجملة** 

**جملة إنشاء جدول جديد table Alter – 1**

صفحة رقم (٥٧)

**اسم الجدول الجديد name\_table – 2 جملة إضافة حقل جديد إلى الجدول column add – 3 تحديد اسم الحقل Field – 4 وهو نوع بيانات الحقل وهو يشمل عدة أنواع أشهرها Type – 5 نصي Text عدد صحيح صغير Integer عدد صحيح طويل Long مذكرة Memo عدد مزدوج ذات فاصلة عشرية Double تاريخ ووقت Datetime حجم الحقل ويكون للحقول النصية size – 5 غير خالي أي يجب إدخال بيانات داخل هذا الحقل وإلا سيعطي رسالة خطأ Null Not – 6 تحديد المفتاح الأساسي للجدول حيث بعد كتابة الحقل ومواصفاته CONSTRAINT – 7 يتم تحديد هل الحقل مفتاح أساسي أم لا وهي اختيارية طبعا لحذف حقل محدد من الجدول column drop – 8 مثال تنفيذي على الجملة** 

**طبعا يجب ان يكون عندك قاعدة بيانات وأقترح استخدام آخر مثال تم وضعه في هذه السلسلة لتنفذ على التمارين التالية وهنا أنشأ زر أمر جديد واضغط عليه مرتين ثم أكتب الكود التالي لإضافة حقل جديد** 

 **db.Execute "**ALTER TABLE **customers " \_ & "ADD COLUMN Salary CURRENCY;"** 

**لحذف حقل موجود استخدم الجملة التالية** 

**db.Execute "**ALTER TABLE **Customers " \_ & "DROP COLUMN Salary;"** 

**٣ – جملة إضافة بيانات إلى الجدول Into Insert**

**حيث تستخدم هذه الجملة لإضافة بيانات إلى الجدول أي إضافة صف جديد إلى الجدول** 

صفحة رقم (٥٨)

**الشكل العام للجملة يكتب على النحو التالي :** 

**الشكل الأول : وحيث إدخال البيانات بصورة مباشرة إلى الجدول** 

**INSERT INTO target [(field1[, field2[, ...]])] VALUES (value1[, value2[, ...])** 

**الشكل الثاني : إدخال البيانات إلى الجدول من خلال بيانات جدول آخر** 

**INSERT INTO target [(field1[, field2[, ...]])] [IN externaldatabase] SELECT field1[, field2[, ...] FROM tableexpression** 

**شرح بارامترات الجملة :** 

**كل ما وضع بين الحاصرتين [] هو اختياري أي يمكنك تحديده أو تركه ونبدأ ببارامترات الجملة** 

**جملة إدخال بيانات إلى الجدول Into Insert – 1**

**اسم الجدول المراد إدخال بيانات إليه target – 2**

**أسماء الحقول المطلوب إدخال بيانات إليها ...2,filed1,Filed – 3**

**جملة تحديد القيم المطلوب إدخالها VALUES – 4**

**القيم التي سيتم إدخالها إلى الجدول وهنا يجب أن تكون نفس نوع 2value 1,value – 5 الحقول المحددة في البارامتر السابق**

**وهي الجملة التي بعدها نكتب جملة بيانات الجدول الآخر IN – 6**

**مثال تنفيذي على الجملة أنشأ زر أمر جديد واضغط عليه مرتين ثم أكتب الكود التالي مثال على الشكل الأول :** 

 **db.Execute "** INSERT INTO **Customers " \_ & "(FirstName,LastName, CustNo) VALUES " \_ & "('Harry' , 'Washington' , 10);"** 

**مثال على الشكل الثاني:** 

 صفحة رقم (٥٩) **db.Execute " INSERT INTO Northwind " \_ & "SELECT \* " \_** 

### **& "FROM Customers;"**

**٤ - عبارة التعديل في سجلات الجدول Update**

**وهي العبارة التي تستخدم بتعديل البيانات داخل الجدول حيث يمكن تعديل كمية كبيرة من البيانات مرة واحدة** 

**الشكل العام للجملة يكتب على النحو التالي :** 

**UPDATE table SET col1 = Value, col2 = value2 , ….. WHERE criteria ;** 

**شرح بارامترات الجملة :** 

**جملة التعديل Update – 1**

- **اسم الجدول المراد تعديل بياناته Table – 2**
- **جملة تحديد القيمة الجديدة SET – 3**
- **جملة تحرير الشرط Where – 4**
- **الشرط المطلوب تنفيذه criteria – 5**

**مثال تنفيذي على الجملة** 

**db.Execute "UPDATE Customers " \_ & "SET CustNO = 5 " \_ & "WHERE FirstName = Ahmed ;"** 

**مثال ليس للتنفيذ** 

**db.Execute "UPDATE Customers " \_**   $\&$  "SET Country = ' Germany' "  $\&$  **& "WHERE Country = 'w' Or country = 'E' ;"** 

**٥ – جملة حذف بيانات من الجدول Delete** 

**لحذف بيانات من الجدول حيث تقوم بحذف صف أو أكثر من الجدول ويمكن استخدامها تحت شرط معين** 

**الشكل العام للجملة يكتب على النحو التالي :** 

صفحة رقم (٦٠)

**DELETE FROM table\_name WHERE criteria** 

**شرح بارامترات الجملة :** 

**جملة الحذف DELETE – 1**

**اسم الجدول المراد حذف بياناته name\_Table – 2**

**جملة تحرير الشرط Where – 3**

**الشرط المطلوب تنفيذه criteria– 4**

**مثال تنفيذي على الجملة** 

## **db.Execute "DELETE \* FROM " \_ & "Customers WHERE firstname = 'ahmed';"**

**ملاحظة هامة** 

**عند استخدام تعبير يشير إلى مربع نص معين مثل إذا كان النص يحتوي على بيانات نصية تكتب الجملة كالتالي : "Where firstName = ' " + text1.text + " ' " إذا كان مربع النص يحتوي على قيمة رقمية تكتب الجملة كالتالي : "where**  $\text{CustNo} =$  **<b>"**  $\&$  text1.text

# **٦ – جملة حذف جدول table Drop**

**وتستخدم هذه الجملة لحذف الجدول بجميع محتوياته من قاعدة البيانات ولا يمكنك استعادة الجدول بعد حذفه من قاعدة البيانات .** 

**الشكل العام للجملة يكتب على النحو التالي :** 

#### **DROP TABLE table\_name**

**شرح بارامترات الجملة :** 

**جملة حذف الجدول Table Drop – 1**

**اسم الجدول المراد حذف بياناته name\_Table – 2**

### **مثال تنفيذي على الجملة**

### **db.Execute "DROP TABLE Customers "**

صفحة رقم (٦١)

# **الحلقة العاشرة**

**الجزء الثاني من استخدام جمل SQL مع الفيجوال بيسك** 

**استخدام جملة العرض Select** 

**حيث نستطيع استخدام جمله select مع الفيجوال عند فتح جدول حيث يتم استخدامها بطريقتين** 

**الأولى : حيث يتم تعريف متغير نصي ثم نضع فيه جملة Select ثم نقوم بعد ذلك بفتح الجملة كالتالي :** 

**Dim sql As String sql = "Select …….." If rs.State = adStateOpen Then rs.Close rs.Open sql, db, adOpenDynamic, adLockOptimistic ثم بعد ذلك يتم استخدام المتغير Rs الذي يحمل ناتج تنفيذ جملة SQL في أي مكان تريده الثانية : حيث يتم استخدام الجملة مباشرة عند فتح الجدول كالتالي rs1.Open "select …. " , db, adOpenDynamic, adLockOptimistic**

**وهنا سنستخدم نفس الأسلوب الذي استخدمناه في الجزء الأول حيث سنعرض الجملة ونقوم بشرحها ثم نعطي مثال عملي عليها قم بتنزيل المثال المرفق ويا ريت تقوم بحفظة باسم جديد ثم تقوم بحذف الكود الموجود حتى تكتب الكود أنت بنفسك** 

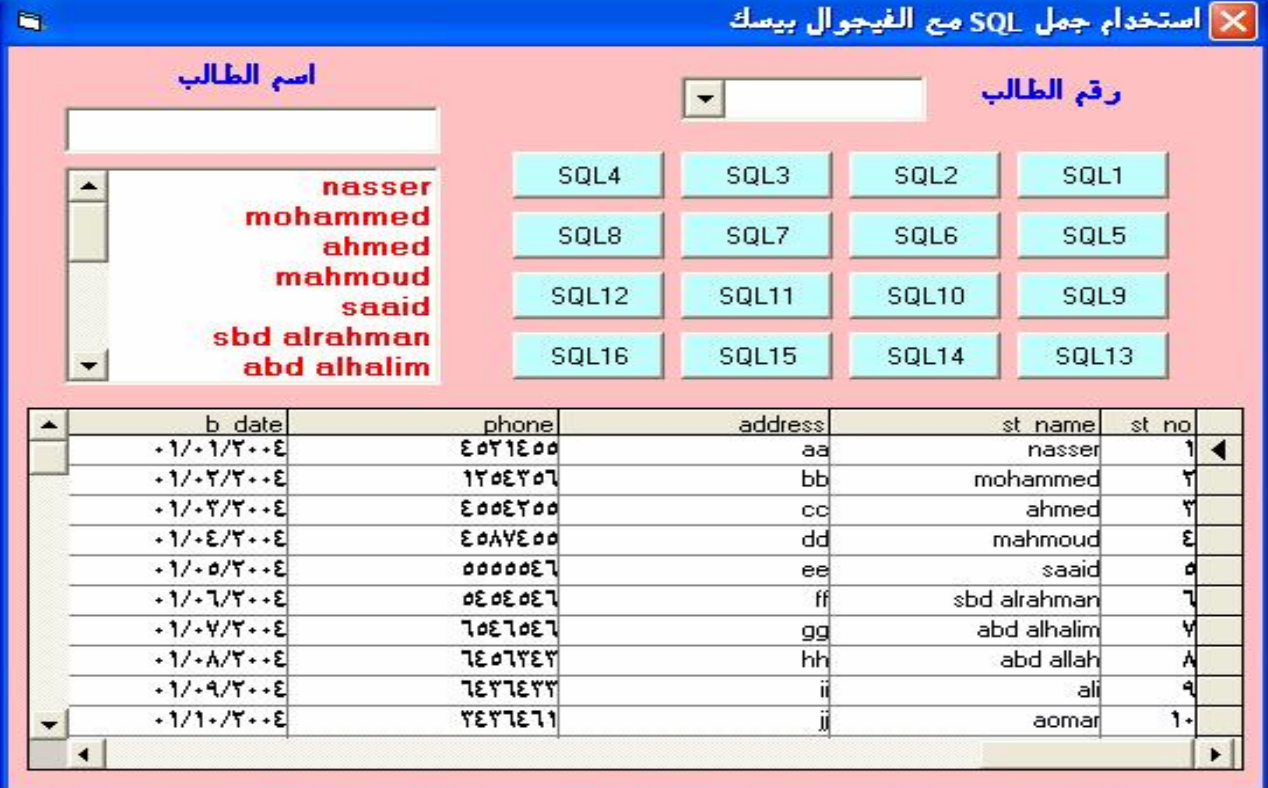

صفحة رقم (٦٢)

**SELECT col1, col2, col3,…… From tab1,tab2,… WHERE conditions [GROUP BY... ] [HAVING... ] [ORDER BY... ]**

**هذه هي الصورة العامة لجملة Select والتي من الممكن أن تأخذ معنا عـدد مـن الحلقـات فتحملونا في هذه الحلقات التي أظن أنها هامة لي مبرمج يريد أن يكون مبدعا وسـنبدأ مـع الجملة البسط لجملة Select ثم نمر معها حتى نصل إلى نهاية هذا الشكل ولنبدأ بشرح مبسط لبارامترات الجملة ١ – select وهي جملة العرض لمجموعة من العمدة من جدول أو أكثر تحت شرط أو مجموعة من الشروط ٢ – 3col2,col1,col هي أسماء الحقول المراد استخراجها ٣ – From وهي جملة تحديد الجداول ٤ – 2tab1,tab هي أسماء الجداول التي يتم عرض الحقول منها ٥ – where جملة تجهيز الشرط ٦ – Conditions الشروط المطلوب تنفيذها على الحقول ٧ – by Group هي جملة التجميع ٨ – having هي جملة تقليص التجميع المستخدم بجملة By Group ٩ – By Order هي جملة الترتيب حسب حقل أو مجموعة من الحقول هذا شرح سريع لبارامترات الجملة وهيا بنا شمر حتى نخوض في التفاصيل** 

**١ – استعادة أعمدة محددة من الجدول وهي أبسط عبارات جملة Select والتي تكتب كالتالي** 

#### **Select Fields From Tables**

**حيث Fields تمثل الحقول المراد إظهارها Tables تمثل الجداول التي تحوي هذه الحقول مثال تطبيقي ١** 

**لعرض مجموعة حقول محددة من جدول** 

#### صفحة رقم (٦٣)

**اضغط على الزر 1SQL مرتين ثم اكتب الكود التالي** 

**Dim sql As String sql = "Select St\_no,st\_name,Address From St\_inf" If rs1.State = adStateOpen Then rs1.Close rs1.Open sql, db, adOpenDynamic, adLockOptimistic Set DataGrid1.DataSource = rs1** 

**٢ – لعرض جميع الحقول من جدول محدد حيث يتم كتابة الكود التالي :** 

**Select \* from table** 

**حيث تعبر \* عن جميع الحقول بالجدول** 

**مثال تطبيقي ٢** 

**لعرض مجموعة حقول محددة من جدول** 

**اضغط على الزر 2SQL مرتين ثم اكتب الكود التالي** 

**Dim sql As String**

 $\text{sql} = \text{``Select} \cdot \text{From } \text{St} \text{ inf}$ 

**If rs1.State = adStateOpen Then rs1.Close**

**rs1.Open sql, db, adOpenDynamic, adLockOptimistic**

**Set DataGrid1.DataSource = rs1** 

**٣ – لعرض حقول من جداول مختلفة نكتب الجملة التالية** 

**Select tab1.col1,tab2.col2…… From tab1,tab2,…..** 

**مثال تطبيقي ٣** 

**لعرض مجموعة حقول محددة من جدول** 

**اضغط على الزر 3SQL مرتين ثم اكتب الكود التالي :** 

**Dim sql As String sql = "Select st\_inf.st\_no,st\_inf.st\_name,st\_inf.address,st\_level.level,st\_level.class From St\_inf,st\_level" If rs1.State = adStateOpen Then rs1.Close rs1.Open sql, db, adOpenDynamic, adLockOptimistic Set DataGrid1.DataSource = rs1 وهنا إذا لم تضع شرطا معينا فسييتم تكرار السجلات بمعنى أن كل سجل من الجدول الأول سيظهر له كل سجلات الجدول الثاني ولذلك إذا أردت عرض عدد معين من السجلات يمكنك استخدام الجملة التالية** 

صفحة رقم (٦٤)

**٤ – عرض عدد محدد من السجلات باستخدام جملة n Top حيث تمثل ى عدد السجلات**

**المراد عرضها والجملة تكتب كالتالي :** 

**Select Top n tab1.col1,tab2.col2…… From tab1,tab2,…..** 

> حيث يتم عرض العدد المحدد من السجلات **مثال تطبيقي ٤ لعرض مجموعة حقول محددة من جدول اضغط على الزر 4SQL مرتين ثم اكتب الكود التالي :**

**Dim sql As String**

**sql = "Select top 17** 

**st\_inf.st\_no,st\_inf.st\_name,st\_inf.address,st\_level.level,st\_level.class From St\_inf,st\_level"** 

**If rs1.State = adStateOpen Then rs1.Close rs1.Open sql, db, adOpenDynamic, adLockOptimistic Set DataGrid1.DataSource = rs1** 

**- وهنا يمكنك استخدام جملة All بدلا من n Top لعرض جميع السجلات مرة ثانية استبدل فقط كلمة n Top بكلمة all سيتم عرض جميع السجلات - كذلك يمكنك استخدام كلمة DISTINCT لمنع ظهور تكرار السجلات مثل الجملة التالية :**

**SELECT DISTINCT LastName FROM Employees;** 

**لمنع تكرار الأسماء المتشابهة في الأسم الأخير - ولمنع التكرار من خلال عدة جداول مرتبطة معا يمكنك استخدام البارامتر DISTINCTROW مثل عند عرض العملاء وطلبياتهم يمكن أن يكون للعميل أكثر من طلبيه وأنت تريد عرض طلبيه واحدة لكل عميل فنستخدم المثال التالي SELECT DISTINCTROW CompanyName FROM Customers INNER JOIN Orders ON Customers.CustomerID = Orders.CustomerID**

**ORDER BY CompanyName;** 

صفحة رقم (٦٥)

**- كذلك يمكنك تغيير اسماء الحقول المعروضة باستخدام جملة AS حيث يتم كتابة الجملة**

**كالتالي :** 

**Select col1 as new1,col2 as new2 From tab** 

> **مثال تطبيقي ٥ لعرض حقول محددة وتغيير هذه الحقول بأسماء جديدة اضغط على الزر 5SQL مرتين ثم اكتب الكود التالي :**

**Dim sql As String** 

**sql = "Select st\_no as [الطالب رقم[,st\_name as [الطالب اسم[,address as** 

**[العنوان [From St\_inf "**

**If rs1.State = adStateOpen Then rs1.Close rs1.Open sql, db, adOpenDynamic, adLockOptimistic Set DataGrid1.DataSource = rs1** 

**استخدام جملة Where** 

**والتي تستخدم لإدراج الشروط وهنا يمكنك استخدام عدة إشكال من الشروط سوف نتناول جميع الأشكال من الشروط أولا : شروط المقارنة وتشمل العلامات المعروفة في المقارنة مثل = أو > أو < أو => أو =< أو <> ( لا يساوي ) حيث يتم كتابة الجملة كالتالي : Select \* from tab1 Where col { } value** 

**حيث يتم وضع معامل المقارنة مكان القوسين { } ويكون Value هي قيمة المقارنة التي ممكن أن تكون رقم أو قيمة مدخلة من مربع نص أو قيمة مدخلة من أي أداة أخري مثال تطبيقي ٦** 

> **لعرض جميع حقول الجدول بحيث أن رقم الطالب أكبر من ٦ مثلا اضغط على الزر 6SQL مرتين ثم اكتب الكود التالي :**

**Dim sql As String sql = "Select \* From St\_inf where st\_no > 6" If rs1.State = adStateOpen Then rs1.Close** 

صفحة رقم (٦٦)

## **rs1.Open sql, db, adOpenDynamic, adLockOptimistic Set DataGrid1.DataSource = rs1**

**صور أخري يمكنك تجريبها** 

**Select \* from st\_inf where st\_no <=6 لعرض مجموعة سجلات بحيث رقم الطالب أقل من أو يساوي ٦ Select \* from st\_inf where b\_date >#1/6/2004# لعرض مجموعة سجلات بحيث تاريخ الميلاد أكبر من أو يساوي 1/6/2004 ثانيا : استخدام المعاملات المنطقية وهي ثلاث - And وهي تستخدم لربط شرطين بحيث يكون الناتج صحيح إذا تحقق الشرطين معا - Or وهي اربط شرطين بحيث يكون ناتج صحيح إذا تحقق أحد الشرطين - Not وهو شرط لنفي الجملة عكس النتائج وتستخدم مع جمل أخرى كما سيرد لاحقا وتكتب الجملة كالتالي :** 

**Select \* from tab Where col**  $>=$  **n1** [and /or ] **col**  $\leq$ **n2** 

> **مثال تطبيقي ٧ لعرض جميع حقول الجدول بحيث أن رقم الطالب أكبر من ٦ مثلا واقل من ١٥ اضغط على الزر 7SQL مرتين ثم اكتب الكود التالي :**

**Dim sql As String**  $\text{sql} = \text{``Select} \times \text{From } \text{St} \text{ inf where } \text{st} \text{no} > \text{6} \text{ and } \text{st} \text{no} < 15$ " **If rs1.State = adStateOpen Then rs1.Close rs1.Open sql, db, adOpenDynamic, adLockOptimistic Set DataGrid1.DataSource = rs1** 

**not between …and أو Between …. And الجملة استخدام : ثالثا وتستخدم لعرض البيانات المحصورة بين قيمتين ممكن أرقام وممكن تواريخ وتكتب الجملة كالتالي :** 

**Select \* from tab Where col Between n1 and n2** 

**مثال تطبيقي ٨** 

صفحة رقم (٦٧)

**لعرض جميع حقول الجدول بحيث أن رقم الطالب محصور بين ٦ و ١٥ مع الأخذ في الاعتبار أن الرقمين ٦ و ١٥ قيمة البداية والنهاية ستظهر في العرض اضغط على الزر 8SQL مرتين ثم اكتب الكود التالي :** 

**Dim sql As String**  $\text{sql} = \text{``Select} \cdot \text{From } \text{St} \text{ inf where } \text{st} \text{ no between } \text{6 and } \text{15"}$ **If rs1.State = adStateOpen Then rs1.Close rs1.Open sql, db, adOpenDynamic, adLockOptimistic Set DataGrid1.DataSource = rs1** 

**رابعا : استخدام العامل ضمن IN** 

**حيث تستخدم لعرض القيم الموجودة داخل قوس وتكتب كالتالي :** 

**Select \* from tab Where col in ( n1,n2,n3,….)** 

**مثال تطبيقي ٩** 

**لعرض جميع حقول الجدول بحيث أن رقم الطالب له القيم داخل القوس اضغط على الزر 9SQL مرتين ثم اكتب الكود التالي :** 

**Dim sql As String**   $|sgl = "Select * From St inf where st no In(4,6,8,10,12,14)"$ **If rs1.State = adStateOpen Then rs1.Close rs1.Open sql, db, adOpenDynamic, adLockOptimistic Set DataGrid1.DataSource = rs1** 

> **نكتفي بهذا في هذه الحلقة ونكمل إن شاء االله في الحلقة القادمة هانت يا شباب أوشكنا على النهاية إن شاء االله ونتم الموضوع بإذن االله تعالى**

صفحة رقم (٦٨)

**الحلقة الحادية عشر** 

**الجزء الثالث من استخدام جمل Sql مع الفيجوال بيسك خامسا : استخدام العامل Like** 

**حيث تستخدم لعرض القيم تبدا بحرف او تنتهي بحرف أو تحتوي على حرف مثل عندما تريد عرض أسماء الطلاب التي تحتوي على كلمة محمد مثلا : الشكل العام للجملة يكتب كالتالي :** 

## **Select \* from tab Where col like string**

**حيث تمثل string قيمة النص الذي نريد عرضه وهو كالتالي : أولا : إذا كنت تستخدم قاعدة البيانات أكسس فيكون النص كالتالي** 

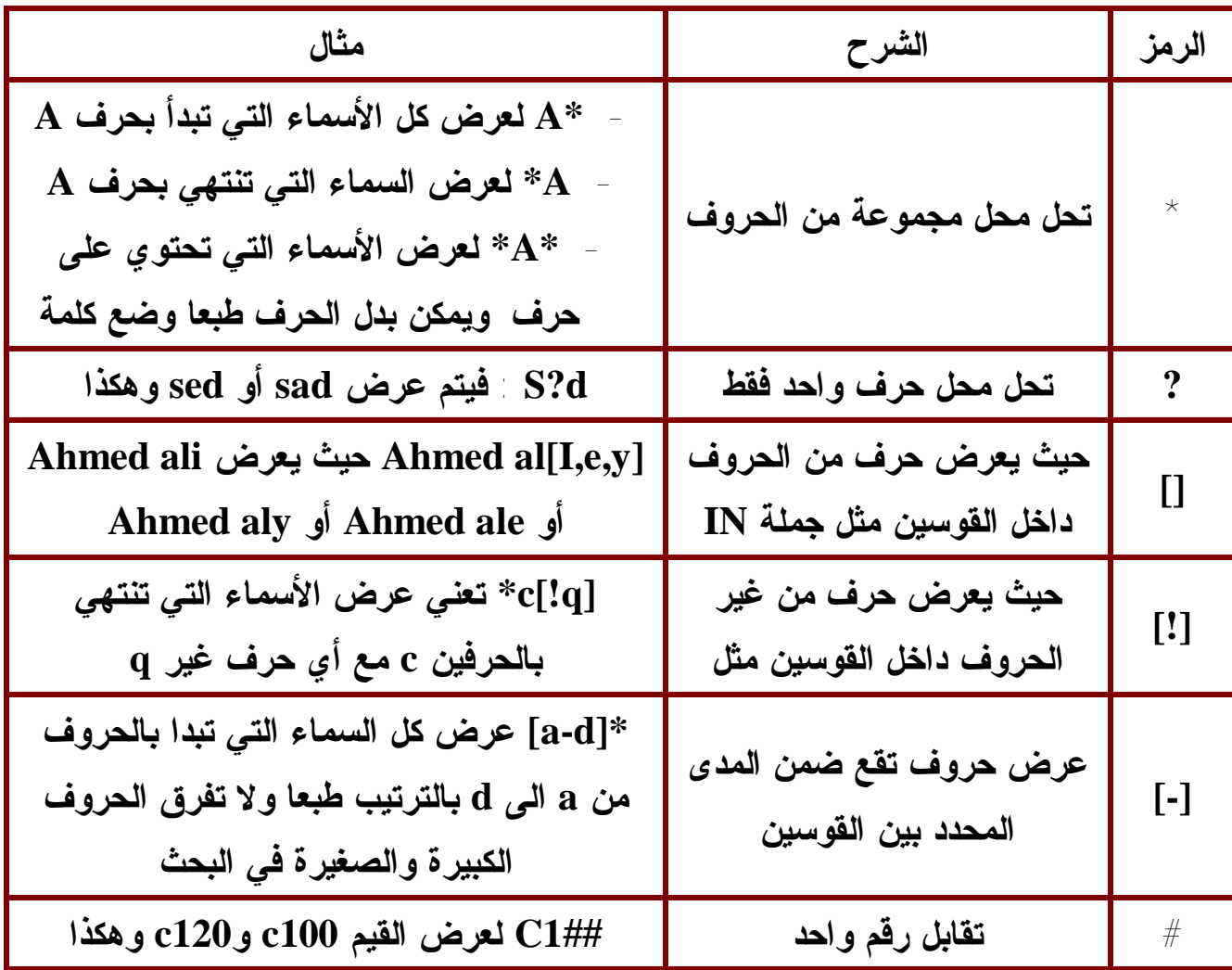

صفحة رقم (٦٩)
**ثانيا : إذا كنت تستخدم قاعدة البيانات server Sql فيكون النص كالتالي :** 

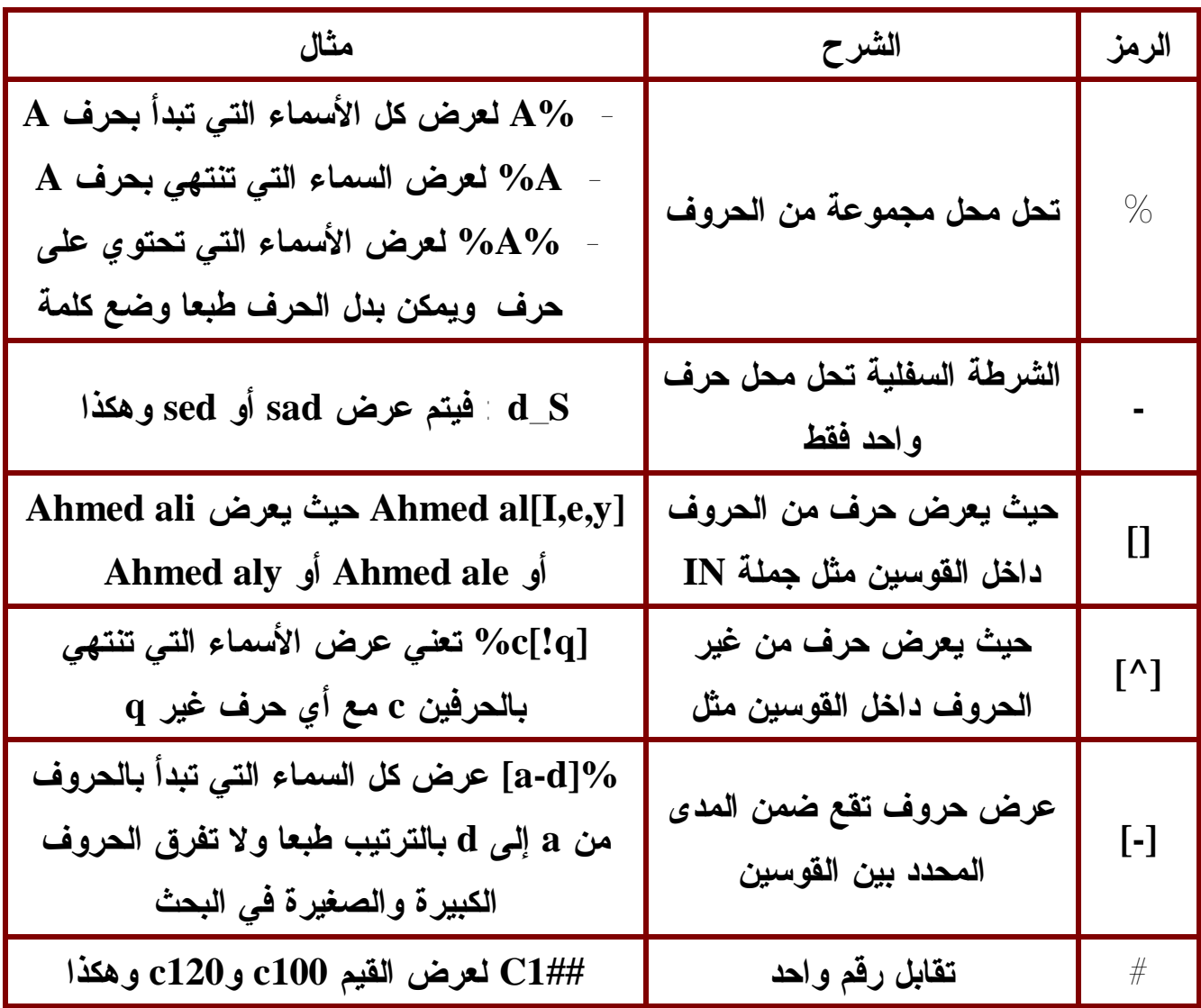

**وهنا ملاحظة ان الرموز مع الكائن ado هي المستخدمة مع server sql حتى ولو كنت تستخدم access مثال تطبيقي ١٠ لعرض جميع حقول الجدول بحيث أن اسم الطالب يحتوي على حرف m اضغط على الزر 10SQL مرتين ثم اكتب الكود التالي :** 

**Dim sql As String sql = "Select \* From St\_inf where st\_name like \*m\*" If rs1.State = adStateOpen Then rs1.Close rs1.Open sql, db, adOpenDynamic, adLockOptimistic Set DataGrid1.DataSource = rs1** 

صفحة رقم (٧٠)

**مثال تطبيقي ١١** 

**لعرض جميع الأسماء في قائمة اسم الطالب عندما نكتب أي حرف في مربع النص الذي فوقها اضغط على مربع النص الذي فوق box list مرتين ثم اختار الحث Change لمربع النص ثم اكتب الكود التالي :** 

**Dim sql sql = "select \* from st\_inf where st\_name like '%" + txt6.Text + "%'" If rs1.State = adStateOpen Then rs1.Close rs1.Open sql, db, adOpenDynamic, adLockOptimistic Set dblist1.RowSource = rs1 dblist1.ListField = "st\_name" dblist1.Refresh** 

**سادسا : جملة الترتيب By Order**

**حيث تستخدم لترتيب البيانات المعروضة حسب حقل أو أكثر : الشكل العام للجملة يكتب كالتالي :** 

**Select \* from tab Where condition Order by col1,col2,…[Asc,Desc] حيث يمكنك ترتيب البيانات حسب حقل أو أكثر ترتيبا تصاعديا وهو الوضع الافتراضي للترتيب أو ترتيبا تنازليا حيث يلزمك استخدام البارامتر Desc مثال تطبيقي ١٢ لعرض جميع الأسماء مرتبة ترتيبا تصاعديا حسب اسم الطالب اضغط على الزر 11Sql مرتين ثم اكتب الكود التالي :** 

**Dim sql sql = "select \* from st\_inf where st\_no>6 order by st\_name" If rs1.State = adStateOpen Then rs1.Close rs1.Open sql, db, adOpenDynamic, adLockOptimistic Set DataGrid1.DataSource = rs1** 

**الحقول المحسوبة داخل جملة Select حيث يمكنك إجراء عمليات حسابية على البيانات المعروضة وهذه العمليات تكون مفيدة جدا في حالات لا تجد إلا الحقول المحسوبة مثل إيجاد مجموع البيانات داخل حقل أو إيجاد أكبر قيمة .....** 

صفحة رقم (٧١)

**الدوال التي يمكن استخدامها في جملة select هي : ١ – دالة المجموع ()Sum حيث يمكنك استخدامها لإيجاد مجموع القيم الموجودة في حقل معين مثال تطبيقي ١٣ مثلا لحساب مجموع القيم الموجودة في الحقل no\_st وهو الحقل الرقمي الموجود بالجدول اضغط على الزر 12Sql مرتين ثم اكتب الكود التالي : Dim sql** 

**sql = "select sum(st\_no) from st\_inf " If rs1.State = adStateOpen Then rs1.Close rs1.Open sql, db, adOpenDynamic, adLockOptimistic**  $text1.text = rs1.Fields(0)$ 

**٢ – دالة أكبر قيمة ()Max حيث يمكنك استخدامها لإيجاد أكبر القيم الموجودة في حقل معين مثال تطبيقي ١٤ مثلا لحساب أكبر القيم الموجودة في الحقل no\_st وهو الحقل الرقمي الموجود بالجدول اضغط على الزر 13Sql مرتين ثم اكتب الكود التالي :** 

**Dim sql** 

**sql = "select max(st\_no) from st\_inf " If rs1.State = adStateOpen Then rs1.Close rs1.Open sql, db, adOpenDynamic, adLockOptimistic**   $text{text1.text} = rs1.$ **Fields(0)** 

**٣ – دالة أقل قيمة ()Min حيث يمكنك استخدامها لإيجاد اقل القيم الموجودة في حقل معين مثال تطبيقي ١٤ مثلا لحساب اقل القيم الموجودة في الحقل no\_st وهو الحقل الرقمي الموجود بالجدول اضغط على الزر 14Sql مرتين ثم اكتب الكود التالي :** 

**Dim sql** 

**sql = "select min(st\_no) from st\_inf " If rs1.State = adStateOpen Then rs1.Close**

صفحة رقم (٧٢)

**rs1.Open sql, db, adOpenDynamic, adLockOptimistic**  $text1.text = rs1.Fields(0)$ 

**٤ - دالة المتوسط ()Avg حيث يمكنك استخدامها لإيجاد متوسط القيم الموجودة في حقل معين مثال تطبيقي ١٥ مثلا لحساب مجموع القيم الموجودة في الحقل no\_st وهو الحقل الرقمي الموجود بالجدول اضغط على الزر 15Sql مرتين ثم اكتب الكود التالي :** 

**Dim sql** 

**sql = "select avg(st\_no) from st\_inf " If rs1.State = adStateOpen Then rs1.Close rs1.Open sql, db, adOpenDynamic, adLockOptimistic**  $text1.text = rs1.Fields(0)$ 

**٥ – دالة عدد السجلات ()Count حيث يمكنك استخدامها لإيجاد عدد السجلات الموجودة في حقل معين حيث يتم تجاهل القيم الخالية إلا إذا استخدمت علامة \* مثال تطبيقي ١٦ مثلا لحساب عدد السجلات الموجودة في الحقل no\_st وهو الحقل الرقمي الموجود بالجدول اضغط على الزر 16Sql مرتين ثم اكتب الكود التالي : Dim sql** 

**sql = "select count(st\_no) from st\_inf " If rs1.State = adStateOpen Then rs1.Close rs1.Open sql, db, adOpenDynamic, adLockOptimistic**  $text1.text = rs1.Fields(0)$ 

> **٦ – يمكنك إجراء عملية حسابية على حقل معين مثل ضرب الحقل رقم الطالب في ١٠ مثال تطبيقي ١٧ مثلا لضرب الحقل no\_st في العدد ١٠ اضغط على الزر 17Sql مرتين ثم اكتب الكود التالي :**

صفحة رقم (٧٣)

**Dim sql sql = "select st\_no,st\_no\*10 as account from st\_inf " If rs1.State = adStateOpen Then rs1.Close rs1.Open sql, db, adOpenDynamic, adLockOptimistic set datagrid1.datasource = rs1** 

$$
(\forall\,\mathbf{\hat{z}}\,)\,\bigg\rangle\,=\,\bigg\rangle
$$

**الحلقة الثانية عشر** 

**الجزء الرابع من استخدام جمل Sql مع الفيجوال بيسك** 

**جملة التجميع By Group**

**تستخدم لتجميع النتائج الى مجموعات حسب حقل من الحقول حيث يمكنك مثلا ايجاد المجموعات الفرعية لعدة اقسام باستخدام جملة By Group الصورة العامة للجملة تكتب كالتالي :** 

**Select \* from tab Where condition Group By col Order by col1,col2,…[Asc,Desc]** 

**نعطي مثال تطبيقي سريع مثلا إذا كان عندنا رواتب الموظفين للشركة والتي بها مجموعة أقسام ونريد ايجاد مجموع الرواتب لكل قسم من الأقسام افترض عندنا ثلاث أقسام قسم الحسابات Account – قسم التدريب Training وقسم المبيعات Sales اضغط على الزر 18SQL مرتين ثم اكتب الجملة التالية** 

**Dim sql**

**sql = "select dep,sum(salary) as the\_sum,avg(salary) as the\_averag,count(salary) as the\_aacount from emp group by dep " If rs1.State = adStateOpen Then rs1.Close rs1.Open sql, db, adOpenDynamic, adLockOptimistic Set DataGrid1.DataSource = rs1** 

**جملة تقليص التجميع Having** 

**تستخدم لتقليص المجموعات مثل إيجاد أكبر مجموع من المثال السابق الصورة العامة للجملة تكتب كالتالي :** 

**Select \* from tab Where condition Group By col Having col Order by col1,col2,…[Asc,Desc]** 

**نعطي مثال تطبيقي سريع** 

صفحة رقم (٧٥)

## **مثلا إذا كان عندنا رواتب الموظفين للشركة والتي بها مجموعة أقسام ونريد ايجاد المجموعات الأكبر من ١٢٠٠٠ مثال تطبيقي ١٩ اضغط على الزر 19SQL مرتين ثم اكتب الجملة التالية**

**Dim sql**

**sql = "select dep,sum(salary) as the\_sum,avg(salary) as the\_averag,count(salary) as the\_aacount from emp group by dep having sum(salary)>12000 and avg(salary)>3000" If rs1.State = adStateOpen Then rs1.Close rs1.Open sql, db, adOpenDynamic, adLockOptimistic Set DataGrid1.DataSource = rs1**

### **ربط الجداول**

**وهي ميزة هامة جدا من مميزات قاعدة البيانات أنك يمكنك عرض بيانات من اكثر من جدول ولكن أولا يجب أن يكون بين الجداول علاقة ربط معينة حتى يمكنك استخراج المعلومات من هذه الجداول ولمن لا يعرف عن العلاقات هو يجب وجود حقل رقمي مكرر في الجدولين يطلق على الحقل في الجدول الأول المفتاح الأساسي ويطلق عليه في الجدول الثاني المفتاح الأجنبي حيث يتم الشرط من خلال تساوي قيم هذين الحقلين جمل الوصل ١ – الوصل باستخدام جملة Where ٢ – الوصل باستخدام جملة Join**

**أولا : الوصل باستخدام جملة Where حيث تكتب جملة الربط كالتالي** 

**Select tab1.col1, tab2.col2 From tab1,tab2 Where tab1.col = tab2.col** 

> **ونعطي مثلا عمليا حيث نعتبر الجدولين info\_st والجدول level\_st st\_no,st\_name,address,phone,b\_date, الحقول به الأول الجدول والجدول الثاني به الحقول التالية class,level,no\_st مثلا مثال تطبيقي ٢٠**

صفحة رقم (٧٦)

**إذا أردنا مثلا عرض رقم الطالب والمستوى والفصل من الجدولين بحيث أن رقم الطالب متساوي اضغط على الزر 20SQL واكتب الكود التالي** 

**Dim sql**

**sql = "select st\_inf.st\_no,st\_level.level,st\_level.class from st\_inf,st\_level where st\_inf.st\_no = st\_level.st\_no and st\_inf.st\_no>8 " If rs1.State = adStateOpen Then rs1.Close rs1.Open sql, db, adOpenDynamic, adLockOptimistic Set DataGrid1.DataSource = rs1** 

**ثانيا : الوصل باستخدام الجملة Join وهي تأتي على عدة أشكال الشكل الأول : جملة join Inner وهي الوضع الافتراضي إن لم تحدد نوع الصلة وتسمى صلة داخلية حيث تعيد جميع السجلات المتطابقة من الجدولين وتهمل السجلات الغير متطابقة وهي تكتب كالتالي :** 

**Select tab1.col1, tab2.col2 From tab1 Inner join tab2 on tab1.col = tab2.col Where condition Order by col,… Group by col ,….** 

**مثال تطبيقي ٢١ اضغط على الزر 21SQL مرتين فمثلا إذا أردنا مثلا عرض رقم الطالب والمستوى والفصل من الجدولين بحيث أن رقم الطالب متساوي** 

**Dim sql sql = "select st\_inf.st\_no,st\_level.level,st\_level.class from st\_inf inner join st\_level on st\_inf.st\_no = st\_level.st\_no" If rs1.State = adStateOpen Then rs1.Close rs1.Open sql, db, adOpenDynamic, adLockOptimistic Set DataGrid1.DataSource = rs1** 

صفحة رقم (٧٧)

**الشكل الثاني : جملة join left تسمى صلة يسارية ( ليست شيوعية ) ولكن من اليسار حيث تعيد جميع السجلات للجدول اليساري ( الثانوي ) والمطابقة لها من الجدول اليميني ( الأساسي ) وهي تكتب كالتالي :** 

**Select tab1.col1, tab2.col2 From tab1 Left join tab2 on tab1.col = tab2.col Where condition Order by col,… Group by col ,….** 

**مثال تطبيقي ٢٢ اضغط على الزر 22SQL مرتين فمثلا إذا أردنا مثلا عرض رقم الطالب والمستوى والفصل من الجدولين بحيث أن رقم الطالب متساوي بحيث يعرض كل سجلات الثاني والمتساوي من الأول** 

**Dim sql sql = "select st\_inf.st\_no,st\_level.level,st\_level.class from st\_inf Left join** st level on st inf.st  $\mathbf{no} = \mathbf{st}$  level.st  $\mathbf{no}$  where st inf.st  $\mathbf{no} > 10$ " **If rs1.State = adStateOpen Then rs1.Close rs1.Open sql, db, adOpenDynamic, adLockOptimistic Set DataGrid1.DataSource = rs1** 

**الشكل الثالث : جملة join right تسمى صلة يمينية ولكن من اليمين حيث تعيد جميع السجلات للجدول اليميني ( الأساسي ) والمطابقة لها من الجدول اليساري ( الثانوي) وهي تكتب كالتالي :** 

**Select tab1.col1, tab2.col2 From tab1 Right join tab2 on tab1.col = tab2.col Where condition Order by col,… Group by col ,….** 

**مثال تطبيقي ٢٣** 

**اضغط على الزر 23SQL مرتين فمثلا إذا أردنا مثلا عرض رقم الطالب والمستوى والفصل من الجدولين بحيث أن رقم الطالب متساوي بحيث يعرض كل سجلات الأول مع المتساوي فقط من الثاني** 

صفحة رقم (٧٨)

**Dim sql sql = "select st\_inf.st\_no,st\_level.level,st\_level.class from st\_inf Right join** st level on st inf.st  $\mathbf{no} = \mathbf{st}$  level.st  $\mathbf{no}$  where st inf.st  $\mathbf{no} > 10$ " **If rs1.State = adStateOpen Then rs1.Close rs1.Open sql, db, adOpenDynamic, adLockOptimistic Set DataGrid1.DataSource = rs1** 

**الشكل الرابع : جملة join Full تسمى صلة كاملة حيث تعيد جميع السجلات من الجدولين وهي تكتب كالتالي : Select tab1.col1, tab2.col2** 

**From tab1 full join tab2 on tab1.col = tab2.col Where condition Order by col,… Group by col ,….** 

**مثال تطبيقي ٢٤ اضغط على الزر 24SQL مرتين فمثلا إذا أردنا مثلا عرض رقم الطالب والمستوى والفصل من الجدولين بحيث أن رقم الطالب متساوي** 

**Dim sql**

**sql = "select st\_inf.st\_no,st\_level.level,st\_level.class from st\_inf full join** st level on st inf.st  $\mathbf{no} = \mathbf{st}$  level.st  $\mathbf{no}$  where st inf.st  $\mathbf{no} > 10$ " **If rs1.State = adStateOpen Then rs1.Close rs1.Open sql, db, adOpenDynamic, adLockOptimistic Set DataGrid1.DataSource = rs1** 

**بهذا نكون قد انهيا أهم جمل SQL المستخدمة مع الفيجوال بيسك والى لقاء مع الجزء الأخير من هذه السلسلة وهو report Data**

صفحة رقم (٧٩)

### **الحلقة الثالثة عشر**

 **ADODBC( Ado Data Base Control) البيانات قاعدة أداة : استخدام**

**وشكلها على صندوق الأدوات كالتالي** 

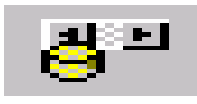

**الخطوة الأولى : هذه الأداة من الأدوات التي يجب إضافتها إلى صندوق الأدوات ويتم إضافتها كالتالي افتح قائمة PROJECT واختار منها COMPONENTS من الشاشة التي تخرج أختار العنصر التالي MICROSOFT ADO DATA CONTROL 6.0 (OLEDB) ضع أمامها علامة صح ثم بعد ذلك يتم وضع الأداة على النموذج وتوضع على النموذج كما ترى عليها السهم الأبيض على النموذج في الشكل التالي** 

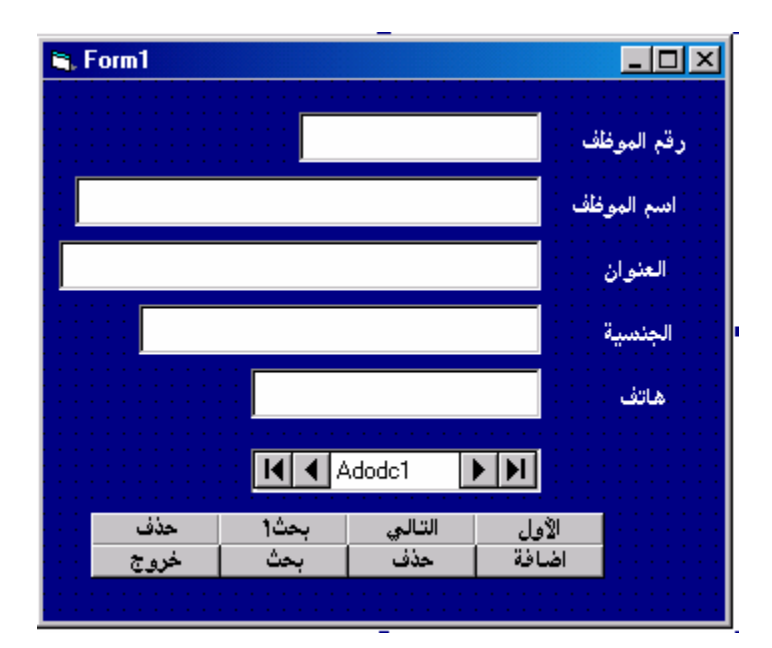

صفحة رقم (٨٠)

**الخطوة الثانية :** 

**ضبط خصائص الأداة وإنشاء اتصال مع قاعدة البيانات المراد استخدامها ويتم ذلك كالتالي ١ - افتح لوحة التحكم واضغط مرتين على الأيقونة** 

**٢ – تظهر الشاشة التالية** 

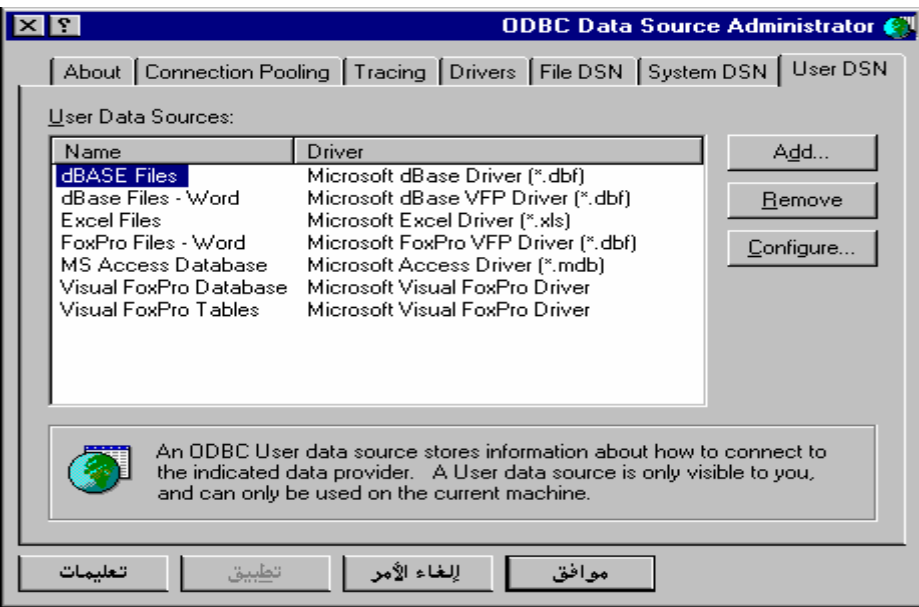

**وهذه الشاشة تسخدم لتحديد برنامج قواعد البيانات الذي سيتم التعامل معه اضغط زر ADD تظهر الشاشة التالية لاختيار البرنامج** 

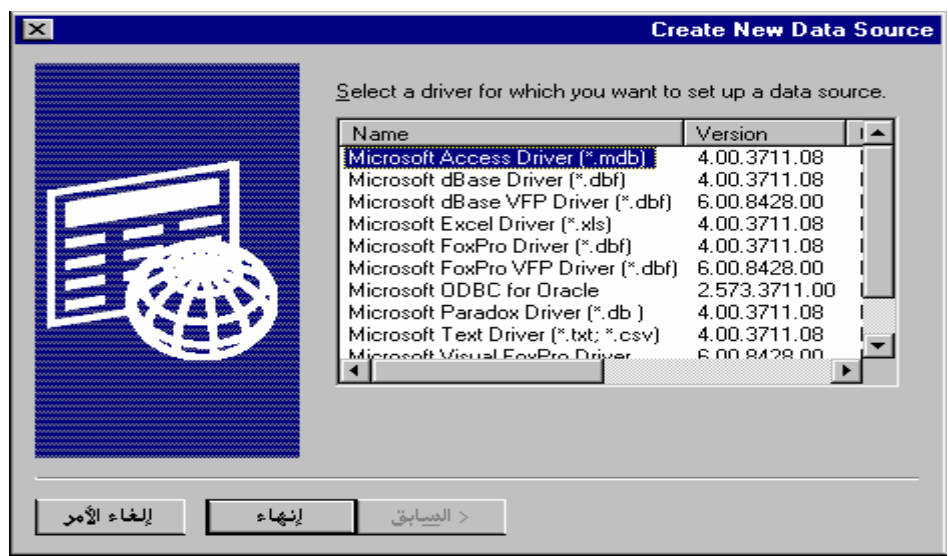

صفحة رقم (٨١)

**نحدد البرنامج الذي تم إنشاء قاعدة البيانات بواسطته وليكن driver access microsoft ثم اضغط على زر إنهاء فتظهر الشاشة التالية** 

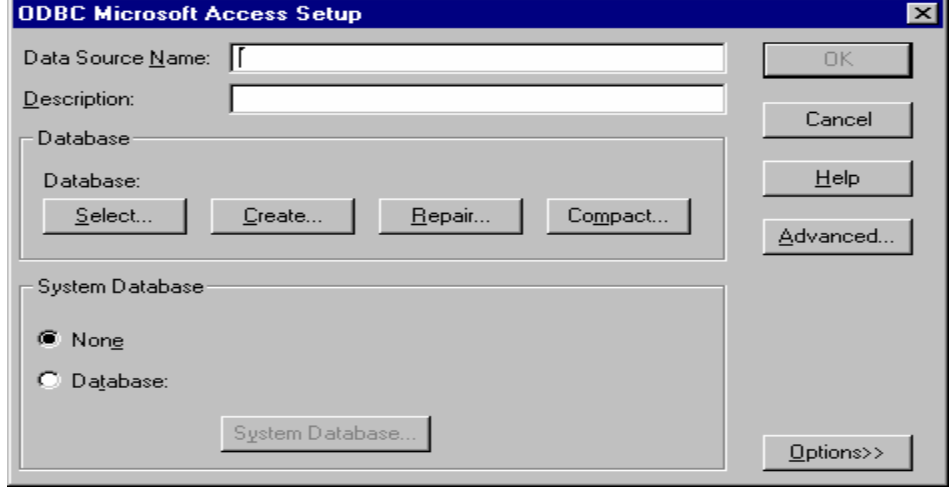

**من هذه الشاشة يتم وضع اسم للإتصال بقاعدة البيانات في خانة name source Data اكتب اسم الإتصال وليكن student ثم اضغط على زر select لتحديد قاعدة البيانات المراد الإتصال بها من الشاشة التالية** 

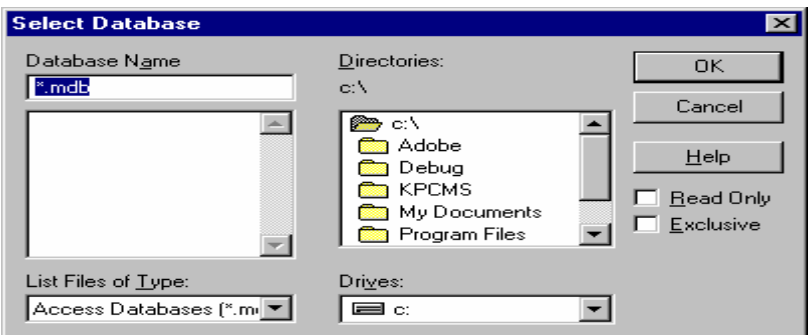

**من هذه الشاشة حدد مسار قاعدة البيانات المراد الإتصال بها ثم اضغط زر OK بعد ذلك أذهب إلى برنامج الفيجوال واضغط على أداة قواعد البيانات ADODBC واختار من القائمة properties ADODC تظهر الشاشة التالية** 

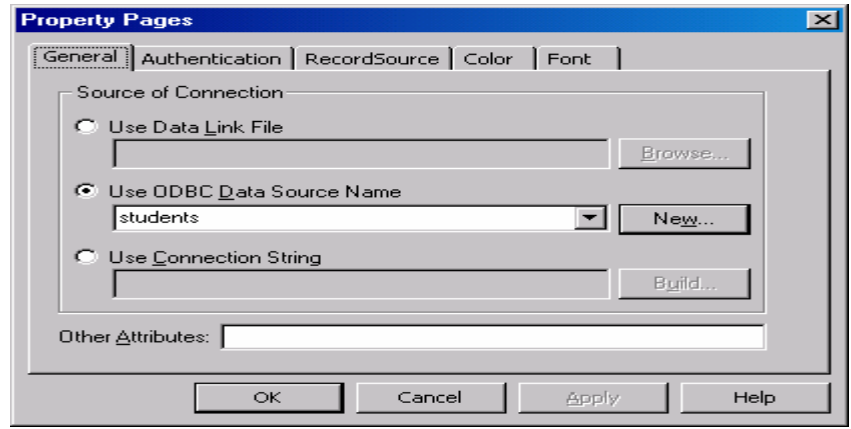

صفحة رقم (٨٢)

**من باب general نحدد الخيار source data odbc Use ونختار من مربع السرد الاسم الذي تم تحديده للاتصال** 

**ومن باب source Recourd** 

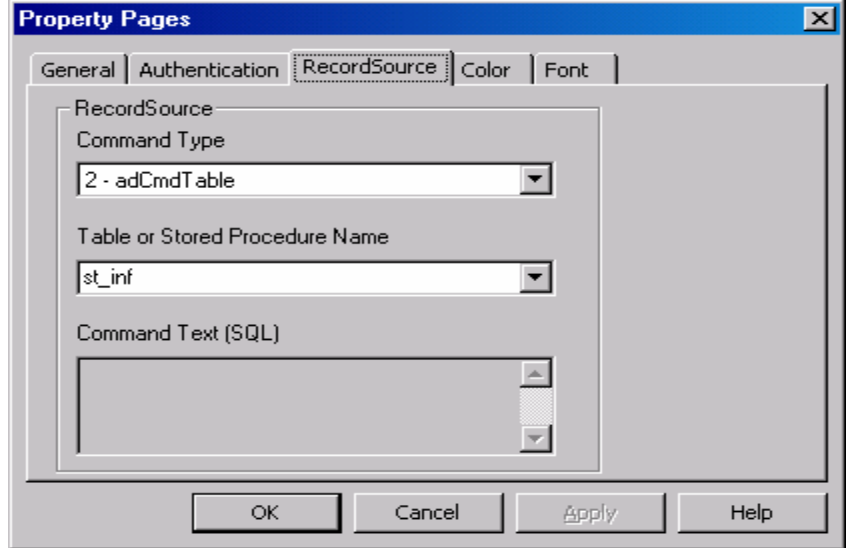

**تحت type command اختار table Adcmd لتحديد الجدول المراد ربط الأداة به فتظهر في الأسف مربع سرد لاختيار اسم الجدول المراد استخدامه ثم اضغط على زر ok وهكذا تم ربط الأداة** 

**وبعدها يتم التعامل مع قاعدة البيانات من خلال التعليمات حيث يتم بنفس التعليمات السابقة ولكن التغيير الذي سيتم فقط هو تغيير كل جملة تحتوي على RS إلى الجملة التالية RECORDSET.DATA كالتالي على سبيل المثال** 

**RS![ST\_NO] = VAL(TEXT1) يتم تغييرها إلى ADO1.RECORDSET![ST\_NO] = VAL(TEXT1) وهكذا بقية التعليمات في العمليات على السجلات** 

صفحة رقم (٨٣)

### **الحلقة الرابعة عشر**

### **كيفية استخدام REPORT DATA مع الفيجوال بيسك ٦,٠٠**

**خطوات التعامل مع التقارير Report Data الخطوة الأولى : تصميم النموذج ووضع زر طباعة على النموذج مثل التصميم المرفق بالصورة التالية** 

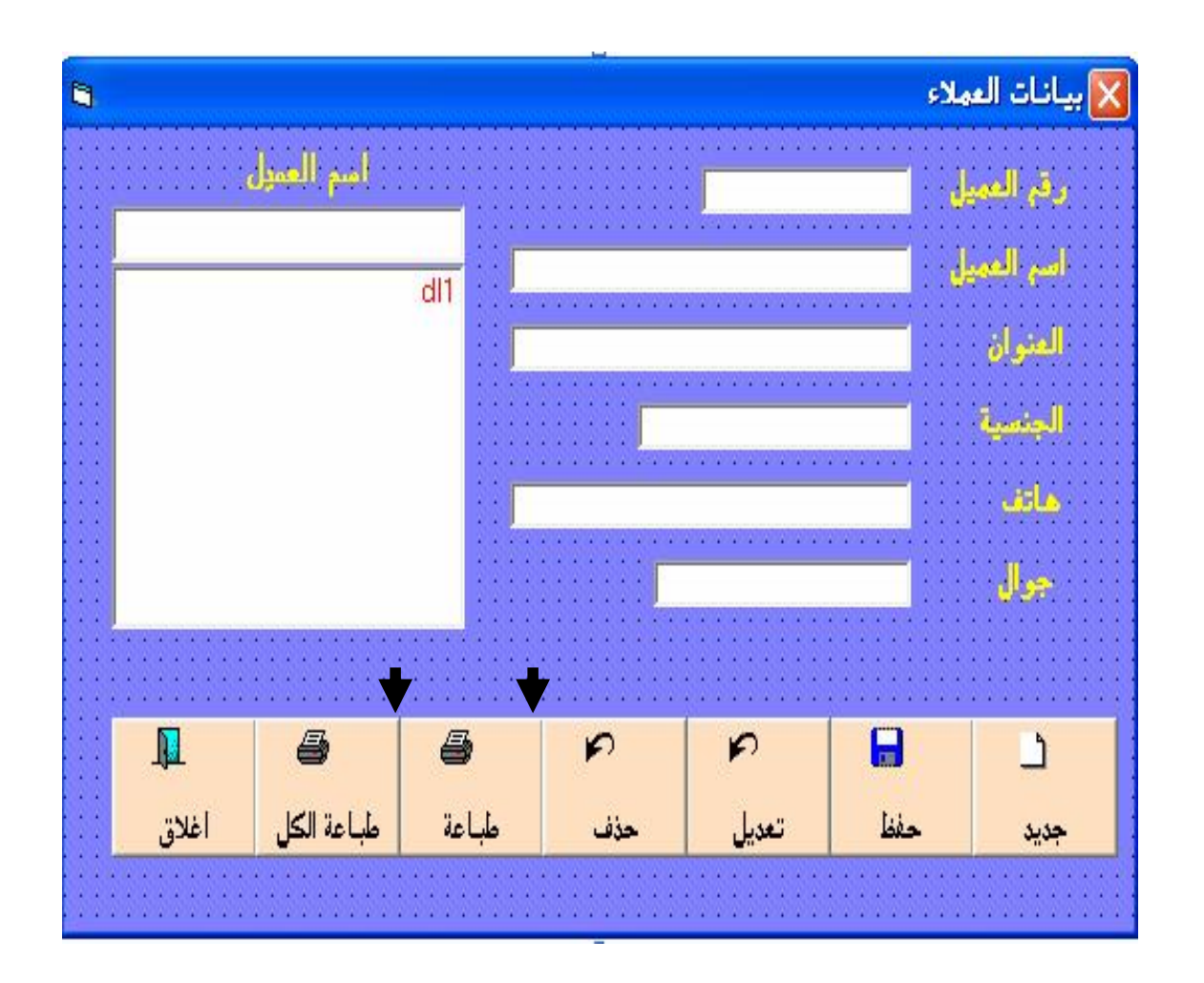

**٢ – نبدأ بتصميم التقرير بحيث نختار قائمة project ثم report data add من القائمة المنسدلة كما هو واضح بالصورة** 

صفحة رقم (٨٤)

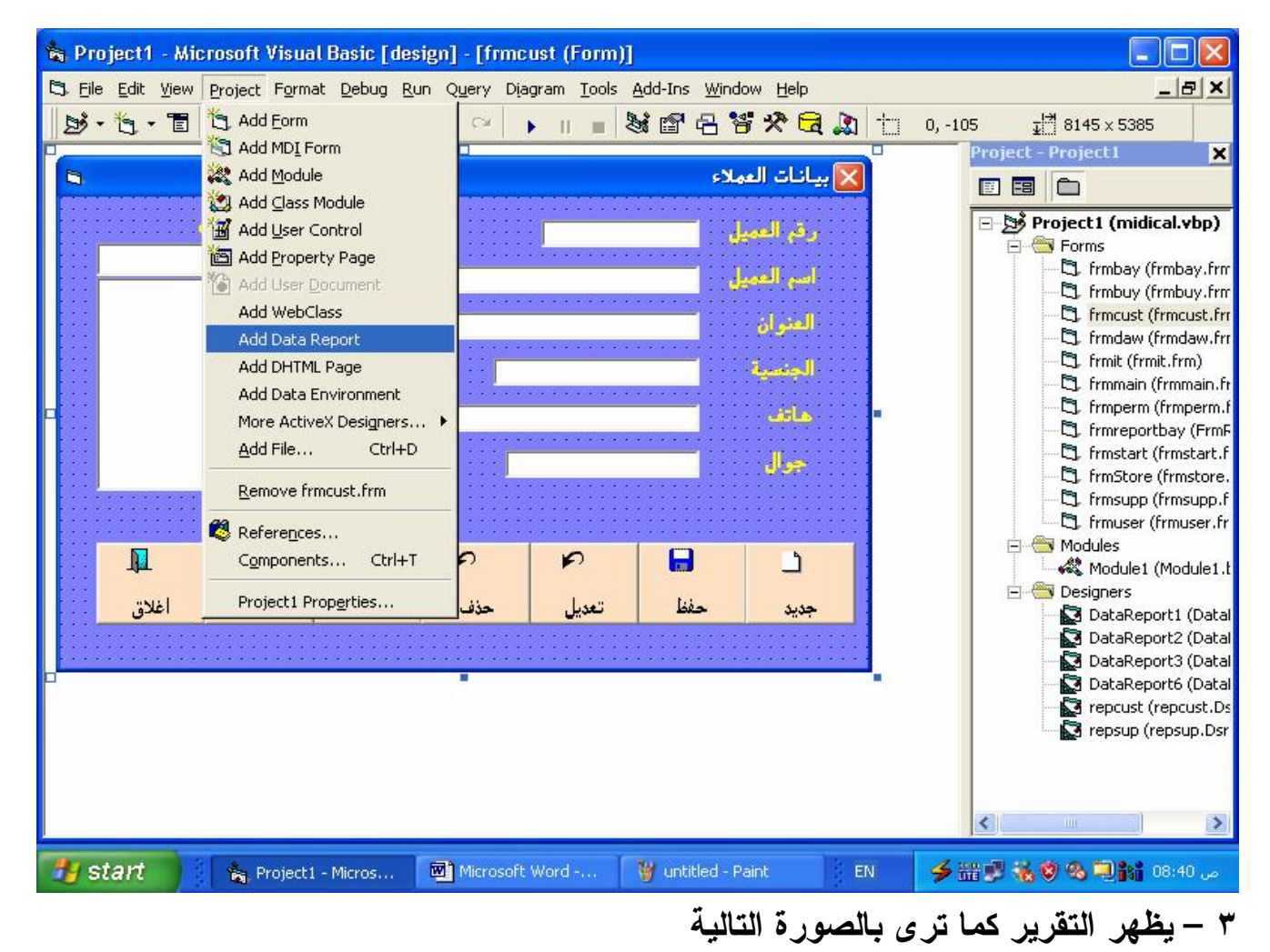

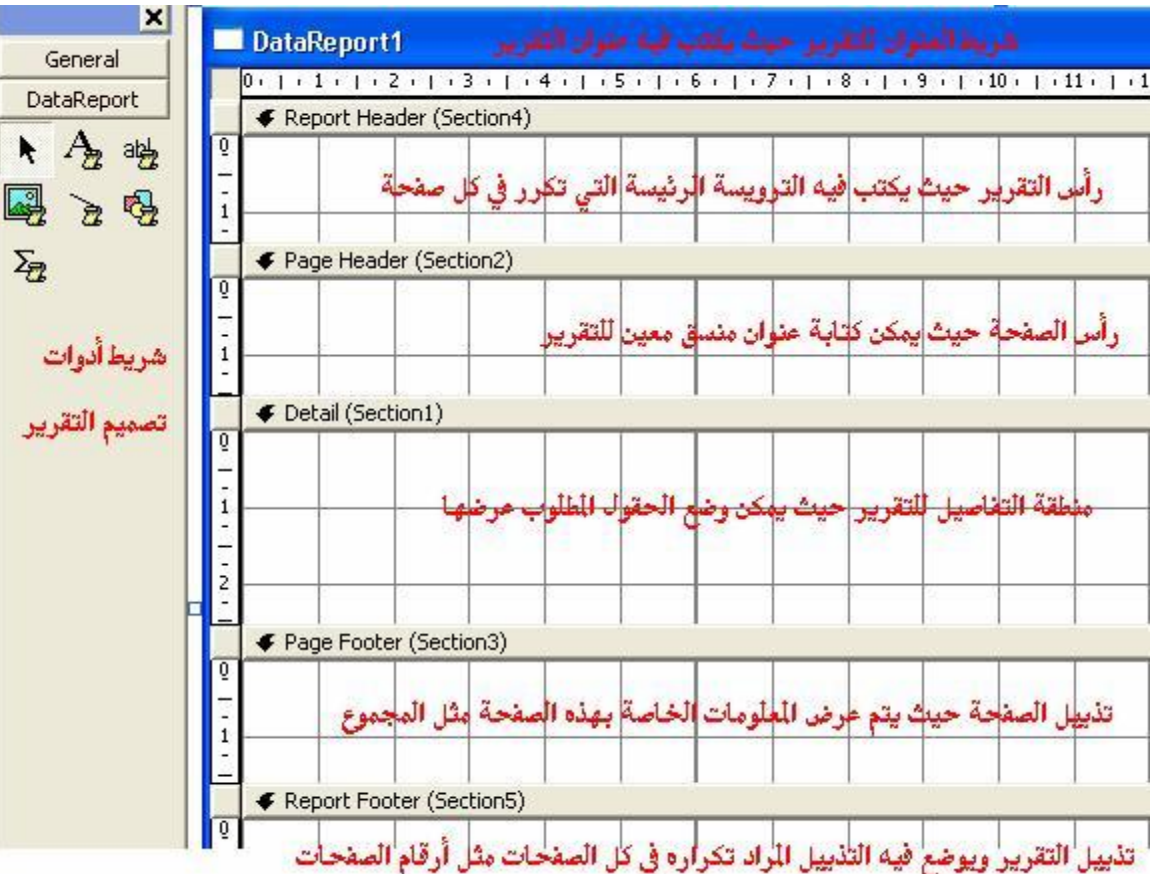

صفحة رقم (٨٥)

PDF created with pdfFactory Pro trial version [www.pdffactory.com](http://www.pdffactory.com)

**أدوات تصميم التقرير** 

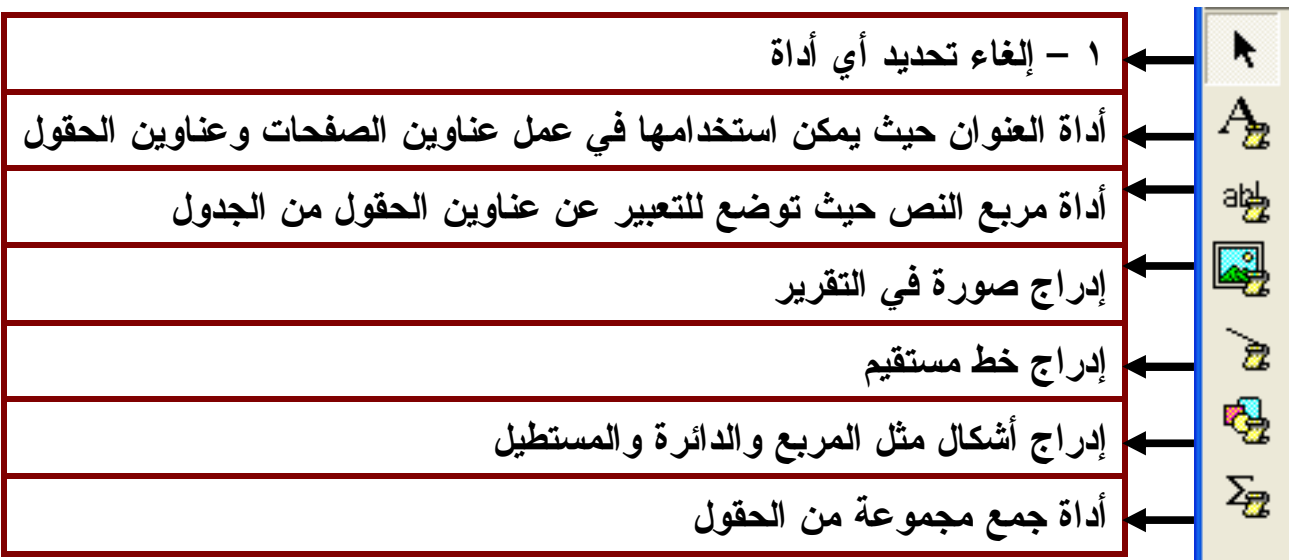

**بعض الخصائص الهامة لتصميم التقرير** 

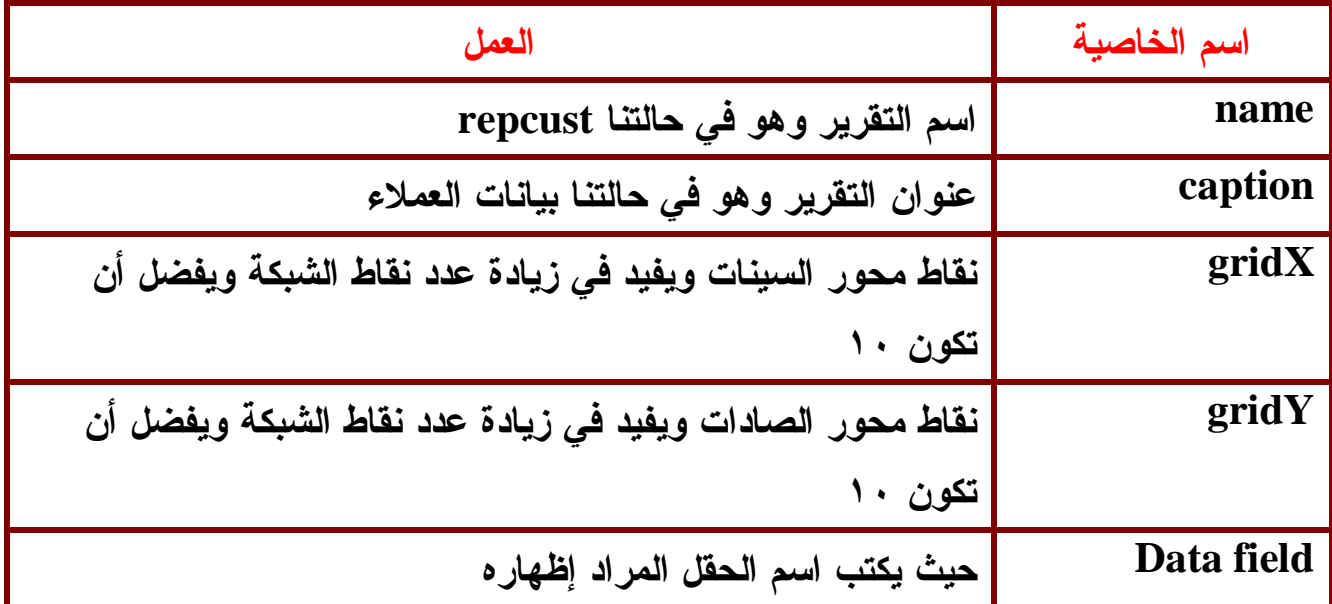

**وضع الحقول والعناوين والصور على التقرير** 

### صفحة رقم (٨٦)

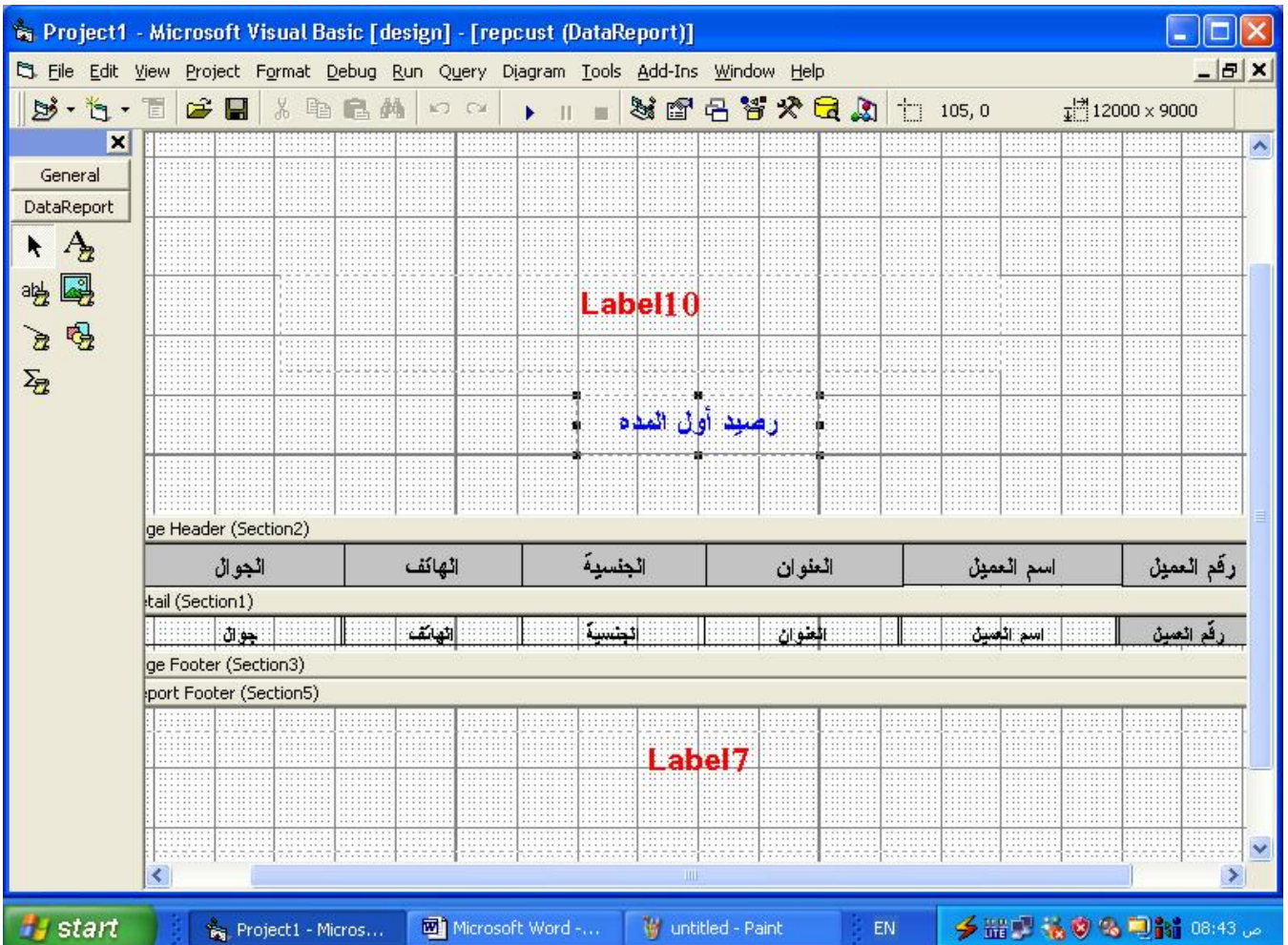

**حيث يتم كتابة اسم الحقل في خاصية Filed Data لمربعات النصوص المعبرة عن الحقول** 

**كتابة التعليمات لإظهار البيانات المطلوبة : طباعة كل البيانات في الجدول إذا أردنا طباعة كل العملاء في جدول العملاء عميل محدد يتم الضغط على اسم العميل ( حسب تصميمك لشاشة العملاء ) ثم نضغط زر طباعة ويكون الكود كالتالي** 

```
If rsrep.State = adStateOpen Then rsrep.Close
rsrep.Open "emp", db, adOpenDynamic, adLockOptimistic
Set repemp.DataSource = rsrep
  repemp.Sections("section2").Controls("lb1").Caption = 
Format(Date,
"yyyy/mm/dd("
  repemp.Show
dlist
```

```
 صفحة رقم (٨٧)
```
**طباعة موظف محدد** 

**إذا أردنا طباعة عميل محدد يتم الضغط على اسم العميل ( حسب تصميمك لشاشة العملاء ) ثم نضغط زر طباعة ويكون الكود كالتالي** 

**Dim sql As String sql = "select \* from emp where emp\_no = " & Val(Text1.Text( If rsrep.State = adStateOpen Then rsrep.Close rsrep.Open sql, db, adOpenDynamic, adLockOptimistic Set repemp.DataSource = rsrep repemp.Sections("section2").Controls("lb1").Caption = Format(Date, "yyyy/mm/dd(" repemp.Show dlist** 

**وبهذا نكون قد أنهينا هذه السلسة من الدروس لإنشاء مشروع كامل وأتمنى من االله تعالى أن تكونوا قد استفدتم من هذه الدروس وان تكون قد أضافت شيء لمعلوماتكم عن البرمجة باستخدام قواعد البيانات والى لقاء قادم عن شاء االله والسلام عليكم ورحمة االله وبركاته** 

> **تم الكتاب بحمد االله تعالي جدة ١٤٢٦/٢/٤ الموافق ٢٠٠٥/٣/١٤ م**

#### صفحة رقم (٨٨)

**بسم االله الرحمن الرحيم**

الحمــد الله رب العـــالمین وإمـــام المتقـــین والــسلام علـــى مجتمعنــا العظـــیم : فبعد صدور الجزء الثاني مـن كتـابي أقـدم لكـم الجـزء الثالـث آمـلا أن يحظـى كمـا حظــــي كتابــــاي الــــسابقین وأرجــــو أن تــــستفیدوا منــــه بالقــــدر الكامــــل. **المؤلف :** 

í ì 

Makarem@cec.sy أو mohab400@maktoob.com **: الإيمیل**

**رقم الھاتف : داخل سوريا: ٠١٦/٧١٢٦١٦ خارج سوريا: ٠٠٩٦٣١٦/٧١٢٦١٦**  وباسم االله تعالى نبدأ :

# **البرنامج الأول :**

البرنامج الأول عبارة عن مستعرض صور بسیط. افتح مشروع جديد ثم ضع مايلي: ٢ أزرار ، أداة عرض الصور 1Image ، نضغط علـى T+Ctrl فیظھـر مربـع حـوار نختـار منه الأداة (6SP(6.0 control Dialog Common Microsoft ثم نظغط علـى موافـق ونقوم بإدراجه على الفورم. نكتب الكود الآتي بالحدث Load\_Form :

Private Sub Form\_Load() Form\_Resize End Sub

والكود الآتي بالحدث Resize\_Form :

Private Sub Form\_Resize() On Error Resume Next  $Image1.Width = Me.Width - 360$ Image1.Height = Me.Height - 1180 End Sub

وللزر الأول "تحمیل" :

Private Sub CmdOpen\_Click() On Error Resume Next CommonDialog1.CancelError = True CommonDialog1.Filter="All Picture Files|\*.bmp;\*.jpg;\*.gif;\*.wmf|" CommonDialog1.ShowOpen Image1.Picture = LoadPicture(CommonDialog1.FileName) End Sub وللزر الثاني " حفظ" : Private Sub CmdSave\_Click()

On Error Resume Next CommonDialog1.CancelError = True CommonDialog1.Filter= "JPG|\*.jpg| BMP|\*.bmp| Gif|\*.gif|" CommonDialog1.ShowSave SavePicture Image1.Picture, CommonDialog1.FileName End Sub

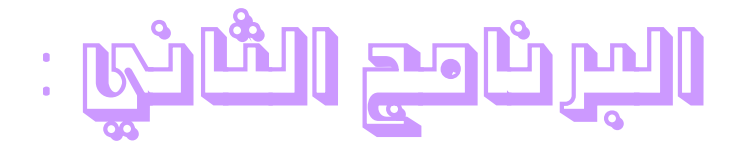

برنـامج لمعرفـة النتیجــة. افـتح مــشـروع جديـد قیاســي ثـم ضـع علیــه مــايلي : صندوق نص 1Text ، أداة عنوان 1Label ، زر أمر 1Command وقم بمـسح كـل مـا تحويه أداة العنوان وصندوق النص. ضع الكود الآتي في الحدث Load\_Form :

```
Private Sub Form_Load() 
Command1.Enabled = FalseEnd Sub 
                                       والكود الآتي بالحدث Change_1Text : 
Private Sub Text1_Change() 
Command1.Enabled = TrueIf Val(Text1) = 0 Then Command1. Enabled = False: Label1 = ""
End Sub 
             : Text1_Keypress(KeyAscii As Integer) الحدث الحدث الحدث الكود الآتي في الحدث
Private Sub Text1_KeyPress(KeyAscii As Integer) 
If KeyAscii > Asc("9") Or KeyAscii < Asc("0") Then 
KeyAscii = 0End If 
End Sub 
                                                          والكود الآتي للزر : 
Private Sub Command1 Click()
If Val(Text1) > 0 And Val(Text1) \lt = 25 Then
 "ضعیف" = 1Label
ElseIf Val(Text1) > 25 And Val(Text1) \lt = 50 Then
 "جید" = 1Label
ElseIf Val(Text1) > 50 And Val(Text1) \lt = 75 Then
 "وسط" =1Label
ElseIf Val(Text1) > 75 And Val(Text1) \lt = 100 Then
Label1 = "aممتاز" = 1
ElseIf Val(Text1) > 100 Then
 "لا تدخل رقما أعلى من ١٠٠" = 1Label
```
End If End Sub

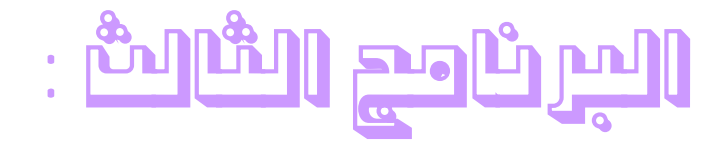

عبارة عن قارئ بسیط للمیديا. افتح مـشروع قیاسـي جديـد وضـع علیـه مـايلي : زر أمـر 1Command وغیـر الخاصـة Caption إلـى "فـتح" ، اضـغط علـى T + Ctrl فیظھر مربع حوار اختر منـه الأداة (6SP(6.0 control Dialog Common Microsoft وضعھا على الفورم ، وضع أداة عنوان 1Label. كود الزر "فتح" :

Private Sub Command1\_Click() On Error GoTo err: CommonDialog1.CancelError = True CommonDialog1.Filter = "All Media Types(\*.mp3;\*.wav)|\*.mp3;\*.wav|" CommonDialog1.ShowOpen MMControl1.Command = "stop" MMControl1.FileName = CommonDialog1.FileName Label1 = CommonDialog1.FileName MMControl1.Command = "open" MMControl1.Command = "play" err: MMControl1.FileName = "" End Sub

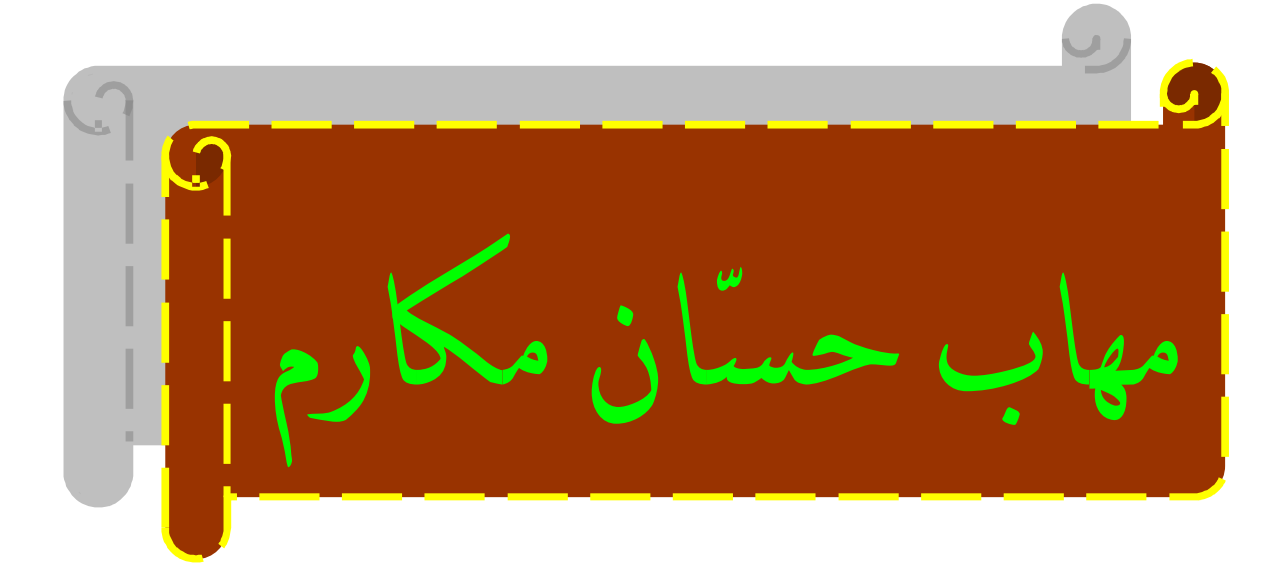

بسم االله الرحمن الرحيم

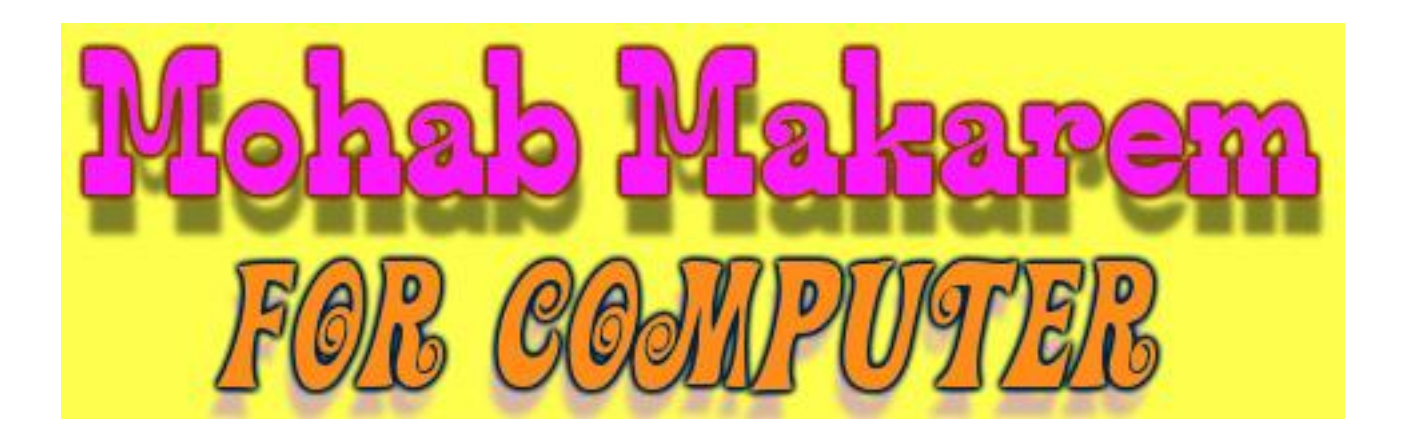

بعد صدور كتابي "برامج مصممة بالفیجوال مع أكوادھا" أقدم لكم الجزء الثاني آملا أن يعم على كل من يقرأه بالفائدة وقد قمت بوضع ٣ برامج فقط ولكنھا جمیلة وممتعــــة

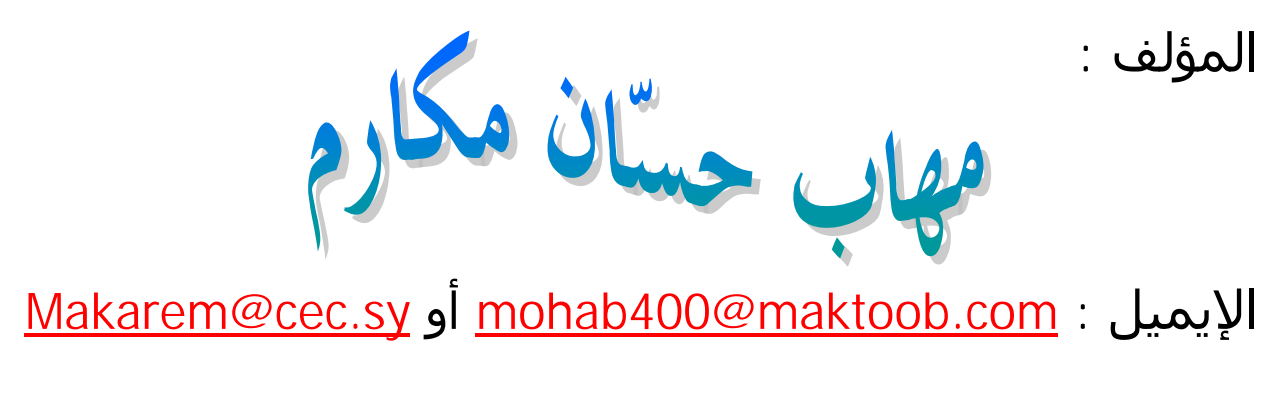

رقم الھاتف : **٠٠٩٦٣١٦٧١٢٦١٦** 

والآن نبدأ بحمد االله تعالى:

# **البرنامج الأول:**

ھذا البرنامج عبارة عن متصفح إنترنت بسیط . الأدوات المطلوبة: افتح مشروع قیاسي جديد exe.Standard ثم ضع مؤقت زمني 1Timer ، ٦ أزرار ، Microsoft Common Dialog Control 6.0 اختر Ctrl+T على واضغط Text1 نص مربع ولإضـافة WebBrowser1 ، CommonDialog1 ضـع ثم . Microsoft Internet Controls ، القوائم نضغط على E+Ctrl فیظھر مربع حوار نكتب العنوان في خانـة Caption والاسـم البرمجي للقائمة في الخاصیة Name وإذا كنا نريد إضافة اختصار (لقائمـة فرعیـة) نختـار من القائمة المنسدلة ShortCut الاختصار الذي نريده

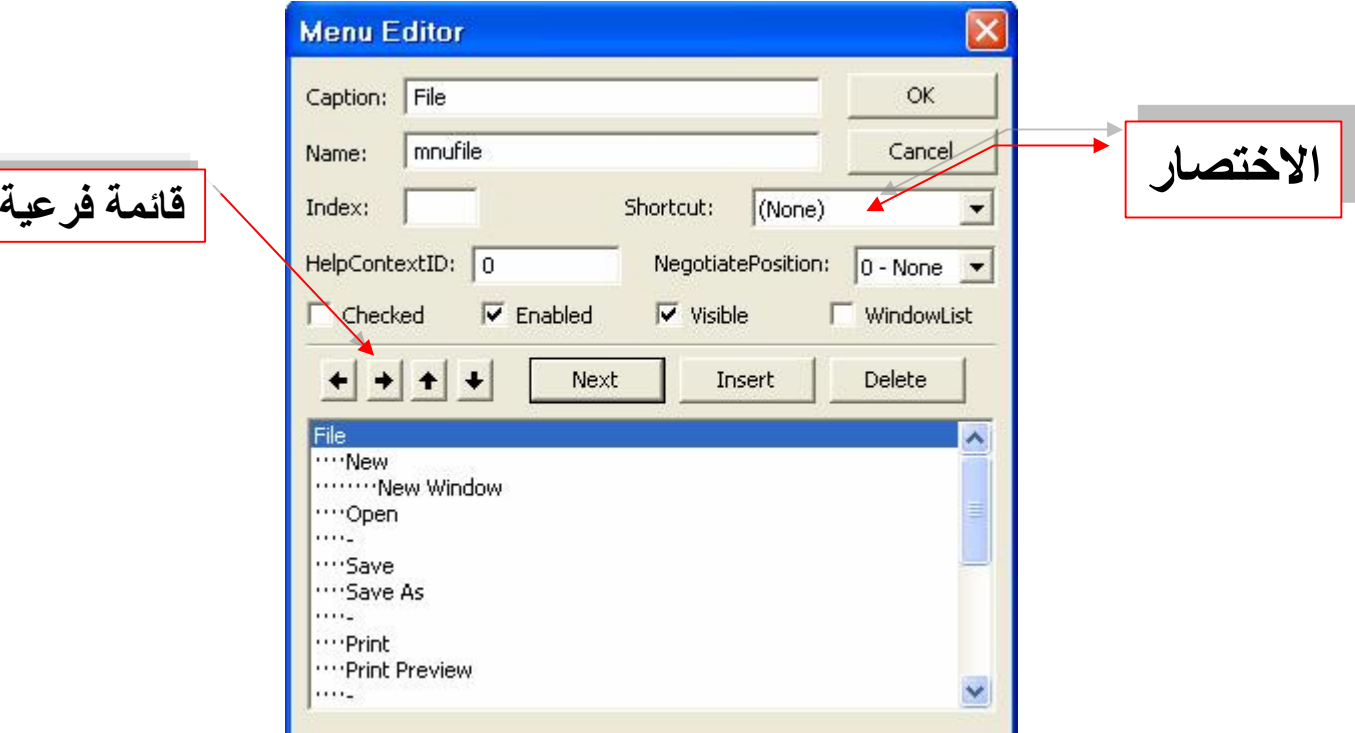

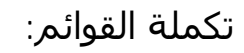

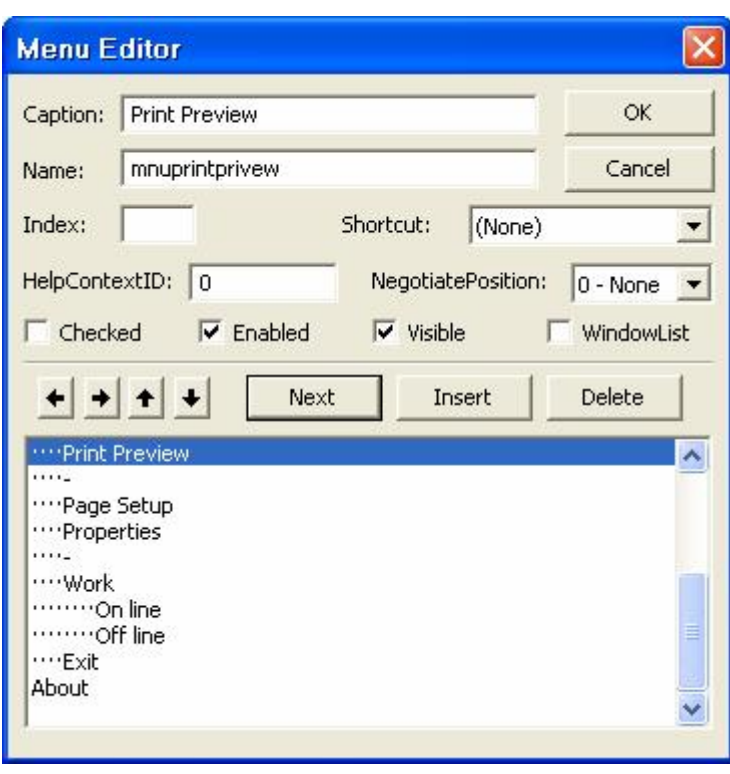

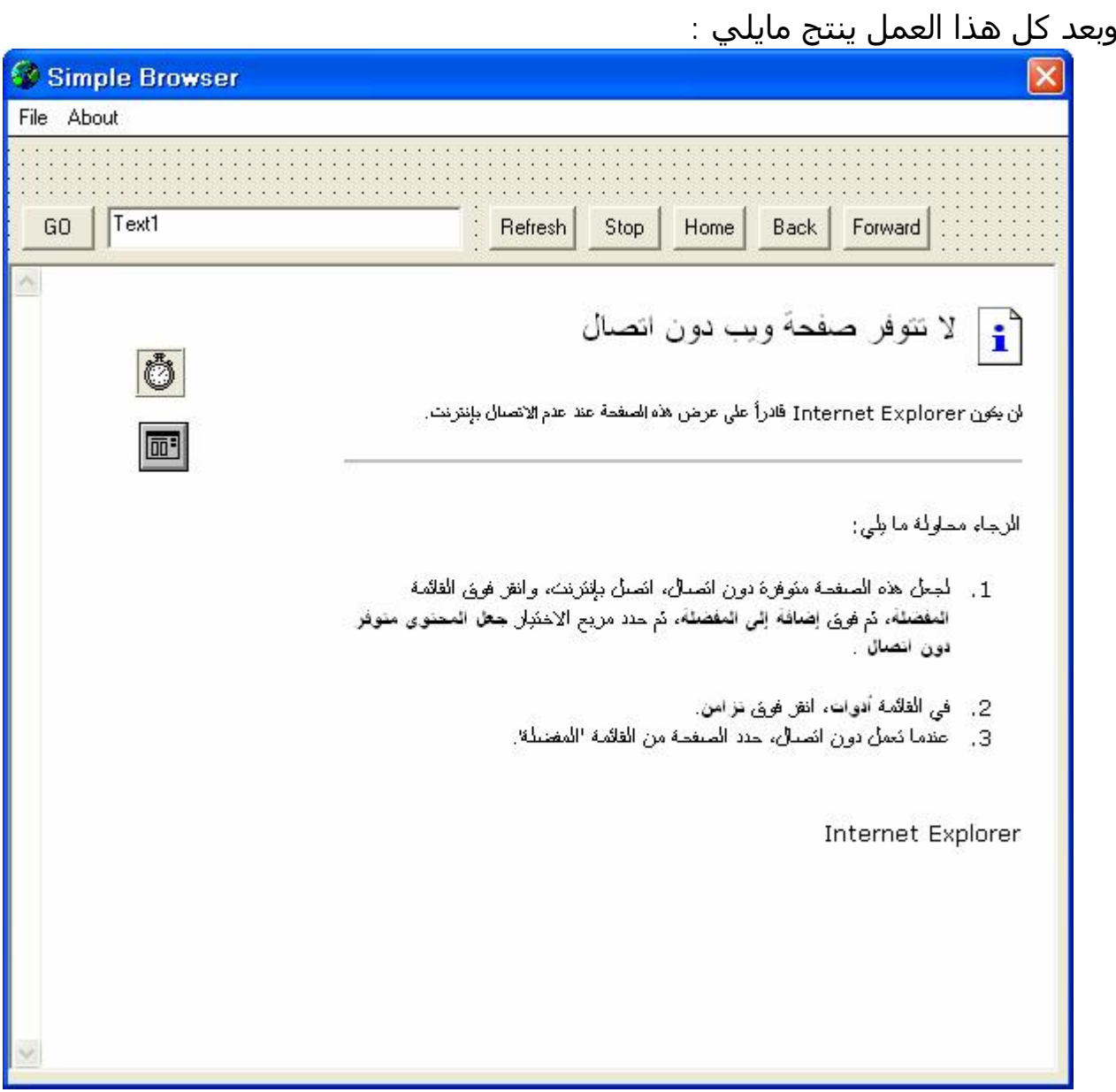

نكتب الكود الآتي في الحدث Load\_Form :

Private Sub Form\_Load() On Error Resume Next Timer2.Interval=5  $Time2.Enabeled = True$ If Len(Text1)>0 then WebBrowser1.Navigate Text1 End if End Sub

ونكتب الكود الآتي في الحدث Timer\_1Timer :

Private Sub Timer2\_Timer() If WebBrowser1.Busy = False Then Timer2.Enabled = False If WebBrowser1.Busy = True Then Me.Caption="...Working" End Sub

ونكتب الكود الآتي للزر "GO ": Private Sub cmdgo\_Click() If Len(Text1.Text) > 0 Then WebBrowser1.Navigate Text1.Text Else WebBrowser1.Stop "Browser Simple ",vbOKOnly ,"رجاء أدخل قیمة صالحة" MsgBox Text1.SetFocus End If End Sub ونكتب الكود الآتي للزر "Refresh ": Private Sub cmdrefresh\_Click() WebBrowser1.Refresh End Sub وللزر "Stop ": Private Sub cmdstop\_Click() WebBrowser1.Stop End Sub وللزر "Home ": Private Sub cmdhome\_Click() WebBrowser1.Navigate "[www.Google.com](http://www.Google.com)" Text1.Text = ["www.Google.com"](http://www.Google.com) End Sub وللزر "Back ": Private Sub cmdback\_Click() On Error Resume Next WebBrowser1.GoBack End Sub وللزر "Forward ": Private Sub cmdforward\_Click() On Error Resume Next WebBrowser1.GoForward End Sub والكود في Click : Text1\_Click : Private Sub Text1\_Click()  $Time2. Enabled = True$ End Sub والكود في KeyPress : Text1\_Ke Private Sub Text1\_KeyPress(KeyAscii As Integer) On Error Resume Next If KeyAscii  $= 13$  Then cmdgo Click End Sub

والكود للأمر New من القائمة : Private Sub mnuwindow\_Click() On Error Resume Next Static ldocument As Long Dim brm As Form  $ldocument = lodocument + 1$ Set brm  $=$  New Form1 brm.Show brm.SetFocus End Sub وللزر Open : Private Sub mnuopen\_Click() CommonDialog1.Filter="All Internet Files|\*.html;\*.htm;\*.shtml;\*.dhtml;\*.js|" CommonDialog1.ShowOpen If CommonDialog1.FileName = "" Then Exit Sub WebBrowser1.Navigate (CommonDialog1.FileName) End Sub وللزر Save : Private Sub mnusave\_Click() WebBrowser1.ExecWB OLECMDID\_SAVEAS, OLECMDEXECOPT\_DODEFAULT End Sub وللزر Print : Private Sub mnuprint\_Click() WebBrowser1.SetFocus On Error Resume Next WebBrowser1.ExecWB OLECMDID\_PRINT, OLECMDEXECOPT\_DODEFAULT End Sub وللزر PrintPreview : Private Sub mnuprintprivew\_Click() WebBrowser1.SetFocus On Error Resume Next WebBrowser1.ExecWB olecmdid\_printprivew.olecmdexecopt\_dodefault End Sub وللزر properties : Private Sub mnuproperties\_Click() WebBrowser1.SetFocus On Error Resume Next WebBrowser1.ExecWB olecmdid properties, olecmdexecopt dodefault End Sub

```
وللزر offline : 
Private Sub mnuworkoff_Click() 
On Error Resume Next 
If mnuworkoff.Checked = True Then
mnuworkoff.Checked = True 
mnuworkon.Checked = False 
WebBrowser1.Offline = True
ElseIf mnuworkoff.Checked = False Then 
mnuworkoff.Checked = True 
mnuworkon.Checked = False 
WebBrowser1.Offline = True
End If 
End Sub 
                                                                وللزر online : 
Private Sub mnuworkon_Click() 
On Error Resume Next 
If mnuworkon. Checked = True Then
mnuworkon.Checked = True
mnuworkoff.Checked = False 
WebBrowser1.Offline = False
ElseIf mnuworkon.Checked = False Then
mnuworkon.Checked = True 
mnuworkoff.Checked = False 
WebBrowser1.Offline = False
End If 
End Sub 
                                                                  وللزر exit : 
Private Sub mnuexit_Click() 
Dim tip As Integer 
tip = MsgBox("الخروج؟ حقا تريد ھل", vbQuestion+vbYesNo, "Simple Browser") 
If tip = vbYes Then
End 
ElseIf tip = vbNo Then
Cancel = 1Exit Sub 
End If 
End Sub
```
# **البرنامج الثاني :**

البرنامج عبارة عن ربط الاكسیس بالفیجوال من خلال مثال برنامج المخازن البسیط . نفتح الأكسیس من قائمة ملف نختار جديد ثم نختار مـن يـسار البرنـامج "إنـشاء قاعـدة بیانات فارغة" فیظھر مربع حوار يطلب منا تحديـد اسـم ومكـان القاعـدة فلنـسمیه مـثلا "المخازن" ثم نضغط علىي إنشاء فيظهر مايلي:

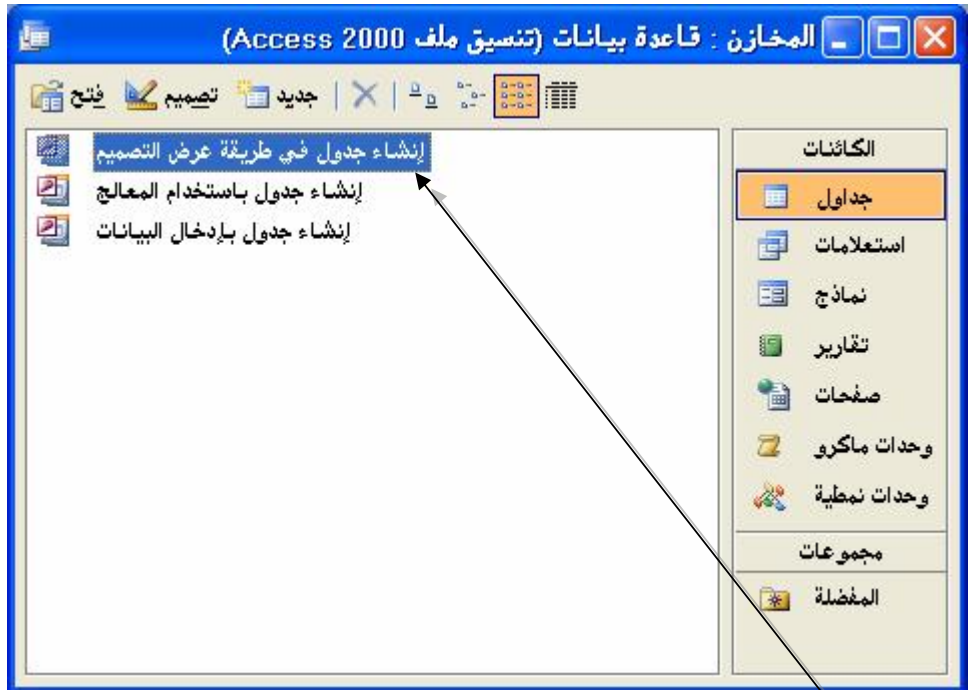

ثم نضغط على فتظھر نافذة نقوم بتعبئة حقولھا بمايلي :

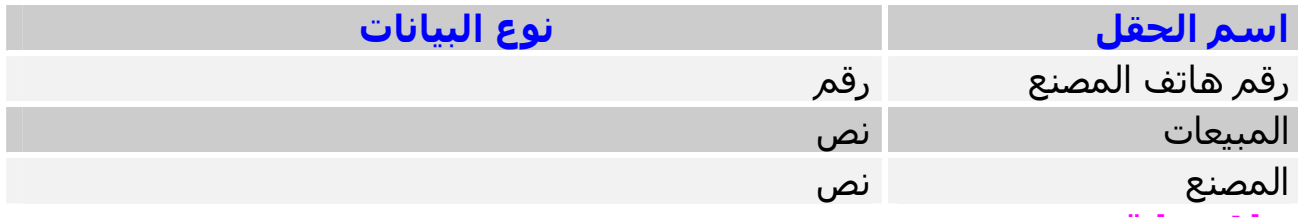

**ملاحظة:** عندما نختار نوع البیانات "رقم" نمسح ما موجود في"القیمة الافتراضیة". ثم نغلق النافذة فتظھر رسالة تسألنا إذا كنا نريد حفظ الجدول فنضغط على نعم ونكتـب اسم للجدول ولیكن "Stores "ونضغط موافـق فتظھـر رسـالة أخـرى تـسألنا عـن إنـشاء مفتاح أساسي فنضغط لا. فنرى بـأن الـصورة الـسابقة قـد أضـیف إلیھـا الجـدول. نـضغط علیه مرتین فیظھر الجدول نقوم بتعبئة البیانات كمايلي :

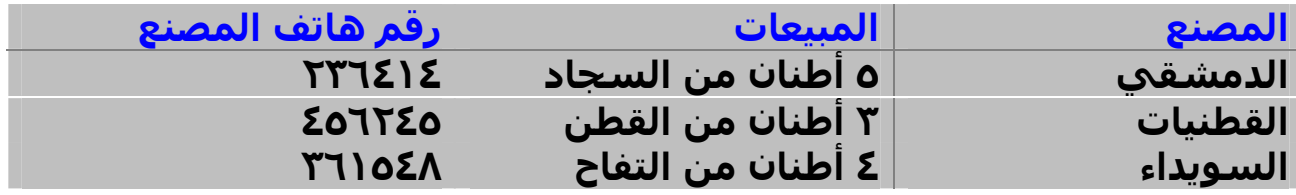

ثـم نغلـق الجـدول ونغلـق برنـامج الأكـسیس ثـم نفـتح برنـامج الفیجـوال بیـسك ونبـدأ بمشروع قیاسي جديد ونضع الأدوات الآتیة على الفورم:

٣ أدوات عنـــوان Label وقـــم بمـــسح مابـــداخلھم ، إضـــــغط T+Ctrl ثـــم اختـــر الأداة (OLEDB(6.0 Control Data ADO Microsoft وضعھا على الفورم . حدد الأداة ثم اضـغط علــى "Custom "فــي الخــصائص فیظھــر مربــع حــوار فــي تبويــب "General "اختــر "String Connection Use "ثــم اضـغط علـى "Build "فیظــر مربـع حــوار فــي التبويـب "الموفر" اختـر "Provider DB OLE 4.0 Jet Microsoft "ثـم انقـر علـى التبويـب "اتـصال" وحدد مكان قاعدة البیانات ثم اضغط على "اختبار الاتصال" للتأكد من صحة الربط فتظھـر لـك رسـالة تخبـرك بنجـاح الاتـصال ثــم اضـغط علـى موافـق ثـم اضـغط علـى التبويـب "RecordSource "ثــم مــن type command اختــر "adCmdTable – 2 "ثــم مــن Name Procedure Stored or Table اختر اسم الجدول "Stores "الذي سمیناه سابقا اضــغط بعــدھا علــى OK . اختــر الآن أداة العنــوان الأولــى ثــم اذھــب إلــى الخاصــیة "DataSource "واختر 1Adodc ثـم إلـى الخاصـة "DataField "واختـر "المـصنع" ثـم اختـر الأداة الثانیة ونفس الأولى ولكن عند "DataField "اختر "المبیعـات" والأداة الثالثـة نفـس العمل ولكن عند "DataField "اختـر "رقـم ھـاتف المـصنع". شـغل البرنـامج وجربـه. لقـد لاحظت بأن العمل ھـذا كلـه بـدون أكـواد لكـن مـاذا إذا كنـت تريـد إخفـاء الأداة 1Adodc ووضع أزرار مـن تـصمیمك لـذلك اجعـل خاصـیة Visible لـلأداة 1Adodc ھـي False وقـم بوضع أربعة أزرار على الفورم ثم غیر تسمیتھم إلى "أول سـجل" ، "الـسجل التـالي" ، "السجل السابق" ، "السجل الأخیر". اضغط على زر أول سجل مرتین واكتب مايلي :

Private Sub Command1\_Click() On Error Resume Next Adodc1.Recordset.MoveFirst End Sub

Private Sub Command2\_Click() On Error Resume Next Adodc1.Recordset.MoveNext End Sub

Private Sub Command3\_Click() On Error Resume Next Adodc1.Recordset.MovePrevious End Sub

وللزر السجل التالي اكتب مايلي :

وللزر السجل السابق اكتب مايلي :

وللزر السجل الأخیر اكتب مايلي :

Private Sub Command4\_Click() On Error Resume Next Adodc1.Recordset.MoveLast End Sub وتلاحظ بأننا قد قمنا بكتابة العبارة On Error Resume Next وذلك من أجل الانتقال بـین السجلات كي لا تظھر لنا رسالة خطأ. جرب البرنامج الآن وانظر كیف يعمل.

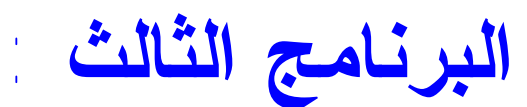

ھذا البرنامج ھو بعض التحكمات بالنظام. افتح مشروع تنفیذي وصممه كمايلي :

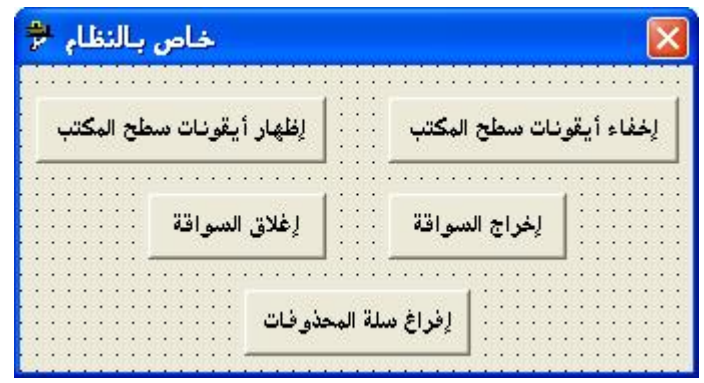

اكتب الأكواد الآتية في القسم العام(General):

Private Declare Function SHEmptyRecycleBin Lib "shell32.dll" Alias "SHEmptyRecycleBinA" (ByVal hwnd As Long, ByVal pszRootPath As String, ByVal dwFlags As Long) As Long

Private Declare Function SHUpdateRecycleBinIcon Lib "shell32.dll" () As Long Private Declare Function FindWindowEx Lib "user32" Alias "FindWindowExA" (ByVal hWnd1 As Long, ByVal hWnd2 As Long, ByVal lpsz1 As String, ByVal lpsz2 As String) As Long

Private Declare Function ShowWindow Lib "user32" (ByVal hwnd As Long, ByVal nCmdShow As Long) As Long

Private Declare Function mciSendString Lib "winmm.dll" Alias "mciSendStringA" (ByVal lpstrCommand As String, ByVal lpstrReturnString As String, ByVal uReturnLength As Long, ByVal hwndCallback As Long) As Long

ثم اكتب الإجراء الأتي في القسم ذاته (General):

Public Sub OpenCDDriveDoor(ByVal State As Boolean)

If State  $=$  True Then

Call mciSendString("Set CDAudio Door Open", 0&, 0&, 0&) Else

Call mciSendString("Set CDAudio Door Closed", 0&, 0&, 0&)

End If

End Sub

للزر إخفاء أيقونات سطح المكتب اكتب مايلي :

Private Sub Command3\_Click()

Dim hwnd As Long

hwnd = FindWindowEx(0&, 0&, "Progman", vbNullString)

ShowWindow hwnd, 0

End Sub

Private Sub Command4\_Click() Dim hwnd As Long hwnd = FindWindowEx(0&, 0&, "Progman", vbNullString) ShowWindow hwnd, 5 End Sub

وللزر إخراج السواقة :

وللزر إدخال السواقة :

للزر إظھار أيقونات سطح المكتب اكتب مايلي :

Private Sub Command1\_Click() OpenCDDriveDoor (True) End Sub

Private Sub Command2\_Click() OpenCDDriveDoor (False) End Sub

وللزر إفراغ سلة المحذوفات :

Private Sub Command5\_Click() SHEmptyRecycleBin Me.hwnd, vbNullString, 0 SHUpdateRecycleBinIcon End Sub

وأخیراً أتمنى أن تكونـوا قـد اسـتفدتم مـن ھـذا الجـزء بالـشكل المناسـب وأرجـو كتابـة ملاحظاتكم على ھذا الكتاب وإرسالھا إلى أحد العناوين الآتیة : [Makarem@cec.sy](mailto:Makarem@cec.sy) أو [mohab400@maktoob.com](mailto:mohab400@maktoob.com)

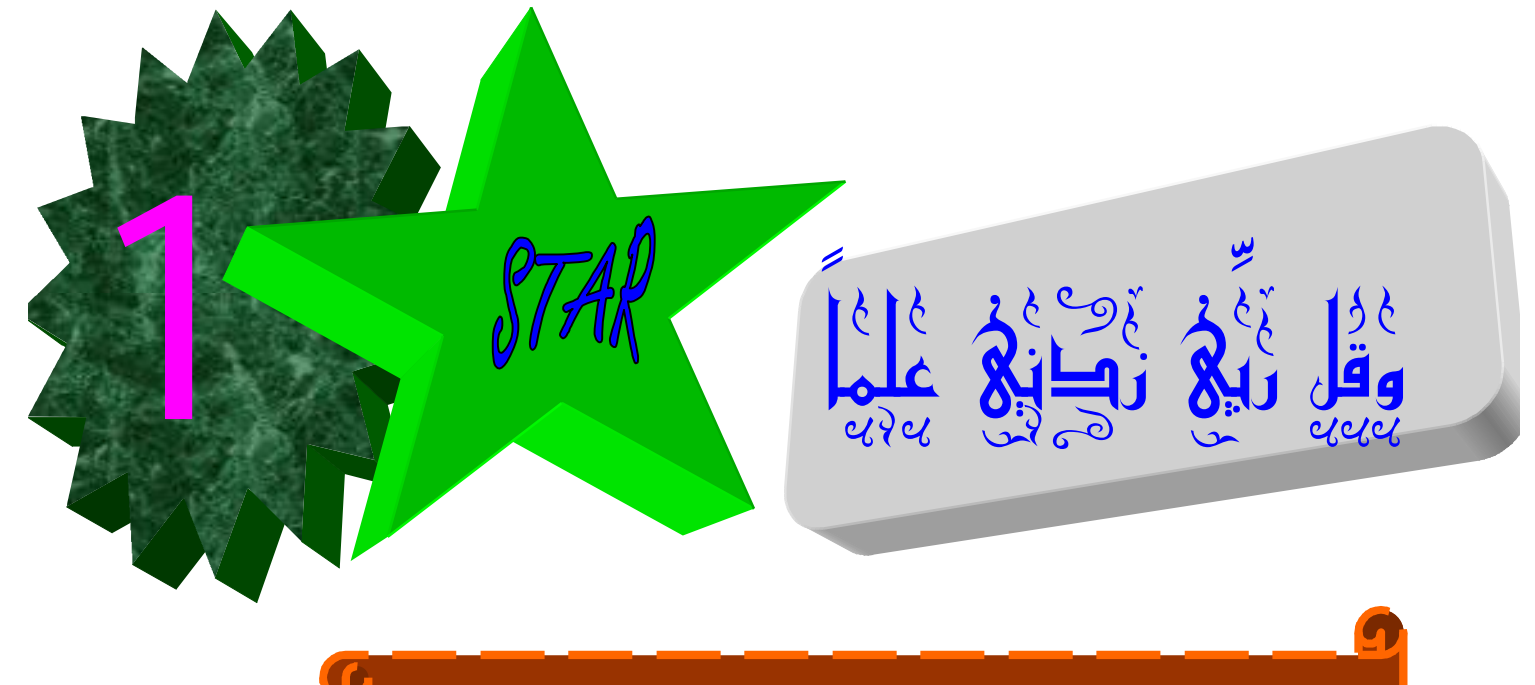

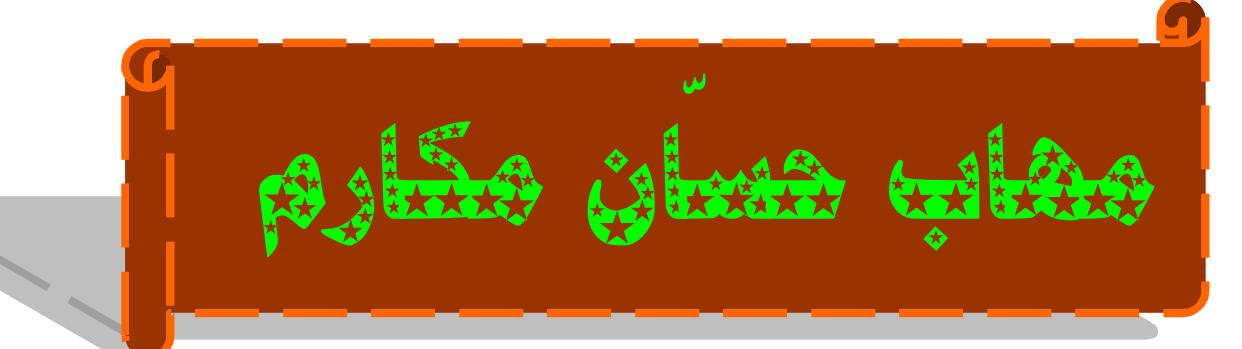

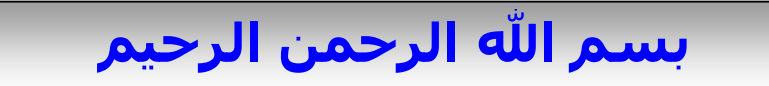

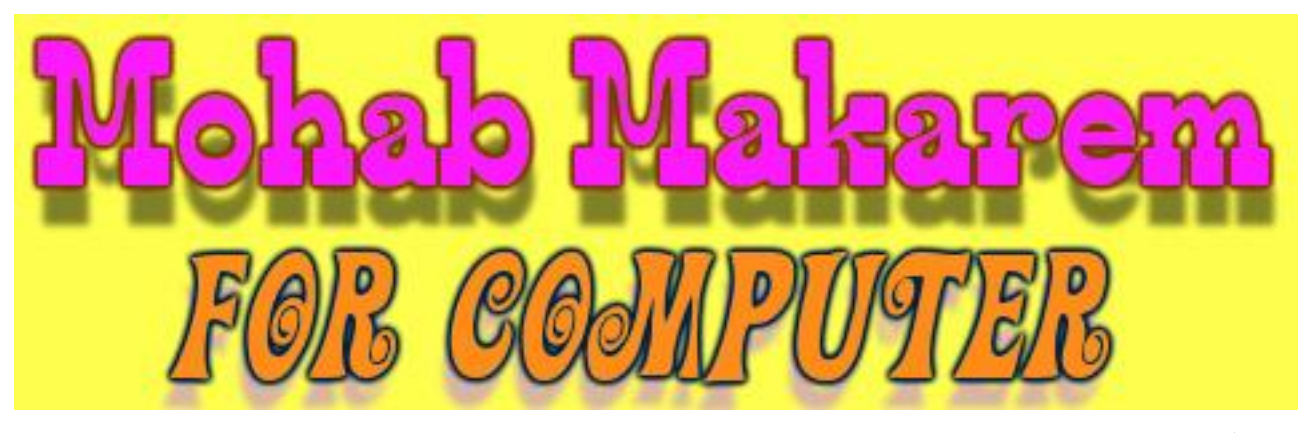

### **مقدمة:**

لشدة اھتمامي على جعل جمیع المھتمین بلغة الفیجوال بیـسك يحـصلون على أكواد تساعدھم في عملھم وفي تحقیق الوصول لأعلى مستوى . لذلك أقدم لكم كتاب أكواد الفیجوال وأسأل االله تعالى كل الحمد والشكر .

المؤلف : مھاب حسّان مكارم [mohab400@maktoob.com](mailto:mohab400@maktoob.com) : الإلكتروني البريد هذا الكتاب <mark>مجانبي١٠٠%</mark> ويحق لكم طباعته ونشره ولكن مع الدعاء والآن نبدأ بحمد االله تعالى :

**البرنامج الأول :**  البرنامج عبارة عن برنامج ترحیب يستخدم للترحیـب عنـد الـضغط علـى أي لغة فإن البرنامج يظھر كلمة الترحیب الخاصة بكل لغة : افتح مشروع قیاسي جديد exe.Standard ثـم غیـر Caption للفـورم إلـى "برنامج الترحیب". ثم ضع الأدوات التالیة على الفورم : أداة عنوان 1Label ، أداة نص 1Text ، صندوق قائمة 1List اجعل خاصیة Locked لـ: 1Text ھي True

```
أكتب الكود الآتي في Load_Form : 
            Private Sub Form_Load ()
                        Text1.Text=""
                   Label1.Caption=""
               List1.Additem "العربي"
             List1.Additem "الإنجلیزي"
                              End Sub
الآن أكتب الكود الآتي في Click_1List : 
            Private Sub List1_Click()
          Select Case List1.ListIndex
                              Case 0
           Label1.Caption = "العربي"
         "أھلاً بالمبرمج" =Text1.Text 
                              Case 1
          Label1.Caption= "الإنجلیزي"
Text1.Text="Welcome Programmer"
                          End select 
                            End Sub
```
### **البرنامج الثاني :**

```
تحريك صورة في الفیجوال إلى أسفل ويسار الفورم. الأدوات المطلوبة : 
افتح مشروع قیاسي جديد exe.Standard ثم غیر خاصیة Caption للفورم 
                        إلى "تحريك صورة" ثم ضع 1Picture ، 1Timer 
ضع صورة في Picture1 وقم بوضع خاصية Interval لـ 100 = 1Timer1
                  غیر خاصیة WindowState للفورم إلى Maximized 2-
   Dim X,Y as Integer General العام القسم في متحولات عرف
                              أكتب الكود الآتي في Timer_1Timer : 
Private Sub Timer1_Timer() 
X = 100Y = 100Picture1.Top =Picture1.Top – X 
If Picture1.Top<0 then 
Picture1.Top=0 
Picture1.Left =Picture1.Left +Y 
End if 
End Sub
```
## **البرنامج الثالث :**

برنامج كالمفكرة ولكنه بسیط. ضع الأدوات التالیة على الفورم : **Toolbar1** , Combo1 , Text1 , **ImageList1** , **CommonDialog1 ملاحظة:** بعض ھذه الأدوات تحصل علیه بالضغط على (T + Ctrl (ثم اختیار التـي الثلاثـة والأدوات Microsoft Windows Common Controls 6.0(SP6) لونھا صفراء منھا ولا تغیر أي اسم برمجي لھذه الأدوات بل اتركه كما ھو 2-Vertical (Text1) ScrollBar خاصیة وضع .True (Text1) Multiline خاصیة ضع ثم نعلم الأداة 1ImageList ونختار خاصیة Custom فیظھر مربع حوار نختار 16x16 ثم نختار التبويب Images ونختار ...Picture Insert ونحدد الصور التي نريدھا ثم نضع لكل صورة في خاصیة Key أي نص لو يكن حددنا الصورة الأولى ووضـعنا قیمـة مـثلا:n ثـم نغلـق مربـع الحـوار ونحـدد 1Toolbar ثـم نختـار Custom ونغیر قیمة ImageList إلى 1ImageList ثم نختار التبويب Buttons ونضغط على الزر ...Button Insert ونغیر قیمة Image إلى n ثم نضغط على Apply فنرى الصورة وجدت على زر جديد وھكذا نتابع مع بقیة الأزرار ونلاحظ وجود خاصیة ھي Key داخل 1Toolbar وھي خاصیة تحدد الاسم البرمجي لكل زر وھي نفسھا الخاصة Name لأي أداة أخرى وقد وضعت عدة أسماء New,Open,Save,Bold,Italic,Under,Strike,Color :مثل البرنامج ھذا في

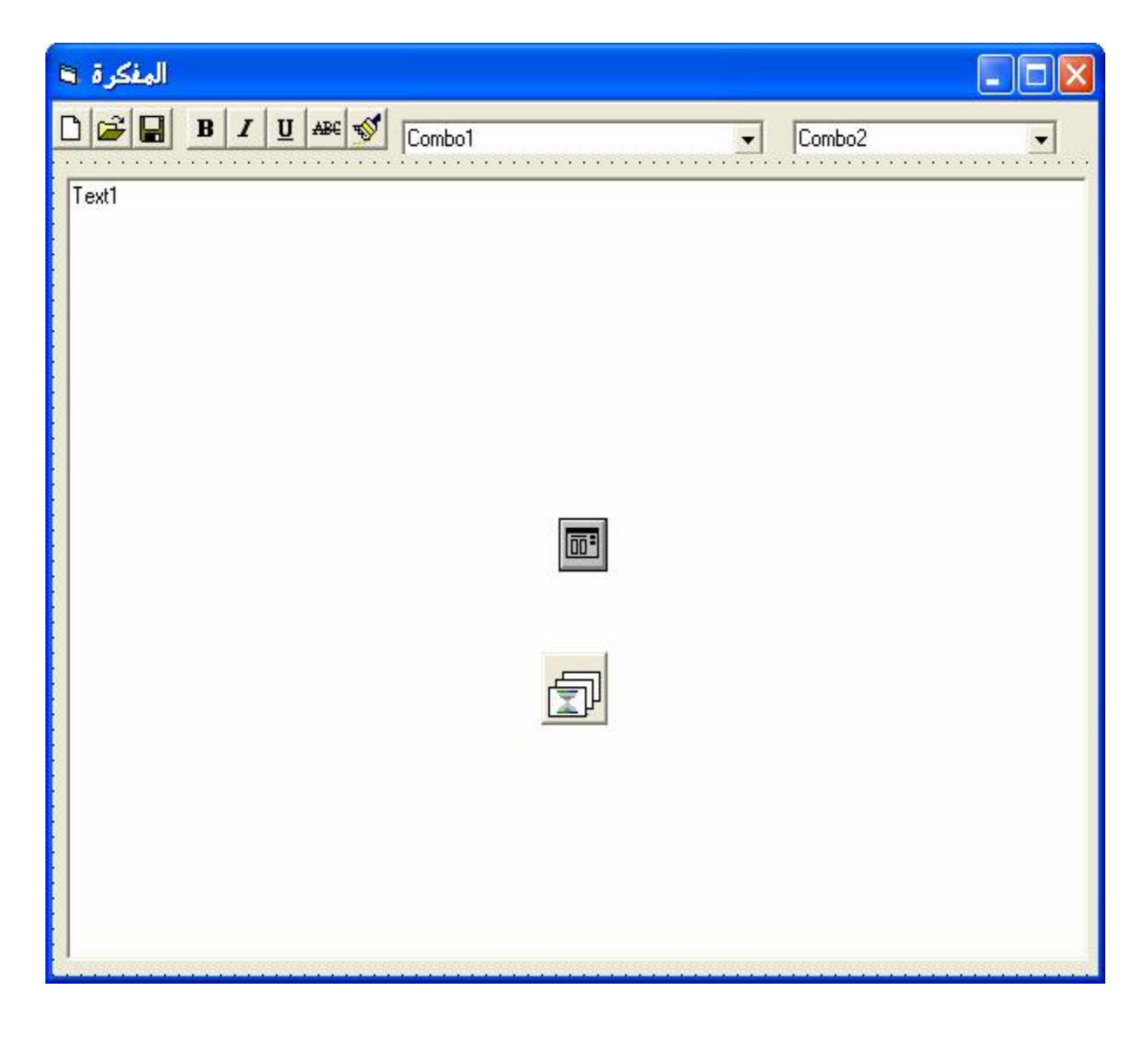
```
الآن الكود في الحدث الآتي Resize_Form :
Private Sub Form_Resize()
Text1. Width = Form1. Width -100Text1.Height = Form1.Height - 1000End Sub 
              ثم أكتب الكود الخاص بزر 1Toolbar بالحدث ButtonClick : 
Private Sub Toolbar1_ButtonClick(ByVal Button As MSComctlLib.Button) 
Select Case Button.Key 
Case "New" 
Text1.Text = ""Case "Open" 
CommonDialog1.FileName = "المفكرة "
Wrap$ = Chr$(13) + Chr$(10)CommonDialog1.Filter = "TXT Files(*.txt)|*.txt|" 
CommonDialog1.ShowOpen 
On Error GoTo er: 
If CommonDialog1.FileName <> "" Then 
Open CommonDialog1.FileName For Input As #3 
On Error GoTo erro: 
Do Until EOF(3) 
Line Input #3, lines$ 
alltext\$ = alltext\$ & lines\$ & Wrap\$Loop 
Text1.Text = alltextForm1.Caption = CommonDialog1.FileTitle 
Toolbar1.Buttons.Item(3).Enabled = True
CleanUp: 
Close #3 
Exit Sub 
End If 
er: 
Exit Sub 
erro: 
 "خطأ" ,vbCritical ,"ھذا الملف كبیر جداً" MsgBox
CommonDialog1.FileName = "" 
Resume CleanUp: 
Case "Save"
```

```
On Error GoTo ew: 
CommonDialog1.Filter = "TXT Files(*.txt)|*.txt|" 
CommonDialog1.ShowSave 
If CommonDialog1.FileName <> "" Then 
Open CommonDialog1.FileName For Output As #2 
Print #2, Text1.Text 
Close #2 
End If 
ew: 
Exit Sub 
Case "Color" 
CommonDialog1.ShowColor 
Text1.ForeColor = CommonDialog1.Color 
Case "Bold" 
Text1.FontBold = Not Text1.FontBold 
Button.Value = IIf(Text1.FontBold, tbrPressed, tbrUnpressed) 
Case "Italic" 
Text1.FontItalic = Not Text1.FontItalicButton.Value = IIf(Text1.FontItalic, tbrPressed, tbrUnpressed) 
Case "Under" 
Text1.FontUnderline = Not Text1.FontUnderline 
Button.Value = IIf(Text1.FontUnderline, tbrPressed, tbrUnpressed) 
Case "Strike" 
Text1.FontStrikethru = Not Text1.FontStrikethru 
Button.Value = IIf(Text1.FontStrikethru, tbrPressed, tbrUnpressed) 
End Select 
End Sub 
                                     وھذا الكود في Change_1Text : 
Private Sub Text1_Change() 
Toolbar1.Buttons.Item(3).Enabled = True
Toolbar1.Buttons.Item(5).Enabled = True
Toolbar1.Buttons.Item(6).Enabled = True
Toolbar1.Buttons.Item(7).Enabled = True
Toolbar1.Buttons.Item(8).Enabled = True
Toolbar1.Buttons("Bold").Value=IIf(Text1.FontBold, tbrPressed, 
tbrUnpressed)
```
Toolbar1.Buttons("Italic").Value=IIf(Text1.FontItalic, tbrPressed, tbrUnpressed) Toolbar1.Buttons("Under").Value=IIf(Text1.FontUnderline, tbrPressed, tbrUnpressed) Toolbar1.Buttons("Strike").Value=IIf(Text1.FontStrikethru, tbrPressed, tbrUnpressed) End Sub

ثم نكتب الكود الخاص بالخط والحجم في Load\_Form : Private Sub Form\_Load() Dim i As Integer For  $i = 0$  To Screen. FontCount - 1 Combo1.AddItem Screen.Fonts(i) Next For  $i = 8$  To 72 Step 4 Combo2.AddItem i Next Combo1.Text = "Tahoma"  $Combo2.Text = "8"$ End Sub ثم ھذه الأكواد في أحداث Click , Change الخاصة بـ 2Combo , 1Combo Private Sub Combo1\_Change() On Error Resume Next Text1.Font = Combo1.Text End Sub Private Sub Combo1\_Click() Text1.Font = Combo1.List(Combo1.ListIndex) End Sub Private Sub Combo2\_Change() On Error Resume Next Text1.FontSize = Combo1.Text End Sub Private Sub Combo2\_Click() Text1.FontSize = Combo2.List(Combo2.ListIndex)

End Sub

## **البرنامج الرابع :**

برنامج ساعة رقمیة مع تاريخ. الأدوات المطلوبة : ضع ٢أداة عنوان Label ومؤقت زمني 1Timer غیر خاصیة Interval إلى 100 أكتب الكود الآتي في Timer\_1Timer :

Private Sub Timer1\_Timer() Label1.Caption=Time Label2.Caption=Date End Sub

## **البرنامج الخامس :**

آلة حاسبة بسیطة. ضع على الفورم الأدوات التالیة : أداة عنوان 1Label ، مؤقت 1Timer ، ٢٥ زر أمر 1Command غیر خاصیة Interval للمؤقت إلى 100 وخاصیة Enabled إلى False الأكواد الخاصة بالبرنامج فھي :

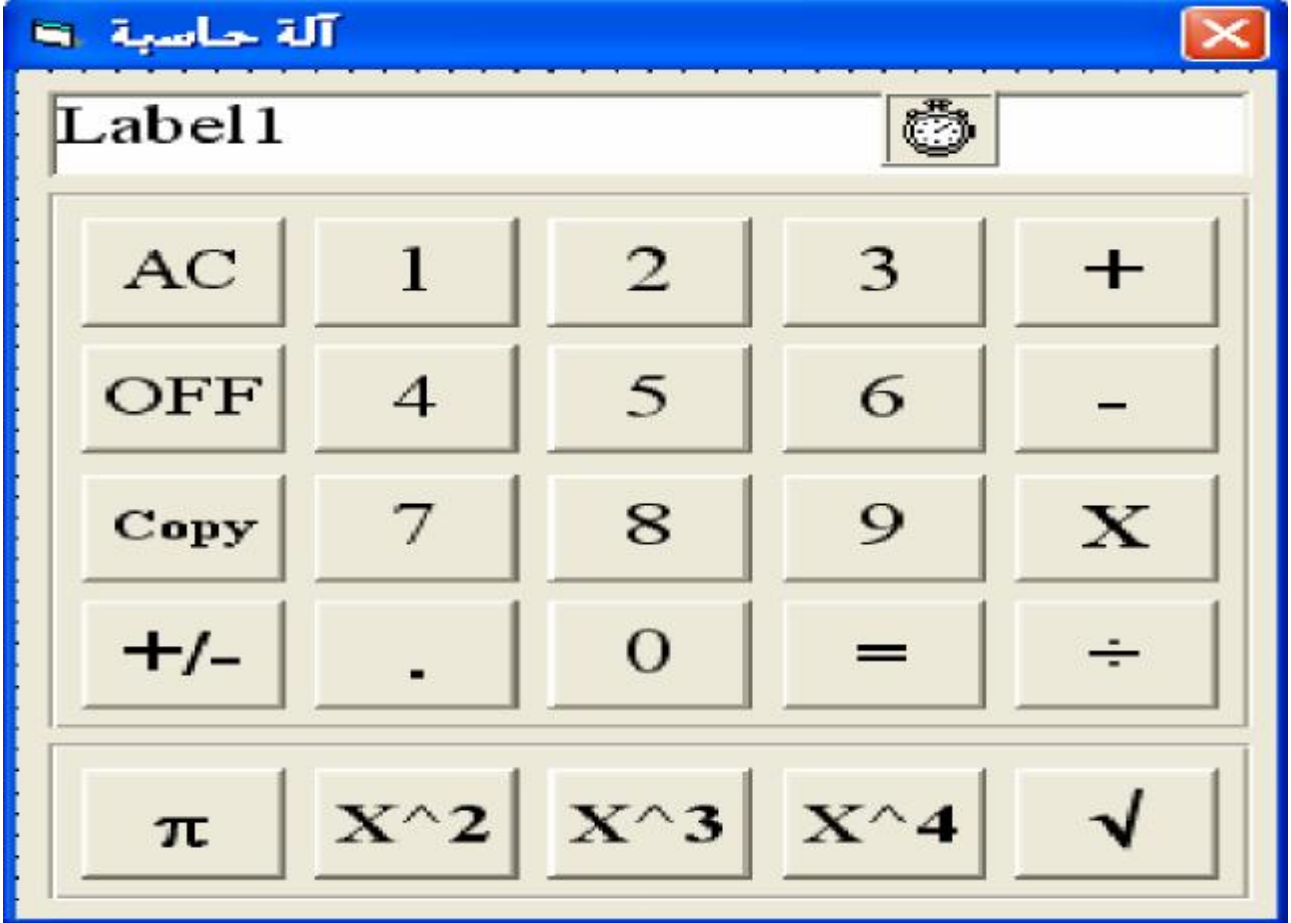

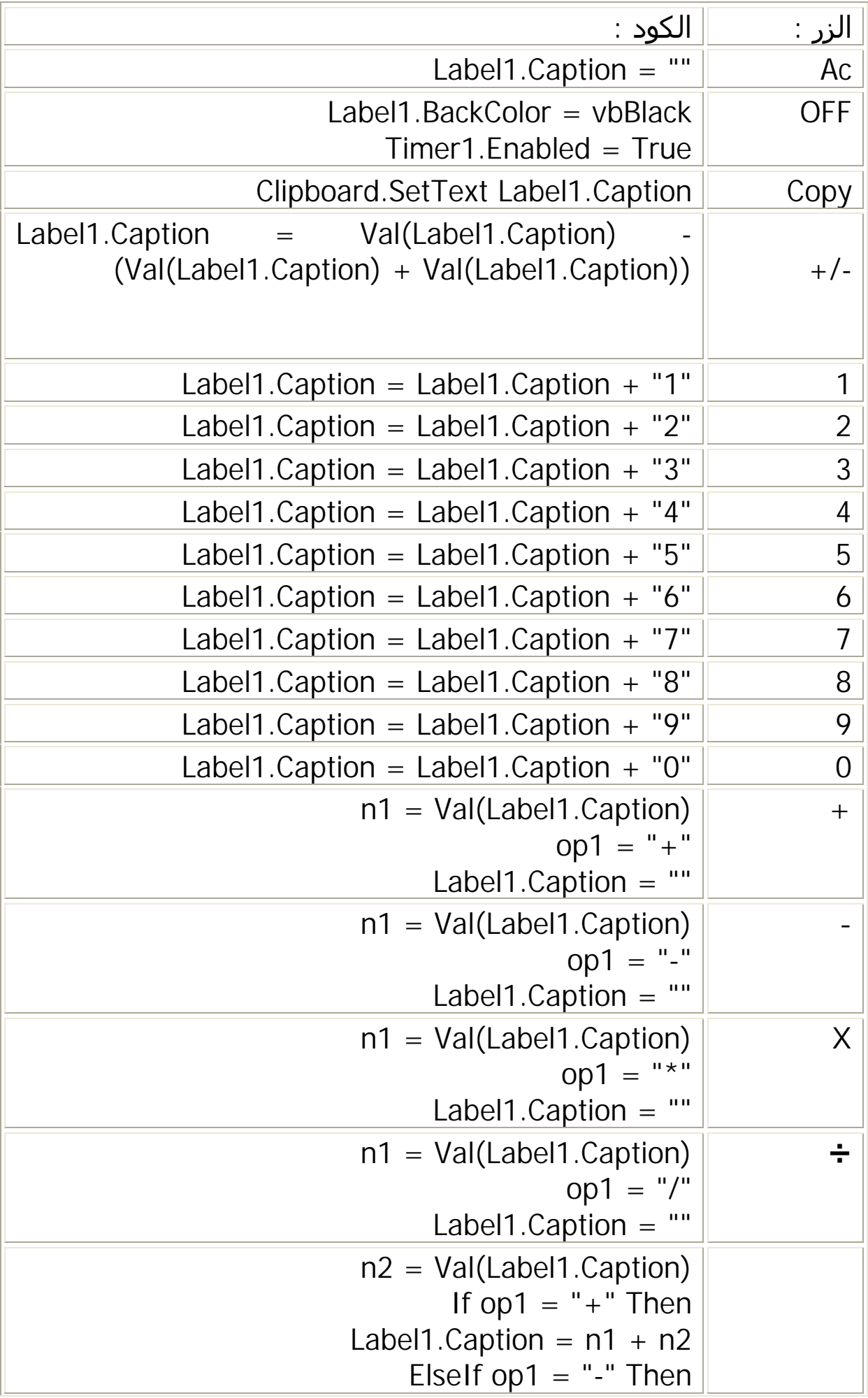

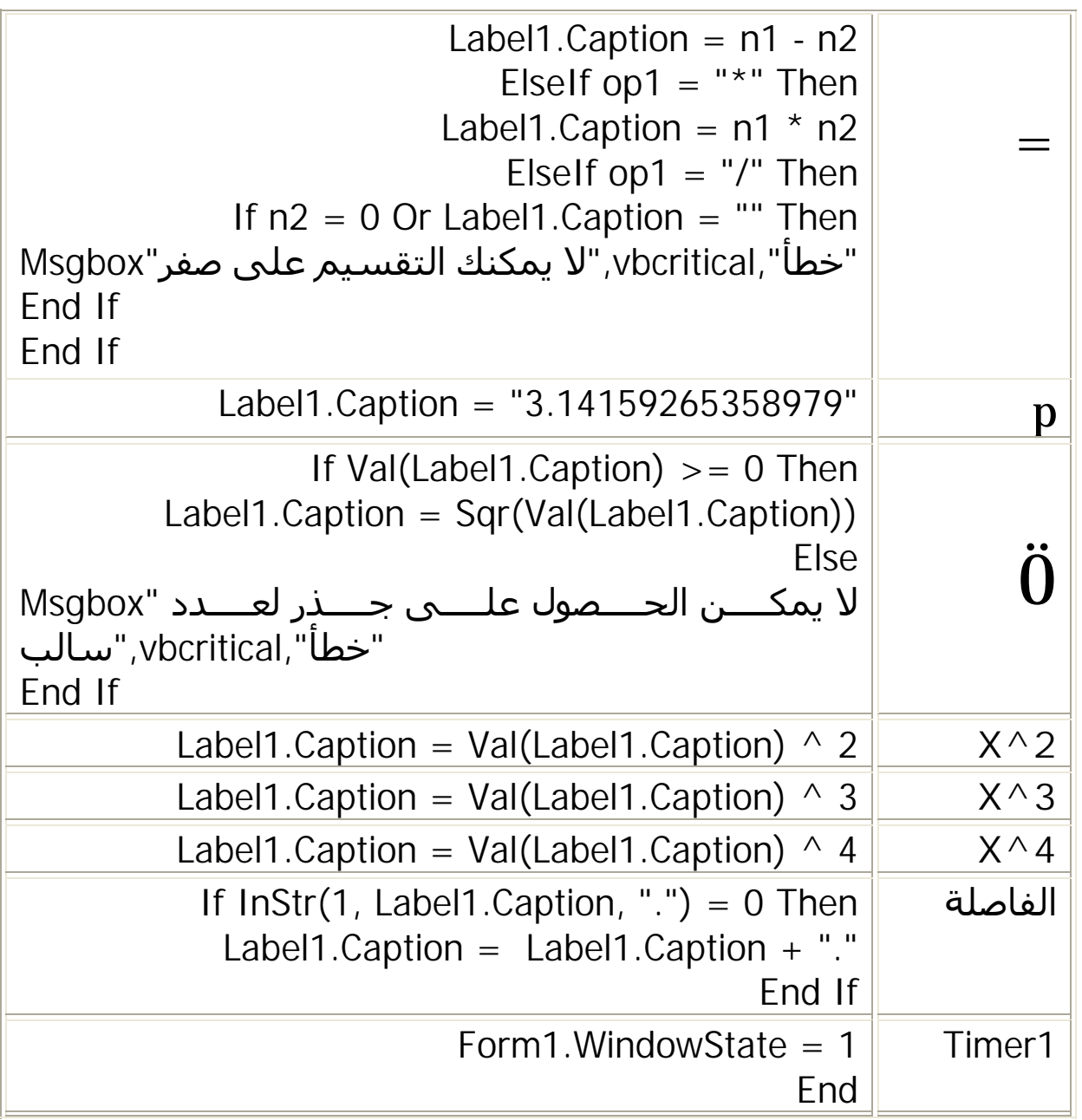

الآن نكون قد انتھینا من ھذه المرحلة وشكراً لانتقائكم ھذا الكتاب انتظروا الإصدار الجديد

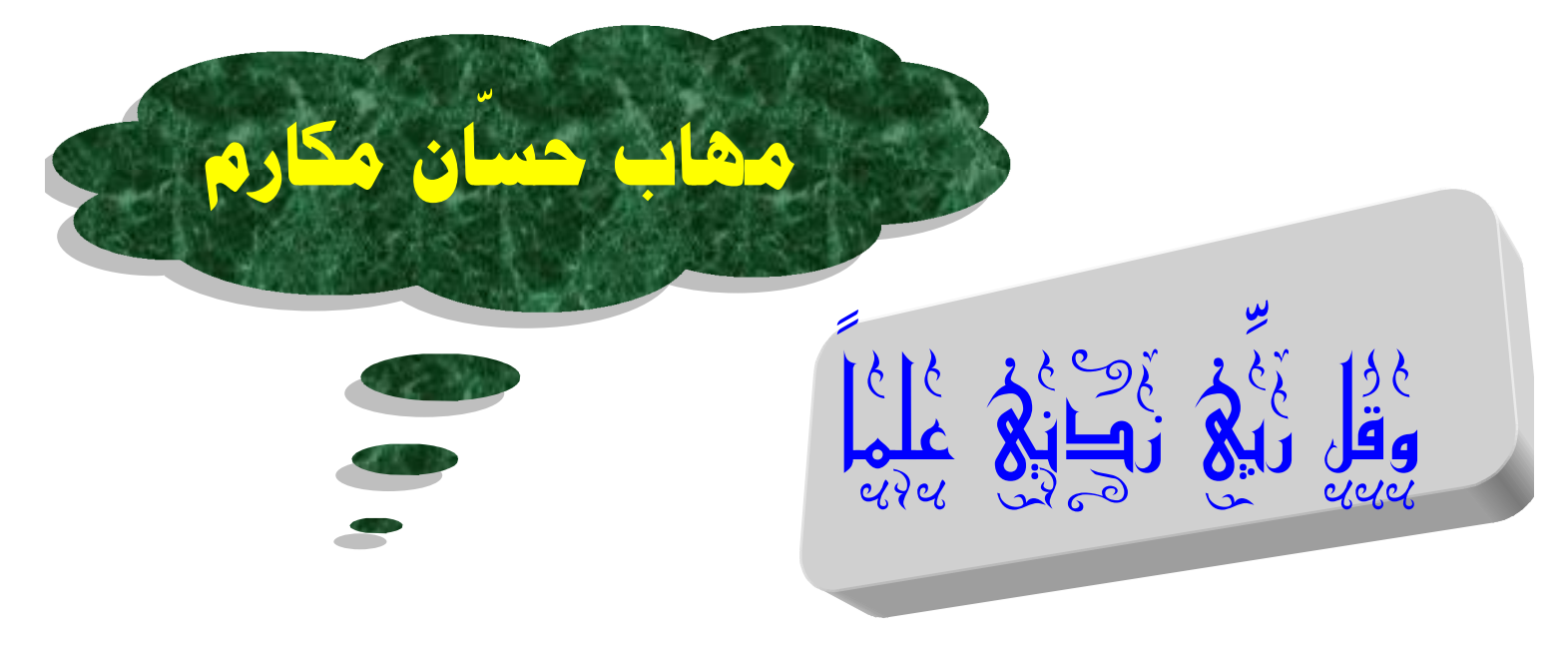

 $\frac{1}{2}$  ,  $\frac{1}{2}$  ,  $\frac{1$